### **MODUL PRAKTIKUM PEMROGRAMAN GAWAI (***MOBILE PROGRAMMING***) BERBASIS ANDROID**

Diajukan Sebagai Prasyarat Dalam Kegiatan Perkuliahan di Universitas Esa **Esa Unggu** Unggul Menggunakan Aplikasi Android Studio naaul

### **Disusun Oleh :**

**Tri Ismardiko Widyawan, S.Kom, M.Kom**

**& Asisten Laboratorium Komputer**

Universitas

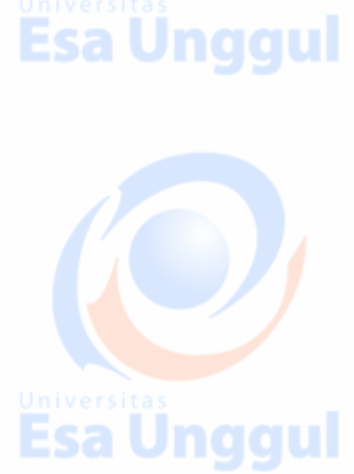

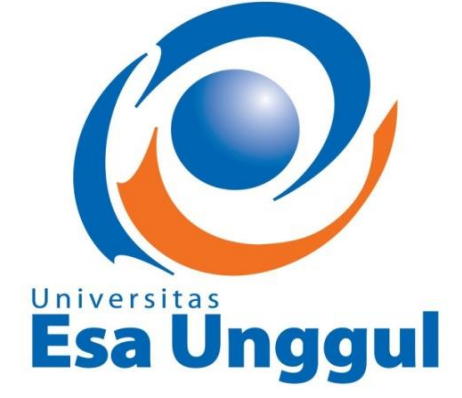

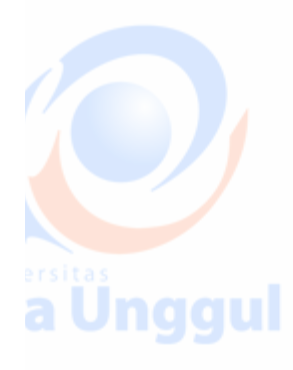

a Unggul

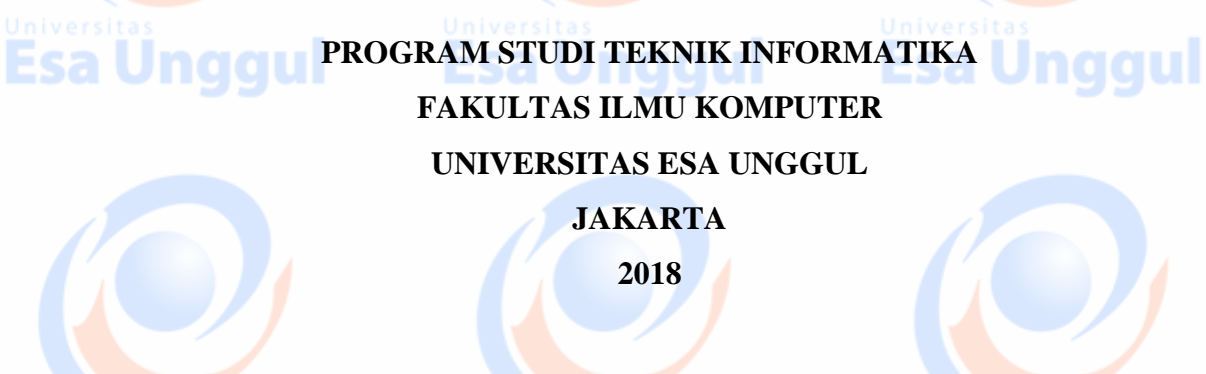

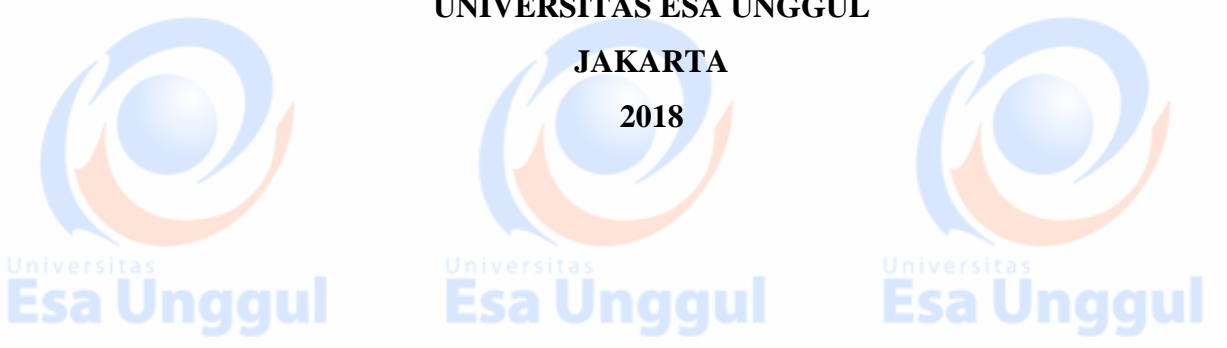

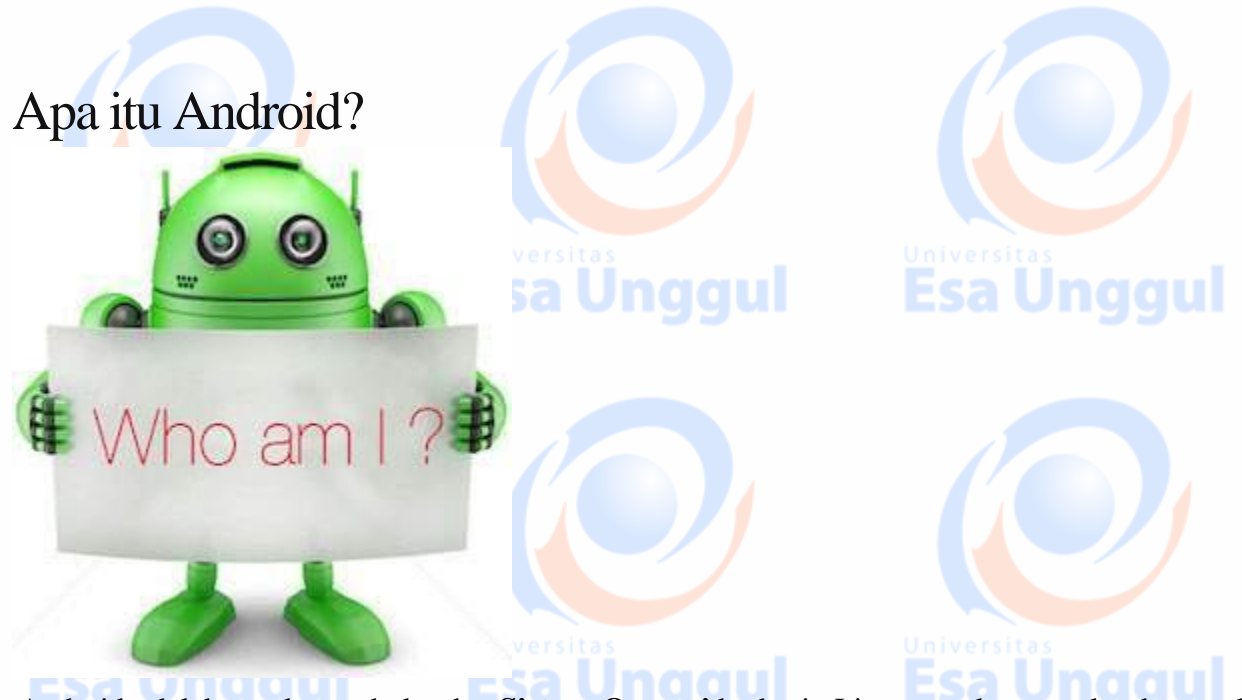

Android adalah sumber terbuka dan **Sistem Operasi** berbasis Linux untuk perangkat bergerak seperti smartphone dan komputer tablet. Android dikembangkan oleh *Open Handset Alliance* , yang dipimpin oleh Google, dan perusahaan lain.

Android menawarkan pendekatan terpadu untuk pengembangan aplikasi untuk perangkat seluler yang berarti pengembang hanya perlu mengembangkan untuk Android, dan aplikasi mereka harus dapat berjalan di berbagai perangkat yang didukung oleh Android.

Versi beta pertama dari Android Software Development Kit (SDK) dirilis oleh Google pada tahun 2007 di mana sebagai versi komersial pertama, Android 1.0, dirilis pada bulan September 2008.

Pada tanggal 27 Juni 2012, di konferensi Google I / O, Google mengumumkan versi Android berikutnya, 4.1 **Jelly Bean** . Jelly Bean adalah pembaruan tambahan, dengan tujuan utama meningkatkan antarmuka pengguna, baik dari segi fungsionalitas dan kinerja.

Kode sumber untuk Android tersedia di bawah lisensi perangkat lunak gratis dan sumber terbuka. Google menerbitkan sebagian besar kode di bawah Lisensi Apache versi 2.0 dan sisanya, kernel Linux berubah, di bawah GNU General Public License versi 2. Iniversitas

## Mengapa Android?

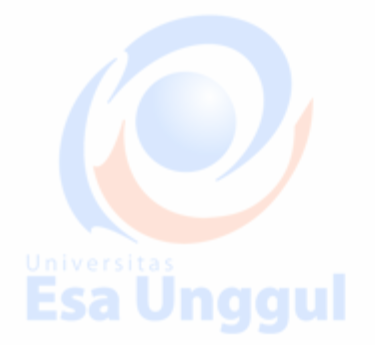

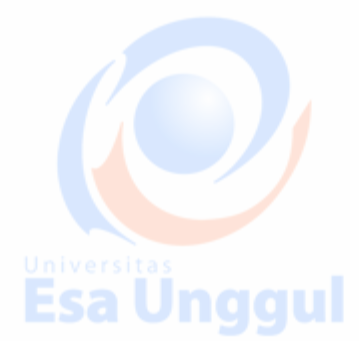

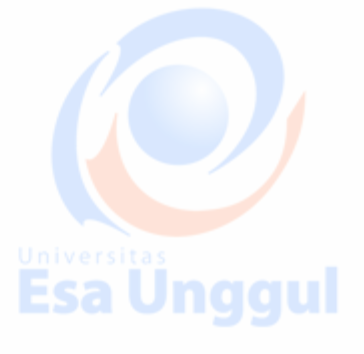

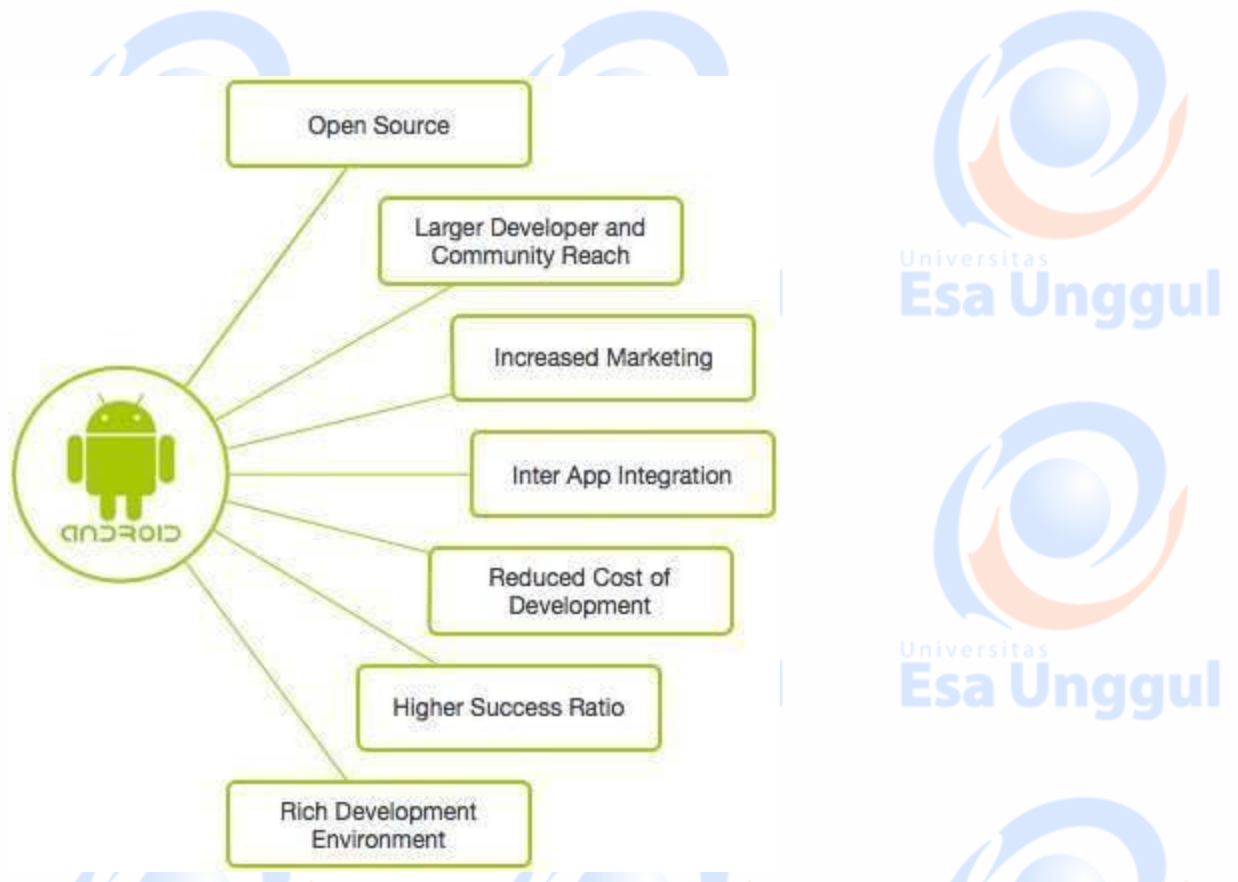

## Fitur Android

Android adalah sistem operasi yang kuat yang bersaing dengan Apple 4GS dan mendukung fiturfitur hebat. Beberapa dari mereka tercantum di bawah ini -

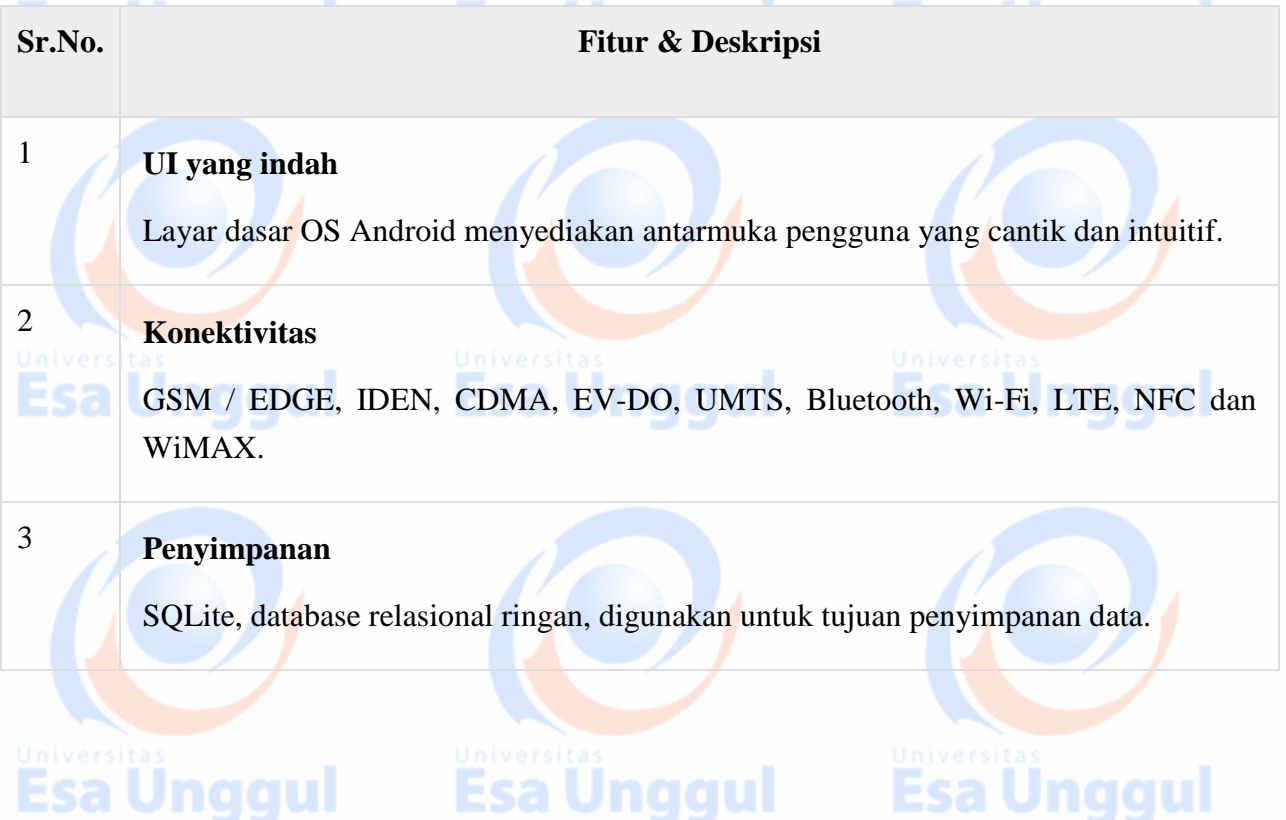

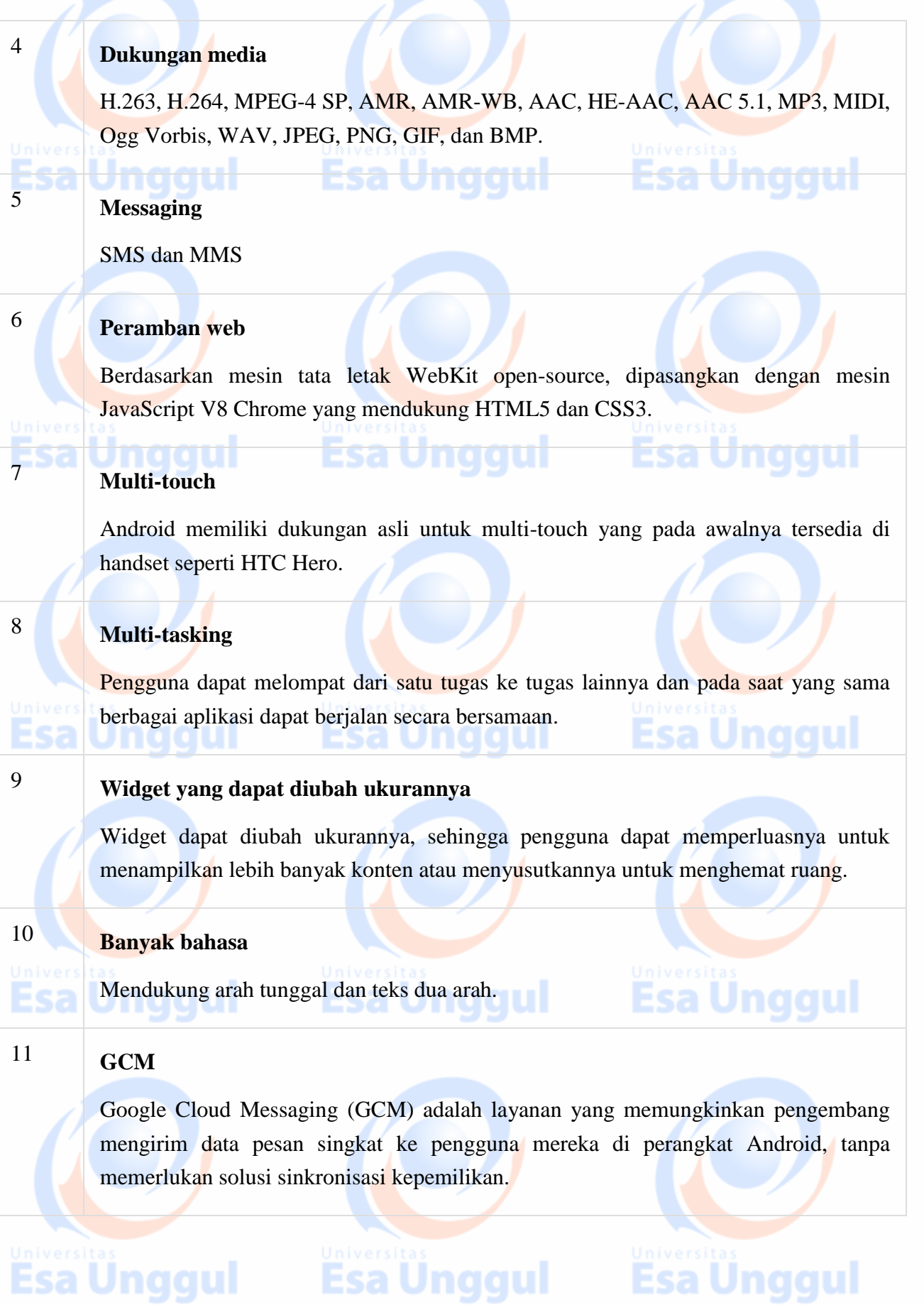

### 12 **Wi-Fi Direct**

Teknologi yang memungkinkan aplikasi menemukan dan memasangkan secara langsung, melalui koneksi peer-to-peer bandwidth tinggi.

### 13 **Android Beam**

Teknologi berbasis NFC populer yang memungkinkan pengguna langsung berbagi, hanya dengan menyentuh dua ponsel yang dilengkapi NFC bersama-sama.

## Aplikasi Android

Aplikasi Android biasanya dikembangkan dalam bahasa Java menggunakan Perangkat Pengembangan Perangkat Lunak Android.

Setelah dikembangkan, aplikasi Android dapat dikemas dengan mudah dan terjual habis baik melalui toko seperti **Google Play** , **SlideME** , **Opera Mobile Store** , **Mobango** , **Fdroid** dan **Amazon Appstore** .

Android memberdayakan ratusan juta perangkat seluler di lebih dari 190 negara di seluruh dunia. Ini adalah basis terinstal terbesar dari semua platform seluler dan berkembang pesat. Setiap hari lebih dari 1 juta perangkat Android baru diaktifkan di seluruh dunia.

Tutorial ini telah ditulis dengan tujuan untuk mengajarkan Anda cara mengembangkan dan mengemas aplikasi Android. Kami akan mulai dari pengaturan lingkungan untuk pemrograman aplikasi Android dan kemudian menelusuri untuk melihat berbagai aspek aplikasi Android.

## Kategori aplikasi Android

Ada banyak aplikasi android di pasar. Kategori teratas adalah -

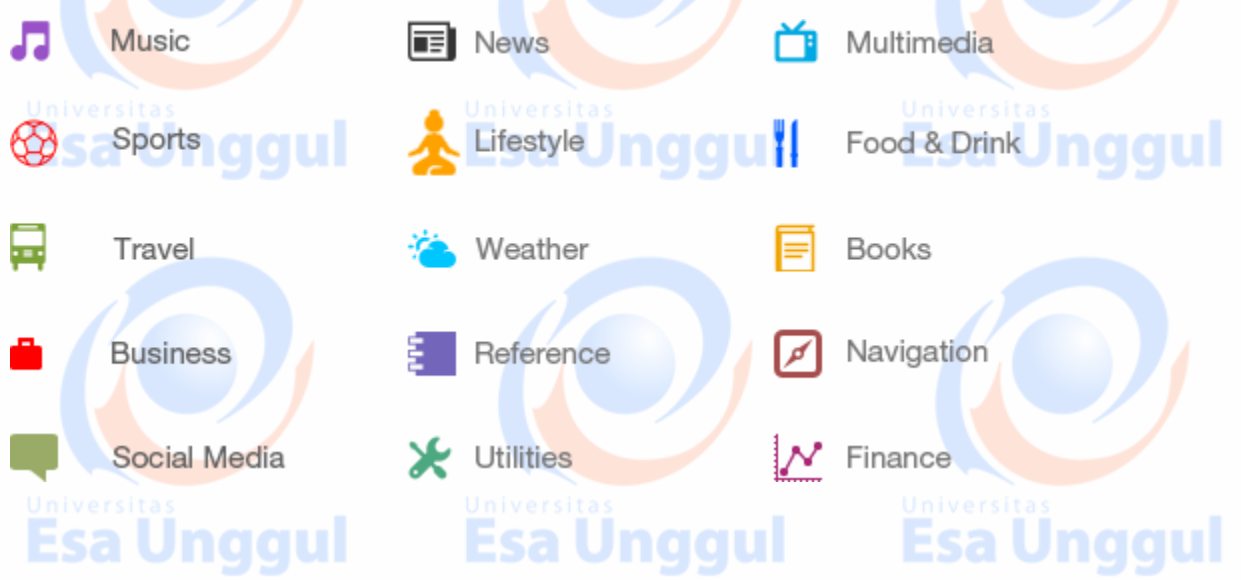

## Sejarah Android

Nama kode rentang android dari A ke N saat ini, seperti Aestro, Blender, Cupcake, Donut, Eclair, Froyo, Gingerbread, Honeycomb, Ice Cream Sandwitch, Jelly Bean, KitKat, Lollipop, dan Marshmallow. Mari kita memahami sejarah android secara berurutan. Kanadara berurutan.

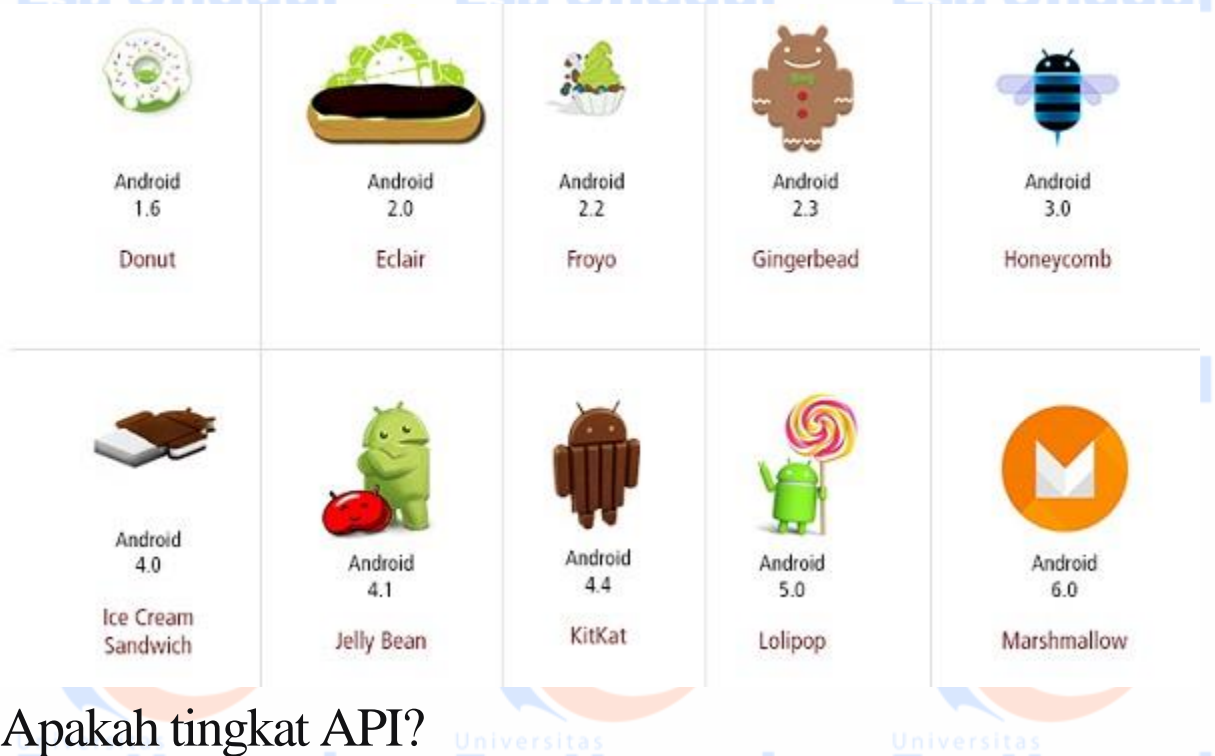

Tingkat API adalah nilai integer yang secara unik mengidentifikasi kerangka revisi API yang ditawarkan oleh versi platform Android.

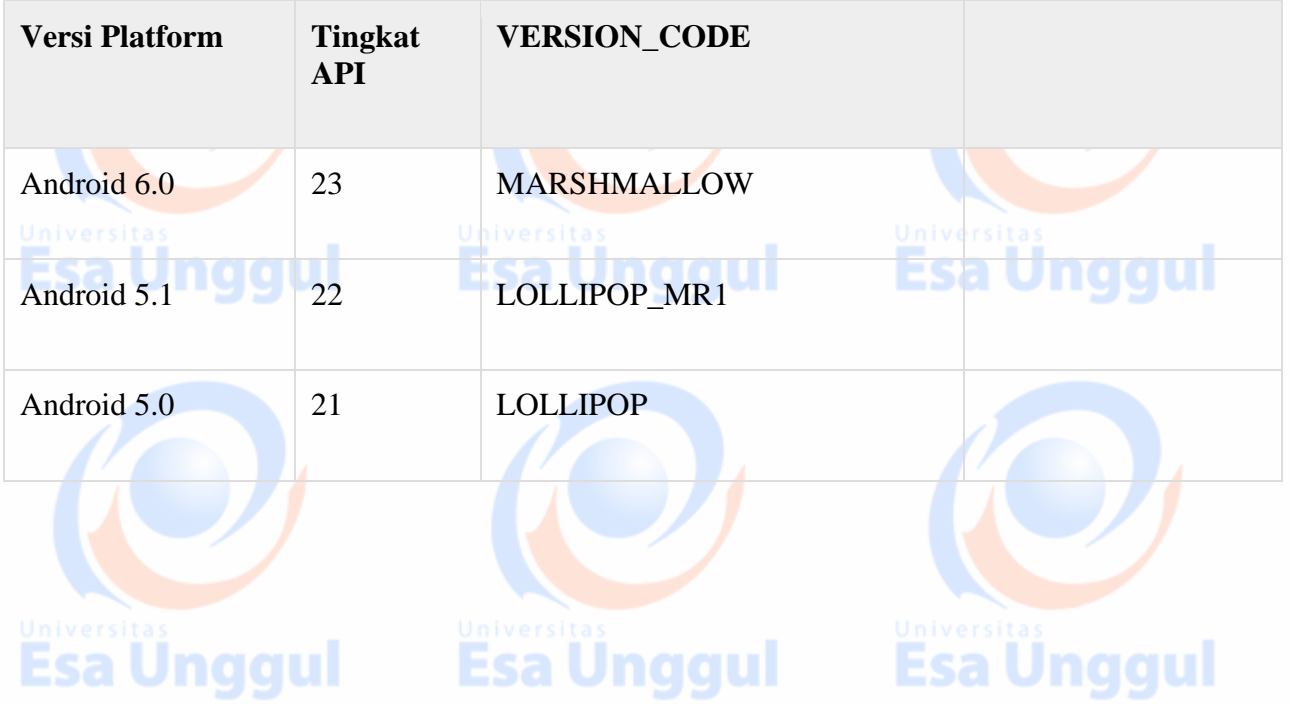

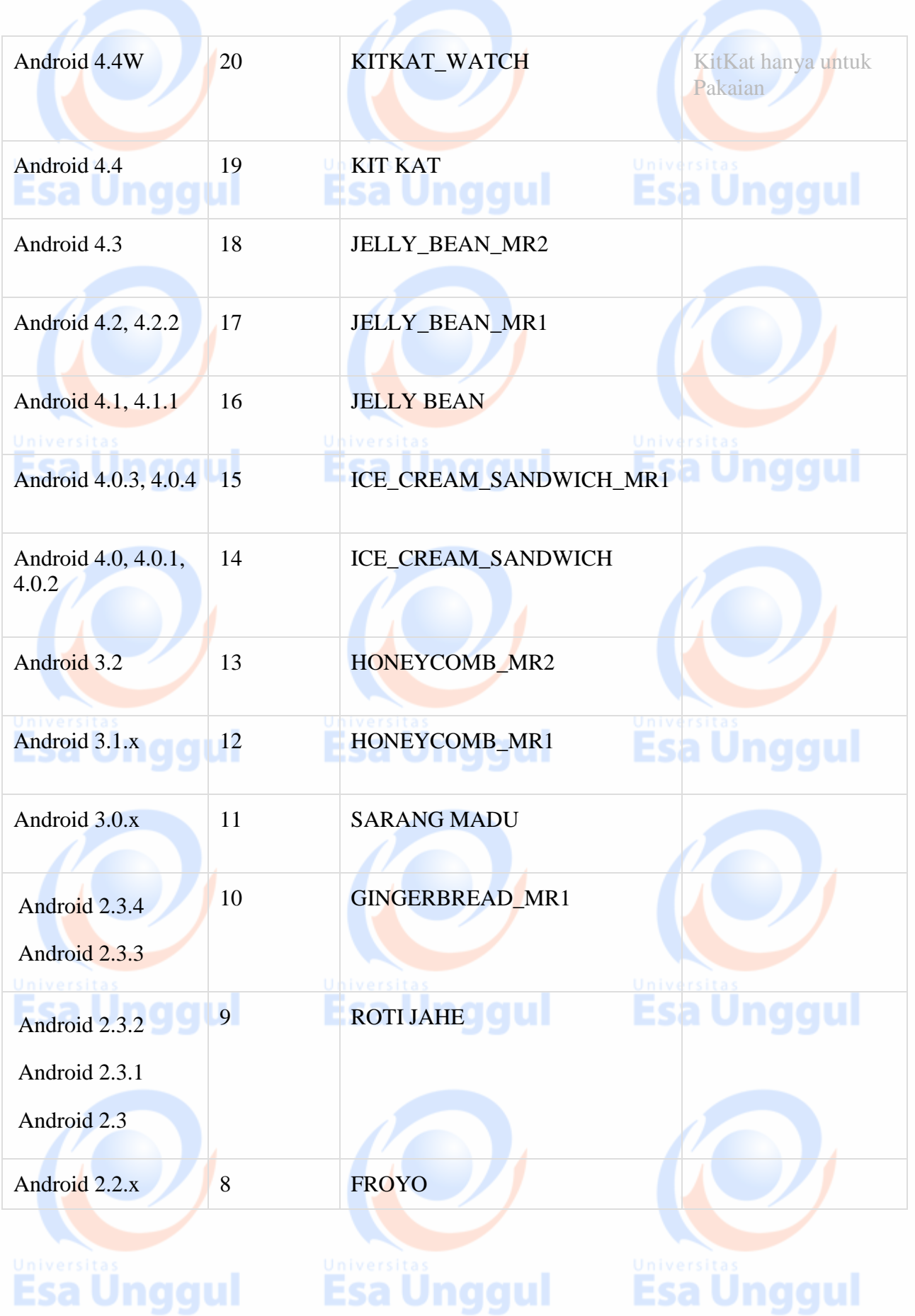

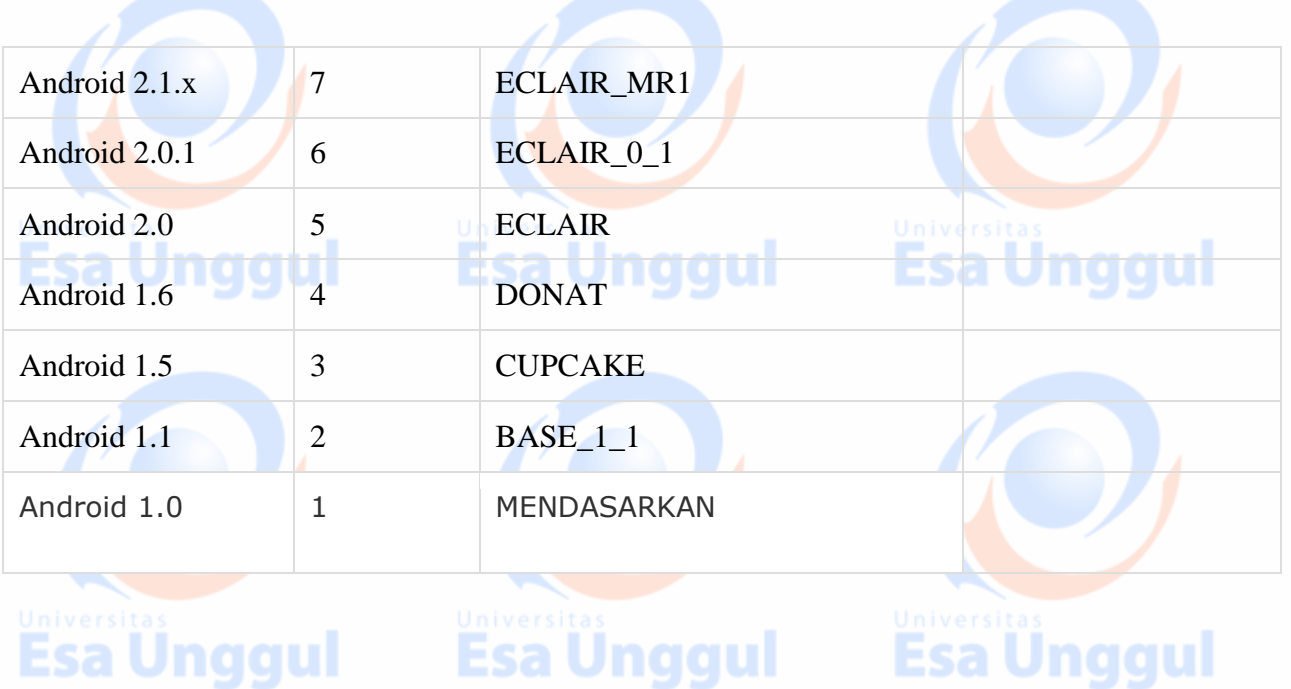

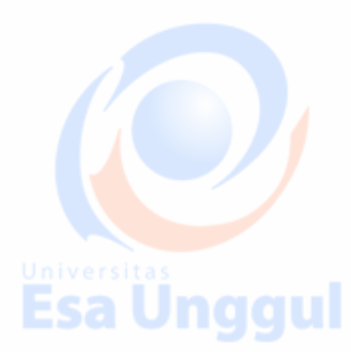

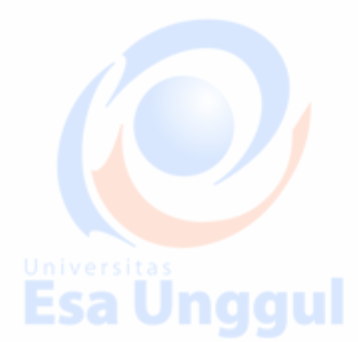

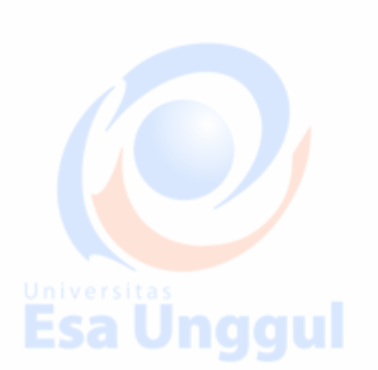

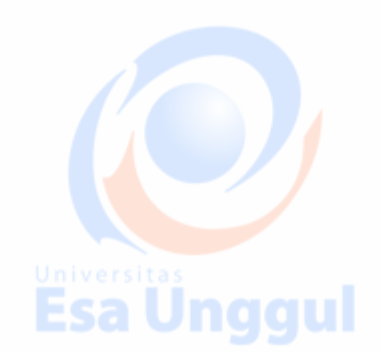

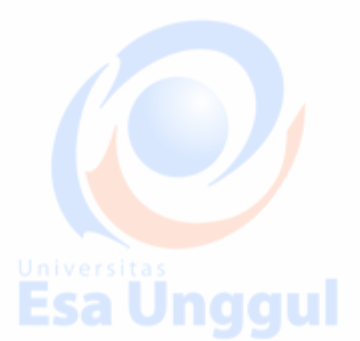

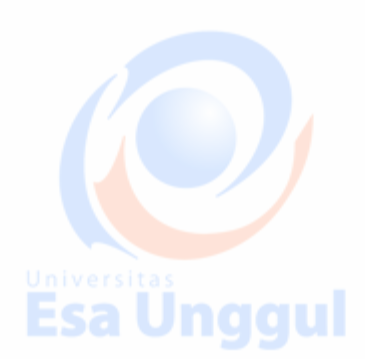

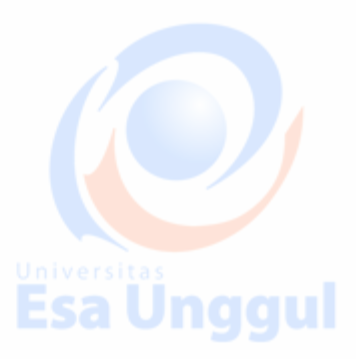

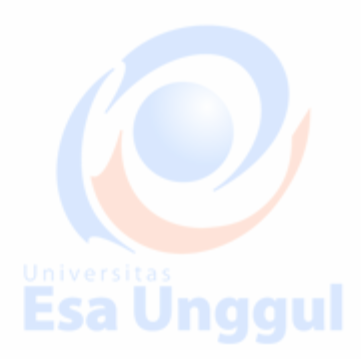

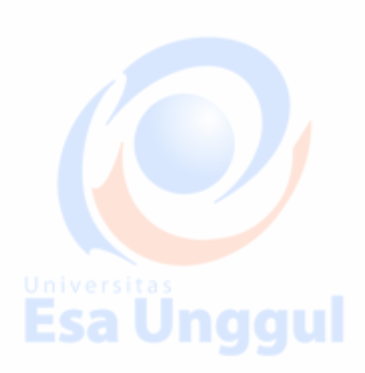

### **Memasang Android Studio dan Menjalankan Hello World**

### **Selamat datang di latihan praktis. Anda akan belajar:**

- a) Memasang Android Studio, lingkungan development Android.
- b) Mempelajari proses development Android.
- c) Membuat dan menjalankan aplikasi Android Hello World pertama di emulator dan
	- perangkat fisik.
	- d) Menambahkan pencatatan log ke aplikasi Anda untuk men-debug.

### **Yang harus sudah Anda KETAHUI**

### **Untuk praktik ini Anda harus bisa:**

- a) Memahami proses development perangkat lunak umum untuk aplikasi berorientasi objek menggunakan IDE (Integrated Development Environment).
- b) Memiliki pengalaman pemrograman berorientasi objek paling sedikit 1-3 tahun, beberapa di antaranya fokus pada bahasa pemrograman Java. (Praktik ini tidak akan menjelaskan pemrograman berorientasi objek atau bahasa Java.)

#### **Yang akan Anda BUTUHKAN**

#### **Untuk praktik ini, Anda akan membutuhkan:**

a) Komputer Mac, Windows, atau Linux. Lihat di bagian bawah laman unduhan Android Studio untuk persyaratan sistem terbaru.

Esa Unggul Esa Unggul

b) Akses internet atau cara alternatif untuk memuat Android Studio dan pemasangan Java terbaru ke komputer Anda.

### **Yang akan Anda PELAJARI**

### **Anda akan belajar:**

- a) Memasang dan menggunakan Android IDE.
- b) Memahami proses development untuk membangun aplikasi Android.
- c) Membuat proyek Android dari template aplikasi dasar.

### **Yang akan Anda LAKUKAN**

### **Memasang lingkungan development Android Studio.**

- a) Membuat emulator (perangkat virtual) untuk menjalankan aplikasi Anda di komputer.
- b) Membuat dan menjalankan aplikasi Hello World di perangkat virtual dan fisik.
- c) Menjelajahi layout proyek.
- d) Membuat dan menampilkan pernyataan log dari aplikasi Anda.
- e) Menjelajahi file AndroidManifest.xml.

### **Ringkasan Aplikasi**

Setelah berhasil memasang Android Studio IDE, Anda akan membuat proyek Android baru untuk aplikasi 'Hello World dari sebuah template.

Aplikasi sederhana ini menampilkan string "Hello World" di layar perangkat Android virtual atau fisik. Berikut tampilan aplikasi yang sudah selesai:

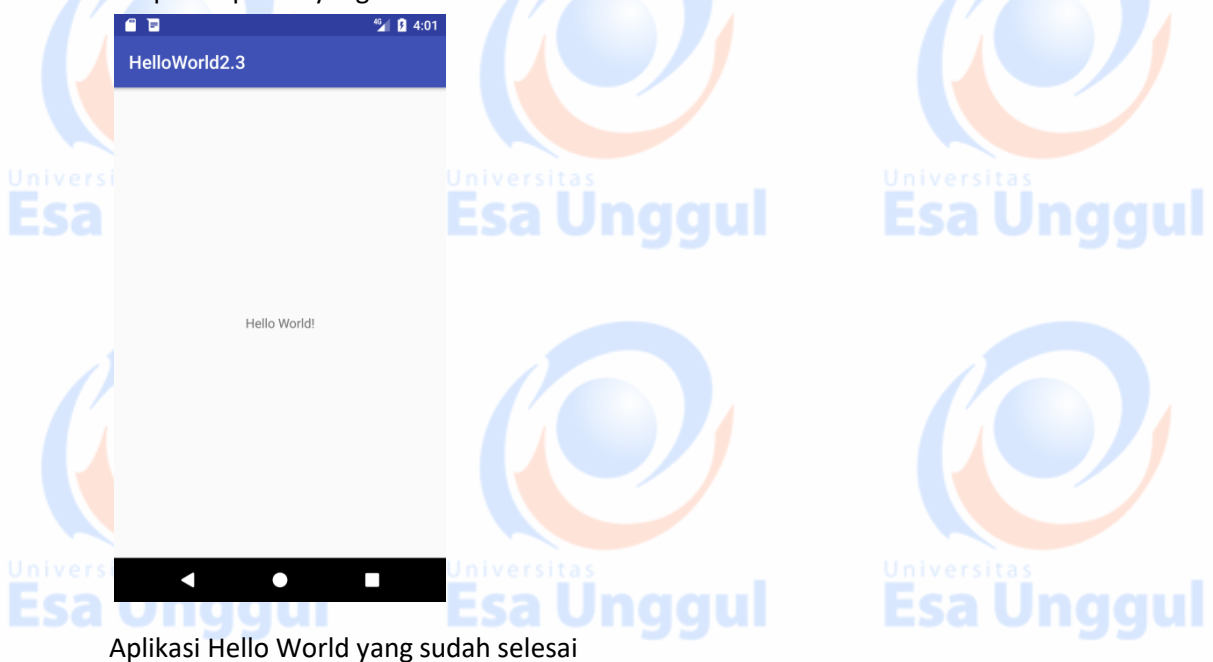

### **Tugas 1. Memasang Android Studio**

Android Studio adalah IDE Google untuk aplikasi Android. Android Studio menyediakan editor kode tingkat lanjut dan serangkaian template aplikasi. Selain itu, Android Studio juga memiliki alat untuk development, men-debug, menguji, dan meningkatkan kinerja yang membuat pengembangan aplikasi lebih cepat dan mudah. Anda bisa menguji aplikasi dengan berbagai macam emulator yang telah dikonfigurasi sebelumnya atau di perangkat seluler Anda sendiri, dan membangun APK produksi untuk publikasi.

--------------------------------------------------------------------------------------------------------------------------------------

### **Catatan: Android Studio masih terus dikembangkan. Untuk informasi terbaru tentang persyaratan sistem dan petunjuk pemasangan, lihat dokumentasinya di developer.android.com.**

Untuk menyiapkan dan mengoperasikan Android Studio:

- a) Anda mungkin perlu memasang Java Development Kit Java 7 atau versi yang lebih baik.
- b) Memasang Android Studio

Android Studio dapat digunakan di komputer Windows, Mac, dan Linux. Pemasangannya sama untuk semua platform. Perbedaannya akan dijelaskan di bawah ini.

### **1.1. Memasang Java Development Kit**

- 1) Buka jendela terminal di komputer.
- 2) Ketikkan java -version

Output termasuk baris:

**Java(™) SE Runtime Environment (build1.X.0\_05-b13)**

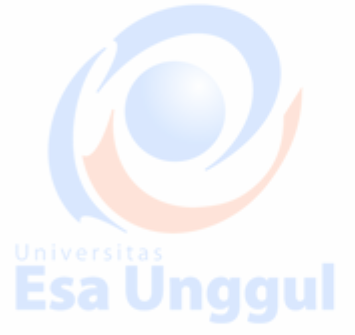

X adalah nomor versi yang perlu dilihat.

- a) Jika nomornya 7 atau lebih besar, Anda bisa lanjut memasang Android Studio.
- b) Jika versi Java SE di bawah 7 atau belum dipasang, Anda perlu memasang versi terbaru paket development Java SE sebelum memasang Android Studio.

Untuk mengunduh Java Standard Edition () Development Kit (JDK):

- 1) Buka laman unduhan Oracle Java SE.
- 2) Klik ikon Java SE Downloads untuk membuka laman Java SE Development Kit 8 Downloads.
- 3) Di kotak paket Java SE Development terbaru, Anda perlu menerima Perjanjian Lisensi agar dapat melanjutkan. Lalu unduh versi yang sesuai untuk komputer yang Anda gunakan untuk mengembangkan.

**Penting:Jangan masuk ke demo dan contoh (menunya terlihat sangat mirip, jadi pastikan Anda membaca judul di atas).**

4) Memasang paket development. Setelah pemasangan JDK selesai, yang seharusnya hanya memakan waktu beberapa menit, Anda bisa mengonfirmasi bahwa pemasangan sudah benar dengan memeriksa versi Java dari baris perintah.

- 5) Buka jendela terminal dan ketikkan java -versionlagi untuk memverifikasi bahwa pemasangan telah berhasil.
- 6) Setel variabel lingkungan JAVA\_HOME ke direktori pemasangan JDK.

### **Windows:**

- 1) Setel JAVA\_HOME ke lokasi pemasangan.
- 2) Start > Control Panel > System > Advanced System Settings > Environment Variables System
	- Variables > New
		- $\triangleright$  Nama variabel: JAVA\_HOME
		- $\triangleright$  Nilai variabel: C:\Program Files\Java\jdk1.7.0 80 (atau apa pun versi pemasangan Anda)
- 3) Jika variabel sudah ada, perbarui dengan versi JDK ini.
- 4) Verifikasi variabel JAVA\_HOME dari terminal cmd.exe: echo %JAVA\_HOME%

Lihat juga: https://docs.oracle.com/cd/E19182-01/820-7851/inst\_cli\_idk\_javahome\_t/

### **Mac:**

- 
- 1) Buka Terminal.

Esa Unggul

- 2) Konfirmasi bahwa Anda memiliki JDK dengan mengetik "which java".
- 3) Periksa bahwa Anda memiliki versi Java yang diperlukan dengan mengetik "java -version".

**Esa Unggul** 

- 4) Setel JAVA\_HOME menggunakan perintah ini di Terminal: ekspor JAVA\_HOME=`which java`
- 5) masukkan echo \$JAVA\_HOME untuk mengonfirmasi jalurnya.

### **Linux:**

Lihat: [https://docs.oracle.com/cd/E19182-01/820-7851/inst\\_cli\\_jdk\\_javahome\\_t/](https://docs.oracle.com/cd/E19182-01/820-7851/inst_cli_jdk_javahome_t/)

**Penting: Jangan pasang Android Studio sampai setelah Java JDK dipasang. Tanpa salinan Java yang berfungsi dengan baik, sisa proses tidak akan bekerja. Jika Anda tidak dapat mengunduh, telusuri pesan kesalahan dan cari solusinya secara online.**

Pemecahan Masalah Dasar:

- a) Tidak ada ikon UI, Control Panel, atau Startup yang terkait dengan JDK.
- b) Verifikasi bahwa Anda telah memasang JDK dengan benar dengan membuka direktori tempat Anda memasangnya. Untuk mengidentifikasi tempat JDK, lihat variabel PATH dan/atau cari direktori "jdk" atau "java" atau "javac" yang dapat dijalankan di komputer Anda.

### 1.2. Memasang Android Studio

- 1) Buka situs developer Android dan ikuti petunjuk untuk mengunduh dan memasang Android Studio.
	- **>** Terima konfigurasi default untuk semua langkah.
	- Pastikan semua komponen dipilih untuk pemasangan.
- 2) Setelah selesai memasang. Wizard Persiapan akan mengunduh dan memasang beberapa komponen tambahan. Bersabarlah karena ini mungkin memakan waktu bergantung kecepatan internet Anda, dan beberapa langkah mungkin tampak berulang.
- 3) Setelah unduhan selesai, Android Studio akan dimulai, dan Anda siap membuat proyek pertama.

**Pemecahan masalah: Jika menemui masalah dengan pemasangan, periksa dokumentasi terbaru, forum pemrograman, atau minta bantuan instruktur Anda.**

--------------------------------------------------------------------------------------------------------------------------------------

### **Tugas 2: Membuat aplikasi "Hello World"**

Dalam tugas ini, Anda akan mengimplementasikan aplikasi "Hello World" untuk memverifikasi bahwa Android Studio sudah dipasang dengan benar dan mempelajari dasar-dasar pengembangan dengan Android Studio.

### **2.1 Membuat aplikasi "Hello World"**

1) Buka Android Studio jika belum terbuka.

melakukan pekerjaan ekstra.

- 2) Di jendela utama Welcome to Android Studio, klik "Start a new Android Studio project".
- 3) Di jendela New Project, berikan aplikasi Anda Application Name, seperti "Hello World".
- 4) Verifikasi lokasi Proyek, atau pilih direktori yang berbeda untuk menyimpan proyek.
- 5) Pilih Company Domain yang unik.
	- $\triangleright$  Aplikasi yang dipublikasikan di Google Play Store harus memiliki nama paket yang unik. Karena domain unik, mengawali nama aplikasi dengan nama atau nama domain perusahaan Anda akan menghasilkan nama paket yang unik.
	- $\triangleright$  Jika tidak berencana mempublikasikan aplikasi, Anda bisa menerima domain contoh default. Perhatikan bahwa mengubah nama paket aplikasi di kemudian hari berarti
- 6) Verifikasi bahwa Project Location default adalah tempat Anda menyimpan aplikasi Hello World dan proyek Android Studio lainnya, atau ubah lokasi ke direktori yang diinginkan. Klik Next.
- 7) Di layar Target Android Devices, "Phone and Tablet" harus dipilih. Dan Anda harus memastikan bahwa API 15: Android 4.0.3 IceCreamSandwich disetel sebagai Minimum SDK. (Perbaiki jika perlu.)

 Saat buku ini ditulis, pemilihan tingkat API ini menjadikan aplikasi "Hello World" kompatibel dengan 97% perangkat Android yang aktif di Google Play store.

- $\triangleright$  Ini adalah setelan yang digunakan oleh contoh di buku ini.
- 8) Klik Next.
- 9) Jika proyek Anda memerlukan komponen tambahan untuk SDK target terpilih, Android Studio akan memasangnya secara otomatis. Klik Next.
- 10) Jendela Customize the Activity. Setiap aplikasi membutuhkan paling tidak satu aktivitas. Aktivitas mewakili satu layar dengan satu antarmuka pengguna dan Android Studio menyediakan template untuk membantu Anda memulai. Untuk proyek Hello World, pilih template termudah (saat ini ditulis, template proyek "Empty Activity" adalah template paling

sederhana) yang tersedia.

- 11) Adalah praktik yang biasa untuk menyebut aktivitas utama Anda MainActivity. Ini bukan persyaratan.
- 12) Pastikan kotak Generate Layout file dicentang (jika terlihat).
- 13) Pastikan kotak Backwards Compatibility (App Compat) dicentang.
- 14) Biarkan Layout Name sebagai activity main. Layout biasanya diberi nama sesuai dengan aktivitasnya. Terima defaultnya dan klik Finish.

### **Setelah langkah-langkah ini, Android Studio:**

- 1) Membuat folder untuk Proyek Android Studio Anda.
- 2) Bangun proyek Anda dengan Gradle (ini mungkin memerlukan beberapa waktu). Android Studio menggunakan Gradle sebagai sistem build-nya. Lihat laman developer Konfigurasi build untuk informasi selengkapnya.
- 3) Membuka editor kode dengan proyek Anda.
- 4) Menampilkan tip hari ini.
	- Android Studio menawarkan banyak pintasan keyboard, dan membaca tip adalah cara yang bagus untuk mempelajarinya dari waktu ke waktu.

Jendela Android Studio harus terlihat mirip dengan diagram berikut:

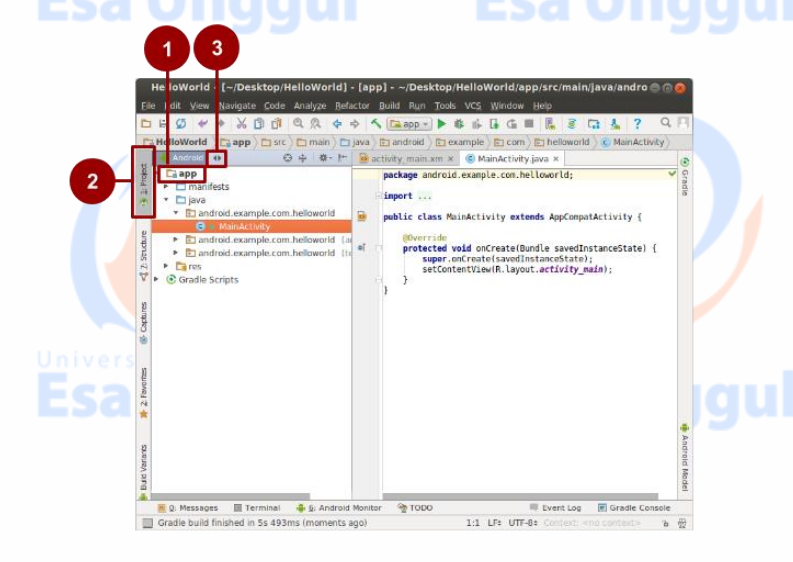

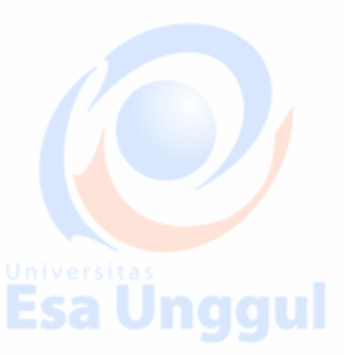

Esa Unggul

Anda bisa melihat hierarki file untuk aplikasi Anda dengan beberapa cara.

- 1) Klik di folder Hello World folder untuk meluaskan hierarki file (1),
- 2) Klik di Project (2).
- 3) Klik di menu Android(3).
- 4) Jelajahi opsi tampilan yang berbeda untuk proyek Anda.

**Catatan: Buku ini menggunakan tampilan Android dari file proyek, kecuali ditentukan lain.**

-------------------------------------------------------------------------------------------------------------------------------------

### **Tugas 3: Jelajahi struktur proyek**

Dalam praktik ini, Anda akan menjelajahi cara file proyek disusun di Android Studio. Langkah-langkah ini mengasumsikan bahwa proyek Hello World Anda dimulai seperti yang ditampilkan pada diagram di atas.

### **3.1 Menjelajahi struktur proyek dan layout**

Di tampilan Project > Android tugas sebelumnya, ada tiga folder level teratas di bawah folder **app** Anda: **manifests, java, dan res**.

- 1. Luaskan folder manifests.
	- Folder ini berisi AndroidManifest.xml. File ini menjelaskan semua komponen aplikasi Android Anda dan dibaca oleh sistem waktu proses Android saat program dijalankan.
- 2. Luaskan folder java. Semua file bahasa Java dikelola di folder ini. Folder java berisi tiga subfolder:
	- **com.example.hello.helloworld** (atau nama domain yang telah Anda tetapkan): Semua file untuk paket ada di folder yang bernama sama dengan paket tersebut. Untuk aplikasi Hello World, ada satu paket dan paket berisi MainActivity.java (ekstensi file dapat dihilangkan di tampilan Proyek).
	- **com.example.hello.helloworld** (androidTest): Folder ini untuk pengujian berinstrumen Anda, dan memulai dengan file pengujian kerangka.
		- **com.example.hello.helloworld** (test): Folder ini untuk pengujian unit dan memulai dengan file pengujian unit kerangka yang secara otomatis dibuat.

### 3. Luaskan folder **res**. Folder ini berisi semua sumber daya untuk aplikasi Anda, termasuk gambar, file layout, string, ikon, dan penataan gaya. Folder ini berisi subfolder berikut:

- **drawable.** Simpan semua gambar aplikasi Anda di folder ini.
- **layout.** Setiap aktivitas memiliki paling tidak satu file layout yang menjelaskan UI di XML. Untuk Hello World, folder ini berisi activity main.xml.
- **mipmap.** Simpan ikon peluncur Anda di folder ini. Ada subfolder untuk setiap kepadatan layar yang didukung. Android menggunakan kepadatan layar, yaitu, jumlah piksel per inci untuk menentukan resolusi gambar yang diperlukan. Android mengelompokkan kepadatan layar yang sebenarnya ke dalam kepadatan umum seperti medium (mdpi), tinggi (hdpi), atau ekstra-ekstra-ekstra-tinggi (xxxhdpi). Folder ic\_launcher.png berisi ikon peluncur default untuk semua kepadatan yang didukung oleh aplikasi Anda.
	- **values**. Sebagai ganti melakukan hardcode nilai-nilai seperti string, dimensi, dan warna di file XML dan Java, praktik terbaiknya adalah mendefinisikannya menurut file nilai. Ini membuatnya lebih mudah diubah dan konsisten di seluruh aplikasi Anda.
- 4. Luaskan subfolder values dalam folder res. Folder ini berisi subfolder berikut:
- **colors.xml.** Tunjukkan warna default untuk tema pilihan Anda, dan Anda bisa menambahkan
- warna sendiri atau mengubahnya berdasarkan persyaratan aplikasi Anda.

**dimens.xml.** Simpan ukuran tampilan dan objek untuk resolusi yang berbeda.

**strings.xml.** Buat sumber daya untuk semua string Anda. Ini memudahkan penerjemahan string ke bahasa lain.

**styles.xml.** Semua gaya untuk aplikasi dan tema Anda ada di sini. Gaya membantu memberikan aplikasi Anda tampilan yang konsisten untuk semua elemen UI.

### **3.2 Sistem pembangunan Gradle**

Android Studio menggunakan **Gradle** sebagai sistem pembangunan. Seiring dengan kemajuan Anda sepanjang praktik ini, Anda akan mempelajari lebih banyak tentang gradle dan apa yang dibutuhkan untuk membangun dan menjalankan aplikasi Anda.

- 1. Luaskan folder **\*Gradle Scripts**. Folder ini berisi semua file yang dibutuhkan oleh sistem pembangunan.
- 2. Cari file **build.gradle(Module:app).** Saat Anda menambahkan dependensi khusus aplikasi, seperti menggunakan pustaka tambahan, dependensi masuk ke dalam file ini.

### ----------------------------------------------------------------------------------------------------

### **Tugas 4: Membuat perangkat virtual (emulator)**

Pada tugas ini, Anda akan menggunakan Android Virtual Device (AVD) manager untuk membuat perangkat virtual atau emulator yang menyimulasikan konfigurasi untuk jenis perangkat Android tertentu.

Menggunakan AVD Manager, Anda mendefinisikan karakteristik perangkat keras sebuah perangkat dan API level-nya, serta menyimpannya sebagai konfigurasi perangkat virtual.

Saat Anda memulai emulator Android, emulator membaca konfigurasi yang ditetapkan dan membuat perangkat emulasi yang bertindak persis seperti versi fisik perangkat tersebut, namun berada di komputer Anda.

**Mengapa:** Dengan perangkat virtual, Anda bisa menguji aplikasi di perangkat yang berbeda (tablet, ponsel) dengan API level berbeda untuk memastikan aplikasi terlihat bagus dan berfungsi untuk sebagian besar pengguna. Anda tidak perlu bergantung pada perangkat fisik yang tersedia untuk development aplikasi.

### 4.1 Membuat perangkat virtual

Untuk menjalankan emulator di komputer, Anda perlu membuat konfigurasi yang menjelaskan perangkat virtual.

1. Di Android Studio, pilih Tools > Android > AVD Manager atau klik ikon AVD Manager Ikon

### AVD Manager di bilah alat.

2. Klik **+Create Virtual Device**…. (Jika Anda telah membuat perangkat virtual sebelumnya, jendela akan menunjukkan semua perangkat yang ada dan tombolnya ada di bagian bawah.) Layar Select Hardware muncul menunjukkan daftar perangkat keras yang telah dikonfigurasi sebelumnya. Untuk setiap perangkat, tabel menunjukkan ukuran tampilan (Size), resolusi layar dalam piksel (Resolution), dan kepadatan piksel (Density).

Untuk perangkat Nexus 5 , kepadatan pikselnya adalah xxhdpi, yang berarti aplikasi Anda menggunakan ikon peluncur di folder xxhdpi dari folder mipmap. Aplikasi Anda juga akan menggunakan layout dan drawable dari folder yang didefinisikan untuk kepadatan itu juga.

- 3. Pilih perangkat keras Nexus 5 dan klik **Next**.
- 4. Pada layar **System Image**, dari tab **Recommended**, pilih versi sistem Android yang akan dijalankan pada perangkat virtual. Anda bisa memilih gambar sistem terbaru.
- Ada lebih banyak versi yang tersedia dari yang ditunjukkan di tab **Recommended**. Lihat tab **x86 Images** dan **Other Images** untuk melihatnya.
- 5. Jika tautan **Download** terlihat di samping versi gambar sistem, berarti versi tersebut belum terpasang dan Anda perlu mengunduhnya. Jika perlu, klik tautan untuk mulai mengunduh dan klik **Finish** setelah selesai.
- 6. Pada layar **System Image**, pilih gambar sistem dan klik **Next**.
- 7. Verifikasi konfigurasi Anda dan klik **Finish**. (Jika jendela **AVD Manager Your Android Devices** tetap terbuka, Anda bisa melanjutkan dan menutupnya.)

### ----------------------------------------------------------------------------------------------------

### **Tugas 5: Menjalankan aplikasi Anda di emulator**

Pada tugas ini Anda akhirnya akan menjalankan aplikasi Hello World.

### **5.1 Jalankan aplikasi Anda di emulator**

- 1. Di Android Studio, pilih Run > Run app atau klik **ikon Run** Android Studio di bilah alat.
- 2. Di jendela Select Deployment Target, di bawah Available Emulators, pilih Nexus 5 API 23 dan klik **OK**.

Emulator dimulai dan di-boot, seperti perangkat fisik. Tergantung kecepatan komputer Anda, ini mungkin akan memerlukan beberapa saat. Aplikasi Anda dibangun, dan setelah emulator siap, Android Studio akan mengunggah aplikasi ke emulator dan menjalankannya.

Anda seharusnya melihat aplikasi Hello World seperti yang ditampilkan di tangkapan layar berikut.

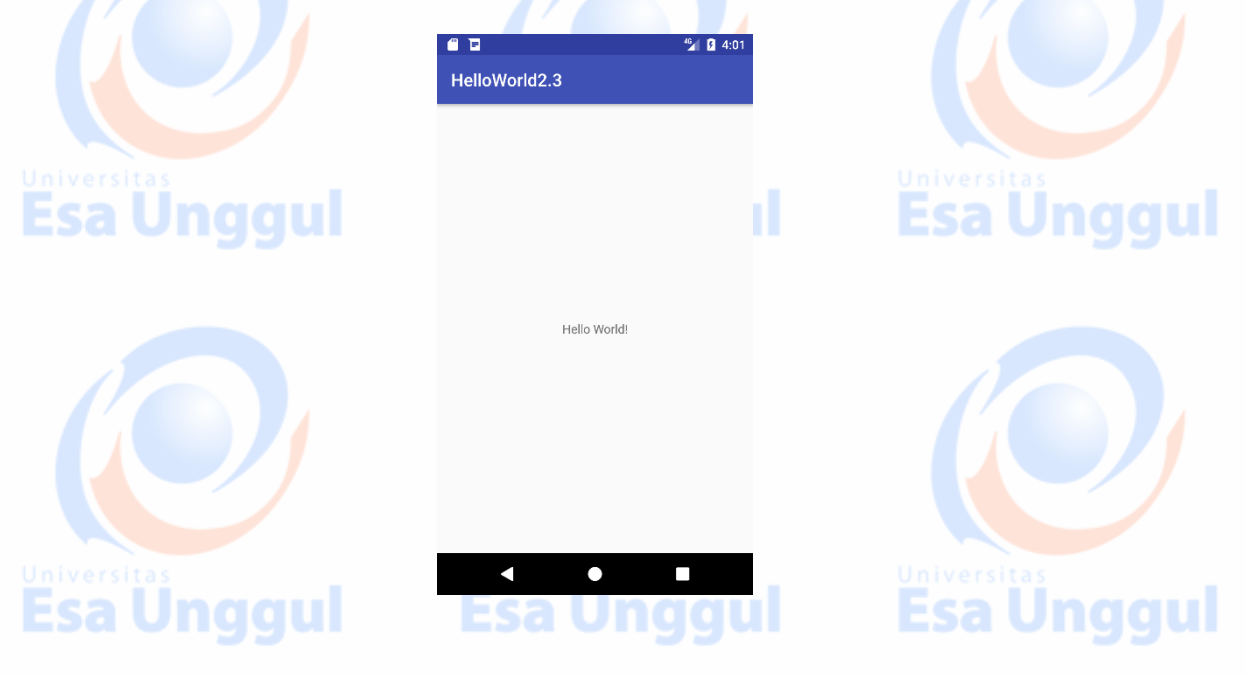

**Catatan:Saat menguji emulator, praktik terbaiknya adalah dengan memulainya sekali, di awal sesi Anda. Jangan tutup emulator sampai Anda selesai menguji aplikasi, agar aplikasi tidak perlu melalui proses booting lagi.**

### **Tantangan penyusunan kode**

**Catatan:**Semua tantangan penyusunan kode bersifat opsional dan tidak diwajibkan untuk praktik selanjutnya.

**Tantangan:** Anda bisa sepenuhnya menyesuaikan perangkat virtual.

- Pelajari **[dokumentasi AVD Manager.](https://developer.android.com/studio/run/managing-avds)**
- Buat satu atau beberapa perangkat virtual khusus.

Anda mungkin melihat bahwa tidak semua kombinasi perangkat dan versi sistem berfungsi saat menjalankan aplikasi. Ini karena tidak semua gambar sistem dapat berjalan di semua perangkat keras.

### **Tugas 6. Menambahkan pernyataan log ke aplikasi Anda**

Dalam praktik ini, Anda akan menambahkan pernyataan log ke aplikasi, yang ditampilkan di jendela pencatatan log Android Monitor.

**----------------------------------------------------------------------------------------------------**

**Mengapa:** Pesan log adalah alat debug bermanfaat yang bisa Anda gunakan untuk memeriksa nilai, jalur eksekusi, dan melaporkan pengecualian.

**Android Monitor** menampilkan informasi tentang aplikasi Anda.

1. Klik tombol **Android Monitor** di bawah Android Studio untuk membuka Android Monitor. Secara default, ini membuka tab **logcat**, yang menampilkan informasi tentang aplikasi Anda saat sedang dijalankan. Jika Anda menambahkan pernyataan log ke aplikasi, pernyataan dicetak di sini juga.

Esa Unggul

Anda juga bisa memantau Memori, CPU, GPU, dan kinerja jaringan aplikasi dari tab lain Android Monitor. Ini dapat membantu debug dan kinerja menyempurnakan kode.

2. Level log default adalah **Verbose**. Di menu tarik-turun, ubah level log ke **Debug.**

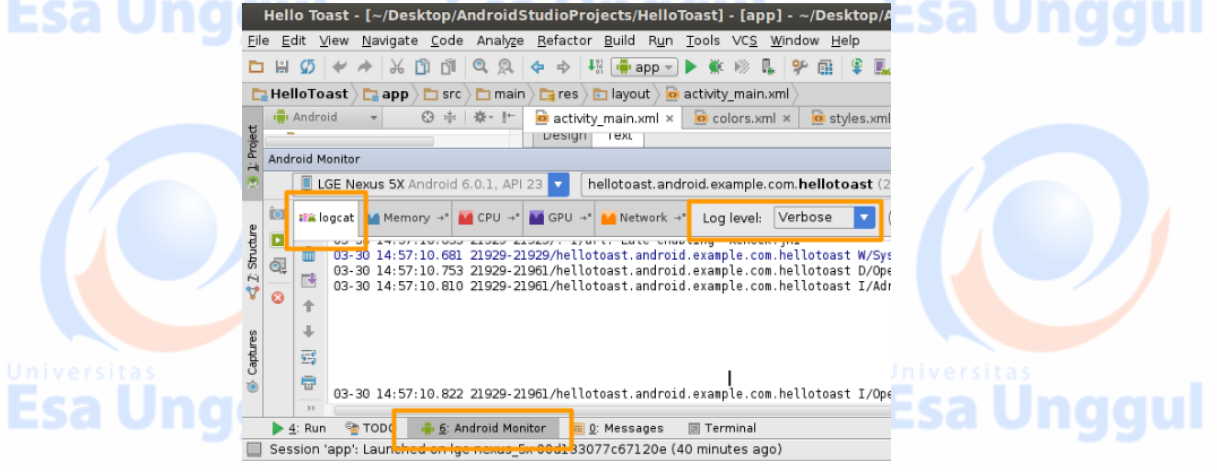

Pernyataan log yang Anda tambahkan ke kode aplikasi mencetak pesan yang ditentukan oleh Anda di tab logcat Android Monitor. Misalnya:

Log.d("MainActivity", "Hello World");

### Bagian dari pesan tersebut adalah:

- **.** Log [Kelas Log.](https://developer.android.com/reference/android/util/Log) API untuk mengirim pesan log.
- d Tingkat Log. Digunakan untuk memfilter tampilan pesan di logcat. "d" untuk debug. Tingkat log lainnya adalah "e" untuk error, "w" untuk warning, dan "i" untuk info.
- "MainActivity" Argumen pertama adalah tag yang dapat digunakan untuk memfilter pesan di logcat. Ini biasanya adalah nama aktivitas asal pesan. Tetapi, Anda dapat menjadikannya apa saja yang berguna untuk men-debug.

Sesuai ketentuan, tag log didefinisikan sebagai konstanta:

private static final String LOG TAG = MainActivity.class.getSimpleName();

"Hello world" – Argumen kedua adalah pesan yang sebenarnya.

### **6.1 Menambahkan pernyataan log ke aplikasi Anda**

- 1. Buka aplikasi Hello World di Android studio, dan buka file MainActivity.
- 2. **File > Settings > Editor > General >Auto Import (**Mac: **Android Studio > Preferences > Editor > General >Auto Import)**. Pilih semua kotak centang dan setel **Insert imports on paste** ke **All.** Impor yang jelas sekarang ditambahkan secara otomatis ke file Anda. Catat bahwa opsi "add unambiguous imports on the fly" penting bagi beberapa fitur Android seperti NumberFormat. Jika tidak dicentang, NumberFormat menampilkan kesalahan. Klik 'Apply' lalu klik tombol 'Ok'.

a Unggul

- 3. Dalam metode onCreate, tambahkan pernyataan log berikut:
- Log.d("MainActivity", "Hello World");
- 4. Jika Android Monitor belum dibuka, klik tab Android Monitor di bawah Android Studio untuk membukanya. (Lihat tangkapan layar.)
- 5. Pastikan level Log di logcat Android Monitor disetel ke Debug atau Verbose (default).
- 6. Jalankan aplikasi Anda.

### Kode solusi:

package com.example.hello.helloworld;

import android.os.Bundle;

import android.support.v7.app.AppCompatActivity;

import android.util.Log;

public class MainActivity extends AppCompatActivity {

@Override

protected void onCreate(Bundle savedInstanceState) {

super.onCreate(savedInstanceState);

setContentView(R.layout.activity\_main);

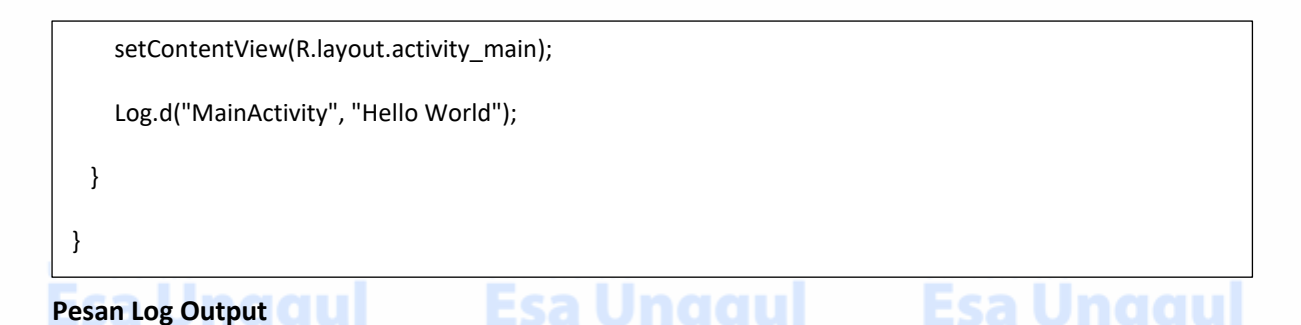

3-18 12:20:23.184 2983-2983/com.example.hello.helloworld D/MainActivity: Hello World

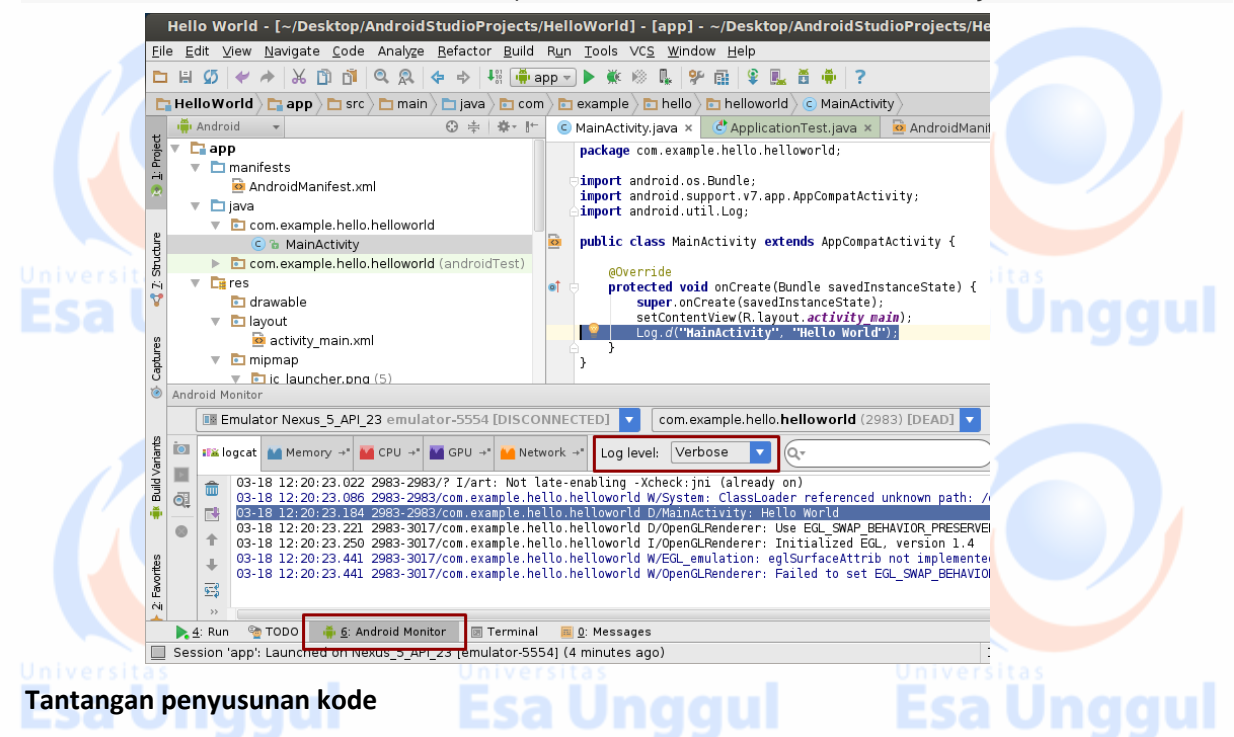

**Catatan:** Semua tantangan penyusunan kode opsional dan bukan prasyarat untuk bab berikutnya.

**Tantangan:** Penggunaan umum kelas Log adalah mencatat log pengecualian Java saat terjadi di program Anda. Ada beberapa metode berguna dalam kelas Log yang dapat digunakan untuk tujuan ini. Gunakan dokumentasi kelas Log untuk mencari tahu metode apa yang bisa Anda gunakan untuk menyertakan pengecualian dengan pesan log. Lalu, tulis kode di file MainActivity.java untuk memicu dan mencatat pengecualian.

--------------------------------------------------------------------------------------------------------------------------------------

### **Tugas 7: Menjelajahi file AndroidManifest.xml**

Setiap aplikasi menyertakan file Manifes Android (AndroidManifest.xml). File manifes berisi informasi penting tentang aplikasi Anda dan menghadirkan informasi ini ke sistem waktu proses Android. Android harus memiliki informasi ini sebelum dapat menjalankan kode aplikasi apa pun.

Dalam praktik ini Anda akan menemukan dan membaca file AndroidManifest.xml untuk aplikasi Hello World.

# Esa Unggul

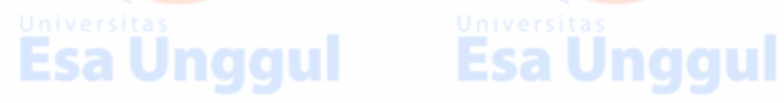

**Mengapa:** Saat aplikasi menambahkan lebih banyak fungsionalitas dan pengalaman pengguna jadi lebih menarik dan interaktif, file AndroidManifest.xml berisi lebih banyak lagi informasi. Pada pelajaran berikutnya, Anda akan memodifikasi file ini untuk menambahkan fitur dan izin fitur.

### **7.1 Jelajahi file AndroidManifest.xml**

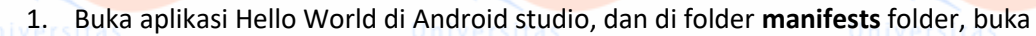

#### **AndroidManifest.xml.**

2. Baca file dan pertimbangkan apa yang ditunjukkan oleh setiap kode. Kode di bawah ini dianotasi untuk memberi Anda petunjuk.

#### **Kode beranotasi:**

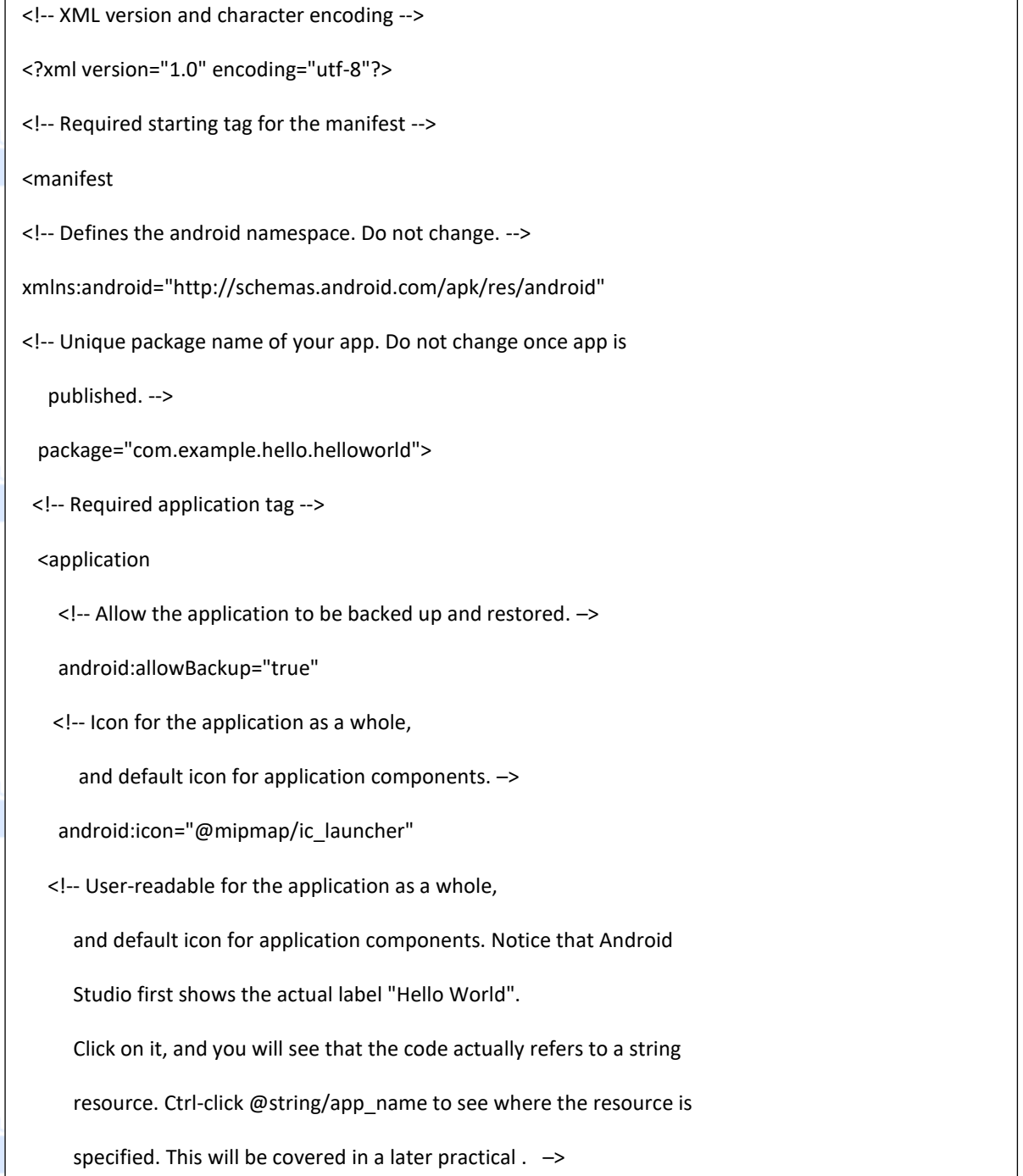

android:label="@string/app\_name"

<!-- Whether the app is willing to support right-to-left layouts.–>

android:supportsRtl="true"

<!-- Default theme for styling all activities. –>

android:theme="@style/AppTheme">

<!-- Declares an activity. One is required.

All activities must be declared,

otherwise the system cannot see and run them. –>

<activity

<!-- Name of the class that implements the activity;

subclass of Activity. –>

android:name=".MainActivity">

<!-- Specifies the intents that this activity can respond to.–>

<intent-filter>

<!-- The action and category together determine what

happens when the activity is launched.  $\rightarrow$ 

<!-- Start activity as the main entry point.

Does not receive data. –>

<action android:name="android.intent.action.MAIN" />

<!-- Start this activity as a top-level activity in

the launcher . –>

<category android:name="android.intent.category.LAUNCHER" />

<!-- Closing tags –>

</intent-filter>

</activity>

</application>

</manifest>

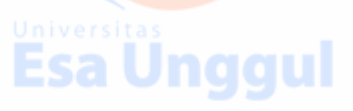

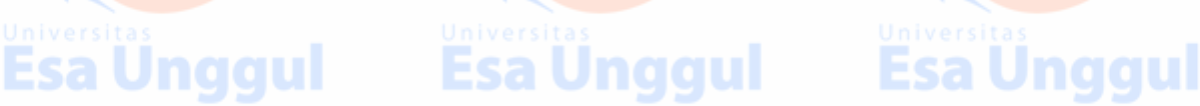

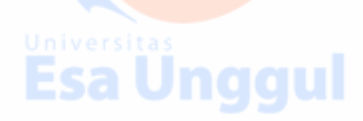

#### **Tantangan penyusunan kode**

**Catatan:** Semua tantangan penyusunan kode bersifat opsional.

**Tantangan:** Ada banyak elemen lain yang dapat disetel di Android Manifest. Jelajahi dokumentasi Android Manifest dan pelajari tentang elemen tambahan di Android Manifest.

--------------------------------------------------------------------------------------------------------------------------------------

### **Tugas 8. Menjelajahi file build.gradle**

Android Studio menggunakan sistem pembangunan bernama Gradle. Gradle melakukan pembangunan bertahap, yang mengizinkan siklus edit-uji yang lebih singkat.

Untuk mengetahui selengkapnya tentang Gradle, buka:

- [Situs Gradle](https://gradle.org/)
- Dokumentasi developer [Mengonfigurasi pembangunan](https://developer.android.com/studio/build/)
- Telusuri " tutorial gradle" di internet.

Dalam tugas ini, Anda akan menjelajahi file build.gradle.

**Mengapa:** Saat menambahkan pustaka baru ke proyek Android, Anda mungkin juga harus memperbarui **file build.gradle.** Mengetahui di mana file tersebut dan struktur dasarnya akan berguna bagi Anda.

### **8.1 Jelajahi file build.gradle(Module.app)**

Di hierarki proyek, cari **Gradle Scripts** dan luaskan. Ada beberapa file build.gradle. Satu dengan arahan untuk seluruh proyek dan satu untuk setiap modul aplikasi. Modul untuk aplikasi Anda disebut "app". Pada tampilan Proyek, modul ini diwakili oleh folder **app** di tingkat atas tampilan Proyek.

### Buka **build.gradle (Module.app).**

Baca file dan pelajari apa yang ditunjukkan oleh setiap baris kode.

// Add Android-specific build tasks

apply plugin: 'com.android.application'

// Configure Android specific build options.

android {

// Specify the target SDK version for the build.

// Core settings and entries. Overrides manifest settings!

compileSdkVersion 23

// The version of the build tools to use.

buildToolsVersion "23.0.2"

```
 // Core settings and entries. Overrides manifest settings!
  defaultConfig {
     applicationId "com.example.hello.helloworld"
     minSdkVersion 15
     targetSdkVersion 23
    versionCode 1
     versionName "1.0"
  }
  // Controls how app is built and packaged.
  buildTypes {
    // Another common option is debug, which is not signed by default.
     release {
       // Code shrinker. Turn this on for production along with
       // shrinkResources.
       minifyEnabled false
       // Use ProGuard, a Java optimizer.
      proguardFiles getDefaultProguardFile('proguard-android.txt'), 'proguard-rules.pro'
    }
  }
}
// This is the part you are most likely to change as you start using
// other libraries.
dependencies {
  // Local binary dependency. Include any JAR file inside app/libs.
  compile fileTree(dir: 'libs', include: ['*.jar'])
  // Configuration for unit tests.
  testCompile 'junit:junit:4.12'
  // Remote binary dependency. Specify Maven coordinates of the Support
Esa Ünggul — Esa Ünggul — Esa Ünggul
```
// Library needed. Use the SDK Manager to download and install such

// packages.

compile 'com.android.support:appcompat-v7:23.2.1'

}

- Untuk lebih memahami Gradle baca Ringkasan [Sistem Pembangunan](https://developer.android.com/studio/build/) dan dokumentasi [Mengonfigurasi Build Gradle.](https://developer.android.com/studio/build/build-variants)
- Terdapat alat yang dapat membantu And[a meringkas kode,](https://developer.android.com/studio/build/shrink-code) menghapus pustaka/sumber daya tidak penting dan bahkan menyamarkan program untuk mencegah rekayasa balik yang tidak diinginkan.
- Android Studio sendiri menyediakan beberapa fitur yang berguna. Pelajari lebih lanjut tentang alat sumber terbuka yang bermanfaat yang bernam[a ProGuard.](https://stuff.mit.edu/afs/sipb/project/android/sdk/android-sdk-linux/tools/proguard/docs/index.html#manual/introduction.html)

--------------------------------------------------------------------------------------------------------------------------------------

### **Tugas 9. [Opsional] Menjalankan aplikasi Anda di perangkat**

Pada tugas terakhir ini, Anda akan menjalankan aplikasi pada perangkat seluler fisik seperti ponsel atau tablet.

**Mengapa:** Pengguna akan menjalankan aplikasi di perangkat fisik. Anda harus selalu menguji aplikasi pada perangkat fisik dan virtual.

### Yang Anda butuhkan:

- **Perangkat Android seperti ponsel atau tablet.**
- Kabel data untuk menghubungkan perangkat Android ke komputer melalui port USB.
- Jika menggunakan OS Linux atau Windows, Anda mungkin perlu melakukan langkah tambahan untuk menjalankannya di perangkat keras. Periksa dokumentasi Menggunakan [Perangkat Keras.](https://developer.android.com/studio/run/device) Pada Windows, Anda mungkin perlu memasang driver USB yang sesuai untuk perangkat. Liha[t Driver US OEM.](https://developer.android.com/studio/run/oem-usb)

### **Tugas 9.1. [Opsional] Menjalankan aplikasi Anda di perangkat**

Untuk mengizinkan Android Studio berkomunikasi dengan perangkat, Anda harus mengaktifkan USB Debugging di perangkat Android. Ini diaktifkan di setelan Developer options perangkat. Perlu diingat bahwa ini tidak sama dengan melakukan rooting perangkat.

Pada Android 4.2 dan yang lebih tinggi, layar Developer options disembunyikan secara default. Untuk menampilkan Developer options dan mengaktifkan USB Debugging:

- Pada perangkat, buka Settings > About phone dan ketuk Build number tujuh kali.
- Kembali ke layar sebelumnya (Settings). Developer options muncul di bawah daftar. Klik Developer options.
- Pilih USB Debugging.

Sekarang Anda dapat menghubungkan perangkat dan menjalankan aplikasi dari Android Studio.

- 1. Hubungkan perangkat ke mesin development dengan kabel USB.
- 2. Di Android Studio, di bawah jendela, klik tab Android Monitor. Anda seharusnya melihat perangkat terdaftar di menu tarik-turun kiri atas.
- 3. Klik tombol Run Android Studio di bilah alat. Jendela **Select Deployment Target** terbuka dengan daftar emulator yang tersedia dan perangkat yang terhubung.

4. Pilih perangkat dan klik **OK.**

Android Studio seharusnya memasang dan menjalankan aplikasi di perangkat Anda.

### **Pemecahan Masalah**

Jika Android Studio tidak mengenali perangkat, coba langkah berikut:

- Cabut dan colokkan kembali perangkat.
- Mulai ulang Android Studio.
- Jika komputer masih tidak mengenali perangkat dan mendeklarasikannya "unauthorized":
	- 1. Cabut perangkat.
	- 2. Pada perangkat, buka Settings->Developer Options.
	- 3. Ketuk Revoke USB Debugging authorizations.
	- 4. Hubungkan kembali perangkat ke komputer.
	- 5. Saat diminta, berikan otorisasi.

Anda mungkin perlu memasang driver USB yang sesuai untuk perangkat. Baca [dokumentasi](https://developer.android.com/studio/run/device)  [Menggunakan Perangkat Keras.](https://developer.android.com/studio/run/device)

Periksa dokumentasi terbaru, forum pemrograman, atau minta bantuan instruktur Anda.

### **Tantangan penyusunan kode**

**Catatan:** Semua tantangan penyusunan kode bersifat opsional.

**Tantangan:** Sekarang karena Anda sudah siap dan mengenal alur kerja development, lakukan hal berikut:

--------------------------------------------------------------------------------------------------------------------------------------

- 1. Buat proyek baru di Android Studio.
- 2. Ganti sapaan dengan "Happy Birthday to " dan seseorang yang baru saja berulang tahun.
- 3. Ganti latar belakang aplikasi menggunakan gambar bertema ulang tahun.
- 4. Ambil tangkapan layar dari aplikasi yang telah selesai dan kirimkan lewat email ke seseorang yang ulang tahunnya Anda lupakan.

**Rangkuman**

Pada bab ini, Anda telah mempelajari cara:

**Memasang Android Studio** 

*<u></u> 2* **Mendapatkan pemahaman dasar tentang alur kerja development setelah membukanya** 

di Android Studio.

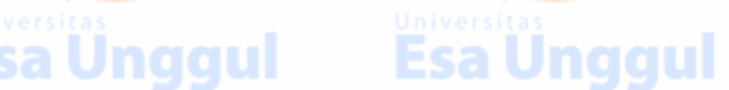

- Mendapatkan pemahaman dasar tentang struktur aplikasi Android di lingkungan pembangunannya.
- <u> 
</u> Mendapatkan pemahaman dasar tentang Manifes Android dan kegunaannya.
- <u></u> ≤ Menambahkan pernyataan log ke kode yang memberi Anda alat dasar untuk proses debug.
- Menerapkan aplikasi Hello World pada emulator Android dan [opsional] perangkat seluler.

**Esa Unggul** 

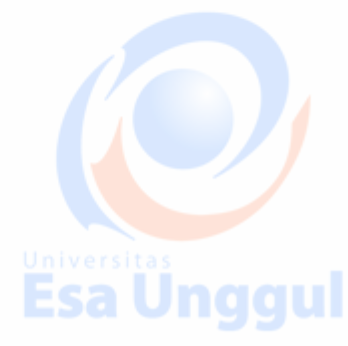

**Esa Unggul** 

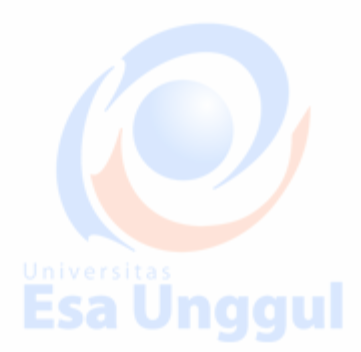

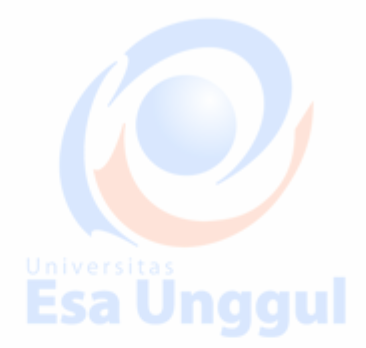

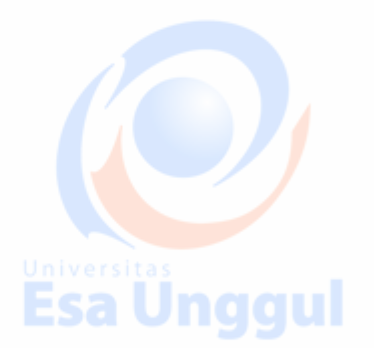

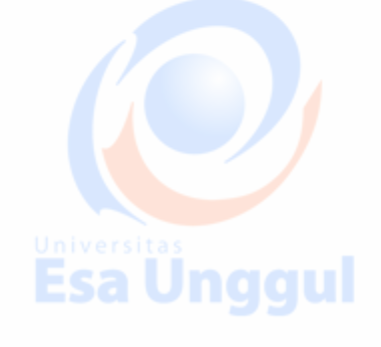

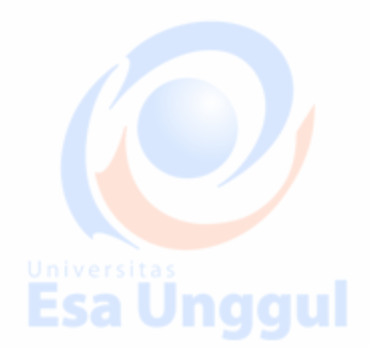

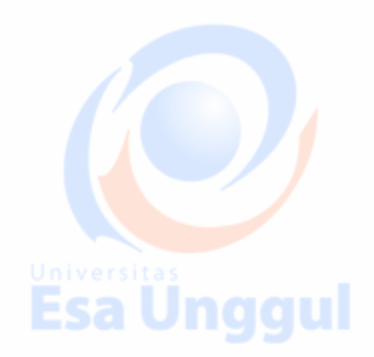

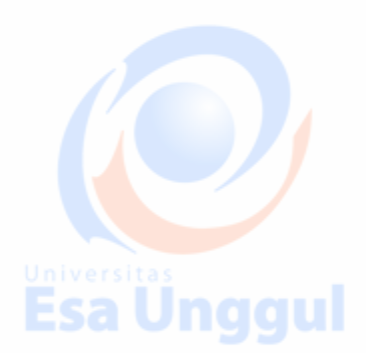

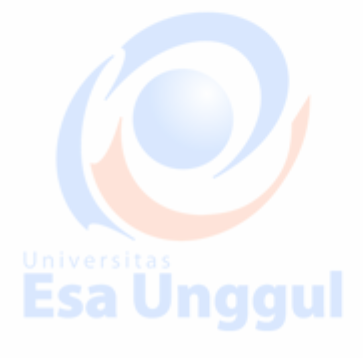

Esa Unggul

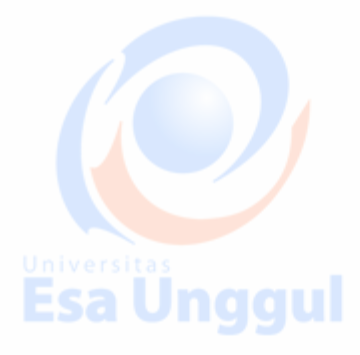

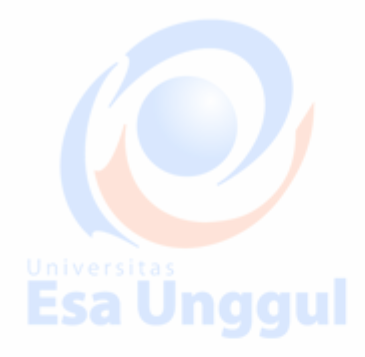

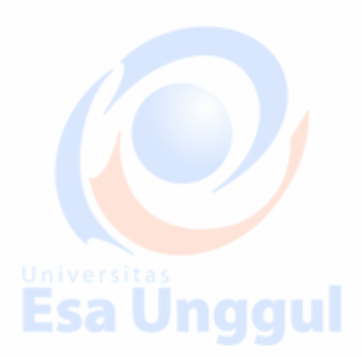

### **Cara Menampilkan Welcome Screen Dengan Text Android**

Welcome screen digunakan dalam pengembangan aplikasi Android, untuk menampilkan sebuah pesan text ataupun gambar ketika user (pengguna) membuka pertama kali Aplikasi yang telah diinstall. Welcome screen bisa juga berisi pesan panduan penggunaan Aplikasi yang ditujukan untuk user (pengguna).

Pada modul ini, kita akan mencoba membuat sebuha Contoh penerapan welcome screen dengan menggunakan TextView, kalian juga bisa menambahkan gambar dengan ImageView jika kalian mau.

1. Pertama kita terapkan baris instruksi (coding dibawah) ke file activity\_main.xml activity\_main.xml

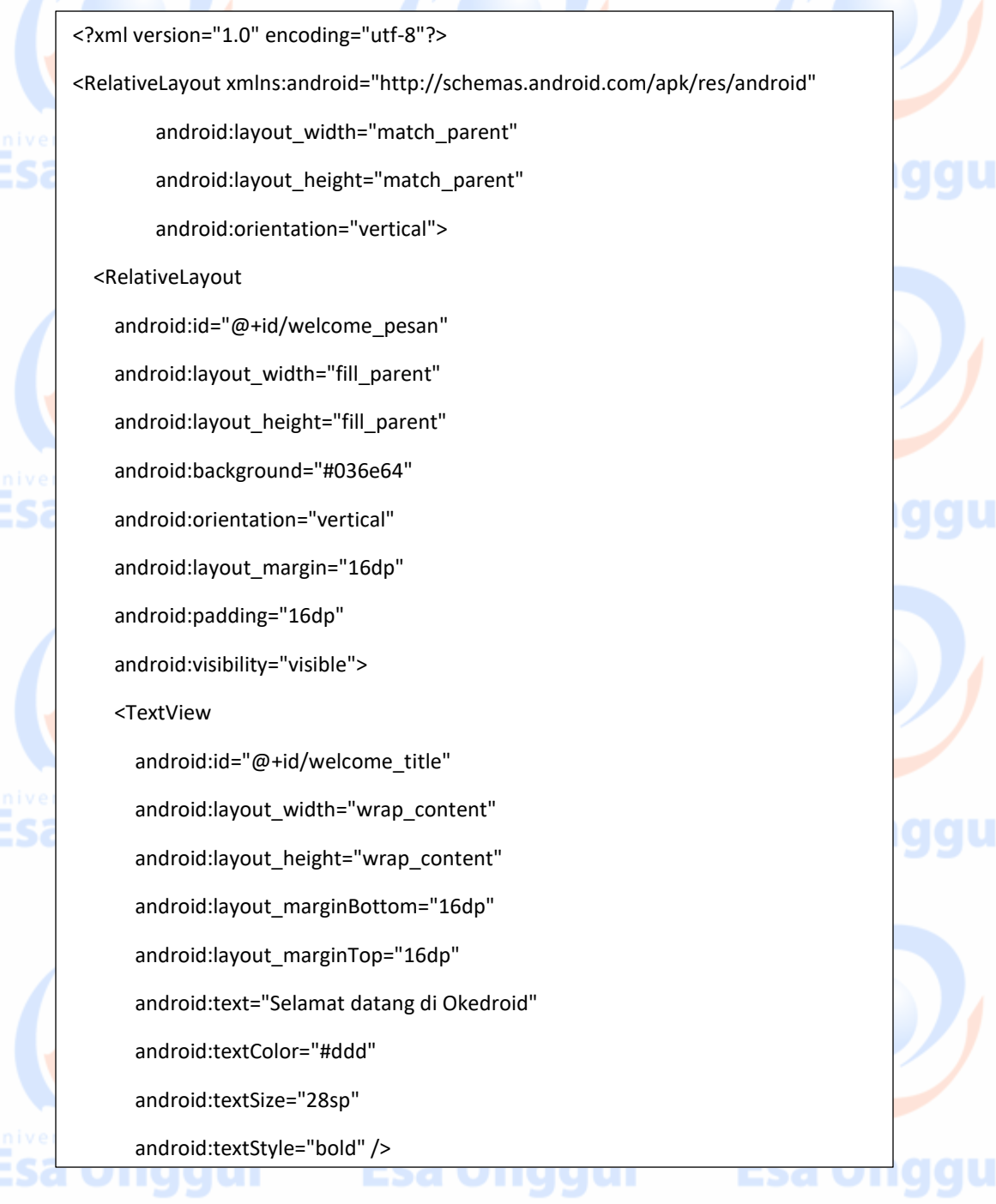

#### <TextView

android:id="@+id/welcome\_messgae"

android:layout\_width="wrap\_content"

android: layout height="wrap content"

android:layout\_below="@+id/welcome\_title"

 android:text="Okedroid.com adalah Blog yang membahas tentang tutorial belajar membuat dan mengembangkan Aplikasi Android dengan Android Studio serta Info Teknlogi lainya. \n\n Kalian bisa belajar banyak disini baik pemula maupun expert"

android:textColor="#ddd"

android:textSize="18sp" />

<Button

 android:layout\_width="wrap\_content" android: layout height="wrap content" android:layout\_alignParentBottom="true" android:layout\_alignParentRight="true" android:layout\_gravity="bottom" android:background="#3b978d" android:onClick="dismisWelcomeMessageBox" android:paddingLeft="30dp" android:paddingRight="30dp" android:text="Got It" android:textColor="#fff" /> </RelativeLayout> <LinearLayout android:id="@+id/content\_layout" android:layout width="fill parent" android:layout\_height="fill\_parent" android:background="#95a5a6" android:orientation="vertical" android:padding="20dp" android:visibility="invisible">

ggul ggu ggu **Esa Unggul** 

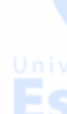

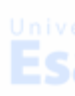

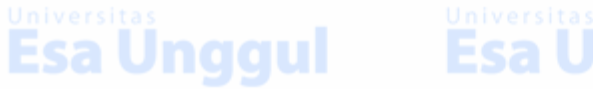

### <TextView android:layout\_width="wrap\_content" android:layout height="wrap content" android:text="Pesan ini akan tampil setelah kalian melihat welcome screen 1gu dengan text " android:textColor="#fff" android:textSize="25sp" /> <TextView android:layout\_width="wrap\_content" android:layout\_height="wrap\_content" android:layout\_marginTop="20dp" android:text="Okedroid.com" android:textSize="30sp" /> </LinearLayout> </RelativeLayout> 2. Kedua kita terapkan pada file java MainActivity.java MainActivity.java package com.okedroid.myapplication3; import android.os.Bundle; :5 import android.support.v7.app.AppCompatActivity; import android.view.View; import android.widget.LinearLayout; import android.widget.RelativeLayout; public class MainActivity extends AppCompatActivity { RelativeLayout introMessage; g u LinearLayout appContent; @Override protected void onCreate(Bundle savedInstanceState) { super.onCreate(savedInstanceState); setContentView(R.layout.activity\_main); introMessage = (RelativeLayout) findViewById(R.id.welcome\_pesan);

**Esa Unggul** 

}

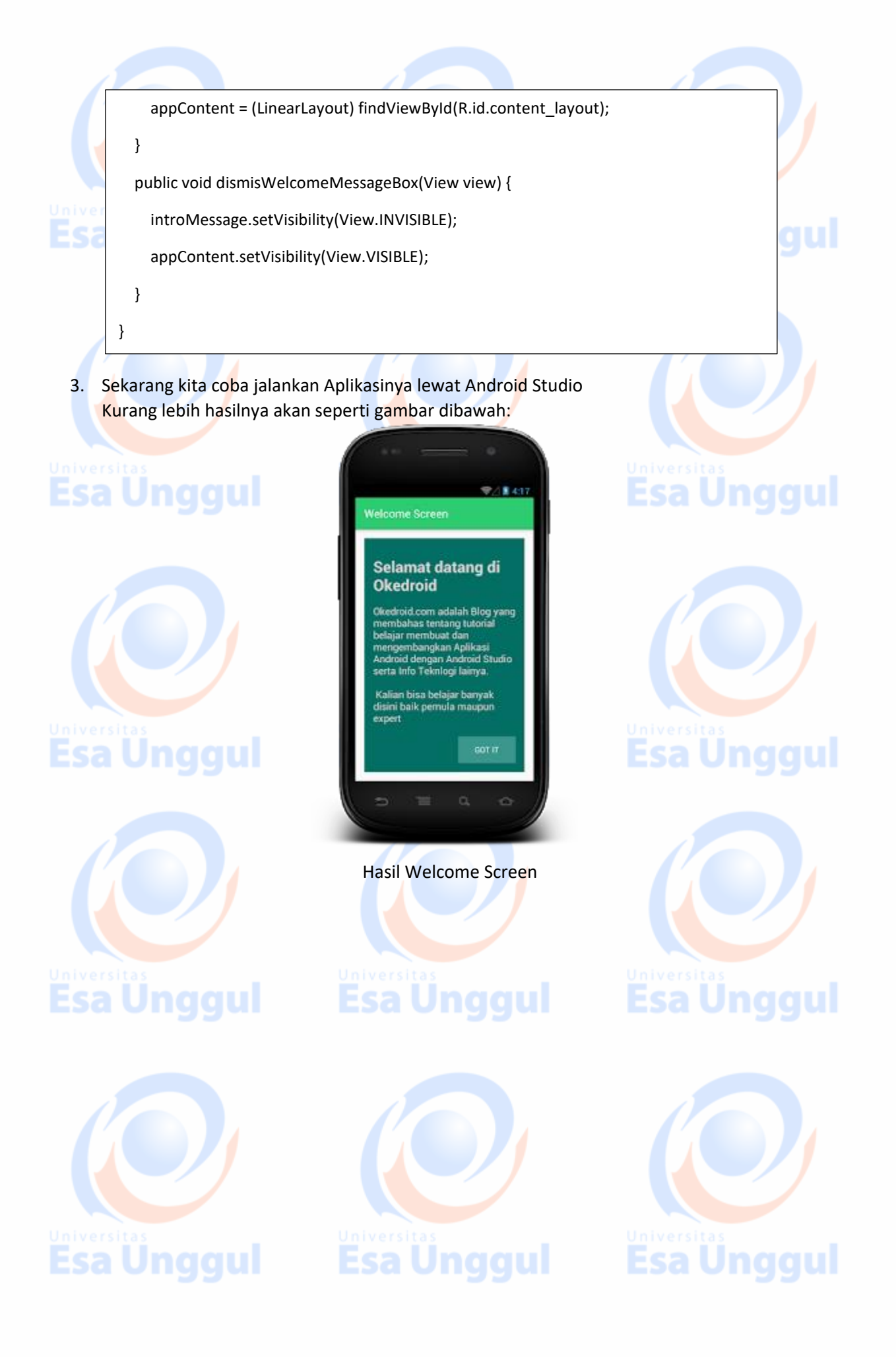

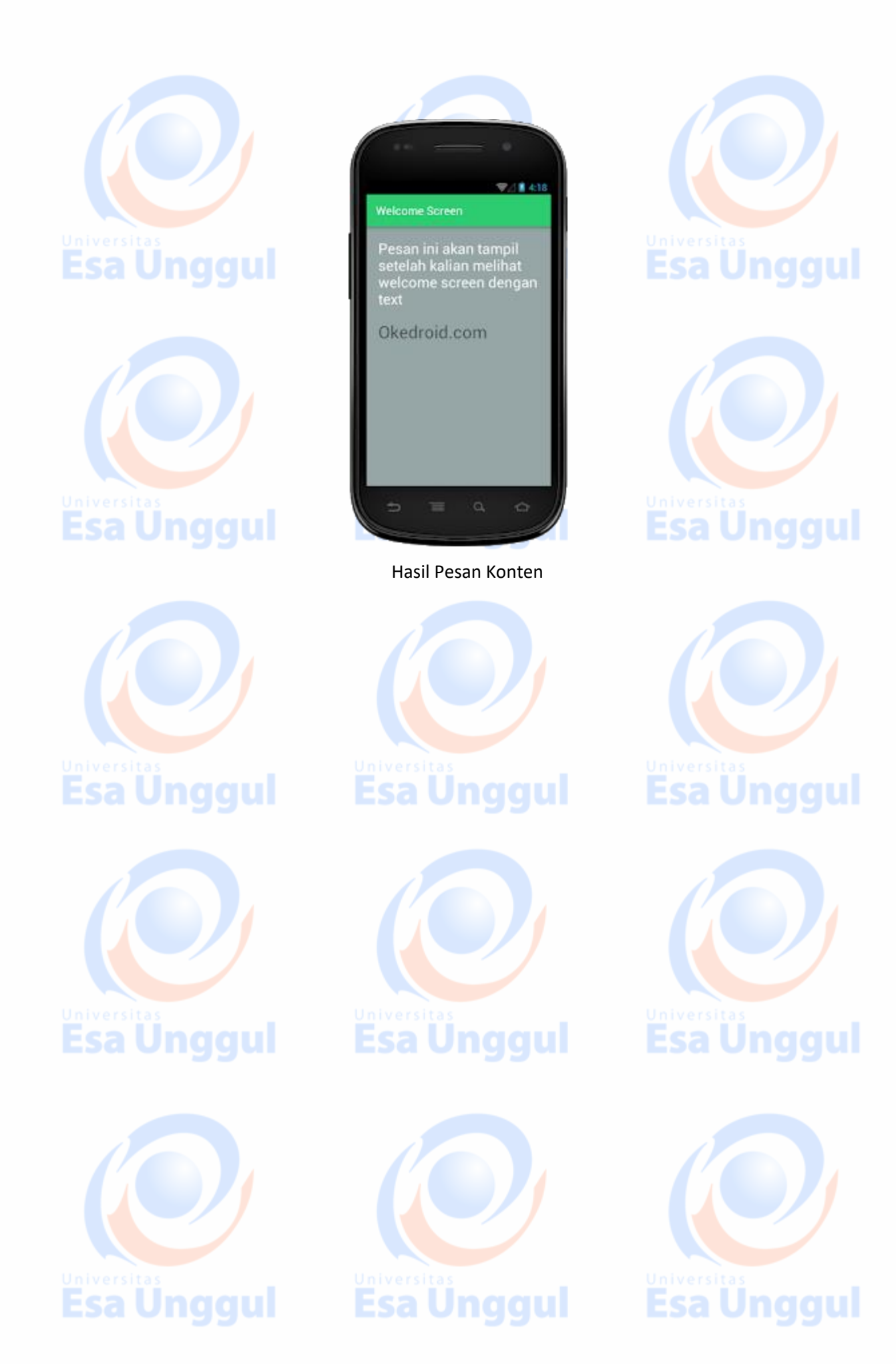

### **Cara Menghilangkan Title Bar Pada Activity**

Title Bar merupakan judul pada tiap-tiap activity dalam Aplikasi Android. Title Bar berbeda dengan Action bar bila title bar hanya menampilkan judul. Bila ActionBar menampilkan menu-menu untuk melakukan suatu tindakan menuju activity-activity kita.

Biasanya Title Bar di hilangkan agar tampilan lebih leluasa dan memperindah tampilan, biasanya dalam pembauatn game semua tampilan Title Bar di hilangkan.

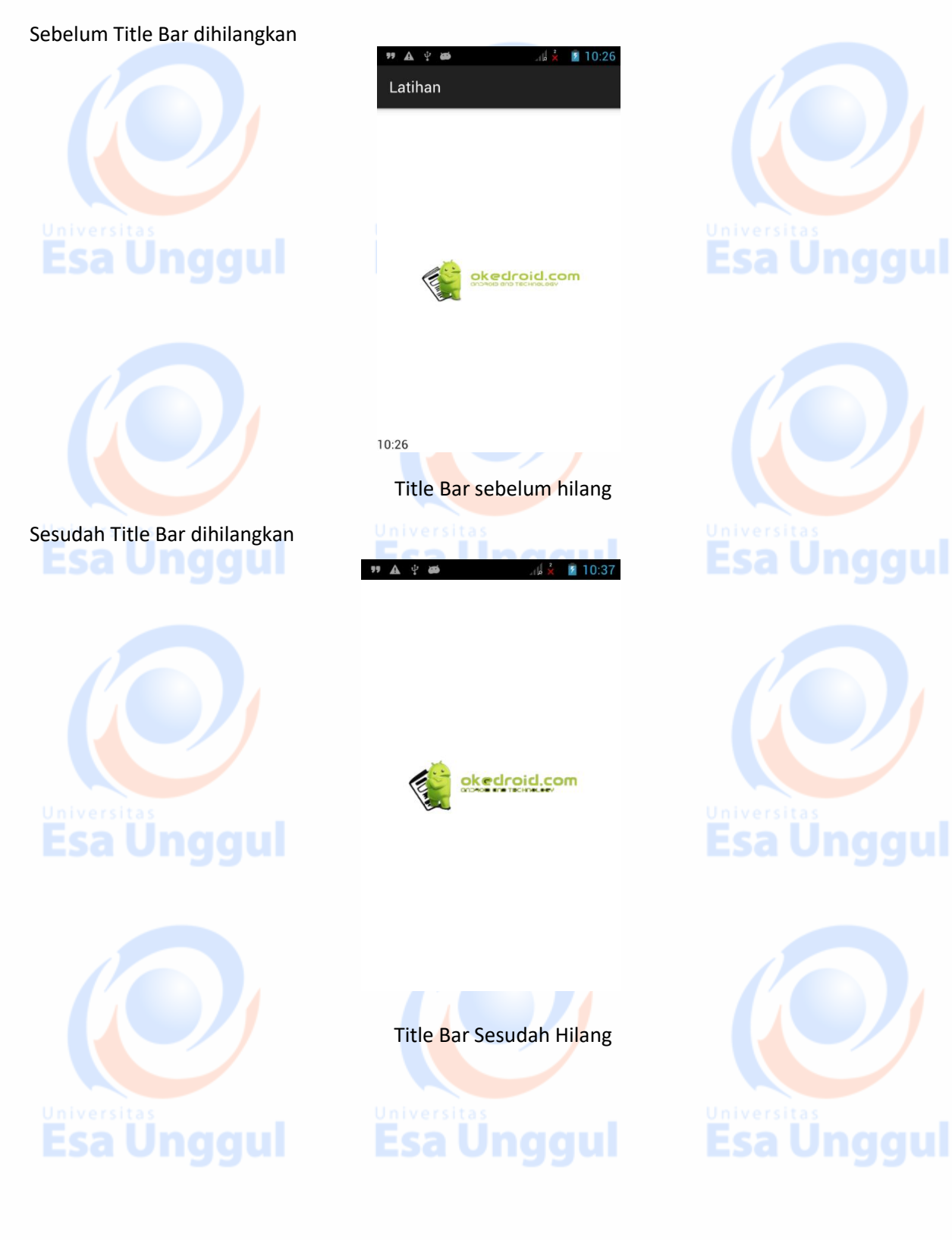

### **Buat file java**

Klik kanan package pada folder **app>Java>com.okedroid.helloworld** (package disesuaikan dengan yang kamu buat)

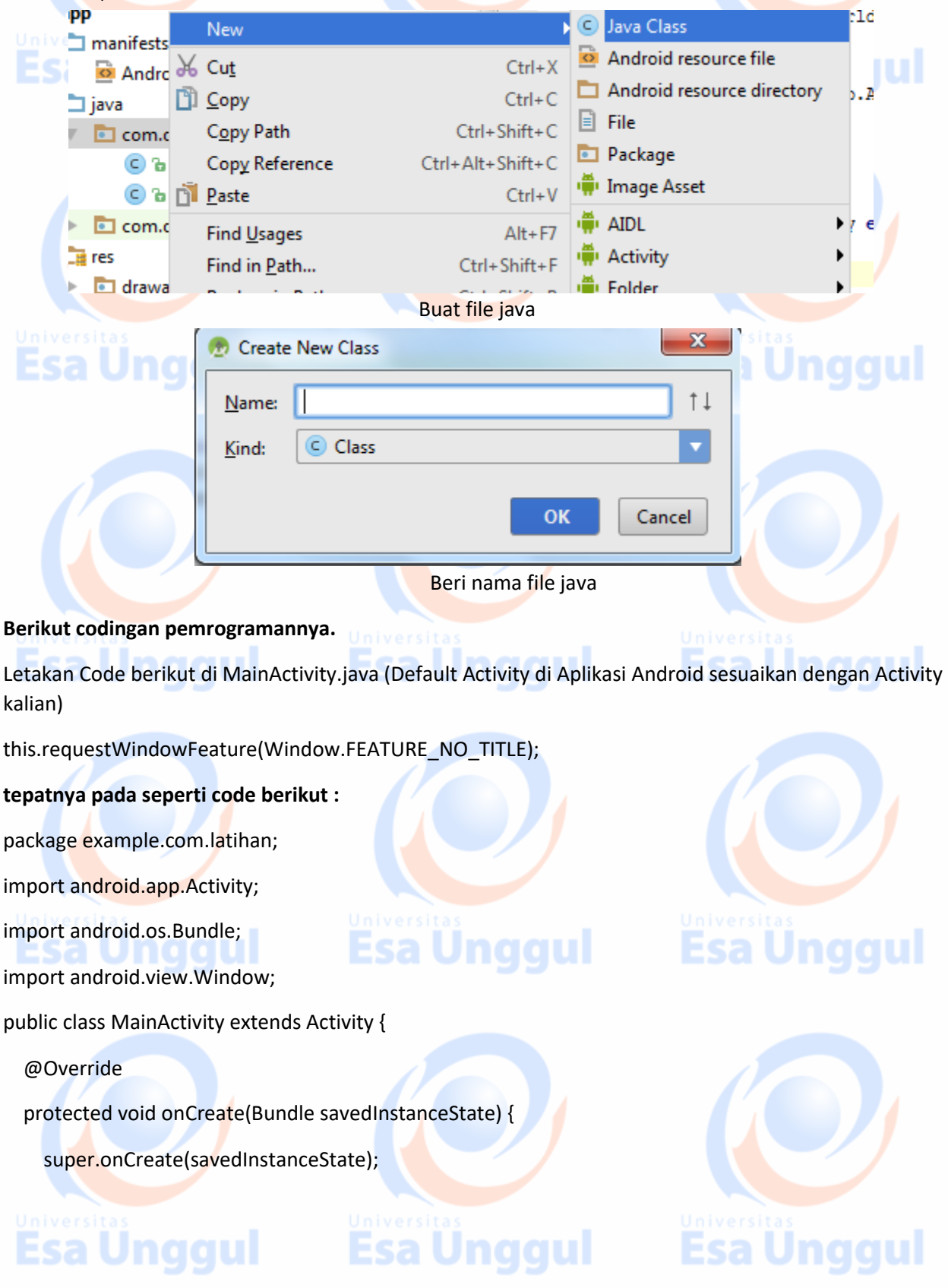

 this.requestWindowFeature(Window.FEATURE\_NO\_TITLE); setContentView(R.layout.activity\_main);

### } **Dan untuk settingan AndroidManifest.xml**<br>Dan untuk settingan AndroidManifest.xml

<?xml version="1.0" encoding="utf-8"?>

<manifest xmlns:android="http://schemas.android.com/apk/res/android"

package="example.com.latihan" >

<application

}

android:allowBackup="true"

android:label="@string/app\_name"

android:theme="@android:style/Theme.NoTitleBar">

<activity

android:name=".MainActivity"

android:label="@string/app\_name" >

<intent-filter>

<action android:name="android.intent.action.MAIN" />

<category android:name="android.intent.category.LAUNCHER" />

</intent-filter>

</activity>

</application>

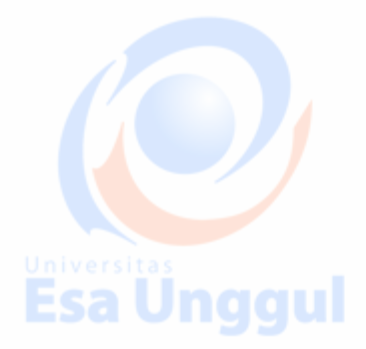

</manifest>>> </manifest>>> </manifest>>> </manifest>>> </manifest>>> <//mggularity <//mggularity <//mggularity <//>
This salling of the salling of the salling of the salling of the salling of the salling of the salling of

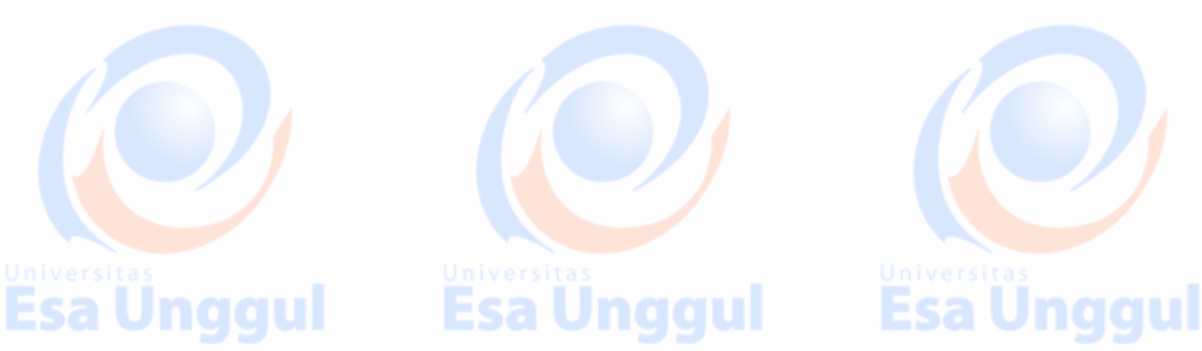

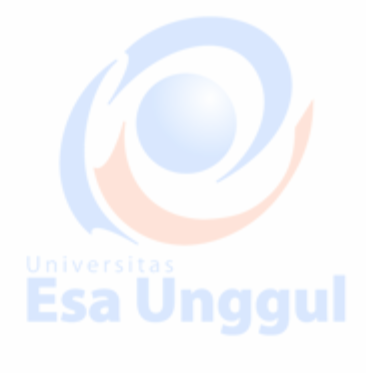

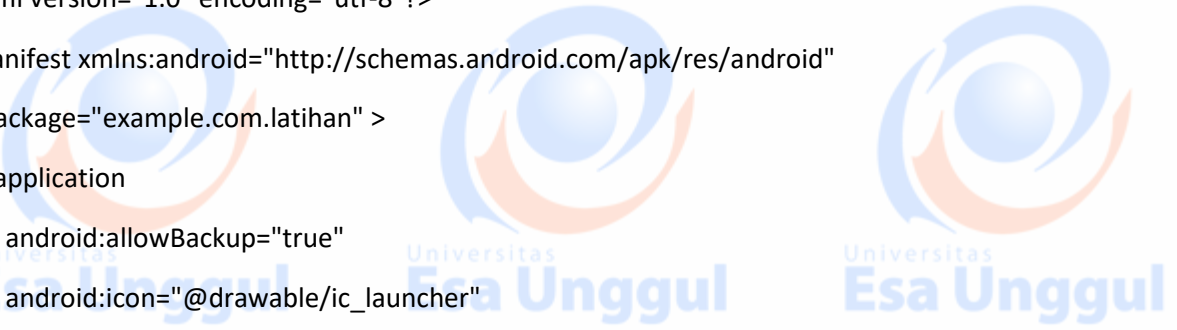

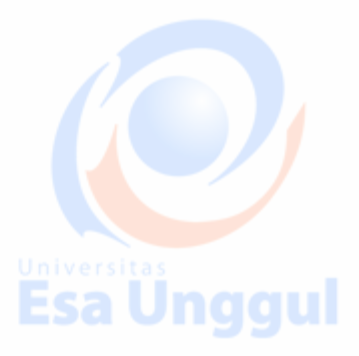

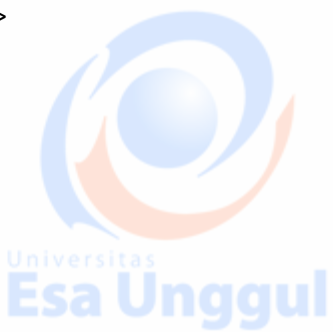

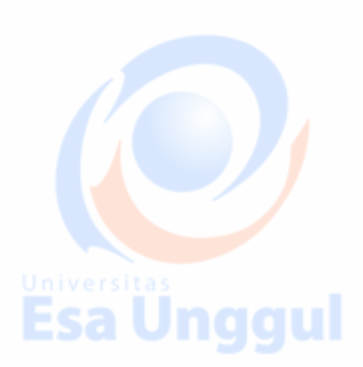

### **Cara Menerapkan Contoh Drop Down Android**

Drop Down adalah salah satu menu pada suatu komponen User Interface (Antar Muka), yang ketika di klik atau dipilih akan muncul menu navigasi yang memanjang kebawah. Drop down biasa digunakan untuk menu navigasi yang memanjang kebawah. Drop down biasa digunakan untuk menu navigasi dari sebuah blog atau website, untuk memudahkan pengunjung dalam menampilkan isi konten halaman blog atau website tersebut. Nah kali ini kita akan coba terapkan pada Aplikasi Android.

Paa modul ini, kita akan mencoba membuat/menerapkan menu drop down pada aplikasi Android. Seperti yang biasa digunakan pada sebuha Blog atau website. Disini kita menggunakan widget Spinner untuk membuatnya :

1. Pertama kita akan menerapkan baris instruksi (codingan) di bawah pada file layout activity\_main.xml Copy baris instruksi ke activity\_main.xml activity\_main.xml

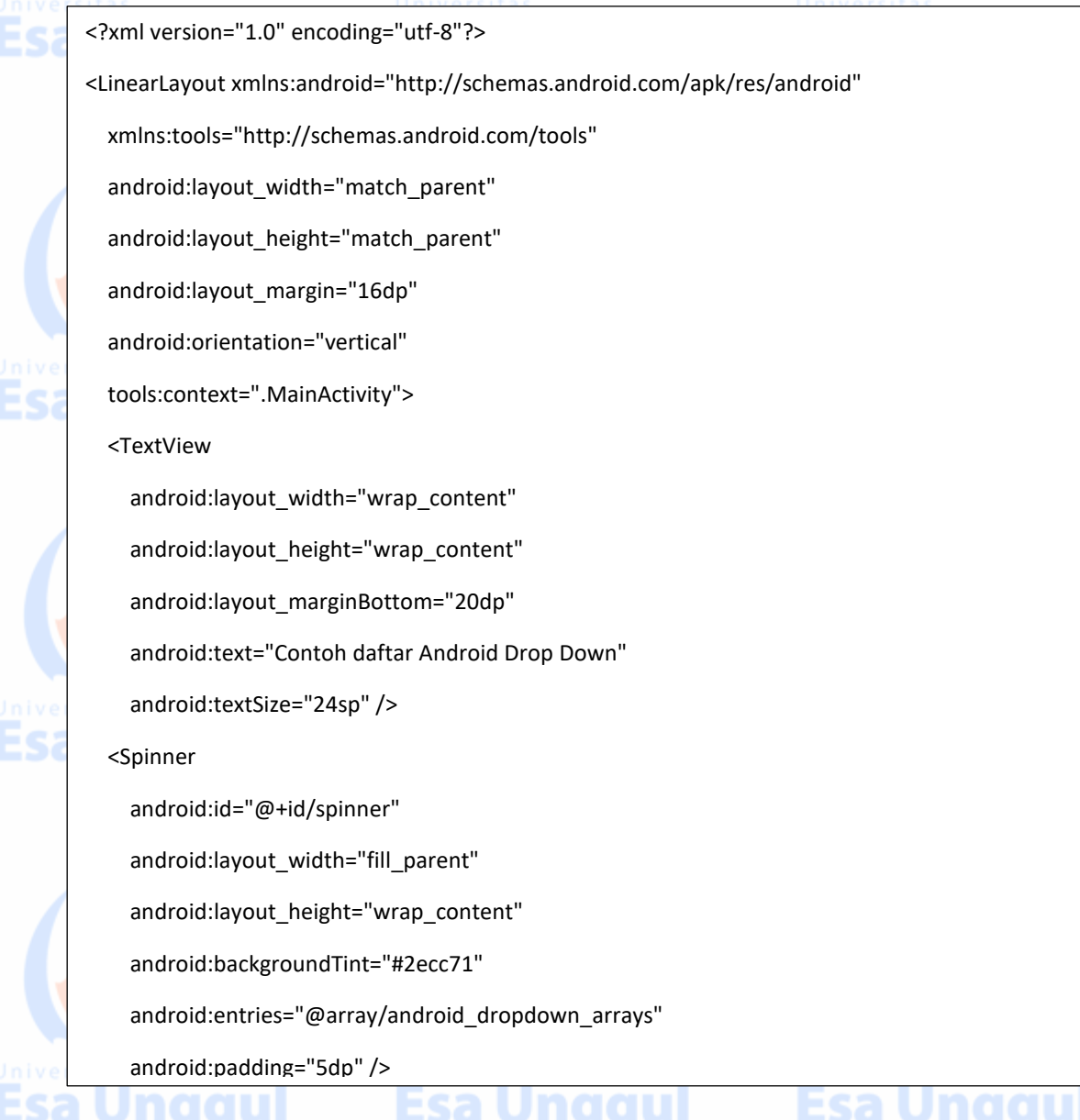

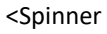

Ëŝ

android:id="@+id/spinner1"

android:layout\_width="fill\_parent"

android:layout\_height="wrap\_content"

android:backgroundTint="#2ecc71"

android:entries="@array/android\_dropdown\_arrays"

android:padding="5dp" />

#### <TextView

android:layout\_width="fill\_parent"

android:layout\_height="fill\_parent"

android:layout\_marginBottom="20dp"

android:gravity="bottom|center"

android:text="okedroid.com"

android:textSize="24sp"

android:textStyle="bold" />

</LinearLayout>

2. Kedua kita akan menerapkan (codingan) di bawah pada file layout MainActivity.java MainActivity.java

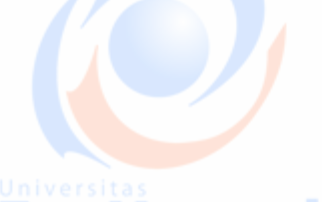

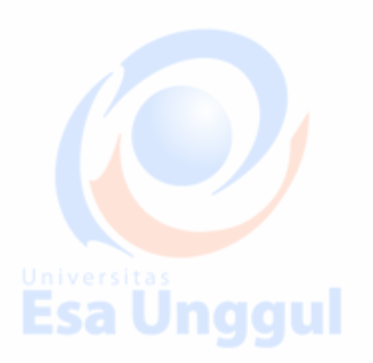

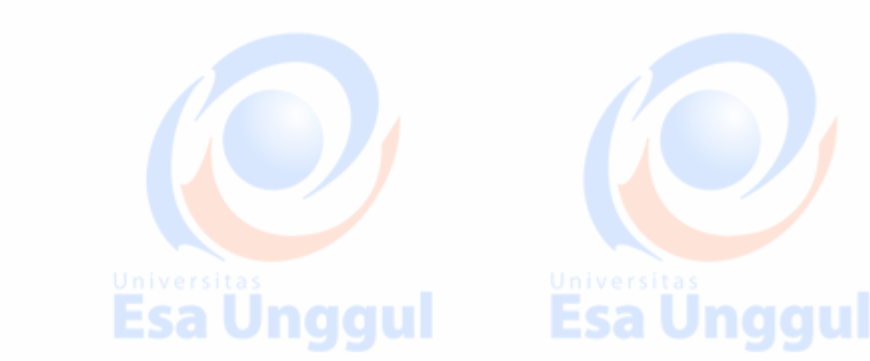

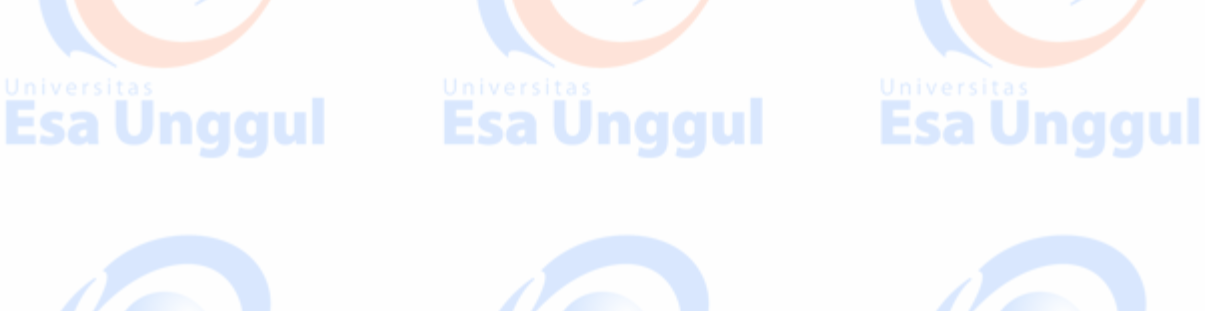

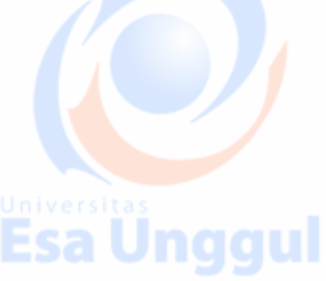
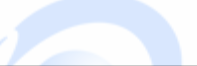

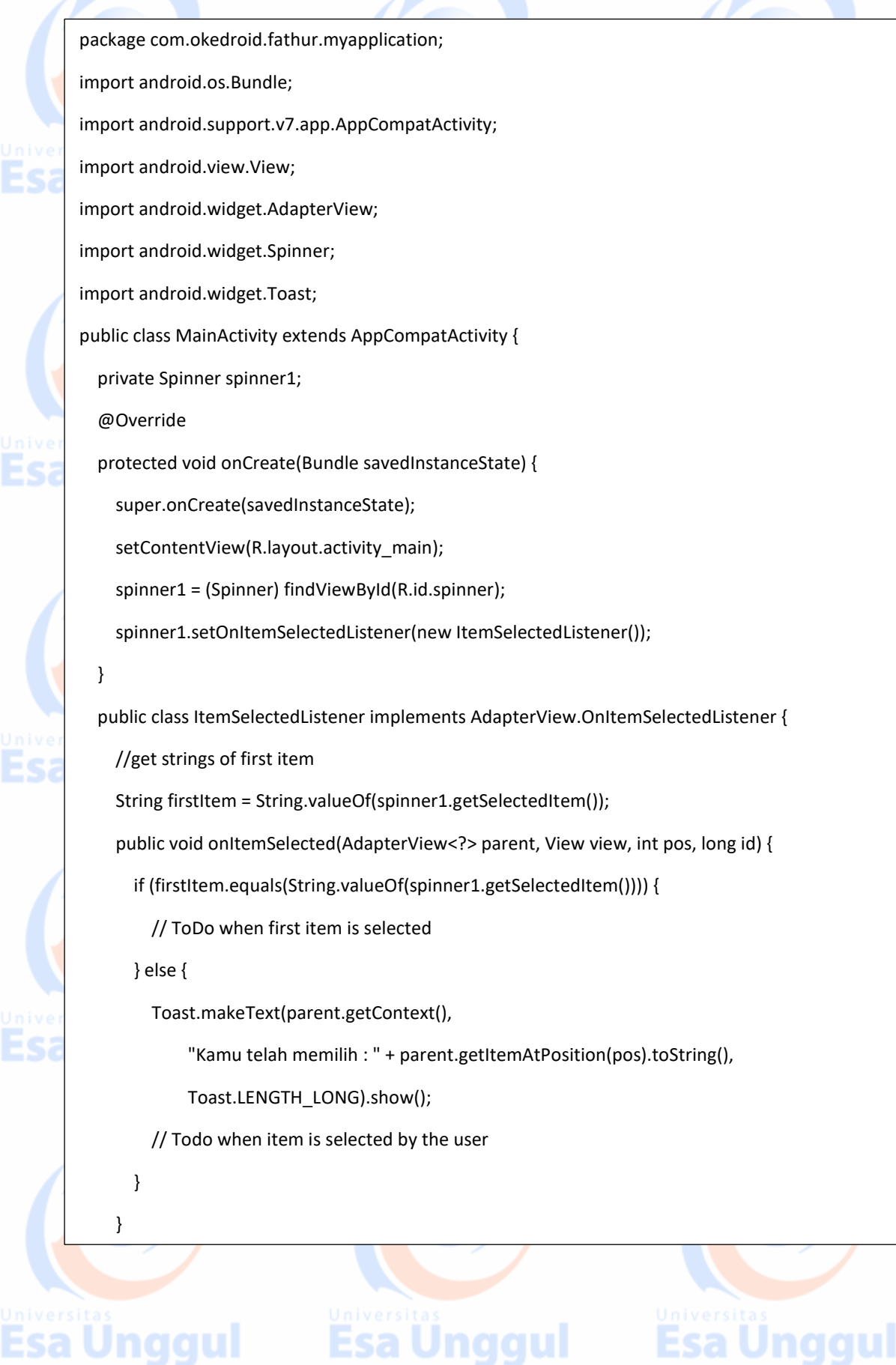

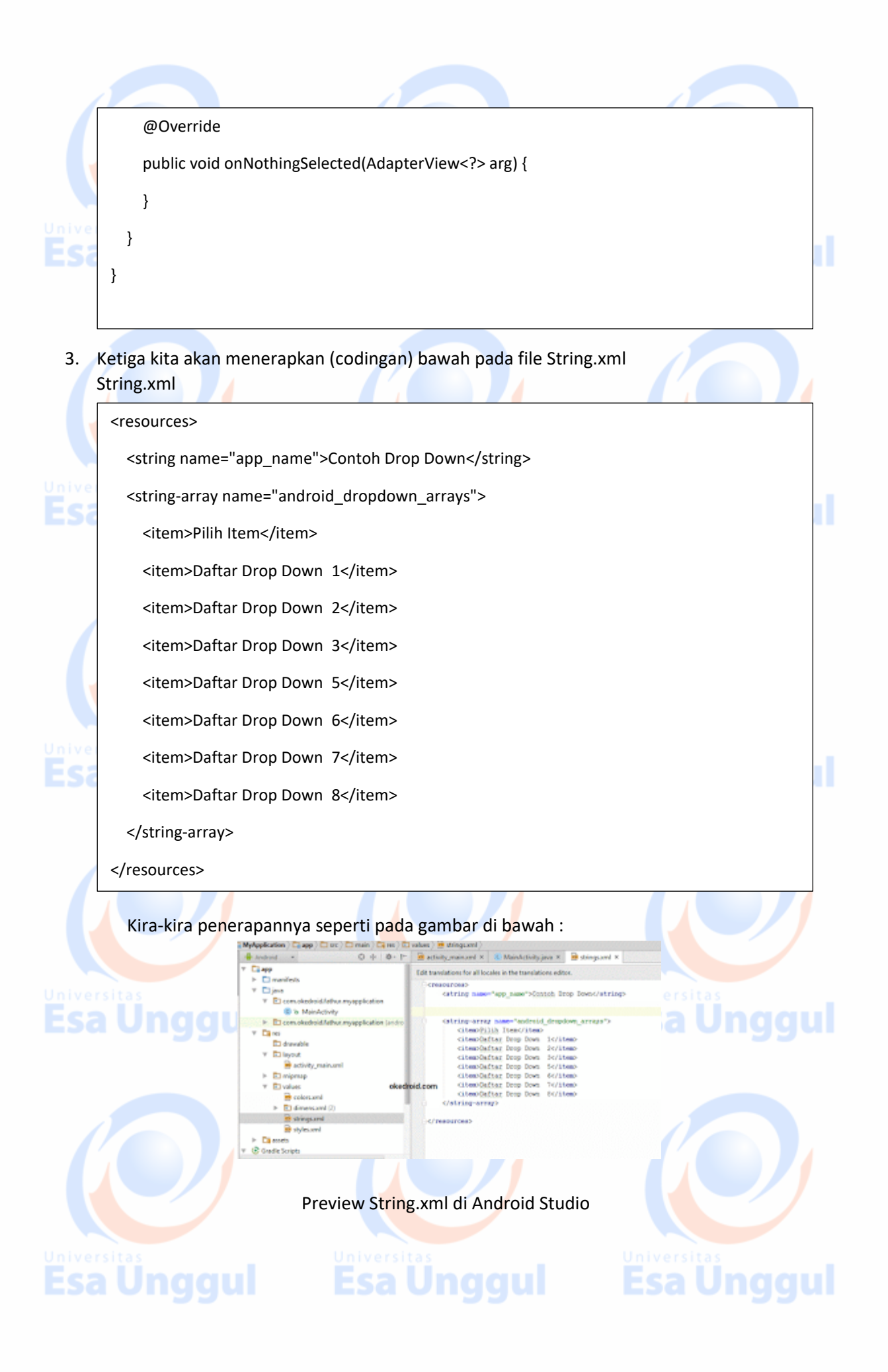

4. Setelah semua selesai, mari kita uji coba dengan menjalankan Aplikasinya di Android Studio. Hasilnya mungkin akan seperti ini;

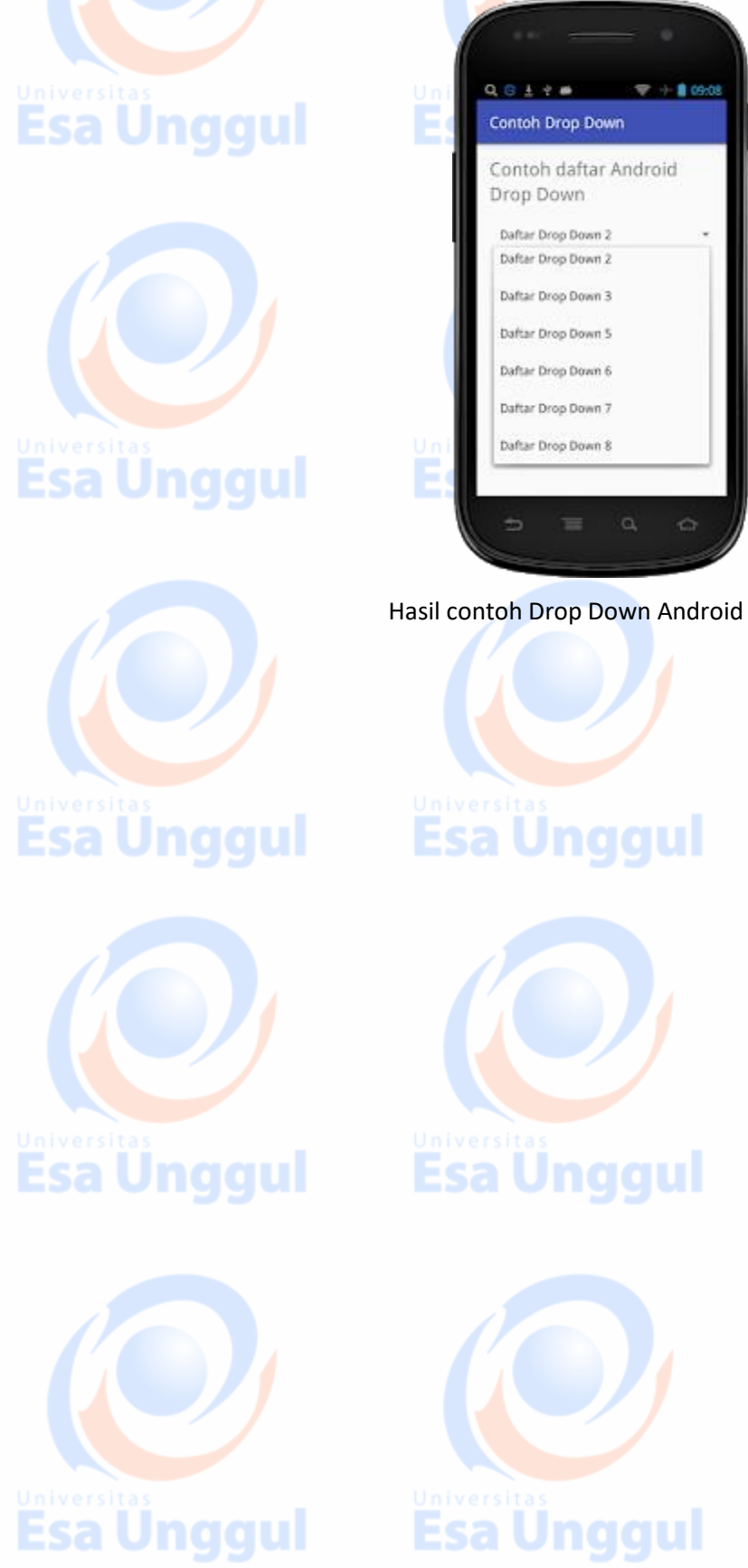

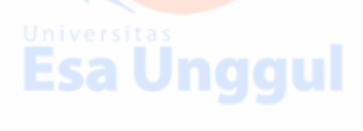

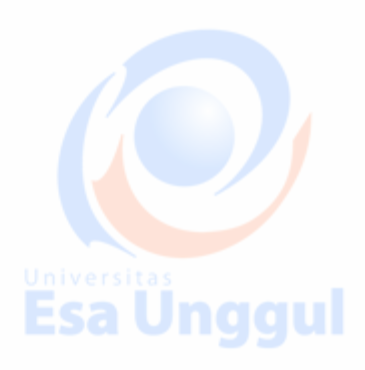

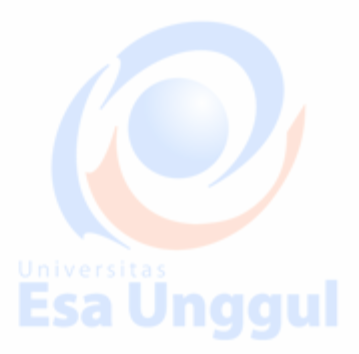

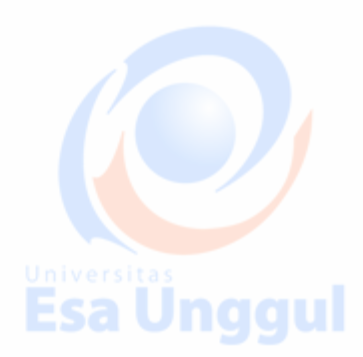

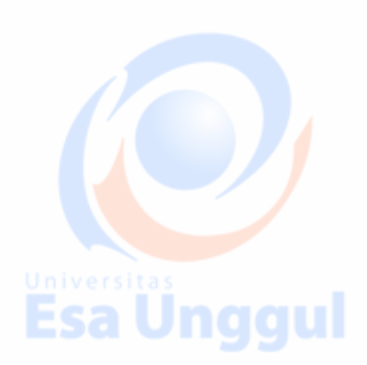

#### **Cara Menerapkan Contoh Popup Menu (Dropdown Menu) Android**

Popoup menu adalah salah satu komponen menu yang akan tampil, secara baris ke bawah. Ketika user (pengguna) mengklik tombol atau item tertentu. Popup menu juga bisa disebut drop down menu, karena tampilannya sama seperti bentuk dropdown, yang biasa kita temui seperti pada navigasi website.

Pada modul ini, kita akan mencoba membuat dan menerapkan contoh PopUp Menu Android. Disini kita akan membuat widget button yang dimana ketika diklik akan muncul pop up menu (drop down menu), yang berisi pilihan menu seperti copy, delete dan rename. Dengan menggunakan fungsi atau method OnMenuItemClickListener.

- 1. Pertama buka project **Android Studio** kalian.
- 2. Lalu kita akan membuat file xml pada folder app/res/menu/file.xml Jika tidak ada folder menu, kita bisa membuat foldernya secara manual dengan cara :  $\ll$  Membuat folder menu

Pada folder res di struktur project Android Studio kalian, klik kanan lalu pilih New > pilih Android Resource Directory seperti pada gambar di bawah :

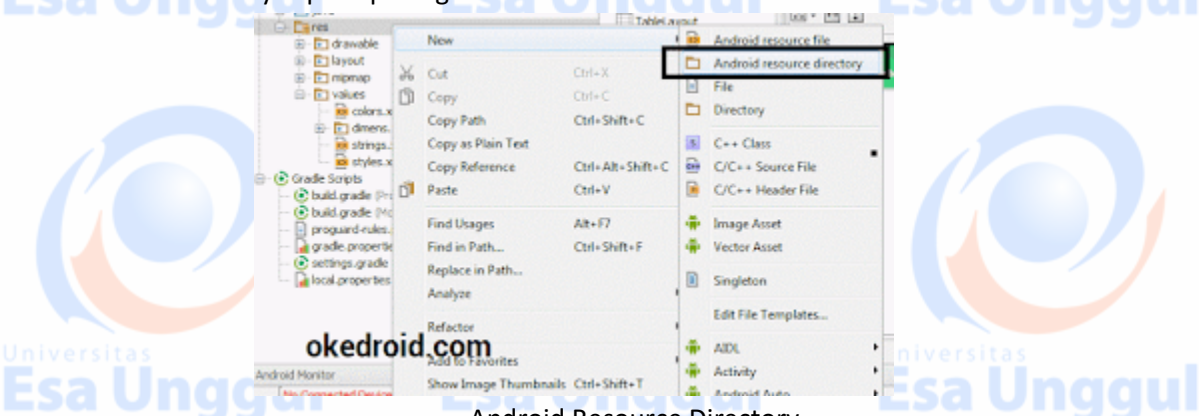

Android Resource Directory

#### Pilih menu lalu pilih tombol OK.

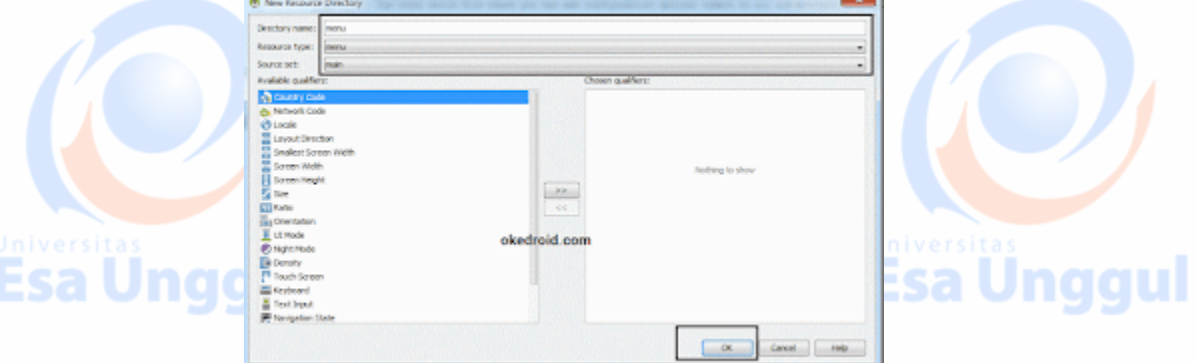

Buat folder menu resource

Buat file xlmnya saya memberikan nama menu.xml (terserah kalian) pada folder menu. Salin baris instruksi (codingan) di bawah :

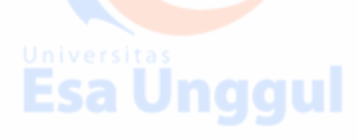

naaul

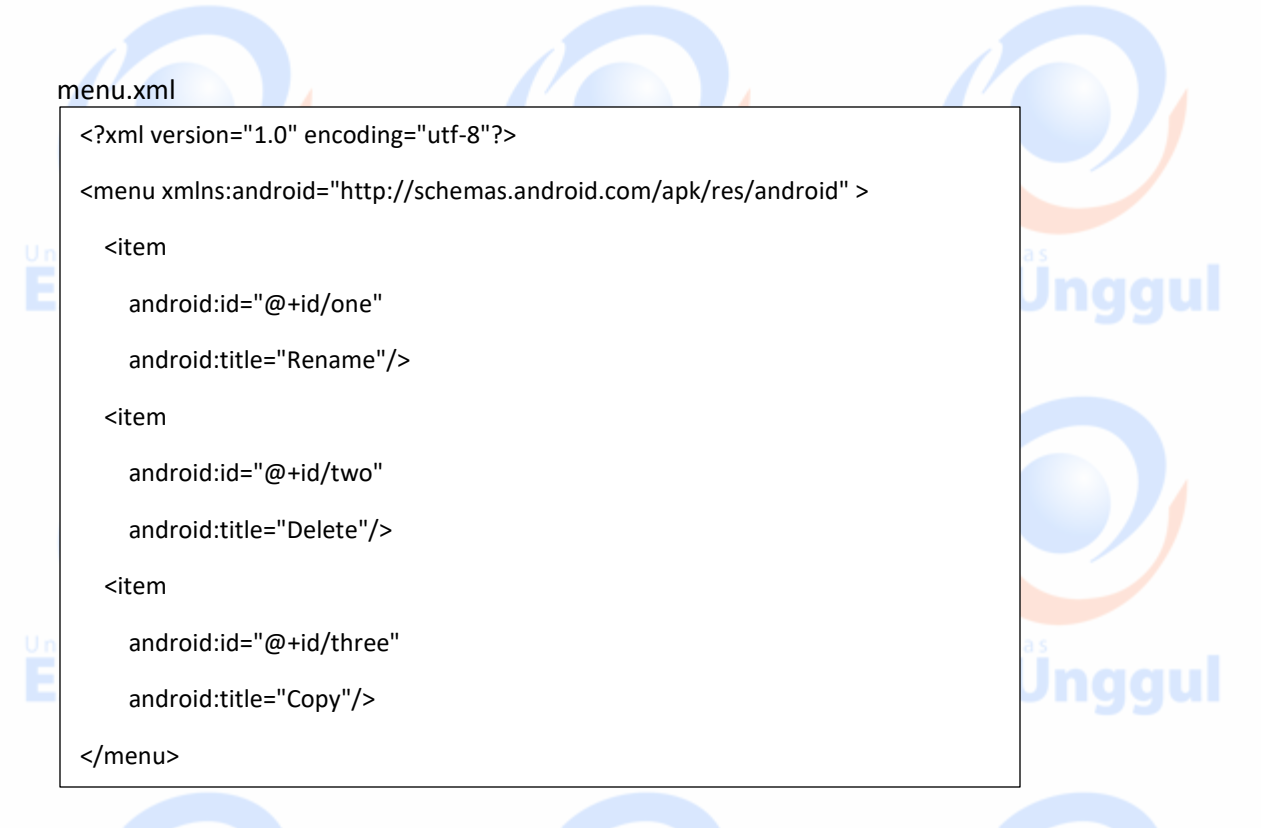

3. Pada file activity\_main.xml. kalian bisa menerapkan baris instruksi (codingan) di bawah : activity\_main.xml

<LinearLayout xmlns:android="http://schemas.android.com/apk/res/android" android:layout\_width="fill\_parent" android:layout\_height="fill\_parent" android:orientation="vertical" > <Button android:layout\_width="wrap\_content"

android:layout height="wrap content"

android:text="KLIK DISINI"

android:id="@+id/button" android:layout\_gravity="center\_horizontal"/>

</LinearLayout>

4. Setelah itu kita coba terapkan pada class Activity di file MainActivity.java. mainActivity.java.

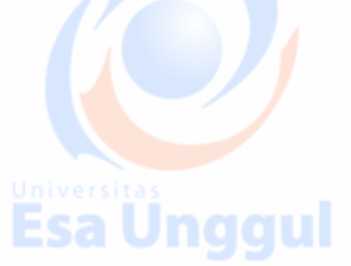

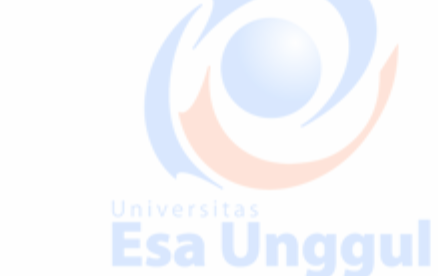

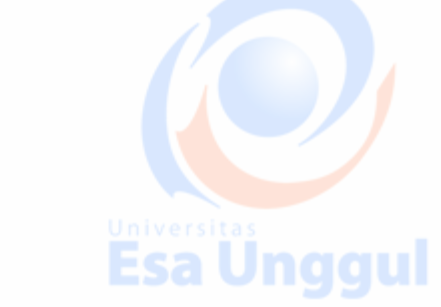

package com.okedroid.aplikasisaya; import android.os.Bundle; import android.support.v7.app.AppCompatActivity; import android.view.MenuItem; import android.view.View; import android.view.View.OnClickListener; import android.widget.Button; import android.widget.PopupMenu; import android.widget.Toast; public class MainActivity extends AppCompatActivity { // create variable Button btnclickme; @Override protected void onCreate(Bundle savedInstanceState) { super.onCreate(savedInstanceState); setContentView(R.layout.activity\_main); // load control btnclickme = (Button) findViewById(R.id.button); btnclickme.setOnClickListener(new OnClickListener() { @Override public void onClick(View v) { // Create the instance of Menu PopupMenu popup = new PopupMenu(MainActivity.this, btnclickme); // Inflating menu using xml file nggul popup.getMenuInflater().inflate(R.menu.menu, popup.getMenu());

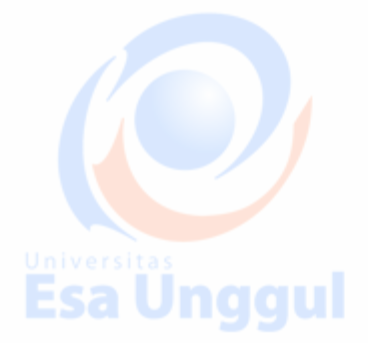

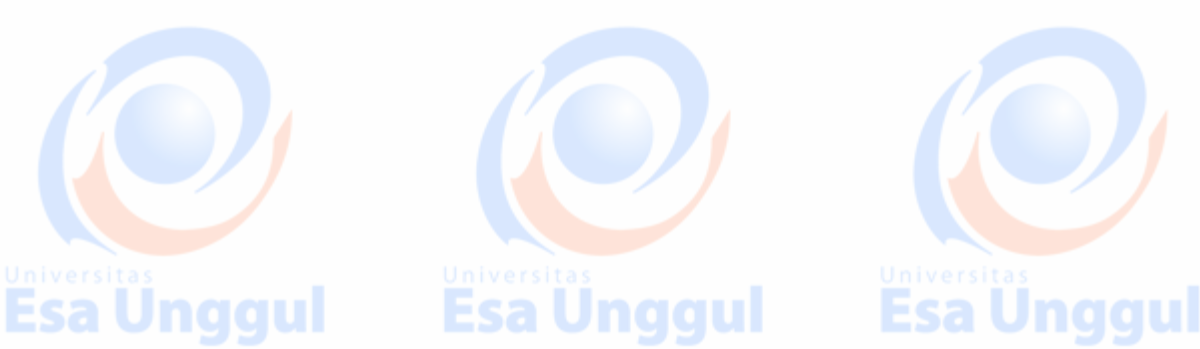

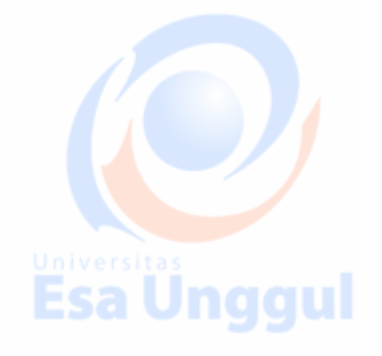

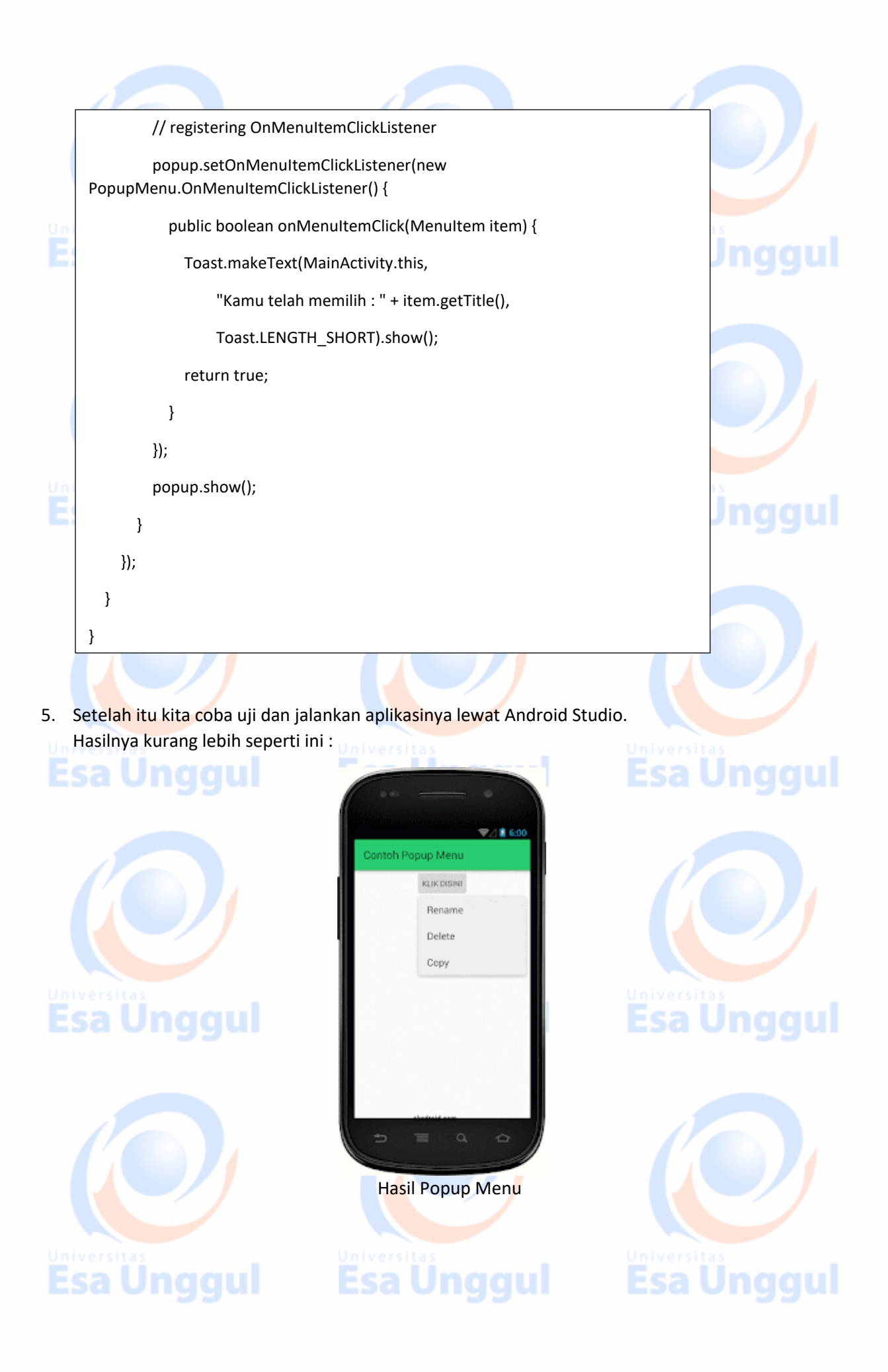

#### Cara Memasang SplashScreen di Aplikasi Android

SplashScreen merupakan start screen (layar pembuka) pada aplikasi android, atau tampilan loading awal, saat aplikasi android di jalankan untuk pertama kali. Saat aplikasi android dibuat, splashscreen berguna untuk mempercantik aplikasi android kita agar terlihat profesional. Umumnya, splashscreen di gunakan untuk menampilkan logo-logo perusahaan, logo-logo nama developer.

Pada modul android kali ini, kita akan mencoba membuat dan menerapkan Splashscreen pada aplikasi android.

- 1. Pertama buka Project di Android Studio kalian.
- 2. Siapkan terlebih dahulu gambar kalian, yang akan digunakan untuk Splashscreen. Sebagai contoh saya menggunakan gambar berikut dengan ukuran 480x800:

okedroid.com

**Esa Ünggul** 

**Esa Unggul** 

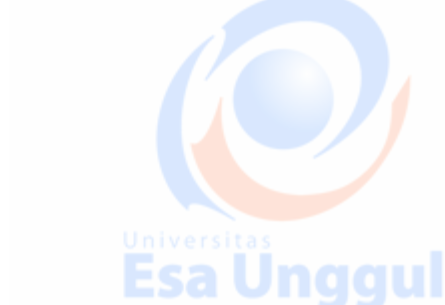

**Esa Unggul** 

## Contoh SplashScreen

3. Kemudian simpan gambar splashscreen, pada folder res/drawable, pada struktur folder project Android Studio kalian.

okedroid.com

Splashscreen.png

in splashscreen.png

**⊟** Enes

**E** drawable

alan Bengaluar

4. Disini kita akan membuat Activity baru, untuk splashscreen yang terdiri dari file .java dan file .xml.

Pada folder java atau res kalian bisa klik kanan pilih New > pilih Activity > lalu EmptyActivity.

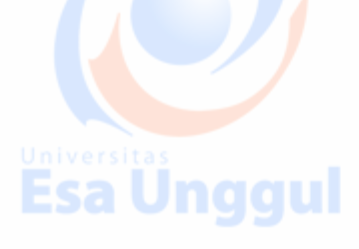

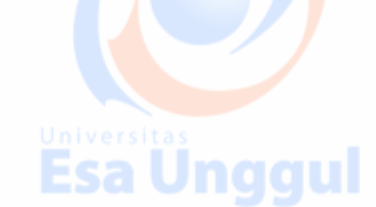

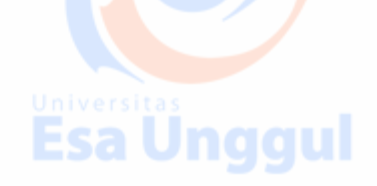

Esa Unggul

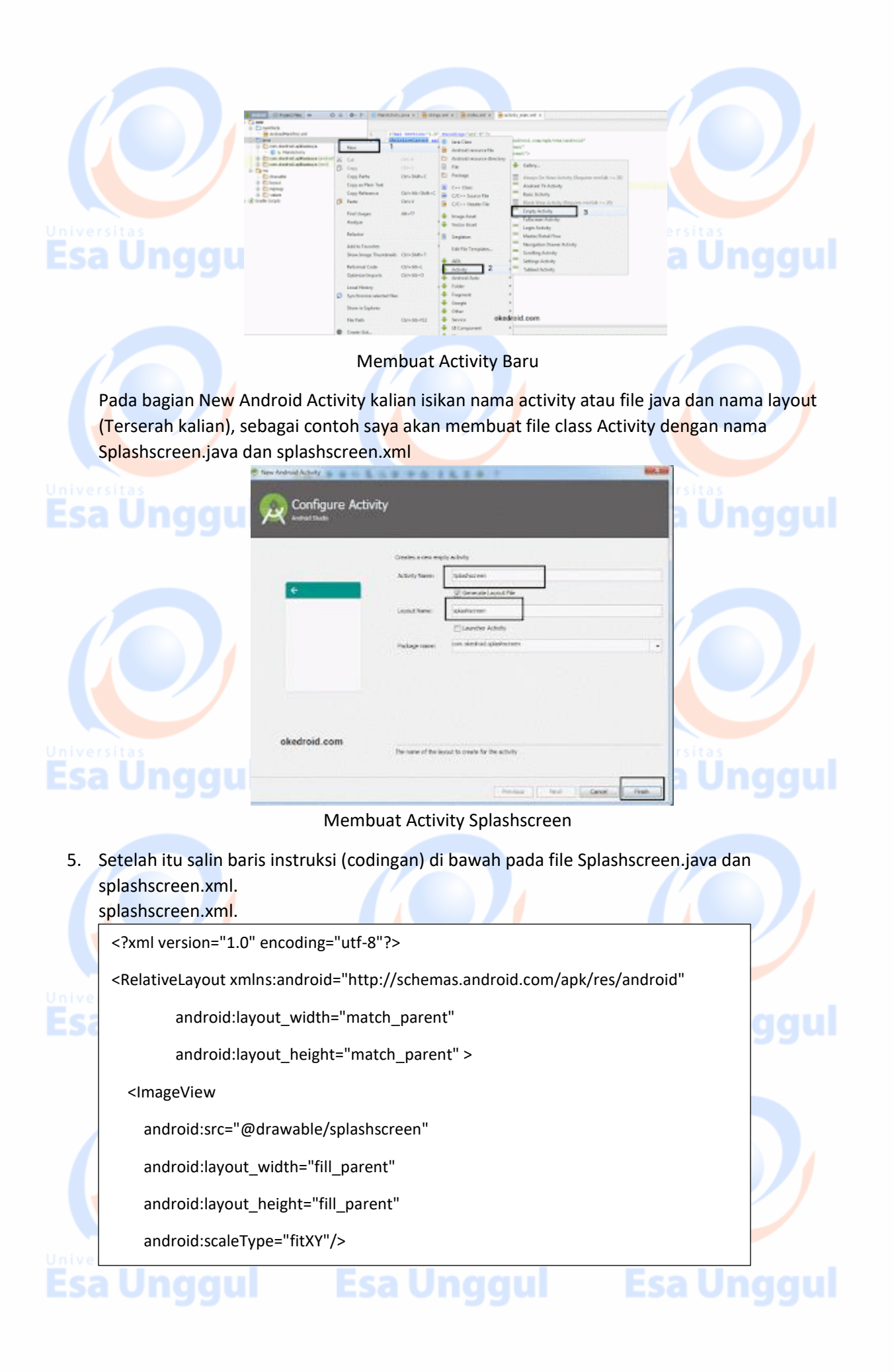

#### <ProgressBar

android:id="@+id/progressBar1"

android:layout\_width="wrap\_content"

android: layout height="wrap content"

android:layout\_alignParentBottom="true"

android:layout\_centerHorizontal="true"

android:layout\_marginBottom="58dp" />

#### </RelativeLayout>

#### Splashscreen.java

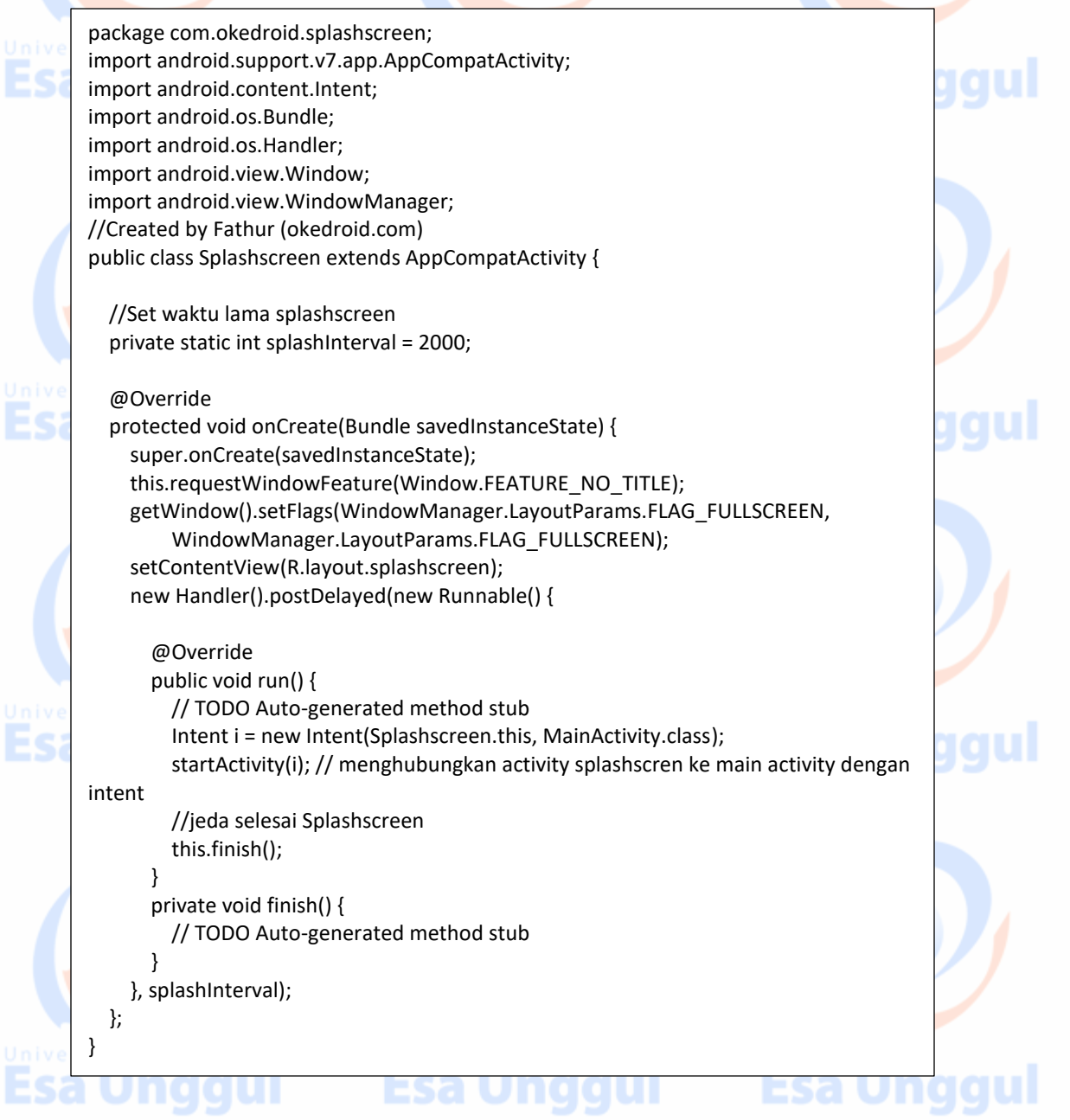

6. Setelah disetting agar Activity Splashscreen, dapat dijalankan pertama kali saat Aplikasi dibuka, maka kita perlu mensetting pada bagian file (app/manifest/AndroidManifest.xml). AndroidManifest.xml.

<?xml version="1.0" encoding="utf-8"?>

<manifest xmlns:android="http://schemas.android.com/apk/res/android"

package="com.okedroid.splashscreen" >

<application

Es

Εs

Ξs

android:allowBackup="true"

android:icon="@mipmap/ic\_launcher"

android:label="@string/app\_name"

android:theme="@style/AppTheme" >

<!-- Splash screen -->

<activity

android:name="com.okedroid.splashscreen.Splashscreen"

android:label="@string/app\_name"

android:theme="@style/Splashscreen"

android:screenOrientation="portrait"

android:noHistory="true" >

<intent-filter>

<action android:name="android.intent.action.MAIN" />

<category android:name="android.intent.category.LAUNCHER" />

</intent-filter>

</activity>

<!-- Main activity -->

<activity

android:name="com.okedroid.splashscreen.MainActivity"

android:label="@string/app\_name" >

</activity>

</application>

</manifest>

**Esa Ünggul Esa Ünggul Esa Ünggul** 

ggu ggu

ggu

7. Pada library AppCompatActivity, agar tampilan Splashscreen menjadi fullscreen, kita perlu mensettingnya pada bagian theme di res/values/styles.xml. style.xml

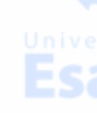

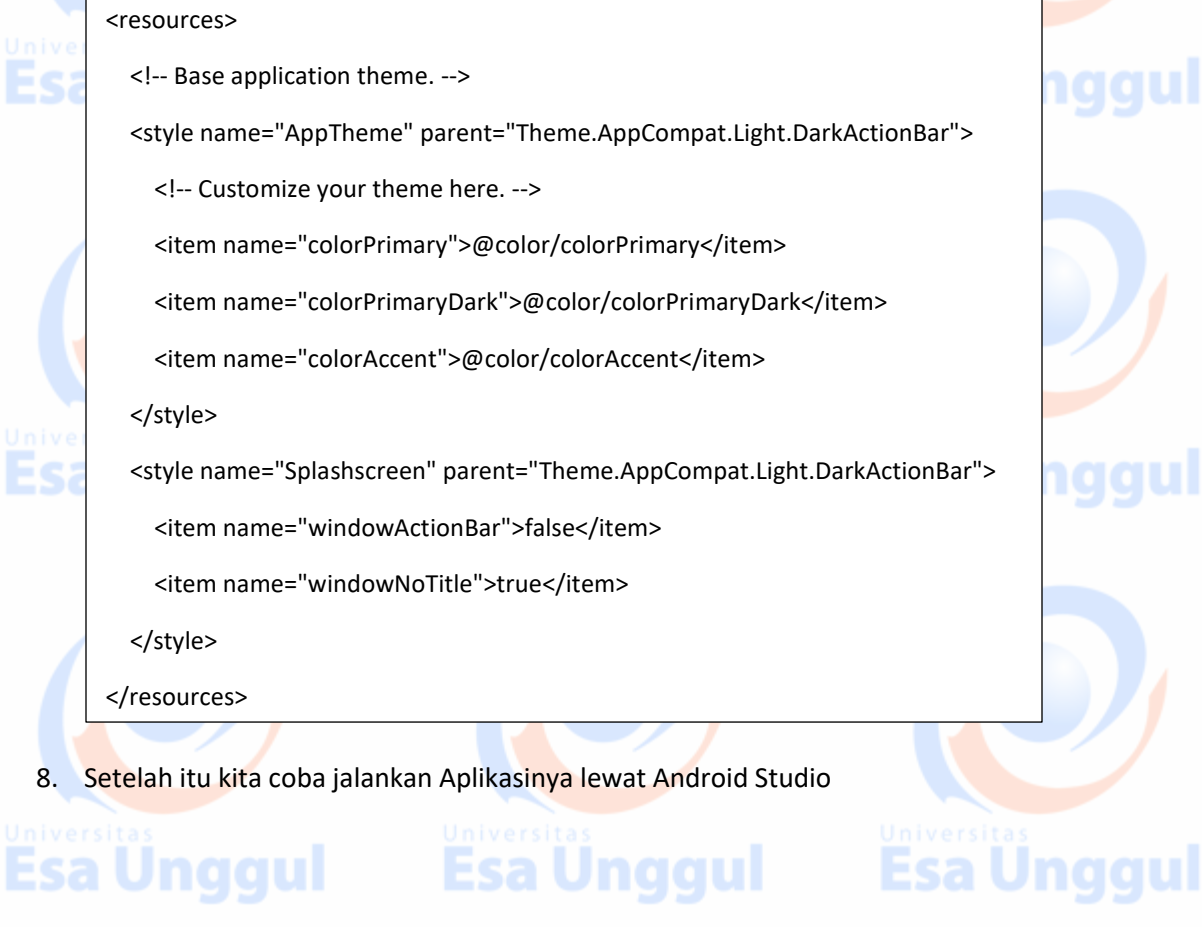

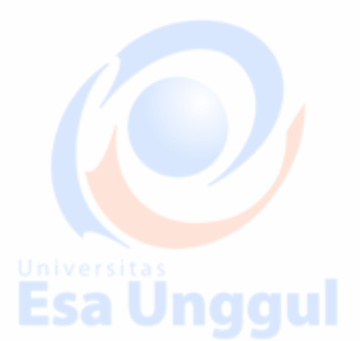

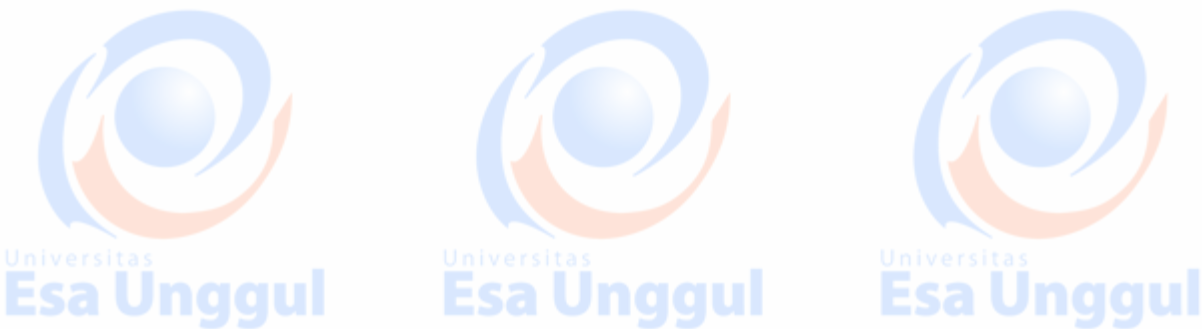

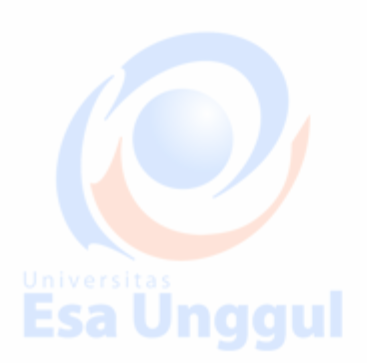

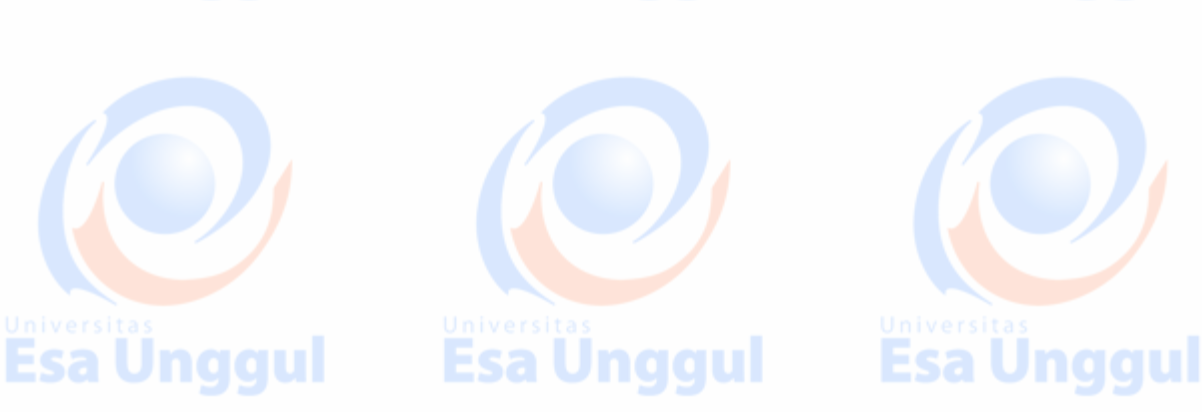

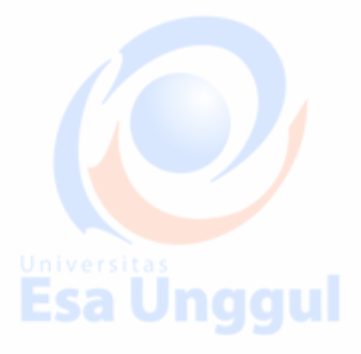

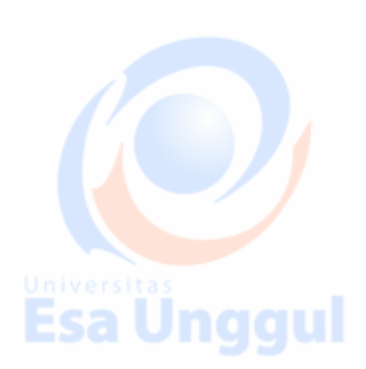

#### Cara membuat ListView sederhana di Android

listView adalah salah satu komponen User Interface pada aplikasi Android yang berfungsi menampilkan atau memuat data, dalam tampilan list/daftar yang memungkinkan kalian melihatnya bergulir secara vertikal di Aplikasi Android. ListView berguna jika kita membuat Aplikasi Android dan ingin menampilkan atau memuat data dalam suatu list misal daftar nama, nomor hp, nama-nama binatang dll.

ListView bekerja menggunakan Adapter yang berfungsi untuk binding data, memproses dan memformat konten (pull konten) dari resource seperti Array atau Database, kemudian di convert setiap item ke dalam tampilan list/daftar.

Nah pada artikel tutorial belajar Android kali ini, kita akan menampilkan daftar/list bahasa pemrograman, yang akan ditampilkan dalam bentuk ListView.

- 1. Pertama-pertama, kalian bisa buat project baru atau project yang sudah ada yang ingin diterapkan ListView di Android Studio kalian.
- 2. Lalu pada resource layout pada bagian Pallete, sebelah kiri kalian bisa mendrag komponen
- ListView kedalam layout.

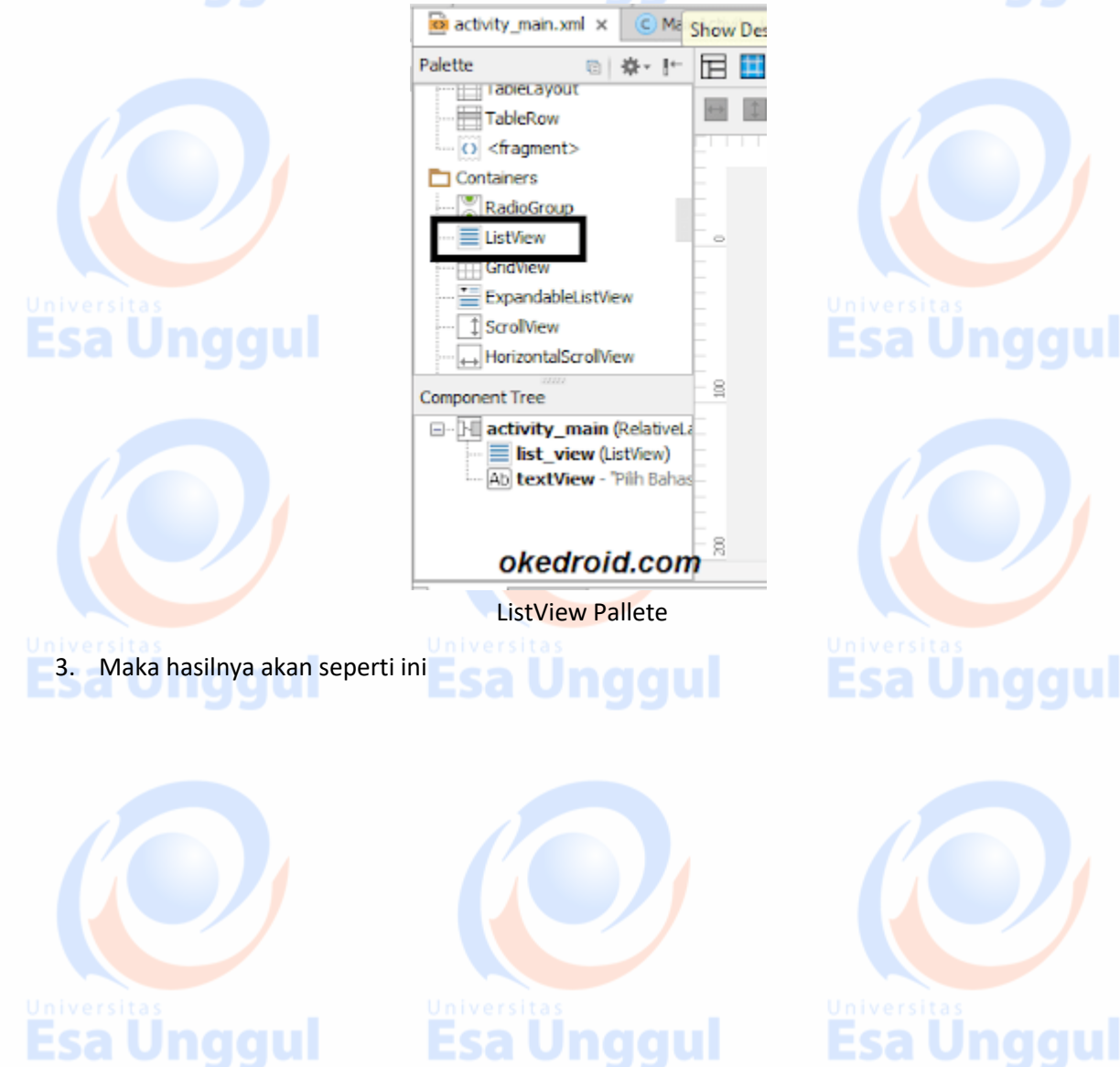

**Esa Unggul** 

<?xml version="1.0" encoding="utf-8"?>

<RelativeLayout

 xmlns:android="http://schemas.android.com/apk/res/android" xmlns:tools="http://schemas.android.com/tools" android:id="@+id/activity\_main" android:layout\_width="match\_parent" android:layout\_height="match\_parent" android:paddingLeft="@dimen/activity\_horizontal\_margin" android:paddingRight="@dimen/activity\_horizontal\_margin" android:paddingTop="@dimen/activity\_vertical\_margin" android:paddingBottom="@dimen/activity\_vertical\_margin" tools:context="com.okedroid.simplelistview.MainActivity"> <!--List View -->

<ListView

 android:layout\_width="match\_parent" android:layout height="match parent" android:layout\_marginTop="17dp" android:id="@+id/list\_view"

/>

<TextView

 android:text="Pilih Bahasa Pemrograman :" android:textStyle="bold" android:layout\_marginBottom="16dp" android: layout alignParentTop="true" android: layout width="wrap content" android:layout\_height="wrap\_content" android:layout\_alignParentBottom="true" android:layout\_alignParentStart="true" android:id="@+id/textView"/>

Esa Ünggul

Esa Ünggul

</RelativeLayout>

Esa Ünggul

4. Setelah itu untuk mengisi code logicnya kalian bisa menerapkan codingnya seperti ini : MainActivity.java

package com.okedroid.simplelistview;

import android.os.Bundle;

import android.support.v7.app.AppCompatActivity;

import android.view.View;

import android.widget.AdapterView;

import android.widget.ArrayAdapter;

import android.widget.ListView;

import android.widget.Toast;

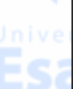

Ξs

Fathurrahman (okedroid.com)

#### \*/

/\*

public class MainActivity extends AppCompatActivity {

private ListView lvItem;

private String[] bahasapemrograman = new String[]{

"ASP.NET","C++","C#" ,"BASIC", "SQL",

"PHP", "Phyton","Javascript","Java",

"Visual Basic"};

//mendeklarasikan listview var dan menginisialasi array tipe data string

//Step 1

@Override

protected void onCreate(Bundle savedInstanceState) {

super.onCreate(savedInstanceState);

setContentView(R.layout.activity\_main);

getSupportActionBar().setTitle("ListView Sederhana"); //tampil title

getSupportActionBar().setSubtitle("okedroid.com"); //tampil subtitle

lvItem = (ListView) findViewById(R.id.list\_view);

 ArrayAdapter<String> adapter = new ArrayAdapter<String>(MainActivity.this, android.R.layout.simple\_list\_item\_1, android.R.id.text1, bahasapemrograman);

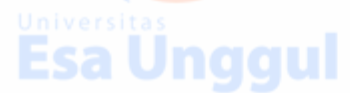

/\*

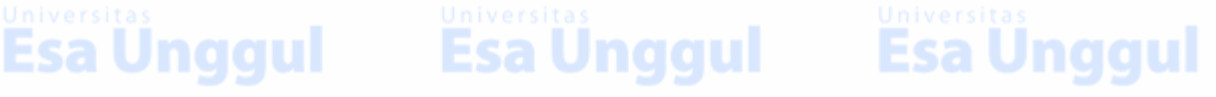

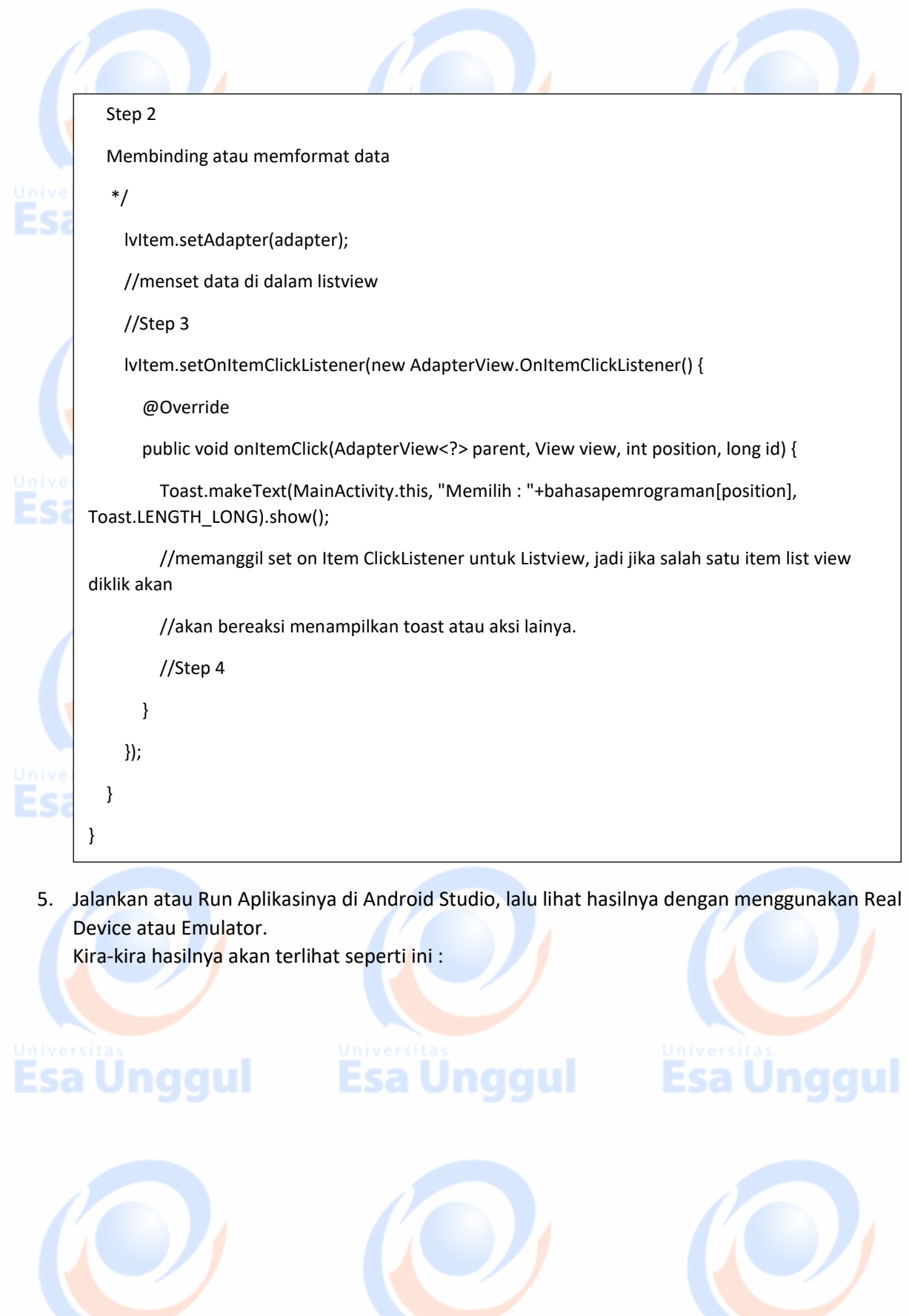

**Esa Unggul** 

**Esa Unggul** 

**Esa Unggul** 

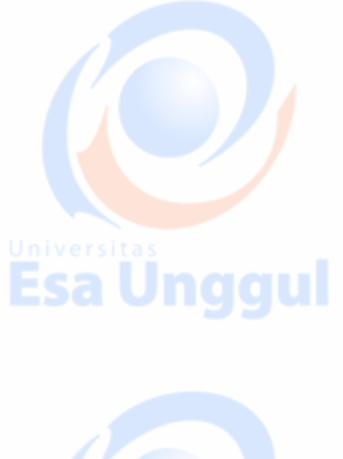

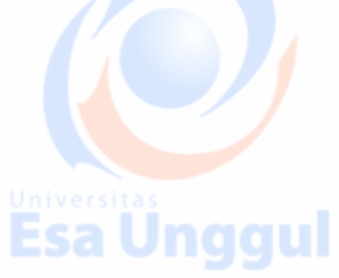

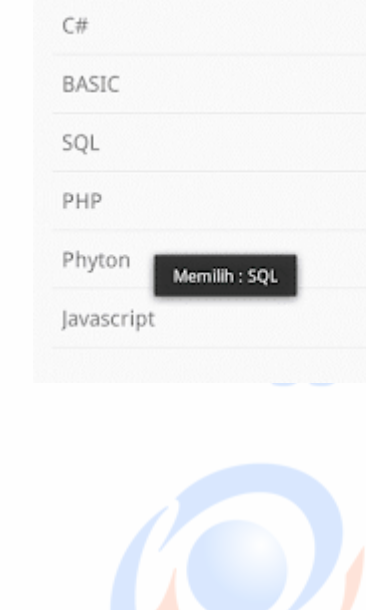

**ListView Sederhana** 

Pilih Bahasa Pemrograman:

okedroid.com

ASP.NET

 $C++$ 

 $G$   $M = 18:50$ 

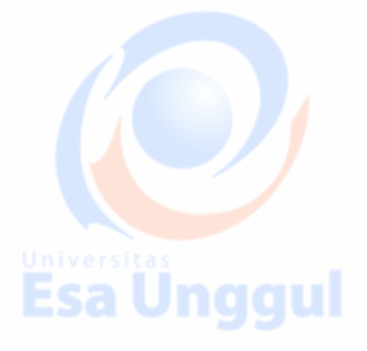

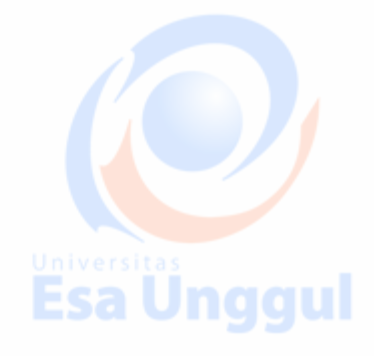

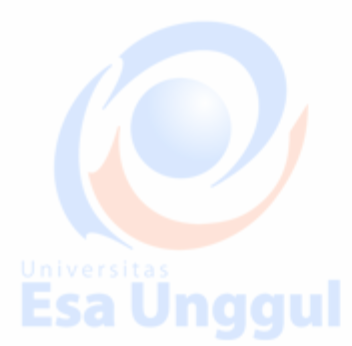

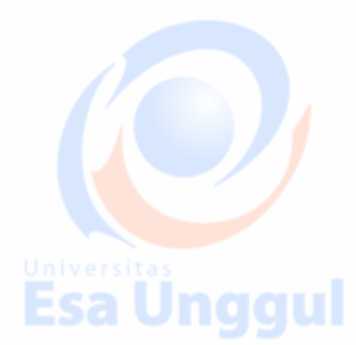

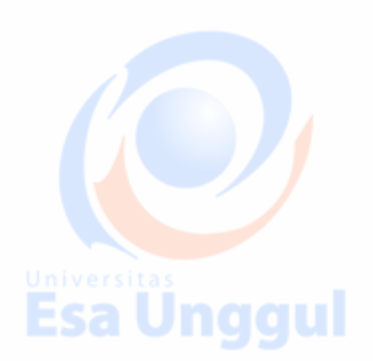

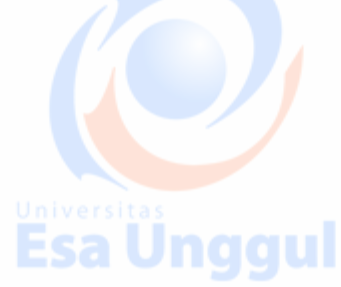

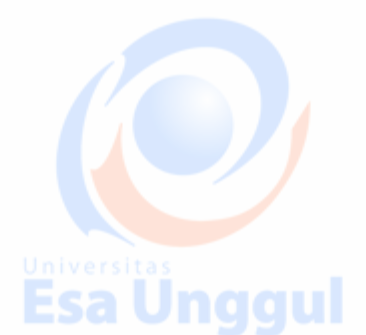

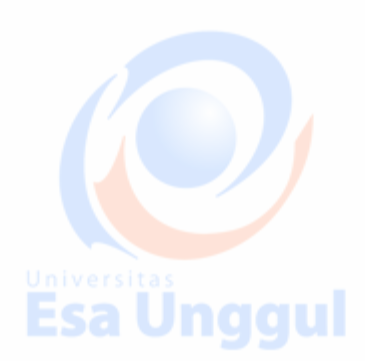

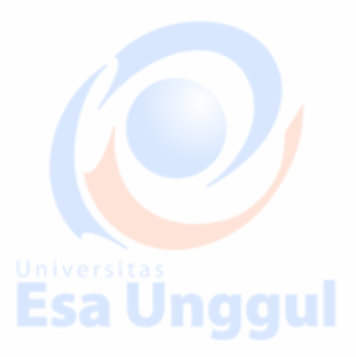

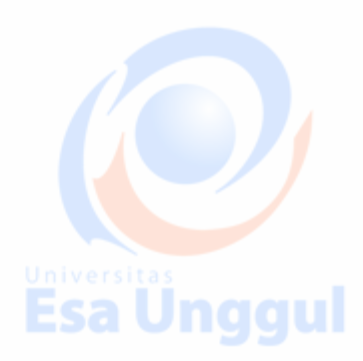

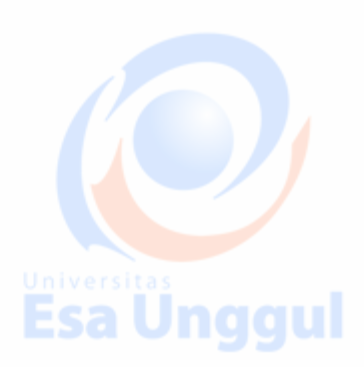

## **Android - PHP / MYSQL**

Dalam bab ini, kita akan menjelaskan, bagaimana Anda dapat mengintegrasikan PHP dan MYSQL dengan aplikasi android Anda. Ini sangat berguna jika Anda memiliki webserver, dan Anda ingin mengakses datanya di aplikasi android Anda.

MYSQL digunakan sebagai database di webserver dan PHP digunakan untuk mengambil data dari database. Aplikasi kami akan berkomunikasi dengan halaman PHP dengan parameter yang diperlukan dan PHP akan menghubungi database MYSQL dan akan mengambil hasilnya dan mengembalikan hasilnya kepada kami.

### PHP - MYSQL Membuat Database

Database MYSQL dapat dibuat dengan mudah menggunakan skrip sederhana ini. Pernyataan **CREATE DATABASE** membuat database.

Esa Ünggul Esa Ünggul

```
<?php
    $con=mysqli_connect("example.com","username","password");
    $sql="CREATE DATABASE my_db";
    if (mysqli_query($con,$sql)) {
      echo "Database my db created successfully";
   }
?>
```
### Membuat Tabel

Setelah database dibuat, waktunya untuk membuat beberapa tabel dalam database. Pernyataan **CREATE TABLE** membuat database.

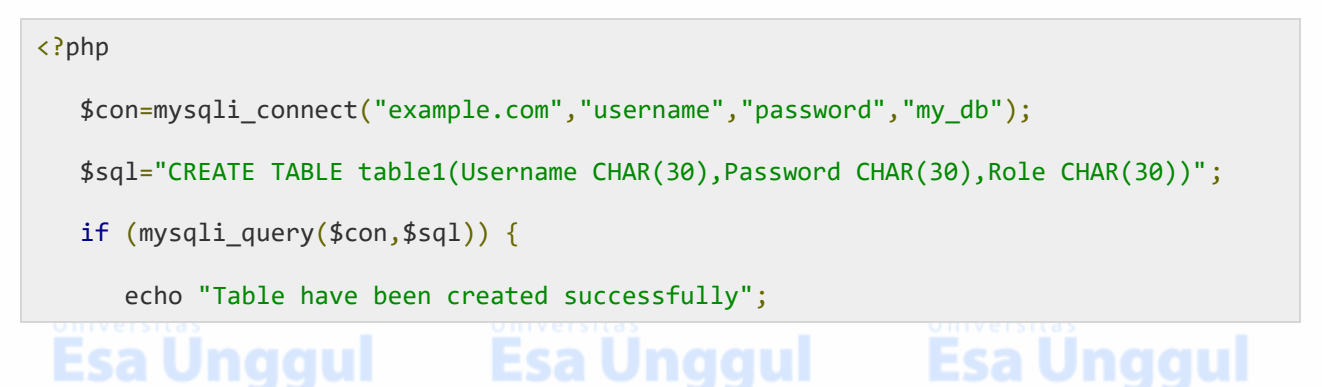

 } ?>

### Menyisipkan Nilai dalam tabel

Ketika database dan tabel dibuat. Sekarang saatnya memasukkan beberapa data ke dalam tabel. Pernyataan **Sisipkan Ke** membuat basis data.

```
<?php
    $con=mysqli_connect("example.com","username","password","my_db");
    $sql="INSERT INTO table1 (FirstName, LastName, Age) VALUES ('admin', 
'admin','adminstrator')";
    if (mysqli_query($con,$sql)) {
       echo "Values have been inserted successfully";
    }
?>
```
### PHP - GET dan metode POST

PHP juga digunakan untuk mengambil catatan dari database mysql setelah dibuat. Untuk mengambil catatan beberapa informasi harus dilewatkan ke halaman PHP mengenai catatan apa yang harus diambil.

Metode pertama untuk menyampaikan informasi adalah melalui metode GET di mana perintah **\$ \_GET** digunakan. Variabel dilewatkan dalam url dan catatan diambil. Sintaksnya diberikan di bawah ini -

```
<?php
   $con=mysqli_connect("example.com","username","password","database name");
   if (mysqli_connect_errno($con)) {
     echo "Failed to connect to MySQL: " . mysqli_connect_error();
   }
   $username = $_GET['username'];Esa Unggul
                                                      Esa Unggul
 Esa Unggul
```

```
 $password = $_GET['password'];
    $result = mysqli_query($con,"SELECT Role FROM table1 where Username='$username' 
       and Password='$password'");
    $row = mysqli_fetch_array($result);
   $data = $row[0]; if($data){
       echo $data;
    }
    mysqli_close($con);
?>
```
Metode kedua adalah menggunakan metode POST. Satu-satunya perubahan dalam skrip di atas adalah mengganti \$ \_GET dengan **\$ \_POST** . Dalam metode Post, variabel tidak dilewatkan melalui URL.

### Android - Menghubungkan MYSQL Menghubungkan Via Dapatkan Metode

```
Ada dua cara untuk terhubung ke MYSQL melalui halaman PHP. Yang pertama 
disebut metode and Get . Kami akan akan
menggunakan HttpGet dan HttpClientkelas untuk 
menghubungkan. Sintaks mereka diberikan di bawah ini -
```

```
URL url = new URL(line);HttpClient client = new DefaultHttpClient();
HttpGet request = new HttpGet();
request.setURI(new URI(link));
```
Setelah itu Anda perlu memanggil **melaksanakan** metode HttpClient kelas dan menerimanya dalam sebuah objek HttpResponse. Setelah itu Anda perlu membuka aliran untuk menerima data.

**Esa Unggul** 

HttpResponse response = client.execute(request);

Esa Unggul Esa Unggul

BufferedReader in = new BufferedReader (new InputStreamReader(response.getEntity().getContent()));

Menghubungkan Via Post Method

Dalam metode Post, kelas **URLEncoder** , **URLConnection** akan digunakan. Para urlencoder akan menyandikan informasi dari variabel yang lewat. Ini sintaks diberikan di bawah ini -

```
URL url = new URL(line);String data = URLEncoder.encode("username", "UTF-8")
+ "=" + URLEncoder.encode(username, "UTF-8");
data += "&" + URLEncoder.encode("password", "UTF-8")
+ "=" + URLEncoder.encode(password, "UTF-8");
URLConnection conn = url.openConnection();
```
Hal terakhir yang perlu Anda lakukan adalah menulis data ini ke tautan. Setelah menulis, Anda perlu membuka aliran untuk menerima data yang direspon.

```
OutputStreamWriter wr = new OutputStreamWriter(conn.getOutputStream());
wr.write( data );
BufferedReader reader = new BufferedReader(new
InputStreamReader(conn.getInputStream()));
```
## Contoh

Contoh di bawah ini adalah contoh lengkap untuk menghubungkan aplikasi android Anda dengan database MYSQL melalui halaman PHP. Ini menciptakan aplikasi dasar yang memungkinkan Anda untuk masuk menggunakan metode GET dan POST.

### PHP - bagian MYSQL

Dalam contoh ini, database dengan nama temp telah dibuat di 000webhost.com. Dalam database itu, sebuah tabel telah dibuat dengan nama tabel1. Tabel ini memiliki tiga bidang. (Nama Pengguna, Sandi,

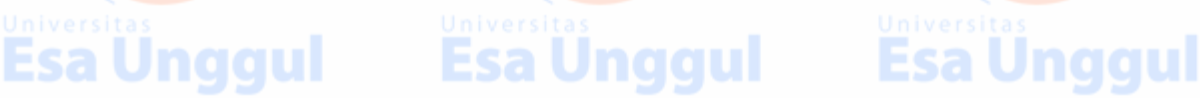

Peran). Tabel hanya memiliki satu catatan yaitu ("admin", "admin", "administrator").

Halaman php telah diberikan di bawah ini yang mengambil parameter dengan metode posting. Jnaaul Fea Inaaul

```
<?php
    $con=mysqli_connect("mysql10.000webhost.com","username","password","db_name");
   if (mysqli connect errno($con)) {
       echo "Failed to connect to MySQL: " . mysqli_connect_error();
   }
   $username = $ POST['username'];
   $password = $ POST['password'];
    $result = mysqli_query($con,"SELECT Role FROM table1 where 
    Username='$username' and Password='$password'");
    $row = mysqli_fetch_array($result);
   $data = $row[0]; if($data){
       echo $data;
    }
   mysqli_close($con);
?>
```
### Bagian Android

Untuk bereksperimen dengan contoh ini, Anda perlu menjalankan ini pada perangkat yang sebenarnya di mana wifi internet terhubung.

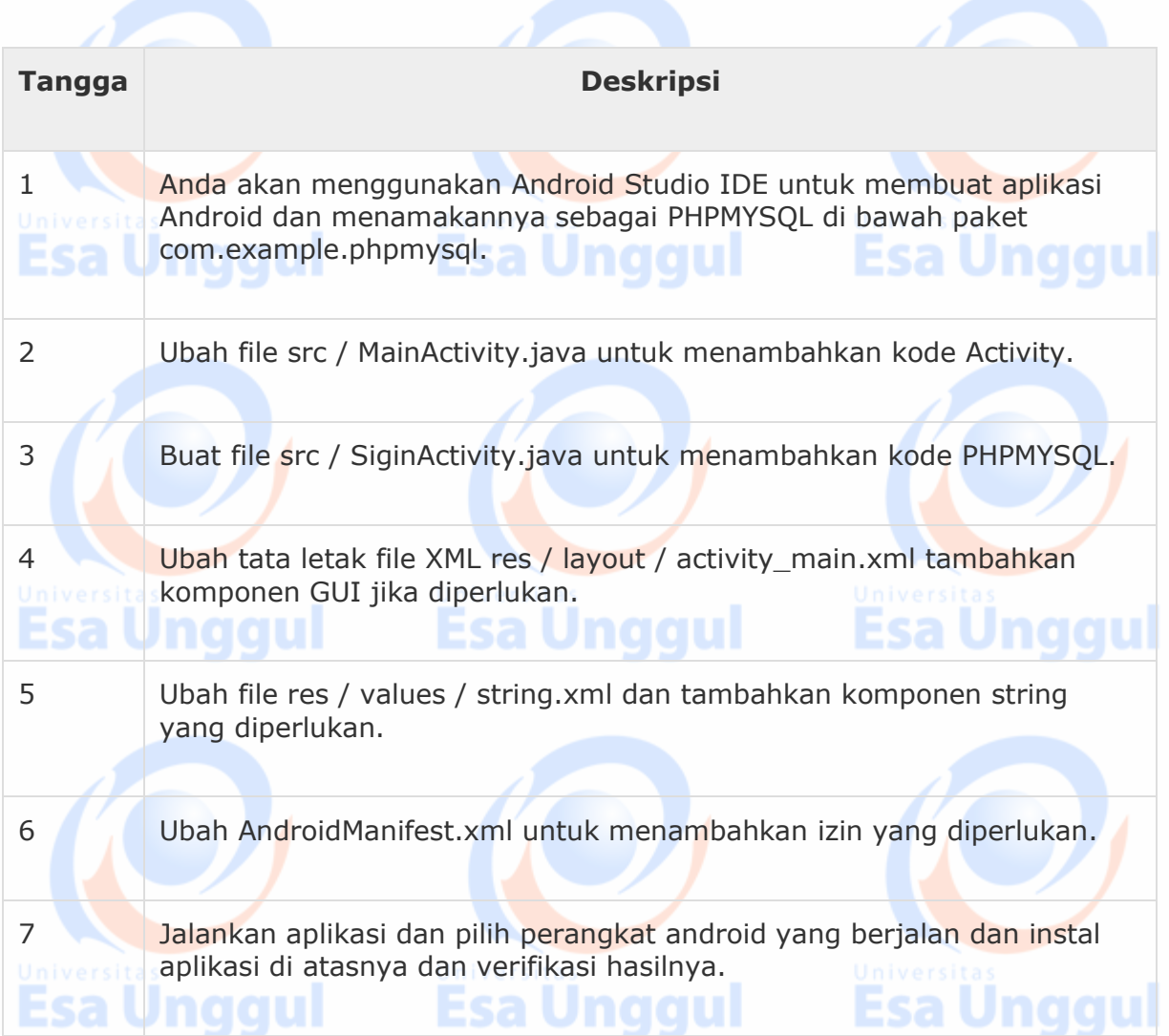

Berikut adalah isi **src / com.example.phpmysql / MainActivity.java** .

Esa Ünggul Esa Ünggul Esa Ünggul

package com.example.phpmysql;

import android.app.Activity;

import android.os.Bundle;

import android.view.View;

import android.widget.EditText;

import android.widget.TextView;

public class MainActivity extends Activity {

```
 private EditText usernameField,passwordField;
private TextView status, role, method;
 @Override
 protected void onCreate(Bundle savedInstanceState) {
    super.onCreate(savedInstanceState);
    setContentView(R.layout.activity_main);
    usernameField = (EditText)findViewById(R.id.editText1);
    passwordField = (EditText)findViewById(R.id.editText2);
    status = (TextView)findViewById(R.id.textView6);
    role = (TextView)findViewById(R.id.textView7);
    method = (TextView)findViewById(R.id.textView9);
 }
 public void login(View view){
   String username = usernameField.getText().toString();
   String password = passwordField.getText().toString();
    method.setText("Get Method");
   new SigninActivity(this,status,role,0).execute(username,password);
 }
 public void loginPost(View view){
    String username = usernameField.getText().toString();
   String password = passwordField.getText().toString();
    method.setText("Post Method");
   new SigninActivity(this,status,role,1).execute(username,password);
 }
```
Ünggul

naaul

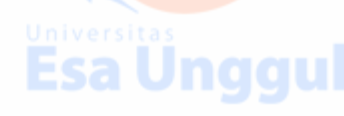

}

Berikut adalah isi **src / com.example.phpmysql / SigninActivity.java** .

package com.example.phpmysql;

import java.io.BufferedReader;

import java.io.InputStreamReader;

import java.io.OutputStreamWriter;

import java.net.URI;

import java.net.URL;

import java.net.URLConnection;

import java.net.URLEncoder;

import org.apache.http.HttpResponse;

import org.apache.http.client.HttpClient;

import org.apache.http.client.methods.HttpGet;

import org.apache.http.impl.client.DefaultHttpClient;

import android.content.Context;

import android.os.AsyncTask;

import android.widget.TextView;

public class SigninActivity extends AsyncTask{

private TextView statusField,roleField;

private Context context;

private int byGetOrPost =  $0$ ;

//flag 0 means get and 1 means post.(By default it is get.)

```
 public SigninActivity(Context context,TextView statusField,TextView roleField,int
flag) {
       this.context = context;
       this.statusField = statusField;
       this.roleField = roleField;
       byGetOrPost = flag;
    }
    protected void onPreExecute(){
    }
    @Override
    protected String doInBackground(String... arg0) {
      if(byGetOrPost == 0) { // means by Get Method} try{
            String username = (String)arg0[0];String password = (String)arg0[1];
             String link =
"http://myphpmysqlweb.hostei.com/login.php?username="+username+"& 
password="+password;
            URL url = new URL(line); HttpClient client = new DefaultHttpClient();
             HttpGet request = new HttpGet();
             request.setURI(new URI(link));
             HttpResponse response = client.execute(request);
             BufferedReader in = new BufferedReader(new
                InputStreamReader(response.getEntity().getContent()));
```

```
 StringBuffer sb = new StringBuffer("");
            String line="";
           while ((line = in.readLine()) != null) sb.append(line);
               break;
 }
            in.close();
            return sb.toString();
         } catch(Exception e){
            return new String("Exception: " + e.getMessage());
         }
      } else{
         try{
           String username = (String)arg0[0]; String password = (String)arg0[1];
            String link="http://myphpmysqlweb.hostei.com/loginpost.php";
            String data = URLEncoder.encode("username", "UTF-8") + "=" +
               URLEncoder.encode(username, "UTF-8");
            data += "&" + URLEncoder.encode("password", "UTF-8") + "=" +
               URLEncoder.encode(password, "UTF-8");
           URL url = new URL(line); URLConnection conn = url.openConnection();
```

```
 conn.setDoOutput(true);
            OutputStreamWriter wr = new OutputStreamWriter(conn.getOutputStream());
            wr.write( data );
            wr.flush();
            BufferedReader reader = new BufferedReader(new
               InputStreamReader(conn.getInputStream()));
            StringBuilder sb = new StringBuilder();
            String line = null;
            // Read Server Response
           while((line = reader.readLine()) != null) { } sb.append(line);
              break;
 }
            return sb.toString();
         } catch(Exception e){
            return new String("Exception: " + e.getMessage());
         }
      }
   @Override
   protected void onPostExecute(String result){
      this.statusField.setText("Login Successful");Esa Unggul Esa Unggul
 Esa Unggul
```
}

```
 this.roleField.setText(result);
    }
}
```
Menambahkan konten berikut untuk **build.gradle** dan membangun kembali seluruh proyek.

```
android {
   useLibrary 'org.apache.http.legacy'
}
Berikut adalah isi activity_main.xml .
<?xml version="1.0" encoding="utf-8"?>
<RelativeLayout xmlns:android="http://schemas.android.com/apk/res/android"
   xmlns:tools="http://schemas.android.com/tools"
   android:layout_width="match_parent"
  android: layout height="match parent"
   android:paddingBottom="@dimen/activity_vertical_margin"
  android:paddingLeft="@dimen/activity horizontal margin"
   android:paddingRight="@dimen/activity_horizontal_margin"
  android:paddingTop="@dimen/activity vertical margin"
   tools:context=".MainActivity" >
    <EditText
      android:id="@+id/editText2"
      android:layout_width="wrap_content"
     android: layout height="wrap content"
      android:layout_alignRight="@+id/editText1"
      android:layout_below="@+id/editText1"
     android: layout marginTop="25dp"
                                                            Esa Ünggul
 Esa Unggul
                               Esa Unggul
```
android:ems="10"

android:inputType="textPassword" >

```
 </EditText>
```
#### <EditText

 android:id="@+id/editText1" android:layout\_width="wrap\_content" android:layout\_height="wrap\_content" android:layout\_alignParentRight="true" android:layout\_alignParentTop="true" android:layout\_marginTop="44dp" android:ems="10" >

<requestFocus android:layout\_width="wrap\_content" />

#### </EditText>

#### <TextView

```
 android:id="@+id/textView1"
 android:layout_width="wrap_content"
 android:layout_height="wrap_content"
 android:layout_alignBottom="@+id/editText1"
 android:layout_alignParentLeft="true"
 android:text="@string/Username" />
```
#### <TextView

Esa Unggul

android:id="@+id/textView3"

android:layout\_width="wrap\_content"

**Esa Unggul** 

## **Esa Unggul**

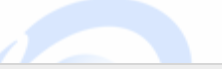

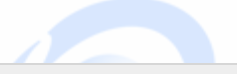

**Esa Unggul** 

 android:layout\_height="wrap\_content" android:layout\_alignParentTop="true" android:layout\_centerHorizontal="true" android:text="@string/App" android:textAppearance="?android:attr/textAppearanceLarge" />

#### <TextView

android:id="@+id/textView7"

android:layout\_width="wrap\_content"

android:layout\_height="wrap\_content"

android:layout\_alignBottom="@+id/textView5"

android:layout\_alignLeft="@+id/textView6"

android:text="@string/Role"

android:textAppearance="?android:attr/textAppearanceMedium"

**Esa Unggul** 

android:textSize="10sp" />

#### <TextView

android:id="@+id/textView5"

android: layout width="wrap\_content"

android:layout\_height="wrap\_content"

android:layout\_below="@+id/textView6"

android:layout\_marginTop="27dp"

android:layout\_toLeftOf="@+id/editText1"

android:text="@string/LoginRole" />

<TextView

Esa Unggul

android:id="@+id/textView8"

android:layout\_width="wrap\_content"

android:layout\_height="wrap\_content"

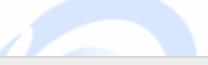

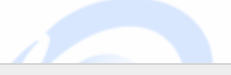

**Esa Unggul** 

 android:layout\_above="@+id/textView6" android:layout\_alignLeft="@+id/textView5" android:layout\_marginBottom="27dp" android:text="@string/method" />

#### <TextView

 android:id="@+id/textView4" android:layout\_width="wrap\_content" android:layout\_height="wrap\_content" android:layout\_alignLeft="@+id/textView8" android:layout\_below="@+id/button1" android:layout\_marginTop="86dp" android:text="@string/LoginStatus" />

#### <TextView

```
 android:id="@+id/textView6"
 android:layout_width="wrap_content"
 android:layout_height="wrap_content"
 android:layout_alignTop="@+id/textView4"
 android:layout_centerHorizontal="true"
 android:text="@string/Status"
 android:textAppearance="?android:attr/textAppearanceMedium"
 android:textSize="10sp" />
```
#### <TextView

android:id="@+id/textView9"

android:layout\_width="wrap\_content"

#### **Esa Unggul Esa Unggul**

```
 android:layout_height="wrap_content"
 android:layout_alignBottom="@+id/textView8"
 android:layout_alignLeft="@+id/textView6"
 android:text="@string/Choose"
 android:textAppearance="?android:attr/textAppearanceMedium"
 android:textSize="10sp" />
```
#### <Button

```
 android:id="@+id/button2"
 android:layout_width="wrap_content"
 android:layout_height="wrap_content"
 android:layout_centerVertical="true"
 android:layout_toRightOf="@+id/textView6"
 android:onClick="loginPost"
 android:text="@string/LoginPost" />
```
#### <Button

```
 android:id="@+id/button1"
android: layout width="wrap_content"
 android:layout_height="wrap_content"
 android:layout_alignBaseline="@+id/button2"
 android:layout_alignBottom="@+id/button2"
 android:layout_alignLeft="@+id/textView2"
 android:onClick="login"
 android:text="@string/LoginGet" />
```
#### <TextView

#### android:id="@+id/textView2"

### Esa Unggul Esa Unggul Esa Unggul

```
 android:layout_width="wrap_content"
 android:layout_height="wrap_content"
 android:layout_alignBaseline="@+id/editText2"
 android:layout_alignBottom="@+id/editText2"
 android:layout_alignParentLeft="true"
 android:text="@string/Password" />
```
#### </RelativeLayout>

### Berikut adalah isi **Strings.xml** .

<?xml version="1.0" encoding="utf-8"?>

<resources>

```
 <string name="app_name">PHPMYSQL</string>
 <string name="action_settings">Settings</string>
 <string name="hello_world">Hello world!</string>
 <string name="Username">Username</string>
 <string name="Password">Password</string>
 <string name="LoginGet">Login - Get</string>
 <string name="LoginPost">Login - Post</string>
 <string name="App">Login Application</string>
 <string name="LoginStatus">Login Status</string>
 <string name="LoginRole">Login Role</string>
 <string name="Status">Not login</string>
 <string name="Role">Not assigned</string>
 <string name="method">Login Method</string>
 <string name="Choose">Choose Method</string>
```
</resources>

```
Berikut adalah konten AndroidManifest.xml .
```
<?xml version="1.0" encoding="utf-8"?>

<manifest xmlns:android="http://schemas.android.com/apk/res/android"

```
 package="com.example.phpmysql" >
```
<uses-permission android:name="android.permission.INTERNET"/>

<uses-permission android:name="android.permission.ACCESS\_NETWORK\_STATE" />

#### <application

```
 android:allowBackup="true"
```

```
 android:icon="@drawable/ic_launcher"
```
android:label="@string/app\_name"

```
android:theme="@style/AppTheme" >
```
#### <activity

```
 android:name="com.example.phpmysql.MainActivity"
```

```
 android:label="@string/app_name" >
```
<intent-filter>

<action android:name="android.intent.action.MAIN" />

<category android:name="android.intent.category.LAUNCHER" />

</intent-filter>

</activity>

</application>

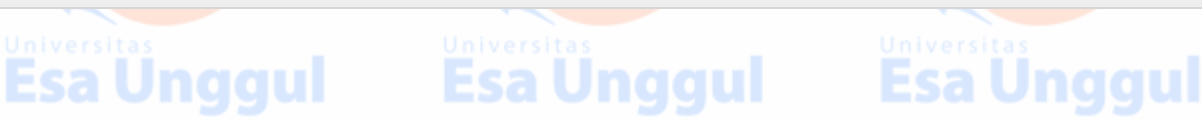

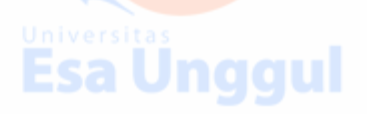

#### </manifest>

Mari coba jalankan aplikasi PHPMYSQL Anda. Saya berasumsi Anda telah menghubungkan perangkat Android Mobile Anda yang sebenarnya dengan komputer Anda. Untuk menjalankan aplikasi dari studio Android, buka salah satu file aktivitas proyek Anda dan klik Jalankan Dikon dari bilah alat. Sebelum memulai aplikasi Anda, studio Android akan menampilkan jendela berikut untuk memilih opsi di mana Anda ingin menjalankan aplikasi Android Anda.

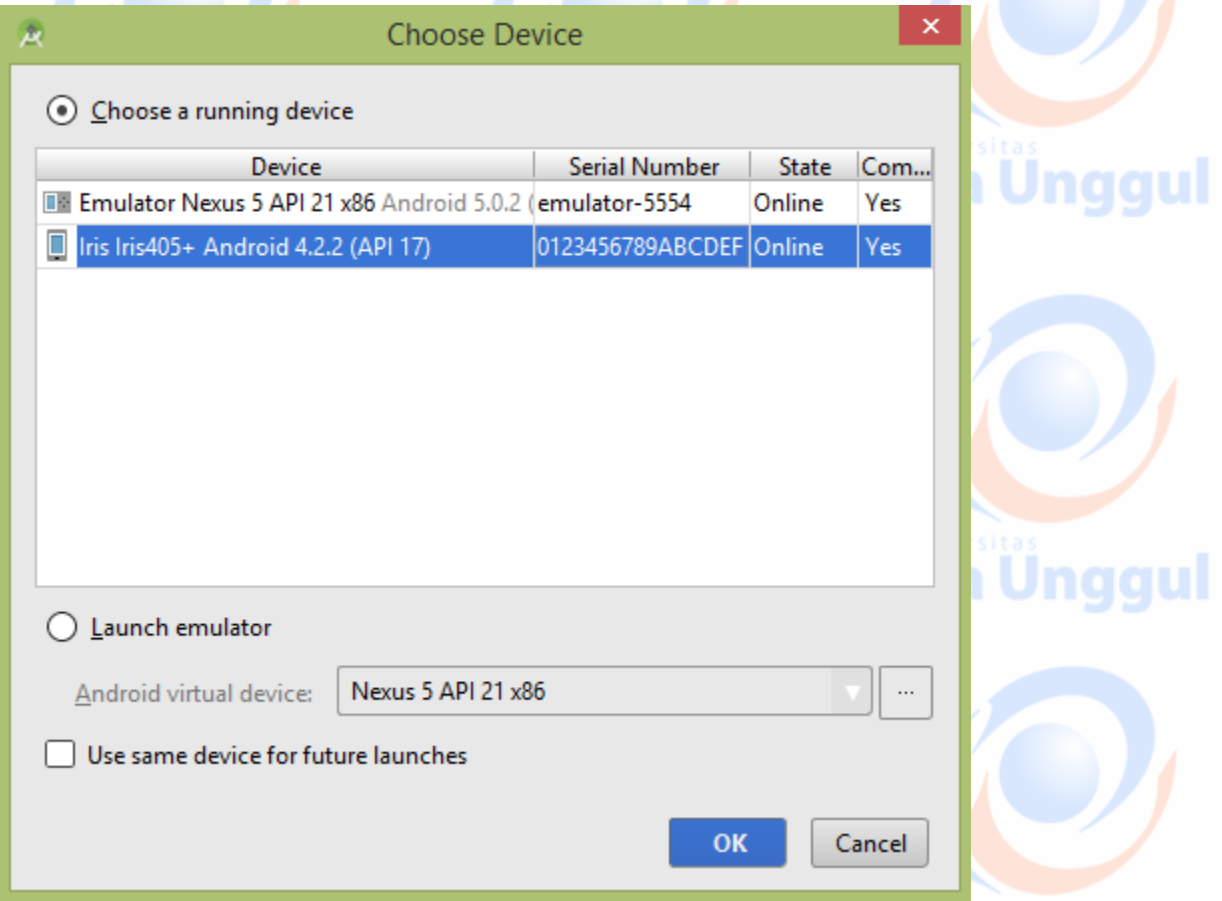

Pilih perangkat seluler Anda sebagai opsi dan kemudian periksa perangkat seluler Anda yang akan menampilkan layar berikut -

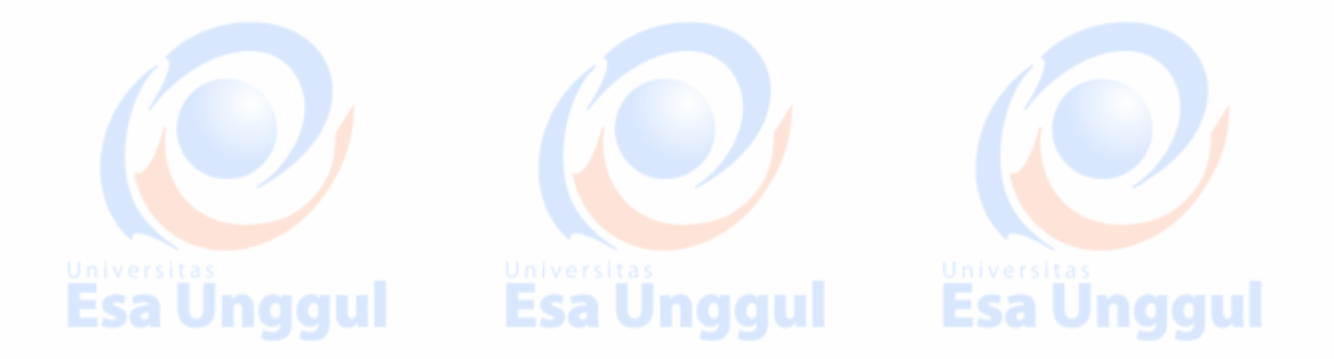
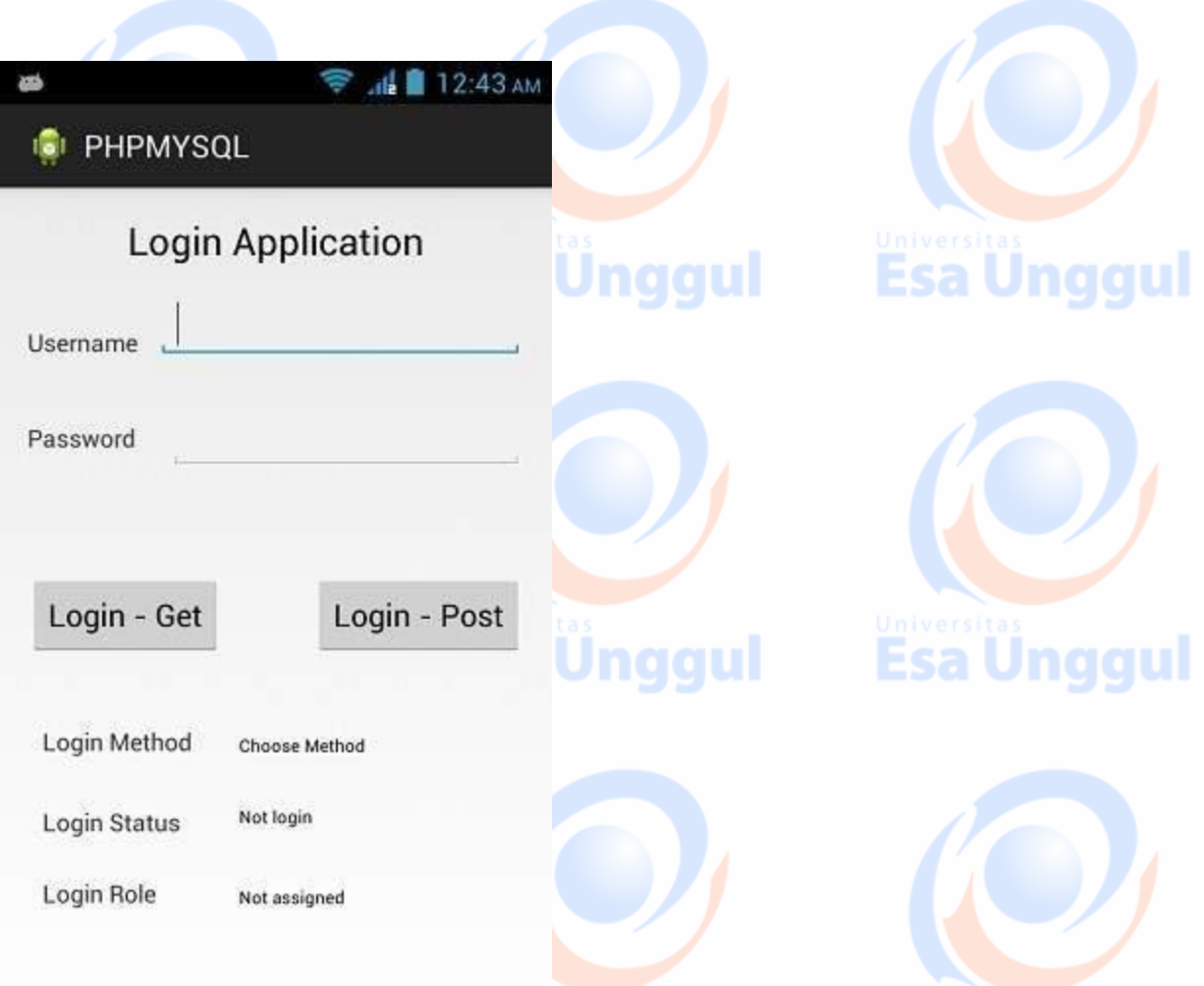

Sekarang cukup ketik nama pengguna dan kata sandi Anda. Dalam kasus saya, saya mengetik admin sebagai nama pengguna dan kata sandi. Ini ditunjukkan pada gambar -

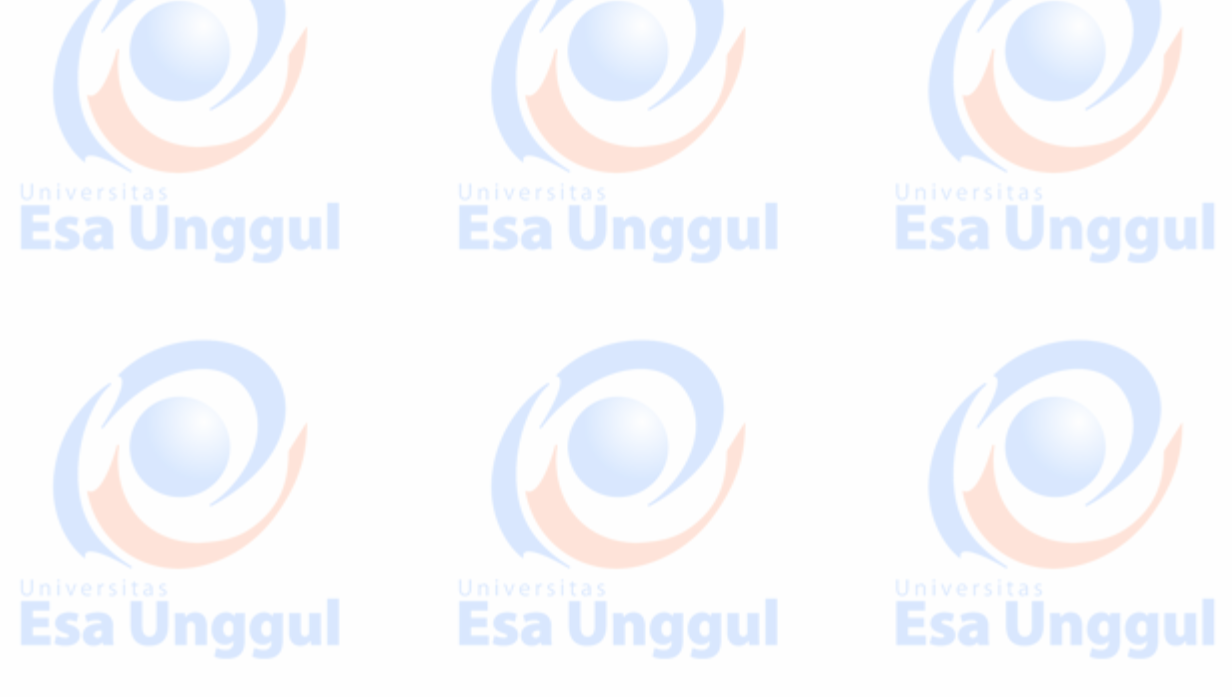

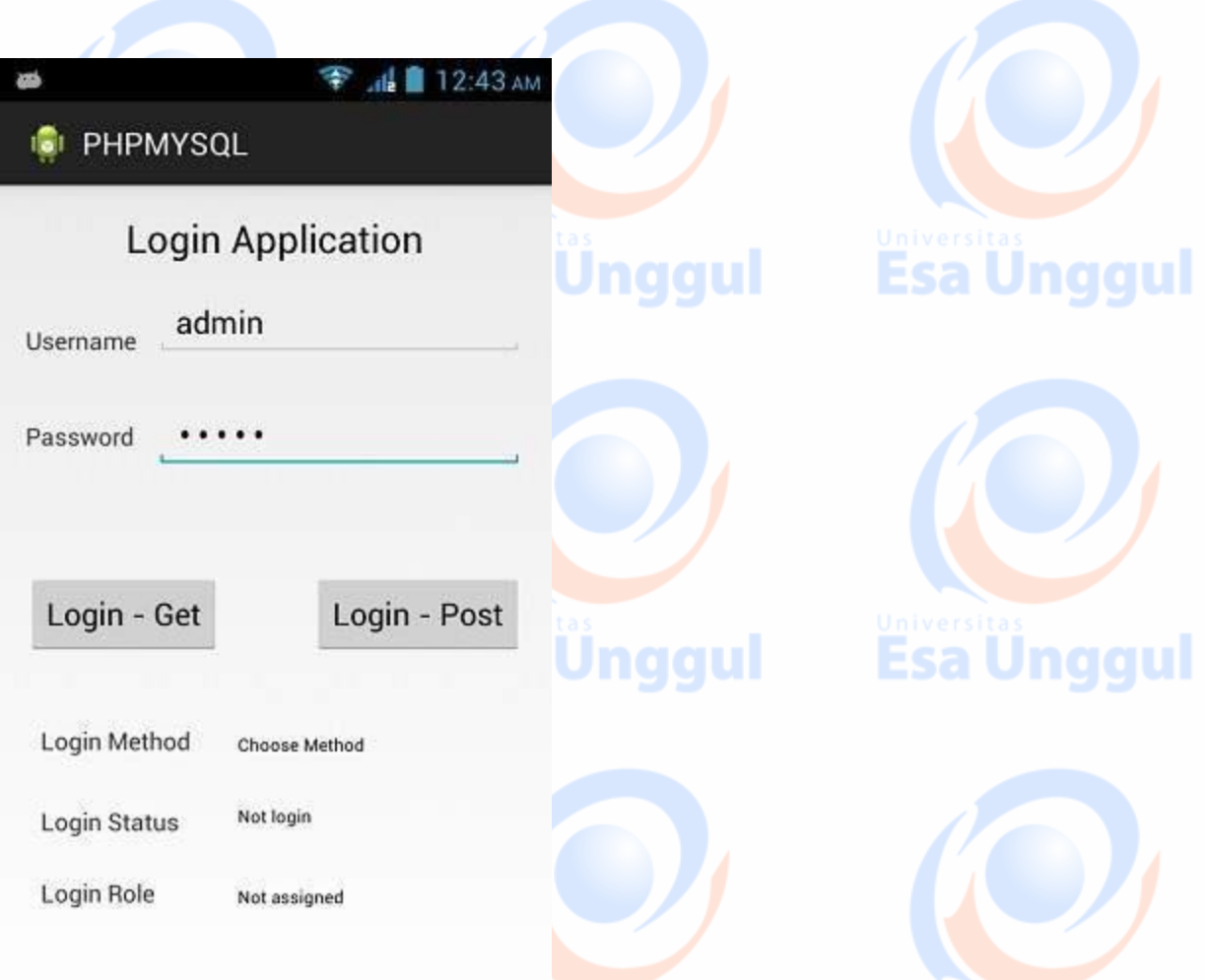

Sekarang tekan tombol Get dan tunggu beberapa detik dan respons akan diunduh dan akan ditampilkan kepada Anda. Dalam hal ini, responsnya adalah ROLE yang diambil dalam kasus admin sebagai nama pengguna dan kata sandi.Hal ini ditunjukkan pada gambar di bawah

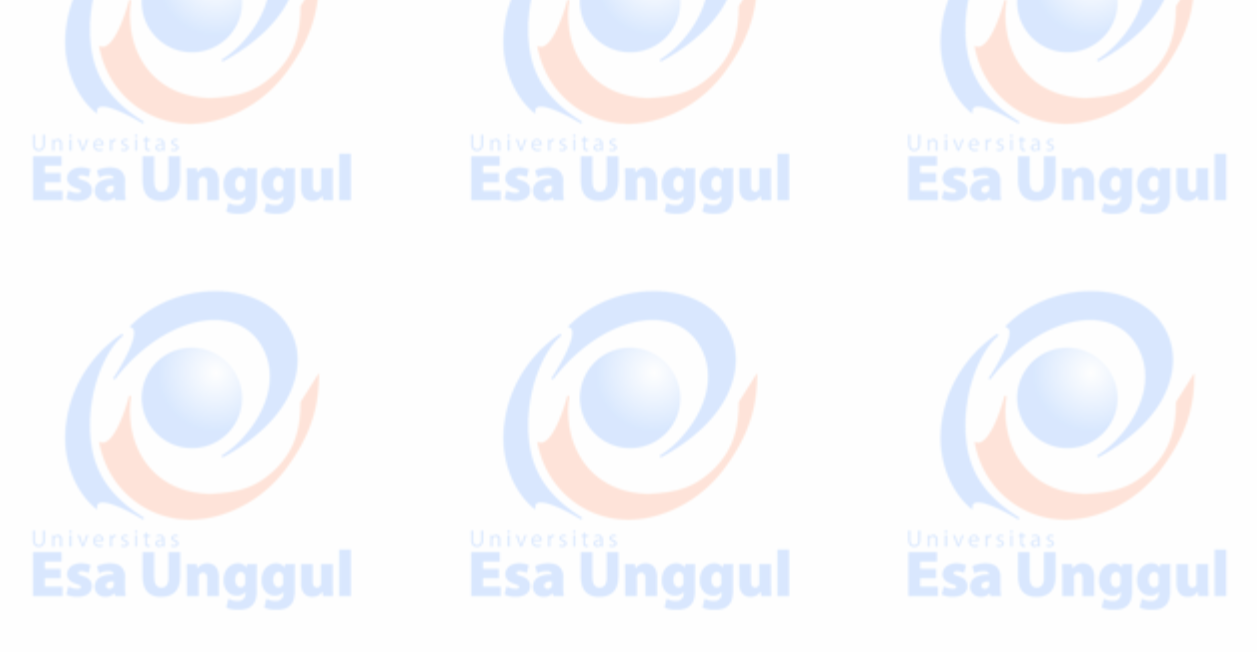

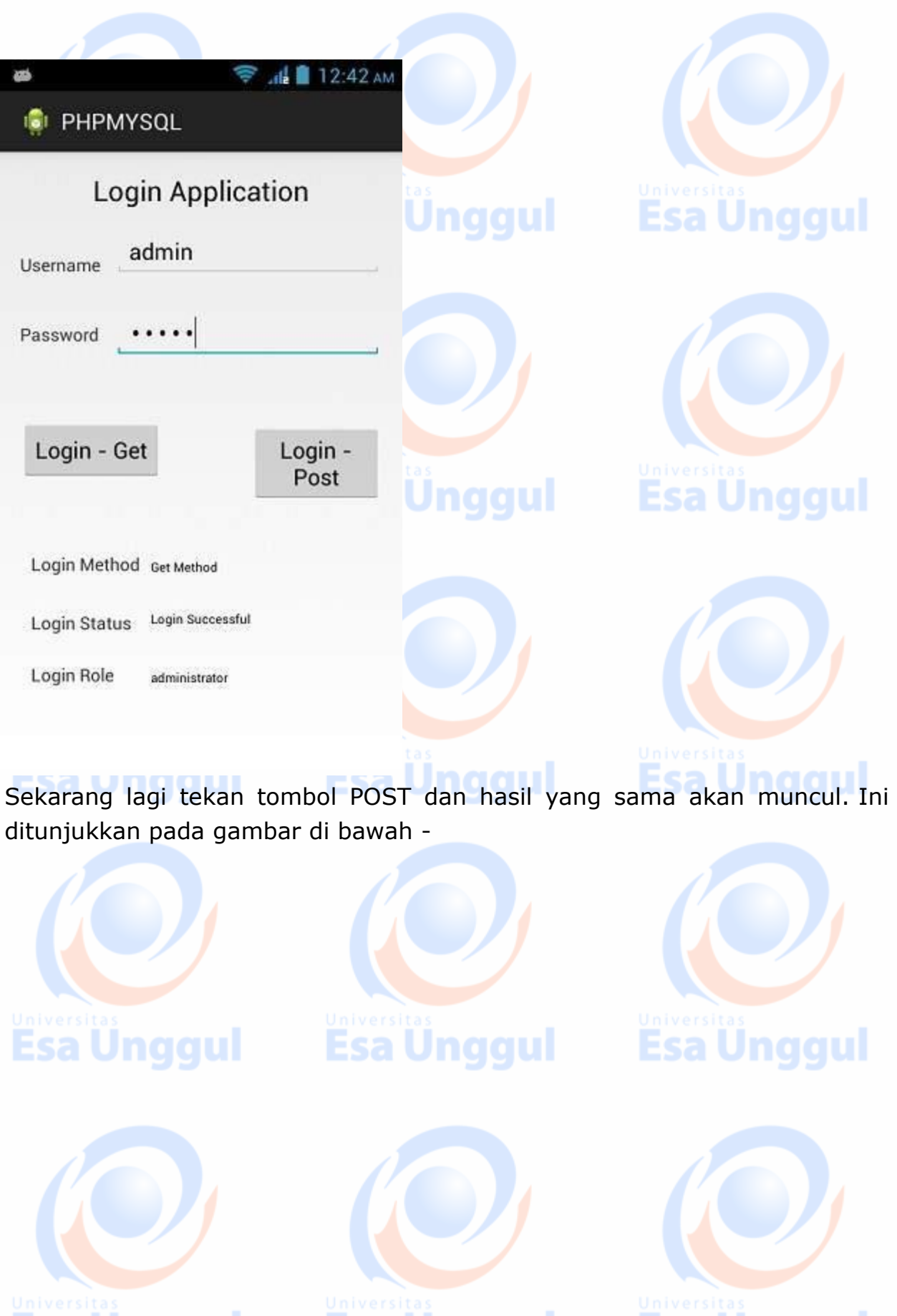

Esa Ünggul Esa Ünggul Esa Ünggul

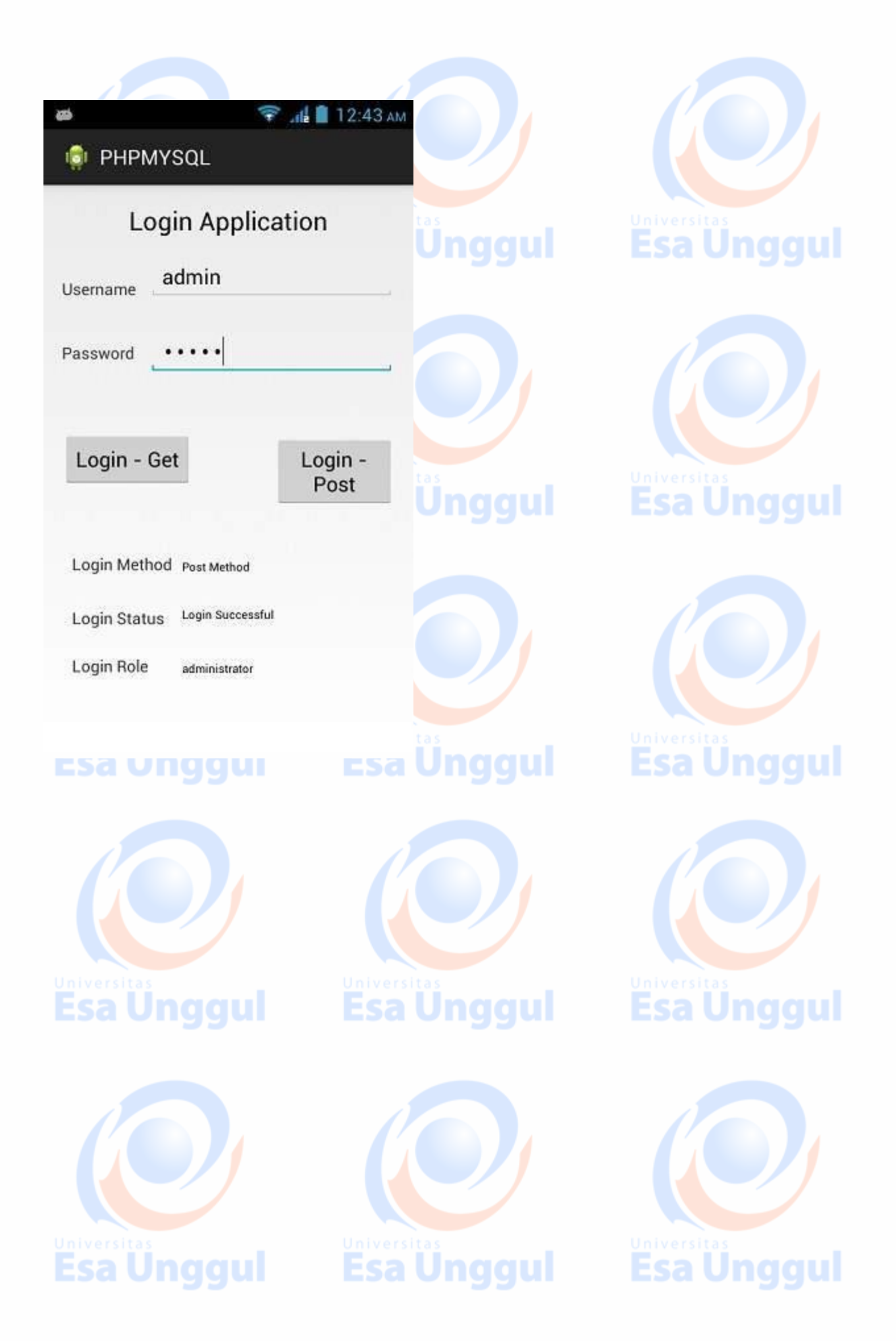

### **Android - Google Maps**

Android memungkinkan kami mengintegrasikan peta google dalam aplikasi kami. Anda dapat menunjukkan lokasi apa pun di peta, atau dapat menunjukkan rute yang berbeda di peta dll. Anda juga dapat menyesuaikan peta sesuai dengan pilihan Anda.

### Google Map - File tata letak

Sekarang Anda harus menambahkan fragmen peta ke dalam file layout xml. Sintaksnya diberikan di bawah ini -

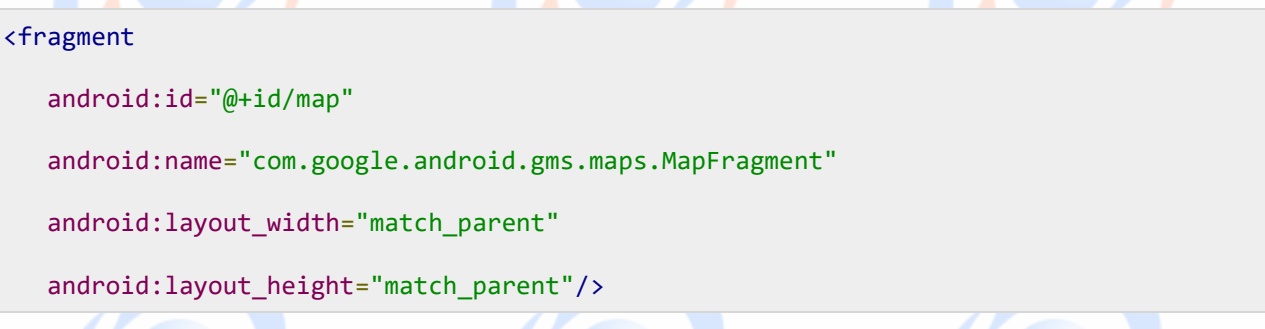

### Google Map - file AndroidManifest

Hal berikutnya yang perlu Anda lakukan adalah menambahkan beberapa izin bersama dengan kunci Google Map API di file AndroidManifest.XML. Sintaksnya diberikan di bawah ini -

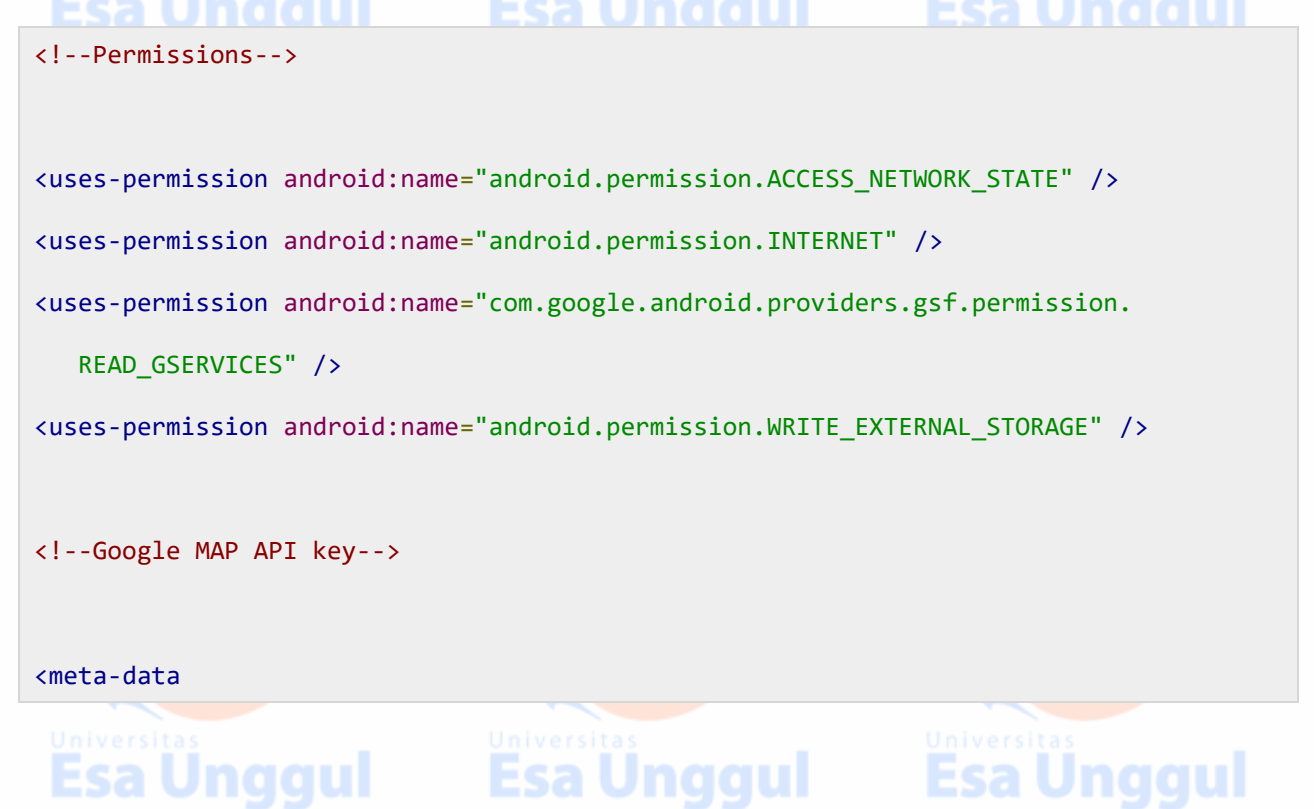

android:name="com.google.android.maps.v2.API\_KEY"

android:value="AIzaSyDKymeBXNeiFWY5jRUejv6zItpmr2MVyQ0" />

## Menyesuaikan Google Map

Anda dapat dengan mudah menyesuaikan peta google dari tampilan defaultnya, dan mengubahnya sesuai dengan permintaan Anda.

### Menambahkan Marker

Anda dapat menempatkan pembuat dengan beberapa teks di atasnya yang menampilkan lokasi Anda di peta. Ini bisa dilakukan dengan melalui metode **addMarker ()** . Sintaksnya diberikan di bawah ini -

```
final LatLng TutorialsPoint = new LatLng(21, 57);
```

```
Marker TP = googleMap.addMarker(new MarkerOptions()
```

```
 .position(TutorialsPoint).title("TutorialsPoint"));
```
### Mengejar Jenis Peta

Anda juga dapat mengubah jenis MAP. Ada empat jenis peta yang berbeda dan masing-masing memberikan tampilan peta yang berbeda. Jenis-jenis ini Normal, Hybrid, Satelit dan medan. Anda dapat menggunakannya seperti di bawah ini

```
googleMap.setMapType(GoogleMap.MAP_TYPE_NORMAL);
```
googleMap.setMapType(GoogleMap.MAP\_TYPE\_HYBRID);

googleMap.setMapType(GoogleMap.MAP\_TYPE\_SATELLITE);

```
googleMap.setMapType(GoogleMap.MAP_TYPE_TERRAIN);
```
## Aktifkan / Nonaktifkan zoom

Anda juga dapat mengaktifkan atau menonaktifkan gerakan zoom di peta dengan memanggil metode **setZoomControlsEnabled (boolean)** . Sintaksnya diberikan di bawah ini -

googleMap.getUiSettings().setZoomGesturesEnabled(true);

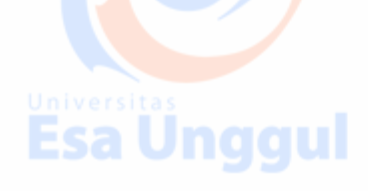

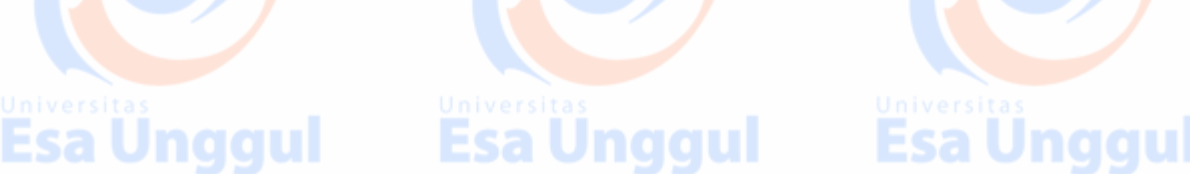

Terlepas dari penyesuaian ini, ada metode lain yang tersedia di kelas GoogleMap, yang membantu Anda lebih menyesuaikan peta. Mereka tercantum di bawah -

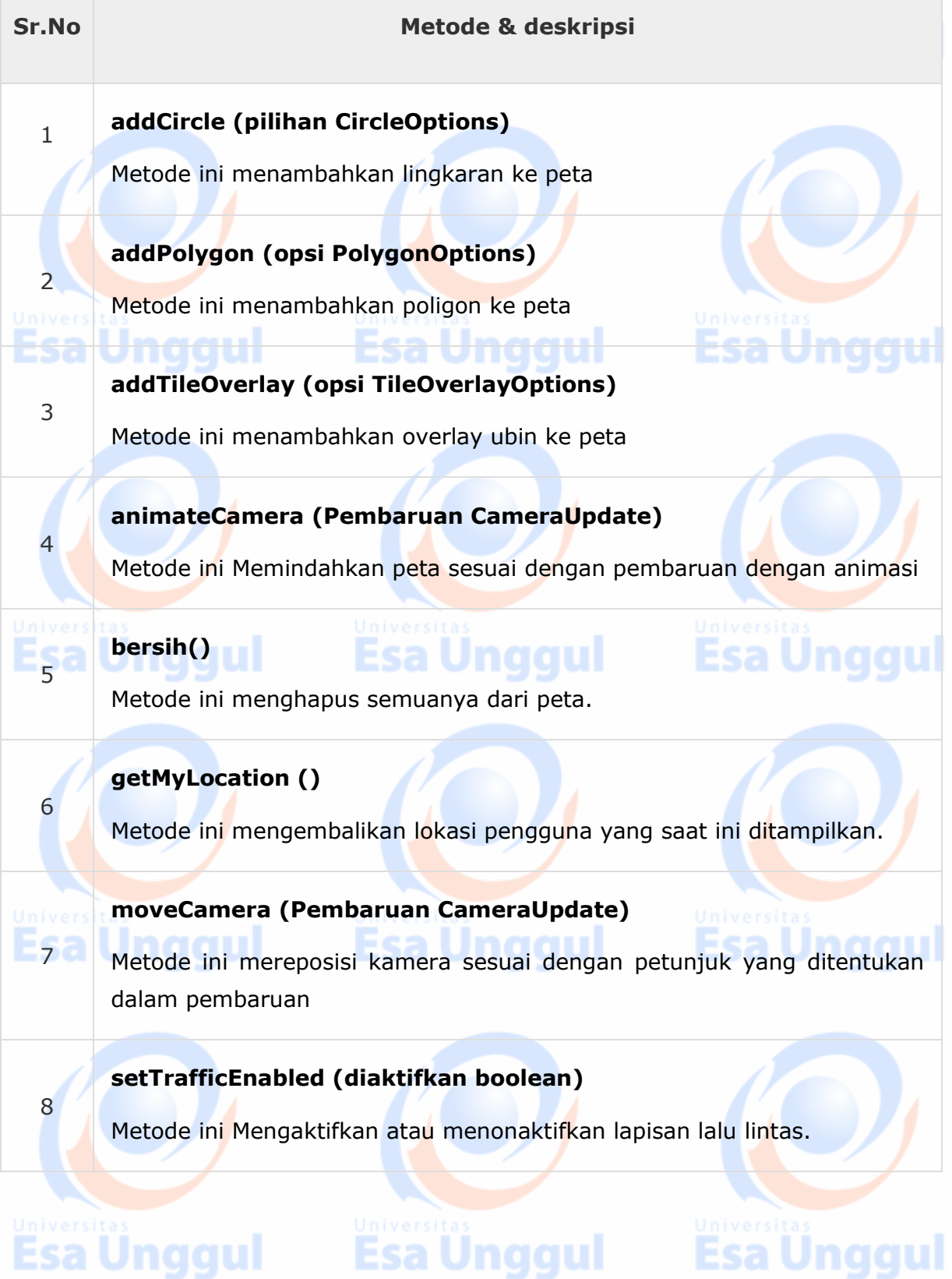

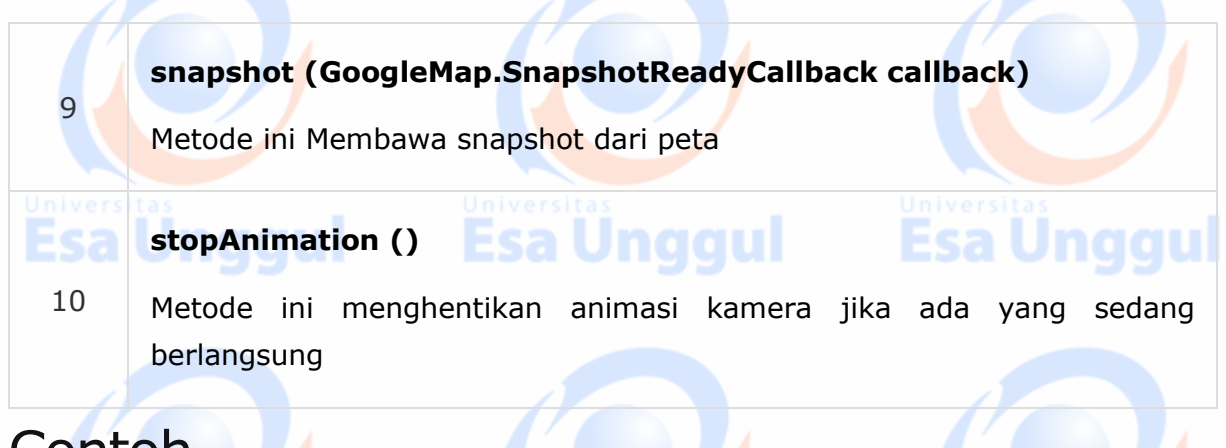

## **Contoh**

Berikut ini contoh yang menunjukkan penggunaan kelas GoogleMap. Ini menciptakan aplikasi M dasar yang memungkinkan Anda untuk menavigasi melalui peta.

Untuk bereksperimen dengan contoh ini, Anda dapat menjalankan ini di perangkat yang sebenarnya atau di emulator.

Buat proyek dengan aktivitas google maps seperti yang ditunjukkan di bawah  $ini -$ 

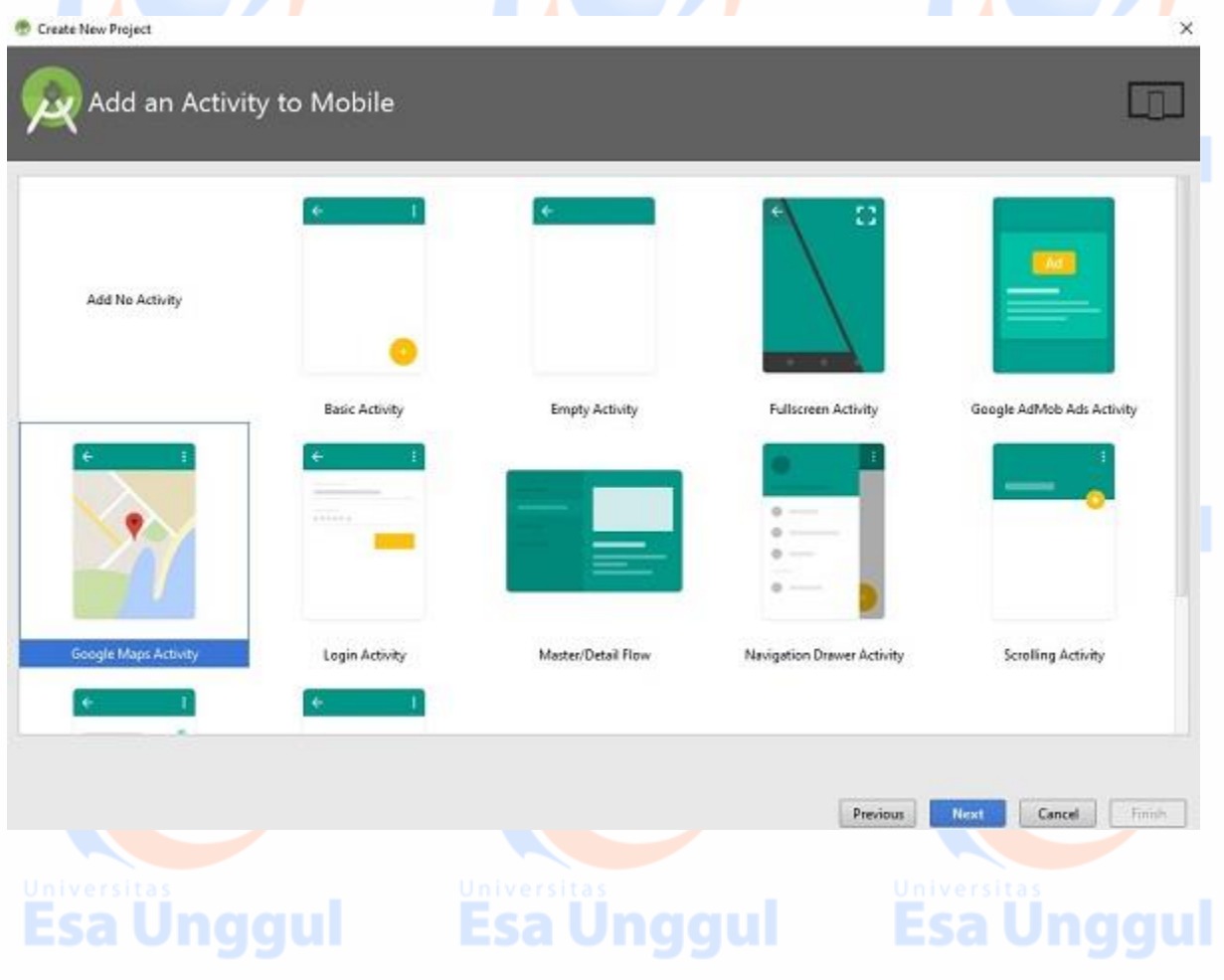

Ini akan membuka layar berikut dan menyalin url konsol untuk Kunci API seperti yang ditunjukkan di bawah ini -

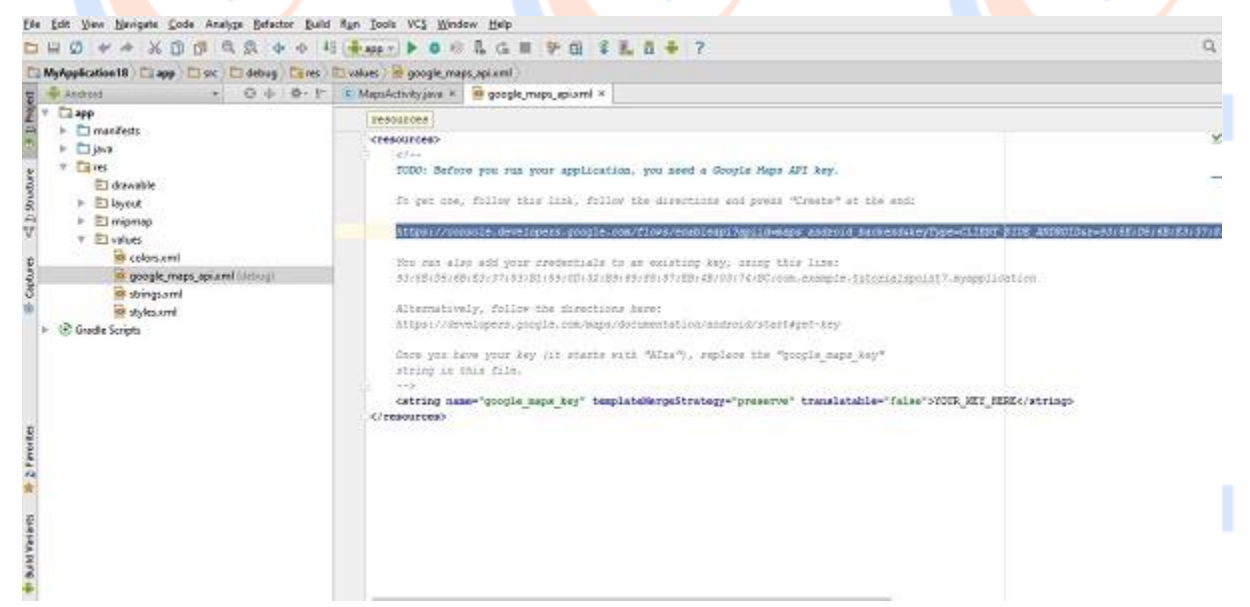

Salin ini dan tempel ke peramban Anda. Ini akan memberikan layar berikut -

諙 Like our APIs? Check out our infrastructure. Sign up to get \$300 in credit and 60 days to explore Google Cloud Platform. Learn more Google APIs ≡  $\alpha$ Register your application for Google Maps Android API in Google API Console Google API Console allows you to manage your application and monitor API usage Select a project where your application will be registered You can use one project to manage all of your applications, or you can create a different project for each application. Create a project  $\;\;\star\;\;$ Continue Klik lanjutkan dan klik pada Create API Key maka akan muncul layar berikutEsa Unggul

nggul

**Esa** 

**Esa** 

**Esa Unggul** 

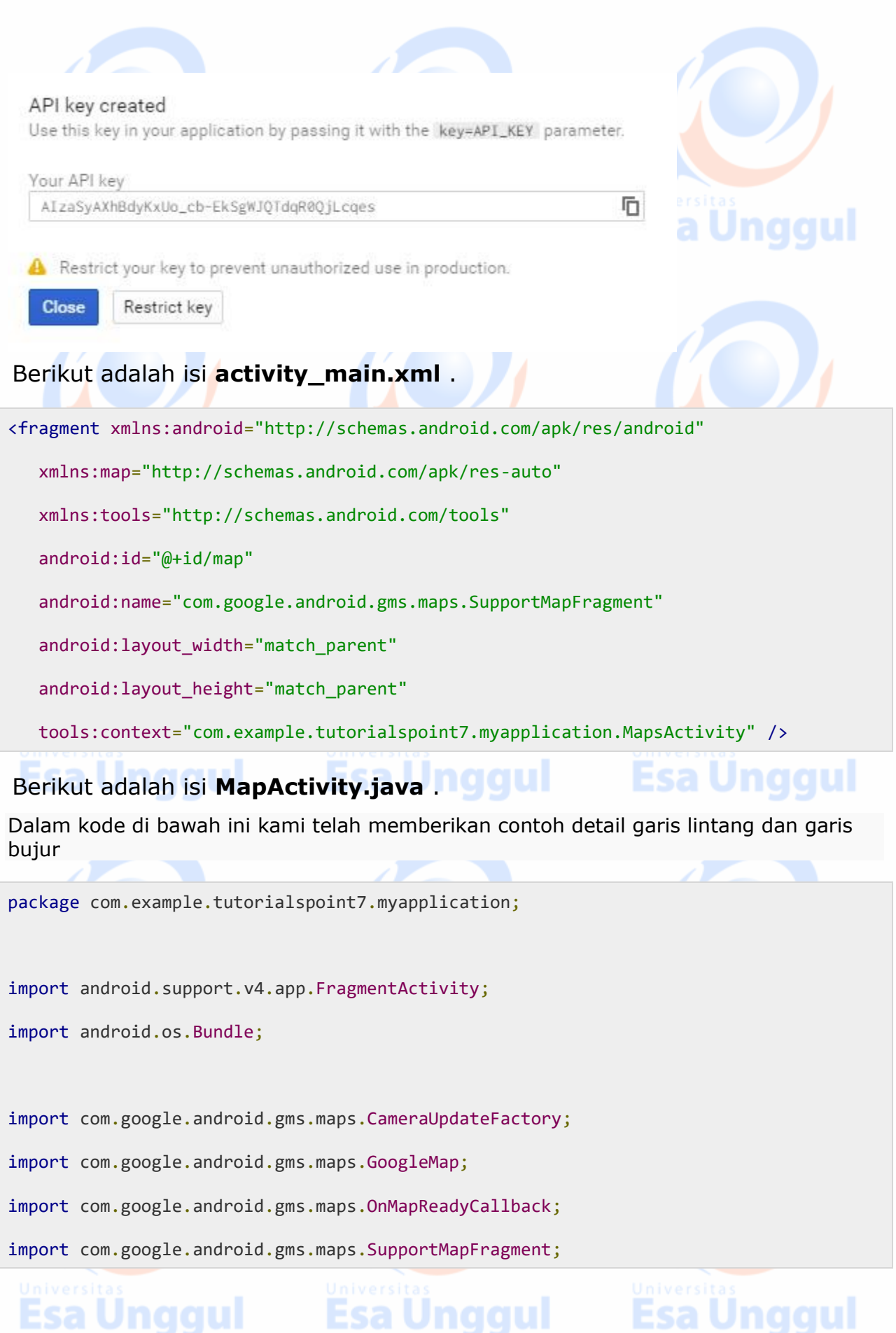

Esa Unggul

```
import com.google.android.gms.maps.model.LatLng;
import com.google.android.gms.maps.model.MarkerOptions;
public class MapsActivity extends FragmentActivity implements OnMapReadyCallback {
    private GoogleMap mMap;
    @Override
    protected void onCreate(Bundle savedInstanceState) {
       super.onCreate(savedInstanceState);
       setContentView(R.layout.activity_maps);
       // Obtain the SupportMapFragment and get notified when the map is ready to be 
used.
       SupportMapFragment mapFragment = (SupportMapFragment)
getSupportFragmentManager()
          .findFragmentById(R.id.map);
       mapFragment.getMapAsync(this);
   }
    /**
       * Manipulates the map once available.
       * This callback is triggered when the map is ready to be used.
       * This is where we can add markers or lines, add listeners or move the camera.
       * In this case, we just add a marker near Sydney, Australia.
       * If Google Play services is not installed on the device. 
       * This method will only be triggered once the user has installed 
          Google Play services and returned to the app.
    */
```
## Esa Ünggul Esa Ünggul Esa Ünggul

```
 @Override
    public void onMapReady(GoogleMap googleMap) {
       mMap = googleMap;
       // Add a marker in Sydney and move the camera
      LatLng TutorialsPoint = new LatLng(21, 57);
       mMap.addMarker(new
          MarkerOptions().position(TutorialsPoint).title("Tutorialspoint.com"));
       mMap.moveCamera(CameraUpdateFactory.newLatLng(TutorialsPoint));
    }
}
```
### Berikut ini adalah isi file **AndroidManifest.xml** .

```
<?xml version="1.0" encoding="utf-8"?>
<manifest xmlns:android="http://schemas.android.com/apk/res/android"
    package="com.example.tutorialspoint7.myapplication">
  <! -</math>The ACCESS COARSE/FINE LOCATION permissions are not required to use
      Google Maps Android API v2, but you must specify either coarse or fine
      location permissions for the 'MyLocation' functionality. 
    -->
   <uses-permission android:name="android.permission.ACCESS_FINE_LOCATION" />
   <uses-permission android:name="android.permission.ACCESS_COARSE_LOCATION" />
   <uses-permission android:name="android.permission.INTERNET" />
   <application
      android:allowBackup="true"
     android: icon="@mipmap/ic_launcher"
Esa Ünggul
                             Esa Unggul Esa Unggul
```

```
 android:label="@string/app_name"
 android:supportsRtl="true"
 android:theme="@style/AppTheme">
```
#### $<\mathbb{I}--$

The API key for Google Maps-based APIs is defined as a string resource.

(See the file "res/values/google\_maps\_api.xml").

 Note that the API key is linked to the encryption key used to sign the APK. You need a different API key for each encryption key, including the release

#### key

that is used to sign the APK for publishing.

You can define the keys for the debug and

release targets in src/debug/ and src/release/.

-->

#### <meta-data

android:name="com.google.android.geo.API\_KEY"

android:value="AIzaSyAXhBdyKxUo\_cb-EkSgWJQTdqR0QjLcqes" />

#### <activity

```
 android:name=".MapsActivity"
```
android:label="@string/title\_activity\_maps">

<intent-filter>

<action android:name="android.intent.action.MAIN" />

<category android:name="android.intent.category.LAUNCHER" />

Esa Ünggul Esa Ünggul Esa Ünggul

</intent-filter>

</activity>

</application>

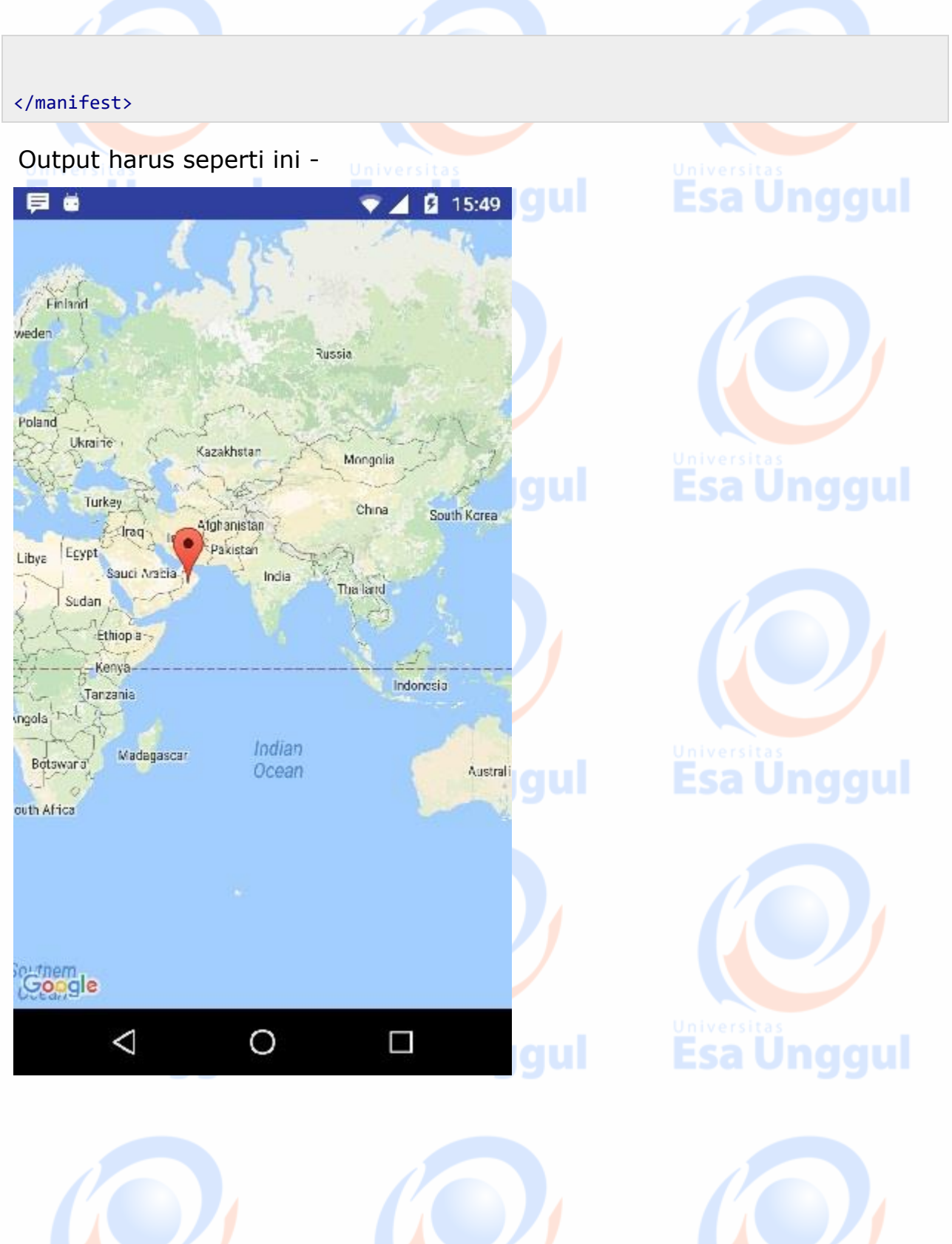

**Esa Ünggul** 

**Esa Ünggul** 

**Esa Unggul** 

### **Android - Notifikasi**

Sebuah **pemberitahuan** adalah pesan Anda dapat menampilkan kepada pengguna di luar UI yang normal aplikasi Anda. Saat Anda memberi tahu sistem untuk mengeluarkan pemberitahuan, itu pertama kali muncul sebagai ikon di area notifikasi. Untuk melihat detail pemberitahuan, pengguna membuka laci notifikasi. Area notifikasi dan laci notifikasi adalah area yang dikontrol sistem yang dapat dilihat oleh pengguna kapan saja.

Kelas Android **Toast** menyediakan cara yang mudah untuk menampilkan peringatan pengguna, tetapi masalahnya adalah bahwa peringatan ini tidak terus-menerus yang berarti peringatan berkedip di layar selama beberapa detik dan kemudian menghilang.

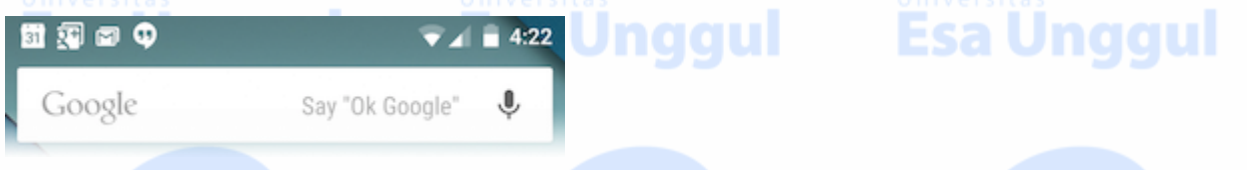

Untuk melihat rincian pemberitahuan, Anda harus memilih ikon yang akan menampilkan laci notifikasi memiliki detail tentang pemberitahuan tersebut. Saat bekerja dengan emulator dengan perangkat virtual, Anda harus mengklik dan menyeret turun bilah status untuk memperluasnya yang akan memberi Anda detail sebagai berikut. Ini hanya akan **64 dp** tinggi dan disebut pandangan normal. **Esa Unggul** 

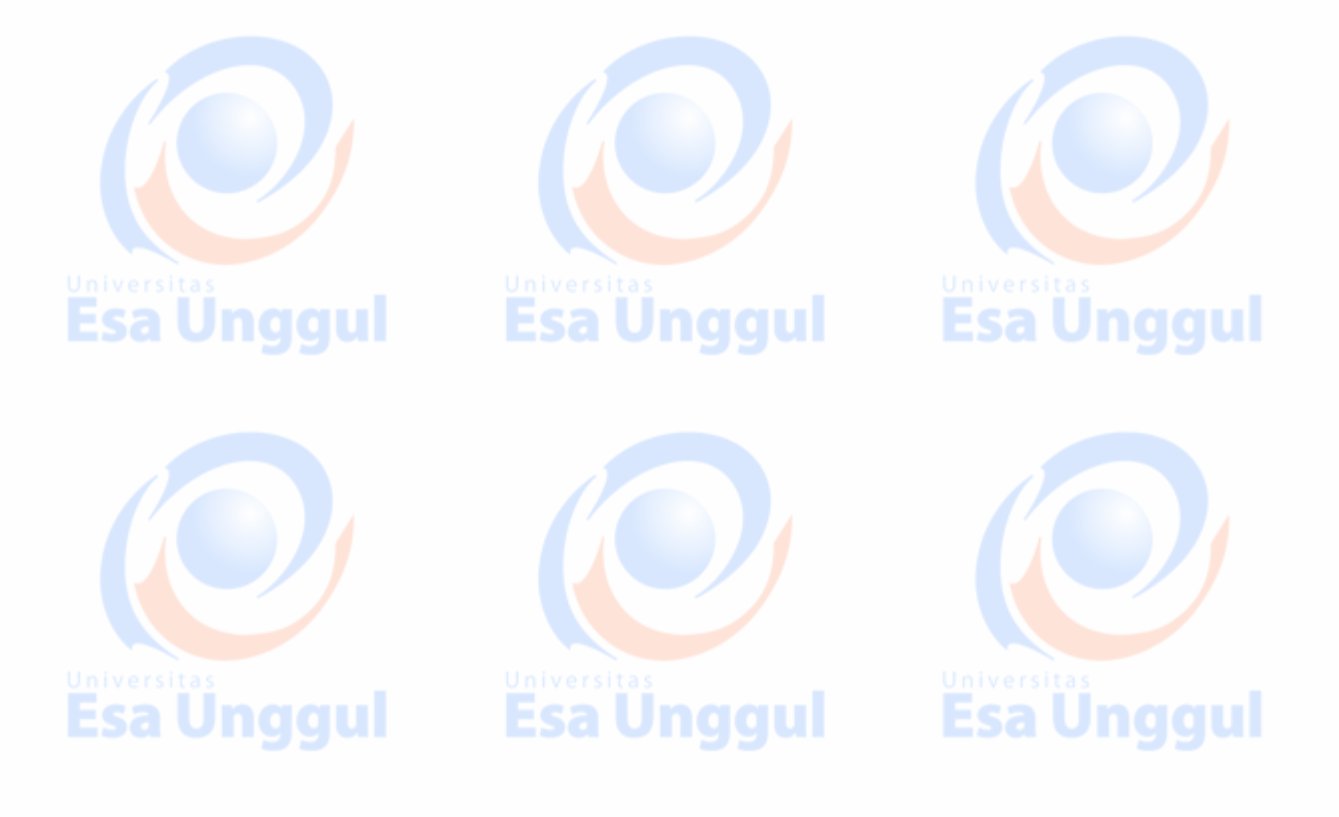

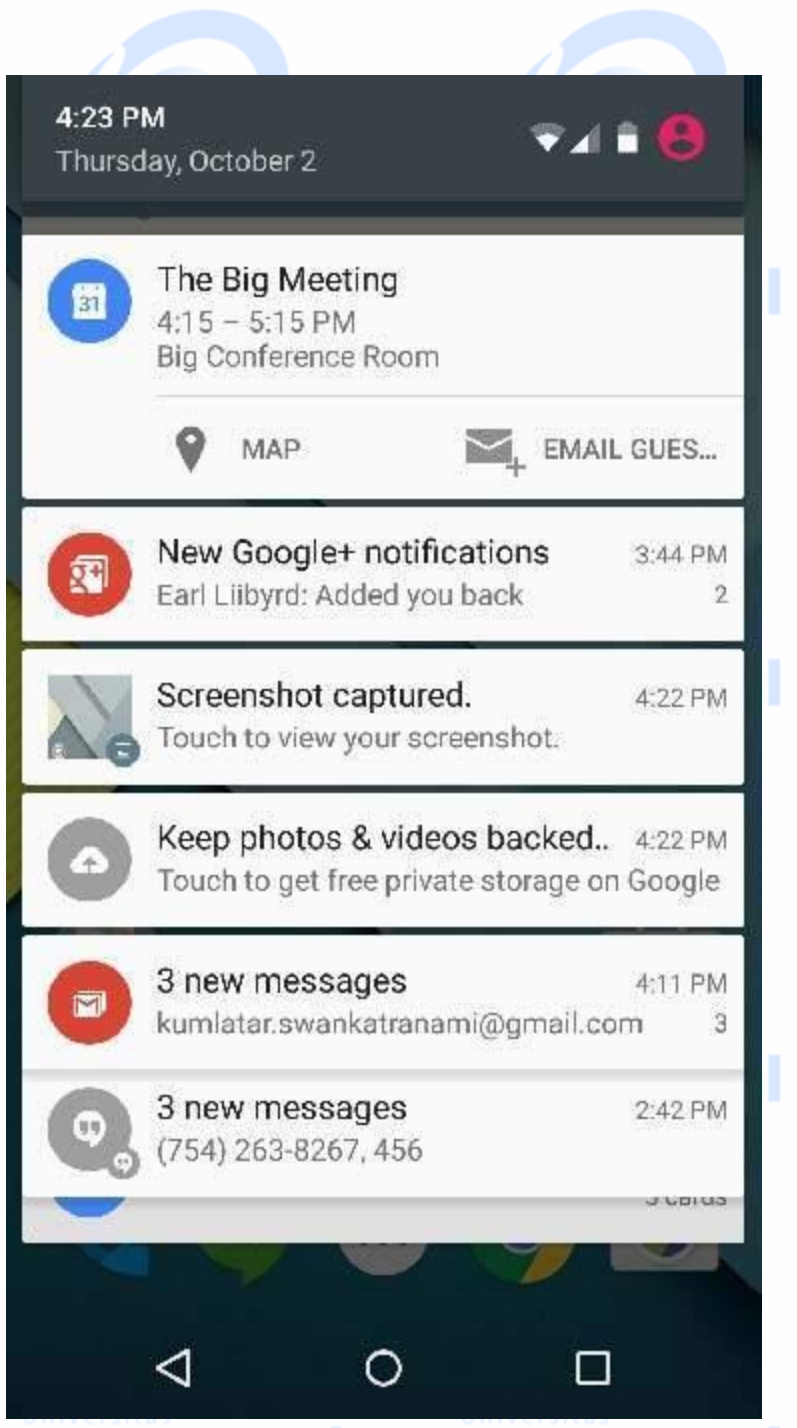

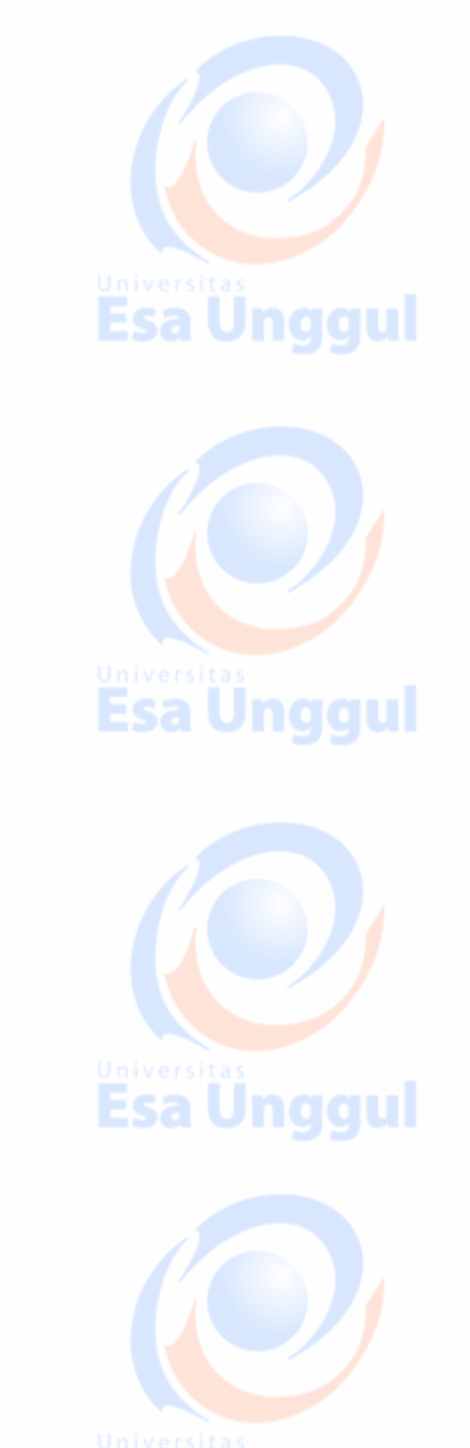

Esa Unggul

Di atas formulir yang diperluas dapat memiliki **Tampilan Besar** yang akan memiliki detail tambahan tentang pemberitahuan tersebut. Anda dapat menambahkan hingga enam baris tambahan di notifikasi. Cuplikan layar berikut menunjukkan pemberitahuan tersebut.

## Buat dan Kirim Pemberitahuan

Anda memiliki cara sederhana untuk membuat pemberitahuan. Ikuti langkah-langkah berikut di aplikasi Anda untuk membuat pemberitahuan -

### Langkah 1 - Buat Pembuat Pemberitahuan

Sebagai langkah pertama adalah membuat pembuat notifikasi menggunakan *NotificationCompat.Builder.build ()* . Anda akan menggunakan Pembuat Notifikasi untuk menyetel berbagai properti Pemberitahuan seperti ikon kecil dan besar, judul, prioritas, dll.

NotificationCompat.Builder mBuilder = new NotificationCompat.Builder(this)

### Langkah 2 - Mengatur Properti Pemberitahuan

Setelah Anda memiliki objek **Builder** , Anda dapat mengatur properti Pemberitahuan menggunakan objek Builder sesuai kebutuhan Anda. Tapi ini wajib untuk mengatur setidaknya mengikuti -

**Esa Unggul** 

- Ikon kecil, ditetapkan oleh **setSmallIcon ()**
- Judul, ditetapkan oleh **setContentTitle ()**
- Teks detail, ditetapkan oleh **setContentText ()**

mBuilder.setSmallIcon(R.drawable.notification\_icon);

mBuilder.setContentTitle("Notification Alert, Click Me!");

mBuilder.setContentText("Hi, This is Android Notification Detail!");

Anda memiliki banyak properti opsional yang dapat Anda atur untuk pemberitahuan Anda. Untuk mempelajari lebih lanjut tentang mereka, lihat dokumentasi referensi untuk NotificationCompat.Builder.

### Langkah 3 - Lampirkan Tindakan

Ini adalah bagian opsional dan diperlukan jika Anda ingin melampirkan tindakan dengan pemberitahuan. Suatu tindakan memungkinkan pengguna untuk langsung dari pemberitahuan ke **Kegiatan** di aplikasi Anda, di mana mereka dapat melihat satu atau lebih peristiwa atau melakukan pekerjaan lebih lanjut.

Tindakan didefinisikan oleh **PendingIntent yang** berisi **Intent** yang memulai suatu Kegiatan dalam aplikasi Anda. Untuk mengaitkan PendingIntent dengan isyarat, panggil metode *NotificationCompat.Builder yang* sesuai . Misalnya, jika Anda ingin memulai Aktivitas ketika pengguna

Esa Ünggul Esa Ünggul Esa Ünggul

mengklik teks pemberitahuan di laci notifikasi, Anda menambahkan PendingIntent dengan memanggil **setContentIntent ()** .

Objek PendingIntent membantu Anda melakukan tindakan atas nama aplikasi Anda, seringkali di lain waktu, tanpa peduli apakah aplikasi Anda berjalan atau tidak.

Kami mengambil bantuan objek stack builder yang akan berisi tumpukan belakang buatan untuk Kegiatan yang dimulai. Ini memastikan bahwa menavigasi mundur dari Kegiatan mengarah keluar dari aplikasi Anda ke layar Utama.

Intent resultIntent = new Intent(this, ResultActivity.class); TaskStackBuilder stackBuilder = TaskStackBuilder.create(this); stackBuilder.addParentStack(ResultActivity.class);

// Adds the Intent that starts the Activity to the top of the stack stackBuilder.addNextIntent(resultIntent); PendingIntent resultPendingIntent = stackBuilder.getPendingIntent(0,PendingIntent.FLAG\_UPDATE\_CURRENT); mBuilder.setContentIntent(resultPendingIntent);

### Langkah 4 - Terbitkan pemberitahuan

Akhirnya, Anda melewati objek Pemberitahuan ke sistem dengan memanggil NotificationManager.notify () untuk mengirim pemberitahuan Anda. Pastikan Anda memanggil metode **NotificationCompat.Builder.build ()** pada objek builder sebelum memberi tahu. Metode ini menggabungkan semua opsi yang telah ditetapkan dan mengembalikan objek **Notifikasi** baru .

```
NotificationManager mNotificationManager = (NotificationManager)
getSystemService(Context.NOTIFICATION_SERVICE);
```
// notificationID allows you to update the notification later on.

mNotificationManager.notify(notificationID, mBuilder.build());

## Kelas NotificationCompat.Builder

Kelas NotificationCompat.Builder memungkinkan kontrol lebih mudah atas semua bendera, serta membantu membangun tata letak pemberitahuan yang khas. Berikut adalah beberapa metode penting dan paling sering digunakan yang tersedia sebagai bagian dari kelas NotificationCompat.Builder.

```
Esa Unggul
```
Esa Unggul

Esa Unggul

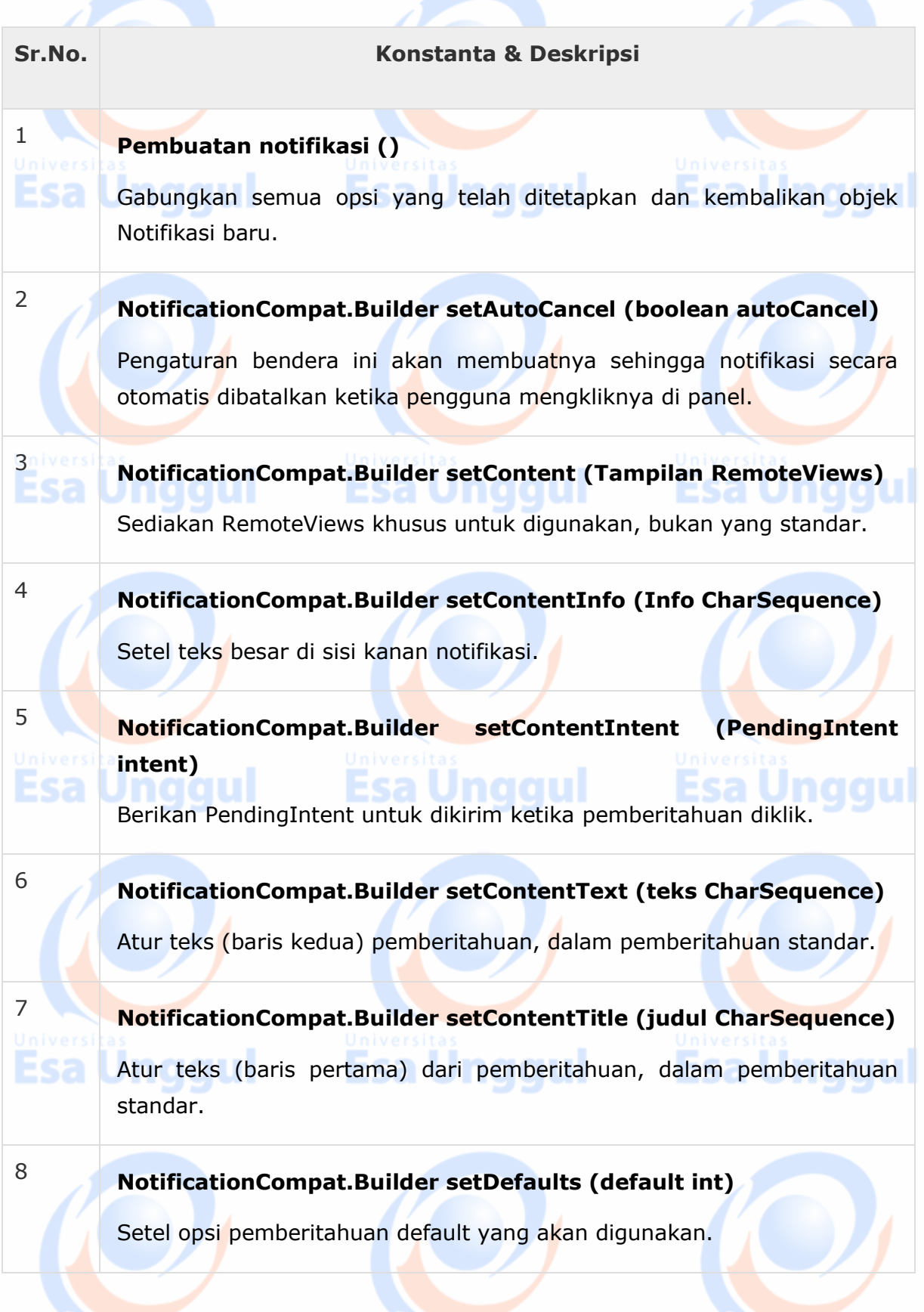

**Esa Unggul** 

**Esa Unggul** 

**Esa Unggul** 

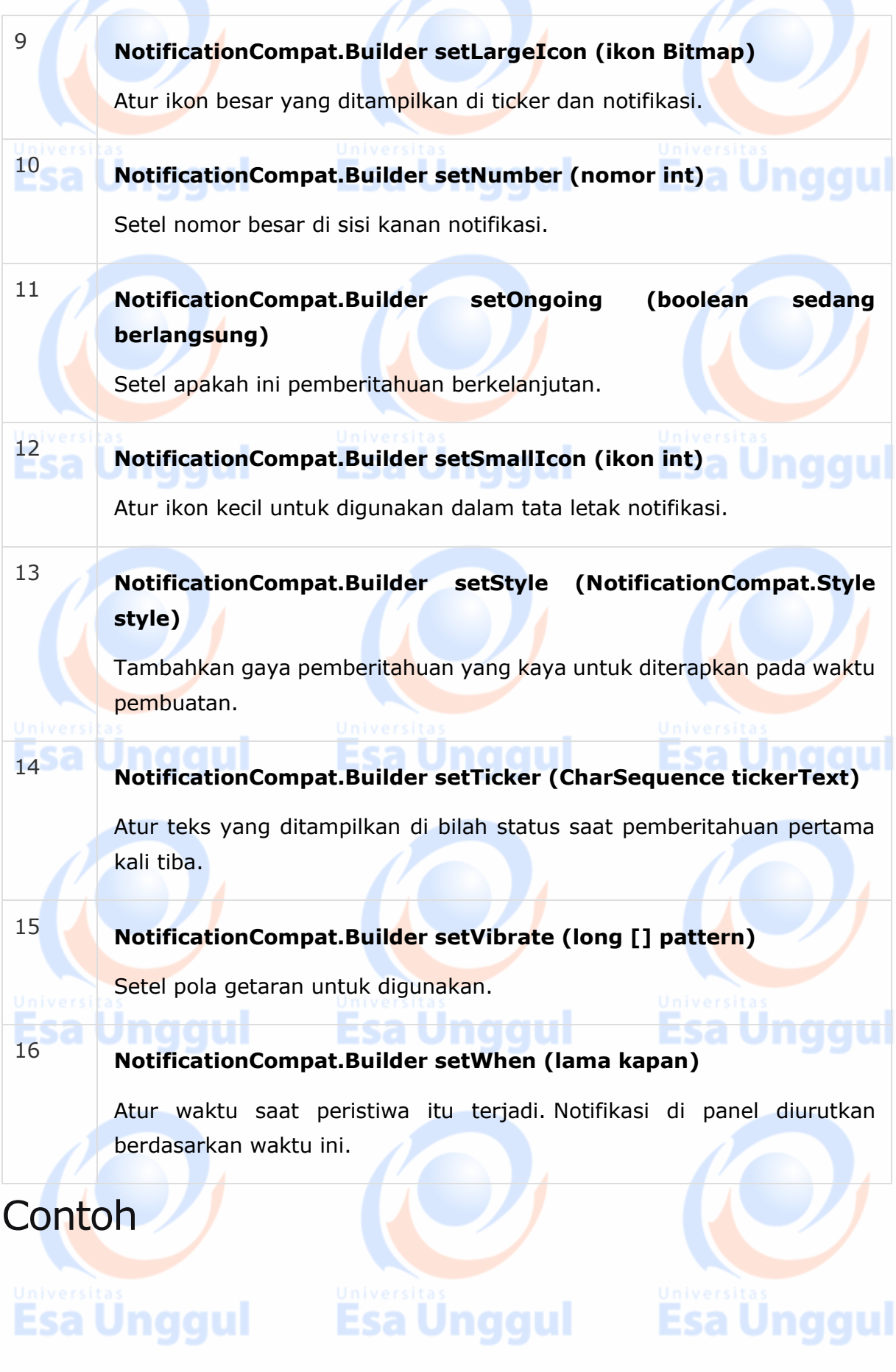

Contoh berikut menunjukkan fungsi pemberitahuan Android menggunakan **NotificationCompat.Builder** Class yang telah diperkenalkan di Android 4.1.

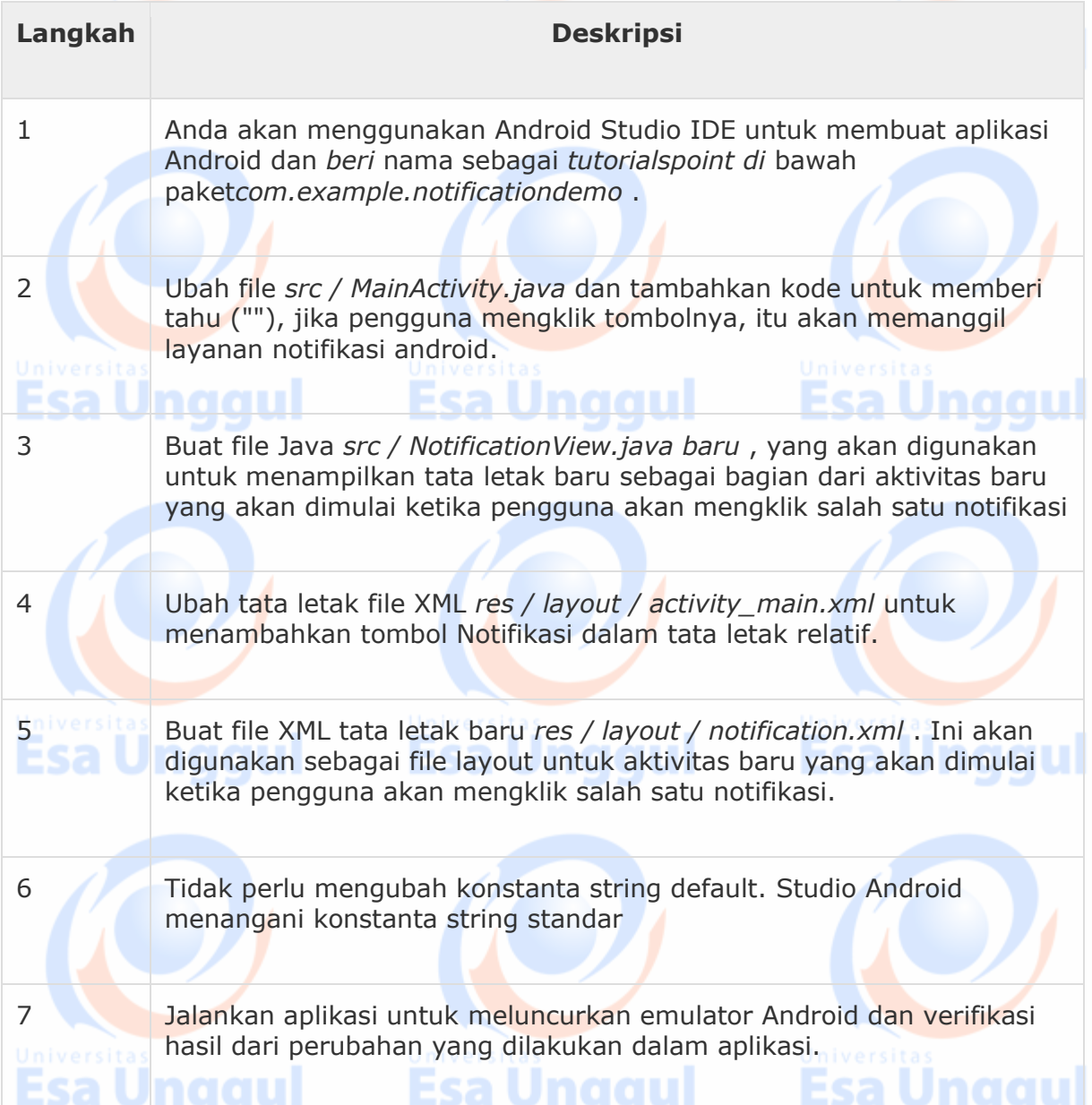

Berikut ini adalah isi dari file aktivitas utama yang dimodifikasi **src / com.example.notificationdemo / MainActivity.java** . File ini dapat mencakup setiap metode siklus hidup dasar.

**Esa Ünggul** 

package com.example.notificationdemo;

**Esa Ünggul ka Esa Ünggul ka Esa** 

```
import android.app.Activity;
import android.app.NotificationManager;
import android.app.PendingIntent;
import android.content.Context;
import android.content.Intent;
import android.support.v4.app.NotificationCompat;
import android.os.Bundle;
import android.view.View;
import android.widget.Button;
public class MainActivity extends Activity {
    Button b1;
    @Override
    protected void onCreate(Bundle savedInstanceState) {
      super.onCreate(savedInstanceState);
       setContentView(R.layout.activity_main);
       b1 = (Button)findViewById(R.id.button);
       b1.setOnClickListener(new View.OnClickListener() {
          @Override
          public void onClick(View v) {
             addNotification();
          }
       });
    }
```
private void addNotification() {

NotificationCompat.Builder builder =

Esa Ünggul Esa Ünggul Esa Ünggul

```
 new NotificationCompat.Builder(this)
          .setSmallIcon(R.drawable.abc)
          .setContentTitle("Notifications Example")
          .setContentText("This is a test notification");
       Intent notificationIntent = new Intent(this, MainActivity.class);
      PendingIntent contentIntent = PendingIntent.getActivity(this, 0,
notificationIntent,
          PendingIntent.FLAG_UPDATE_CURRENT);
       builder.setContentIntent(contentIntent);
       // Add as notification
       NotificationManager manager = (NotificationManager)
getSystemService(Context.NOTIFICATION_SERVICE);
       manager.notify(0, builder.build());
    }
}
Berikut ini adalah isi dari file res / layout / notification.xml -
```

```
<?xml version="1.0" encoding="utf-8"?>
<LinearLayout xmlns:android="http://schemas.android.com/apk/res/android"
   android:orientation="vertical"
   android:layout_width="fill_parent"
  android: layout height="fill parent" >
   <TextView
      android:layout_width="fill_parent"
      android:layout_height="400dp"
      android:text="Hi, Your Detailed notification view goes here...." />Esa Ünggul Esa Ünggul Esa Ünggul
```
</LinearLayout>

Berikut ini adalah isi dari file aktivitas utama yang dimodifikasi **src / com.example.notificationdemo / NotificationView.java** .

```
package com.example.notificationdemo;
import android.os.Bundle;
import android.app.Activity;
public class NotificationView extends Activity{
    @Override
    public void onCreate(Bundle savedInstanceState){
       super.onCreate(savedInstanceState);
       setContentView(R.layout.notification);
   }
}
```
Berikut ini adalah isi dari file **res / layout / activity\_main.xml** -

```
<RelativeLayout xmlns:android="http://schemas.android.com/apk/res/android"
   xmlns:tools="http://schemas.android.com/tools"
   android:layout_width="match_parent"
  android: layout height="match parent"
   android:paddingBottom="@dimen/activity_vertical_margin"
   android:paddingLeft="@dimen/activity_horizontal_margin"
  android:paddingRight="@dimen/activity horizontal margin"
  android:paddingTop="@dimen/activity vertical margin"
   tools:context="MainActivity">
```
**Esa Unggul** 

**Esa Unggul** 

<TextView

Esa Unggul

 android:id="@+id/textView1" android:layout\_width="wrap\_content" android:layout\_height="wrap\_content" android:text="Notification Example" android:layout\_alignParentTop="true" android:layout\_centerHorizontal="true" android:textSize="30dp" />

#### <TextView

 android:id="@+id/textView2" android:layout\_width="wrap\_content" android:layout\_height="wrap\_content" android:text="Tutorials point " android:textColor="#ff87ff09" android:textSize="30dp" android:layout\_below="@+id/textView1" android:layout\_centerHorizontal="true" android:layout\_marginTop="48dp" />

#### <ImageButton

 android:layout\_width="wrap\_content" android:layout\_height="wrap\_content" android:id="@+id/imageButton" android:src="@drawable/abc" android:layout\_below="@+id/textView2" android:layout\_centerHorizontal="true" android:layout\_marginTop="42dp" />

# Esa Ünggul Esa Ünggul Esa Ünggul

#### <Button

 android:layout\_width="wrap\_content" android:layout\_height="wrap\_content" android:text="Notification" android:id="@+id/button" android:layout\_marginTop="62dp" android:layout\_below="@+id/imageButton" android:layout\_centerHorizontal="true" />

</RelativeLayout>

Berikut ini adalah isi **res / values / strings.xml** untuk mendefinisikan dua konstanta baru -

```
<?xml version="1.0" encoding="utf-8"?>
```
<resources>

<string name="action\_settings">Settings</string>

<string name="app\_name">tutorialspoint </string>

</resources>

Berikut adalah konten default **AndroidManifest.xml** -

```
<?xml version="1.0" encoding="utf-8"?>
<manifest xmlns:android="http://schemas.android.com/apk/res/android"
   package="com.example.notificationdemo" >
   <application
      android:allowBackup="true"
      android:icon="@drawable/ic_launcher"
      android:label="@string/app_name"
     android: theme="@style/AppTheme" >
 Esa Unggul
                                                        Esa Unggul
                             Esa Unggul
```

```
 <activity
```

```
 android:name="com.example.notificationdemo.MainActivity"
 android:label="@string/app_name" >
```

```
 <intent-filter>
```
<action android:name="android.intent.action.MAIN" />

<category android:name="android.intent.category.LAUNCHER" />

```
 </intent-filter>
```

```
 </activity>
```

```
 <activity android:name=".NotificationView"
```

```
 android:label="Details of notification"
```
android:parentActivityName=".MainActivity">

<meta-data

android:name="android.support.PARENT\_ACTIVITY"

android:value=".MainActivity"/>

</activity>

#### </application>

#### </manifest>

Mari mencoba menjalankan aplikasi **tutorialspoint** Anda . Saya berasumsi Anda telah membuat **AVD** Anda saat melakukan pengaturan lingkungan. Untuk menjalankan APP dari Android Studio, buka salah satu file aktivitas proyek Anda dan klik Jalankan Dikon dari bilah alat. Android Studio menginstal aplikasi pada AVD Anda dan memulainya dan jika semuanya baikbaik saja dengan pengaturan dan aplikasi Anda, itu akan menampilkan jendela Emulator berikut -

Esa Ünggul Esa Ünggul Esa Ünggul

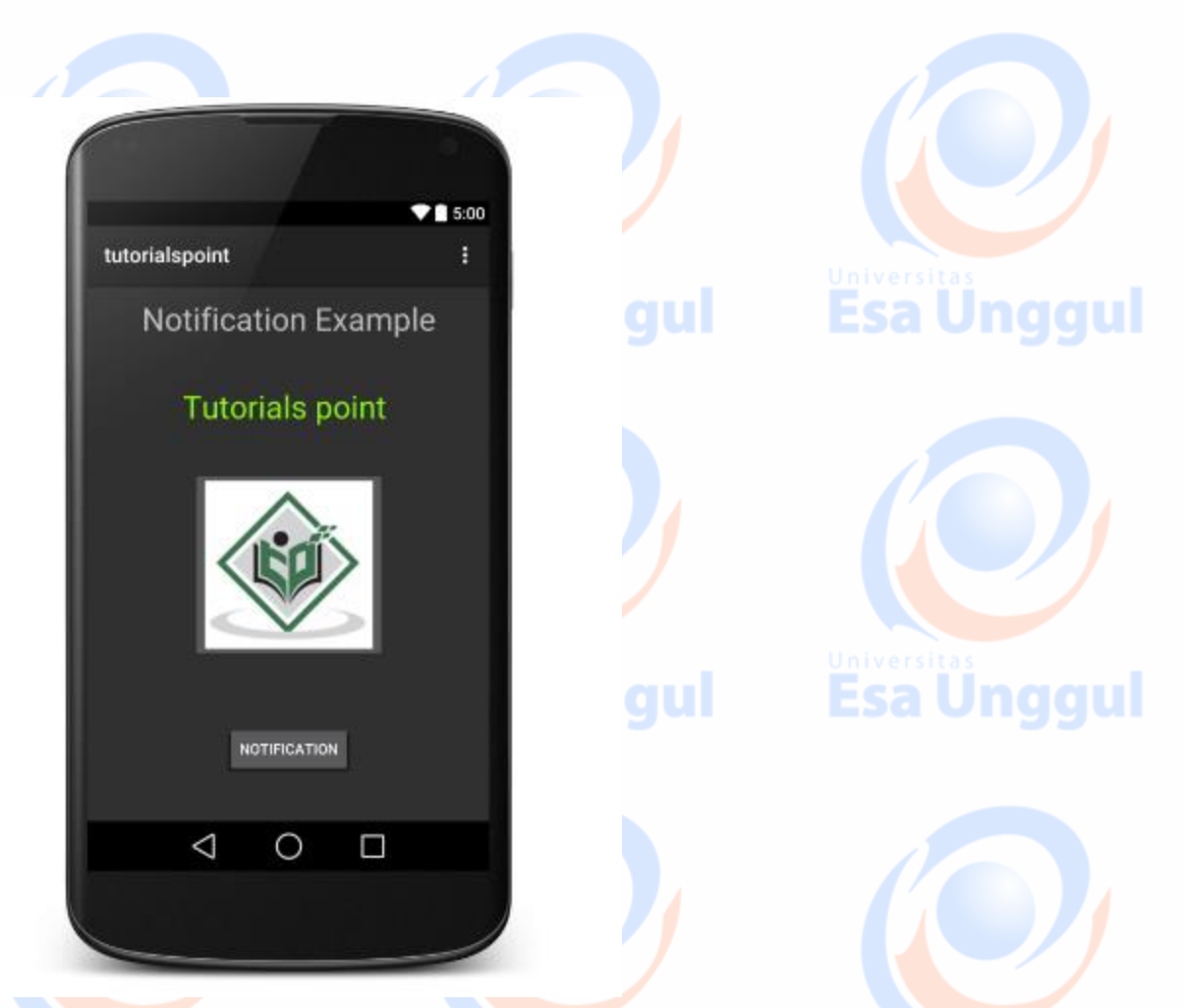

Sekarang **tombol** klik , Anda akan melihat di bagian atas pesan "Pemberitahuan Pesan Baru!" akan ditampilkan sebentar dan setelah itu Anda akan memiliki layar berikut yang memiliki ikon kecil di sudut kiri atas.

Sekarang mari kita memperluas tampilan, klik lama pada ikon kecil, setelah beberapa detik akan menampilkan informasi tanggal dan ini adalah waktu ketika Anda harus menyeret bar status ke bawah tanpa melepaskan mouse. Anda akan melihat status bar akan mengembang dan Anda akan mendapatkan layar berikut -

Esa Ünggul Esa Ünggul Esa Ünggul

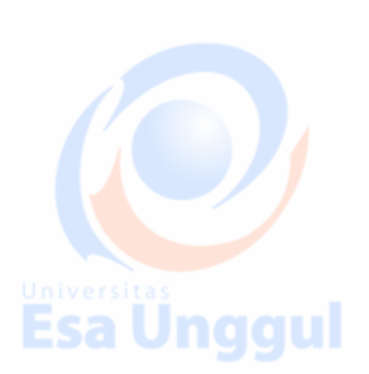

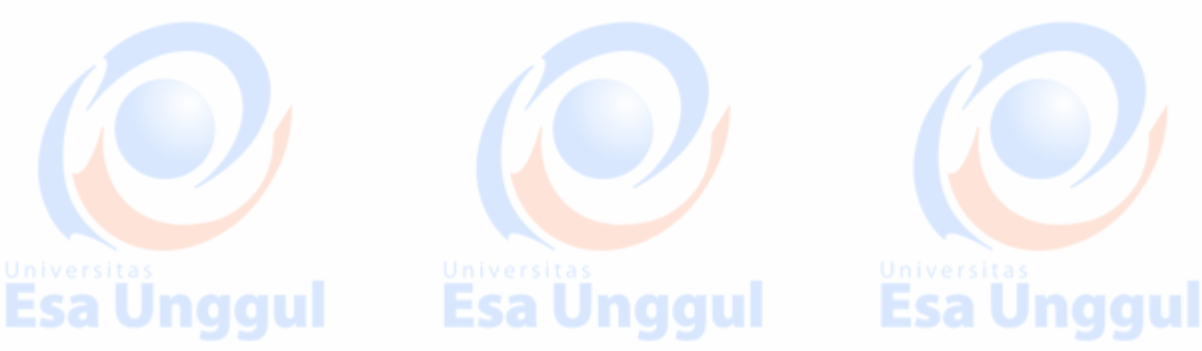

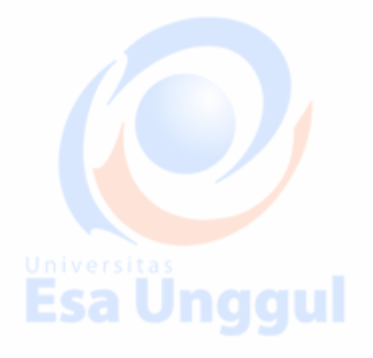

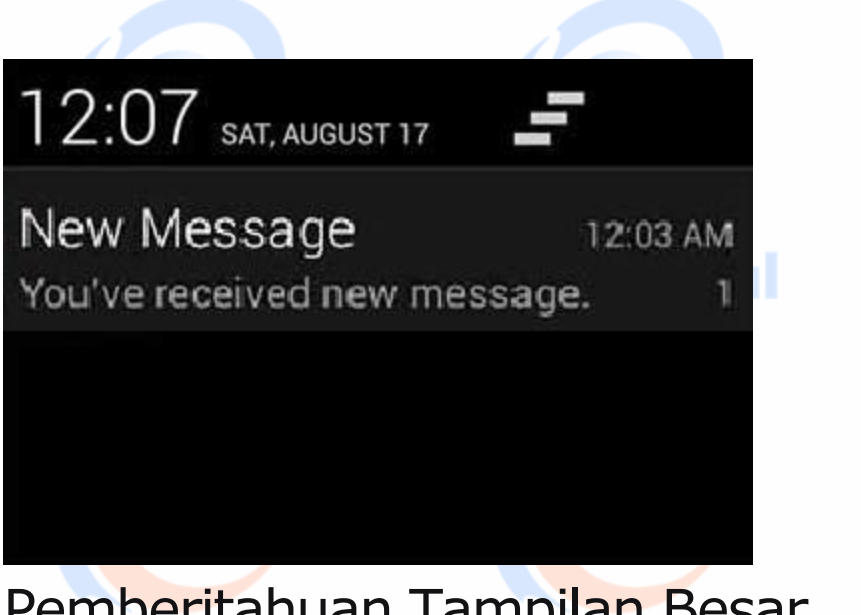

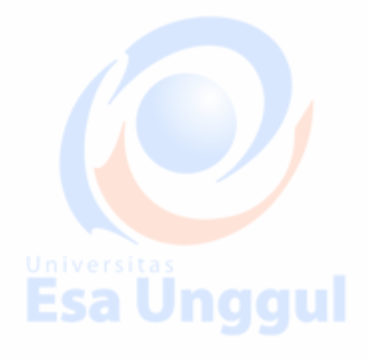

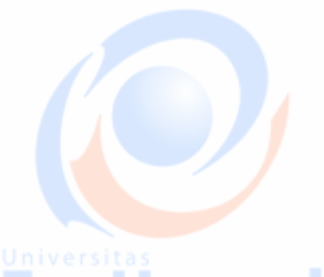

## Pemberitahuan Tampilan Besar

Cuplikan kode berikut menunjukkan cara mengubah pemberitahuan yang dibuat di cuplikan sebelumnya untuk menggunakan gaya tampilan Inbox yang besar. Saya akan memperbarui metode modifikasi displayNotification () untuk menunjukkan fungsi ini -

```
protected void displayNotification() {
   Log.i("Start", "notification");
   /* Invoking the default notification service */
   NotificationCompat.Builder mBuilder = new NotificationCompat.Builder(this);
   mBuilder.setContentTitle("New Message");
   mBuilder.setContentText("You've received new message.");
   mBuilder.setTicker("New Message Alert!");
   mBuilder.setSmallIcon(R.drawable.woman);
   /* Increase notification number every time a new notification arrives */
   mBuilder.setNumber(++numMessages);
```
Esa Unggul Esa Unggul Esa Unggul

/\* Add Big View Specific Configuration \*/

NotificationCompat.InboxStyle inboxStyle = new NotificationCompat.InboxStyle();

```
 String[] events = new String[6];
events[0] = new String("This is first line....");
 events[1] = new String("This is second line...");
events[2] = new String("This is third line...");
events[3] = new String("This is 4th line...");
events[4] = new String("This is 5th line...");
events[5] = new String("This is 6th line...");
```
 // Sets a title for the Inbox style big view inboxStyle.setBigContentTitle("Big Title Details:");

```
 // Moves events into the big view
for (int i=0; i \lt events.length; i++) {
    inboxStyle.addLine(events[i]);
 }
```

```
 mBuilder.setStyle(inboxStyle);
```
 /\* Creates an explicit intent for an Activity in your app \*/ Intent resultIntent = new Intent(this, NotificationView.class);

```
 TaskStackBuilder stackBuilder = TaskStackBuilder.create(this);
 stackBuilder.addParentStack(NotificationView.class);
```
 /\* Adds the Intent that starts the Activity to the top of the stack \*/ stackBuilder.addNextIntent(resultIntent);

Esa Unggul Esa Unggul Esa Unggul

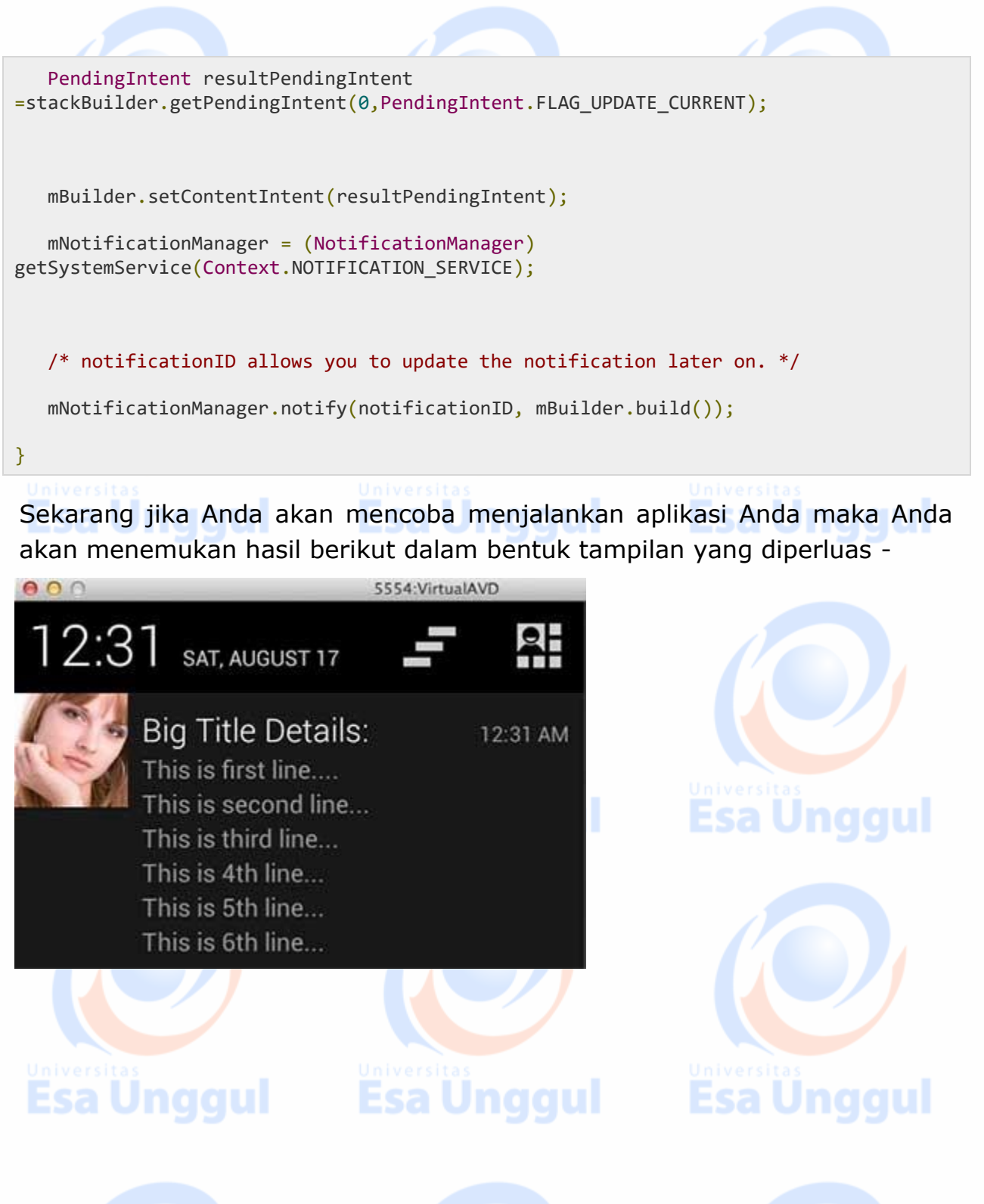

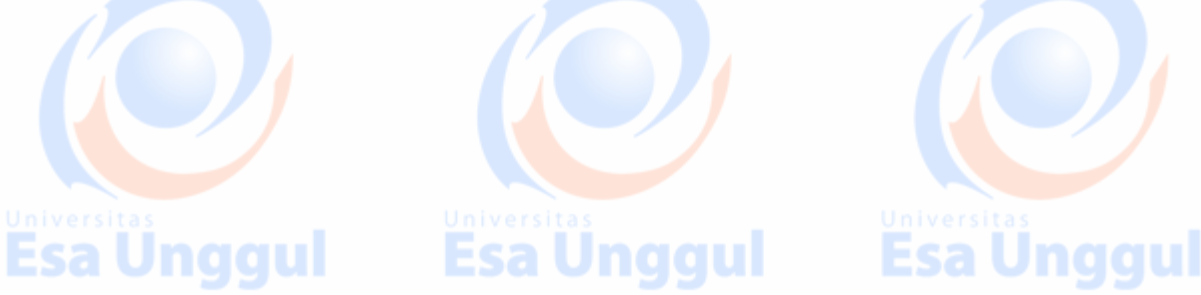

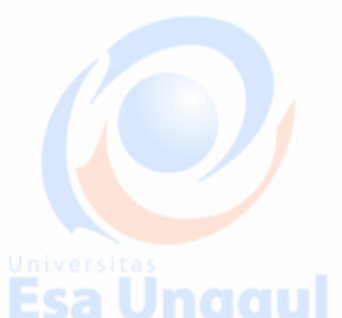

### **Android - Layar Login**

Aplikasi masuk adalah layar yang meminta kredensial Anda untuk masuk ke beberapa aplikasi tertentu. Anda mungkin telah melihatnya ketika masuk ke facebook, twitter dll aaw

Bab ini menjelaskan, cara membuat layar masuk dan cara mengelola keamanan saat upaya palsu dilakukan.

Pertama Anda harus mendefinisikan dua TextView yang menanyakan nama pengguna dan kata sandi pengguna. Kata sandi TextView harus memiliki **inputType yang** diatur ke kata sandi. Sintaksnya diberikan di bawah ini -

### <EditText

```
android:id = "@+id/editText2"
```

```
 android:layout_width = "wrap_content"
```

```
android: layout height = "wrap content"
```
android:inputType = "textPassword" />

#### <EditText

```
android:id = "@+id/editText1" android:layout_width = "wrap_content"
android: layout height = "wrap content"
```
#### />

Tentukan tombol dengan teks masuk dan setel pada **Klik** Properti. Setelah itu tentukan fungsi yang disebutkan di properti onClick dalam file java.

```
<Button
  android:id = "@+id/button1" android:layout_width = "wrap_content"
   android:layout_height = "wrap_content"
   android:onClick = "login"Esa Ünggul — Esa Ünggul — Esa Ünggul
```

```
 android:text = "@string/Login"
/>
```
Dalam file java, di dalam metode onClick dapatkan teks nama pengguna dan kata sandi menggunakan **getText ()** dan **toString ()** metode dan cocokkan dengan teks menggunakan **equals ()** fungsi.

```
EditText username = (EditText)findViewById(R.id.editText1);
EditText password = (EditText)findViewById(R.id.editText2);
public void login(View view){
    if(username.getText().toString().equals("admin") &&
password.getText().toString().equals("admin")){
    //correcct password
   }else{
    //wrong password
}
```
Hal terakhir yang perlu Anda lakukan adalah menyediakan mekanisme keamanan, sehingga upaya yang tidak diinginkan harus dihindari. Untuk ini menginisialisasi variabel dan pada setiap upaya palsu, kurangi itu. Dan ketika mencapai 0, nonaktifkan tombol login.

```
int counter = 3;
counter--;
if(counter==0){
   //disble the button, close the application e.t.c
}
Contoh
 Esa Unggul
                                      ggul
```
Berikut ini contoh yang menunjukkan aplikasi masuk. Ini menciptakan aplikasi dasar yang memberi Anda hanya tiga upaya untuk masuk ke aplikasi.

Untuk bereksperimen dengan contoh ini, Anda dapat menjalankan ini di perangkat yang sebenarnya atau di emulator. **Ecollingworld** 

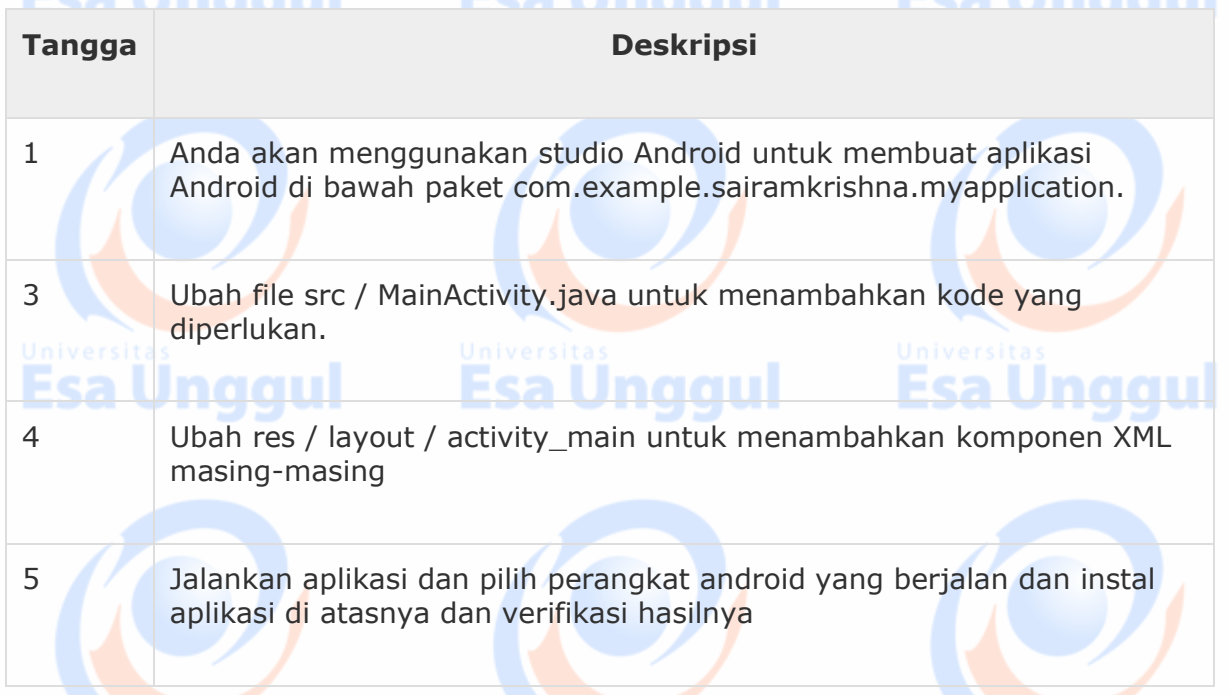

Berikut ini adalah isi dari file aktivitas utama yang dimodifikasi **src / MainActivity.java** . **Esa Unggul** Jnaaul

package com.example.sairamkrishna.myapplication;

import android.app.Activity;

import android.graphics.Color;

import android.os.Bundle;

import android.view.View;

import android.widget.Button;

import android.widget.EditText;

import android.widget.TextView;

import android.widget.Toast;

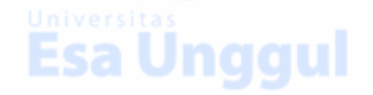

**Esa Ünggul** 

**Esa Ünggul** 

public class MainActivity extends Activity {

Button b1,b2;

EditText ed1,ed2;

TextView tx1;

 $int$  counter = 3;

#### @Override

```
 protected void onCreate(Bundle savedInstanceState) {
   super.onCreate(savedInstanceState);
```
setContentView(R.layout.activity\_main);

b1 = (Button)findViewById(R.id.button);

ed1 = (EditText)findViewById(R.id.editText);

ed2 = (EditText)findViewById(R.id.editText2);

b2 = (Button)findViewById(R.id.button2);

tx1 = (TextView)findViewById(R.id.textView3);

```
 tx1.setVisibility(View.GONE);
```
b1.setOnClickListener(new View.OnClickListener() {

@Override

**Esa Unggul** 

```
 public void onClick(View v) {
```
if(ed1.getText().toString().equals("admin") &&

ed2.getText().toString().equals("admin")) {

```
 Toast.makeText(getApplicationContext(),
```
Esa Ünggul Esa Ünggul

```
 "Redirecting...",Toast.LENGTH_SHORT).show();
                 }else{
                    Toast.makeText(getApplicationContext(), "Wrong 
                       Credentials",Toast.LENGTH_SHORT).show();
                    tx1.setVisibility(View.VISIBLE);
                    tx1.setBackgroundColor(Color.RED);
                    counter--;
                    tx1.setText(Integer.toString(counter));
                   if (counter == 0) {
                       b1.setEnabled(false);
denotes the control of the state of the state of the state of the state of the state of the state of the state
}<br>{}
          }
       });
       b2.setOnClickListener(new View.OnClickListener() {
          @Override
          public void onClick(View v) {
             finish();
          }
       });
    }
}
Berikut ini adalah konten modifikasi dari res / layout / 
activity_main.xmlxml .
Dalam kode berikut abc menunjukkan tentang logo tutorialspoint.comEsa Ünggul         Esa Ünggul         Esa Ünggul
```
```
\langle?xml version = "1.0" encoding = "utf-8"?>
<RelativeLayout xmlns:android = "http://schemas.android.com/apk/res/android"
    xmlns:tools = "http://schemas.android.com/tools"
android:layout_width="match_parent"
    android:layout_height = "match_parent" android:paddingLeft=
"@dimen/activity_horizontal_margin"
    android:paddingRight = "@dimen/activity_horizontal_margin"
    android:paddingTop = "@dimen/activity_vertical_margin"
    android:paddingBottom = "@dimen/activity_vertical_margin" tools:context =
".MainActivity">
    <TextView android:text = "Login" android:layout_width="wrap_content"
       android:layout_height = "wrap_content"
      android:id = "@+id/textview" android:textSize = "35dp"
      android: layout alignParentTop = "true"
       android:layout_centerHorizontal = "true" />
    <TextView
       android:layout_width = "wrap_content"
      android: layout height = "wrap content"
       android:text = "Tutorials point"
      android:id = "@+id/textView" android:layout_below = "@+id/textview"
       android:layout_centerHorizontal = "true"
       android:textColor = "#ff7aff24"
       android:textSize = "35dp" />
```
<EditText

Esa Ünggul Esa Ünggul Esa Ünggul

```
 android:layout_width = "wrap_content"
 android:layout_height = "wrap_content"
android:id = "@+id/editText" android:hint = "Enter Name"
 android:focusable = "true"
 android:textColorHighlight = "#ff7eff15"
 android:textColorHint = "#ffff25e6"
 android:layout_marginTop = "46dp"
 android:layout_below = "@+id/imageView"
 android:layout_alignParentLeft = "true"
 android:layout_alignParentStart = "true"
 android:layout_alignParentRight = "true"
 android:layout_alignParentEnd = "true" />
```
### <ImageView

```
 android:layout_width="wrap_content"
 android:layout_height="wrap_content"
 android:id="@+id/imageView"
 android:src="@drawable/abc"
 android:layout_below="@+id/textView"
 android:layout_centerHorizontal="true" />
```
## <EditText

Esa Unggul

```
 android:layout_width="wrap_content"
 android:layout_height="wrap_content"
 android:inputType="textPassword"
 android:ems="10"
 android:id="@+id/editText2"
```
Esa Unggul

**Esa Unggul** 

 android:layout\_below="@+id/editText" android:layout\_alignParentLeft="true" android:layout\_alignParentStart="true" android:layout\_alignRight="@+id/editText" android:layout\_alignEnd="@+id/editText" android:textColorHint="#ffff299f" android:hint="Password" />

### <TextView

 android:layout\_width="wrap\_content" android:layout\_height="wrap\_content" android:text="Attempts Left:" android:id="@+id/textView2" android:layout\_below="@+id/editText2" android: layout alignParentLeft="true" android:layout\_alignParentStart="true" android:textSize="25dp" />

## <TextView

Esa Unggul

 android:layout\_width="wrap\_content" android:layout\_height="wrap\_content" android:text="New Text" android:id="@+id/textView3" android:layout\_alignTop="@+id/textView2" android:layout\_alignParentRight="true" android:layout\_alignParentEnd="true" android:layout\_alignBottom="@+id/textView2" android:layout\_toEndOf="@+id/textview"

## **Esa Unggul** Esa Unggul

```
 android:textSize="25dp"
```
android:layout\_toRightOf="@+id/textview" />

## <Button

 android:layout\_width="wrap\_content" android:layout\_height="wrap\_content" android:text="login" android:id="@+id/button" android:layout\_alignParentBottom="true"

android:layout\_toLeftOf="@+id/textview"

android:layout\_toStartOf="@+id/textview" />

## <Button

android:layout\_width="wrap\_content"

android: layout height="wrap content"

android:text="Cancel"

android:id="@+id/button2"

android:layout\_alignParentBottom="true"

android:layout\_toRightOf="@+id/textview"

android:layout\_toEndOf="@+id/textview" />

</RelativeLayout>

Berikut ini adalah isi dari **res / values / string.xml** .

## <resources>

<string name="app\_name">My Application</string>

</resources>

Berikut ini adalah isi file **AndroidManifest.xml** .

Esa Ünggul Esa Ünggul

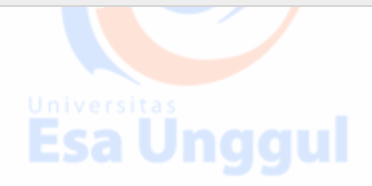

```
<?xml version="1.0" encoding="utf-8"?>
<manifest xmlns:android="http://schemas.android.com/apk/res/android"
   package="com.example.sairamkrishna.myapplication" >
   <application
       android:allowBackup="true"
       android:icon="@mipmap/ic_launcher"
       android:label="@string/app_name"
      android:theme="@style/AppTheme" >
       <activity
          android:name=".MainActivity"
          android:label="@string/app_name" >
          <intent-filter>
             <action android:name="android.intent.action.MAIN" />
             <category android:name="android.intent.category.LAUNCHER" />
          </intent-filter>
       </activity>
   </application>
</manifest>
```
Mari coba jalankan aplikasi kita yang baru kita modifikasi. Saya berasumsi Anda telah membuat **AVD** Anda saat melakukan pengaturan lingkungan. Untuk menjalankan aplikasi dari studio Android, buka salah satu file aktivitas proyek Anda dan klik Jalankan Dikon dari bilah alat. Android studio menginstal aplikasi pada AVD Anda dan memulainya dan jika

Esa Ünggul Esa Ünggul Esa Ünggul

semuanya baik-baik saja dengan pengaturan dan aplikasi Anda, itu akan menampilkan jendela Emulator berikut -

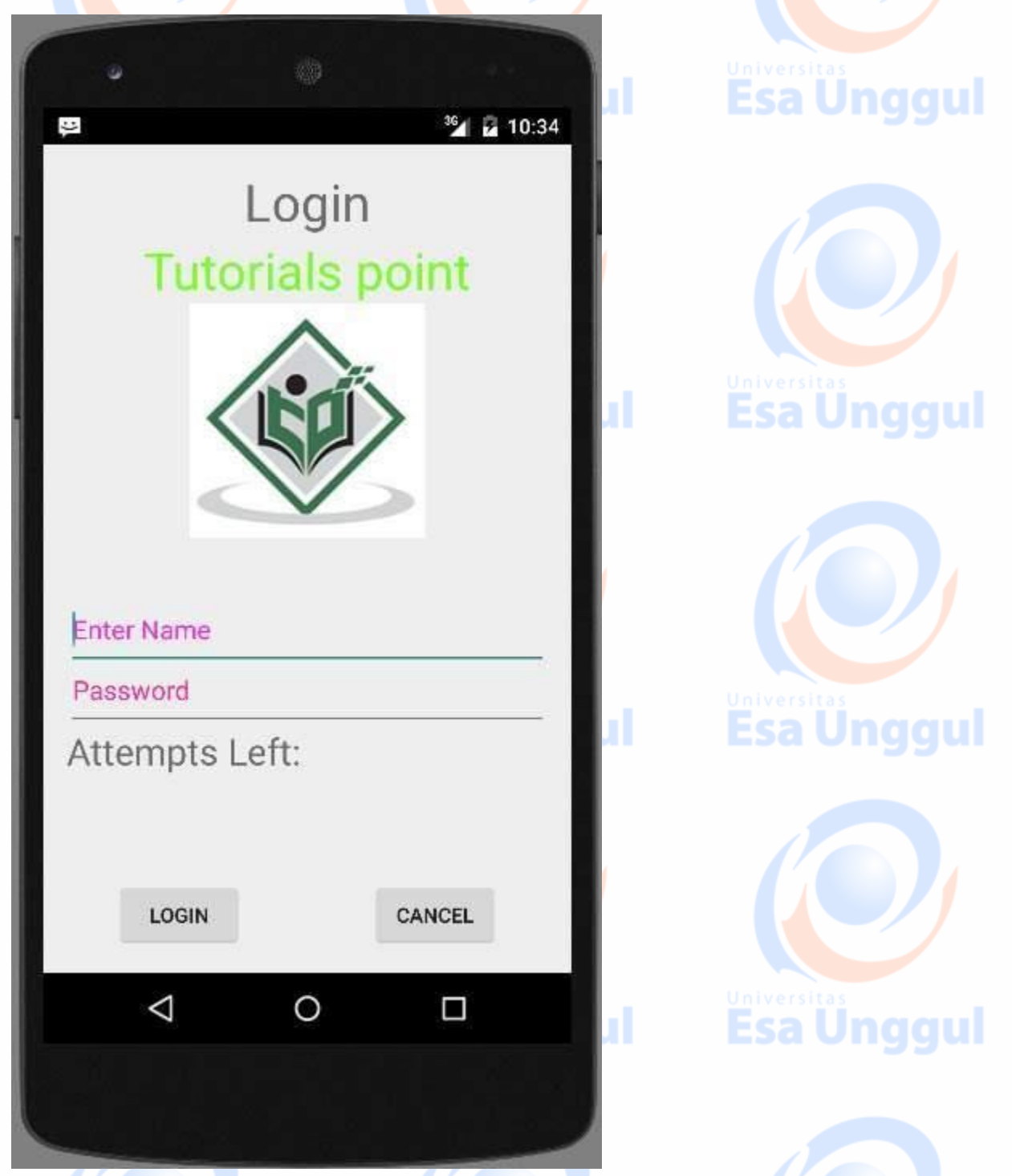

Ketik apa pun di bidang nama pengguna dan kata sandi, lalu tekan tombol login. Saya menempatkan abc di bidang nama pengguna dan abc di bidang kata sandi. Saya mendapat upaya gagal. Ini ditunjukkan di bawah -

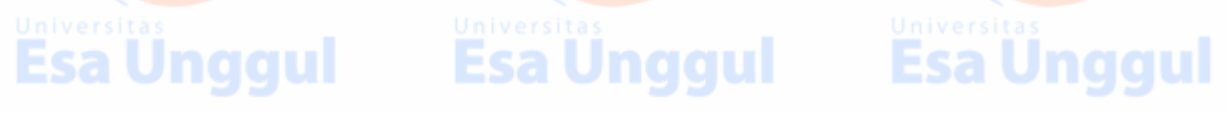

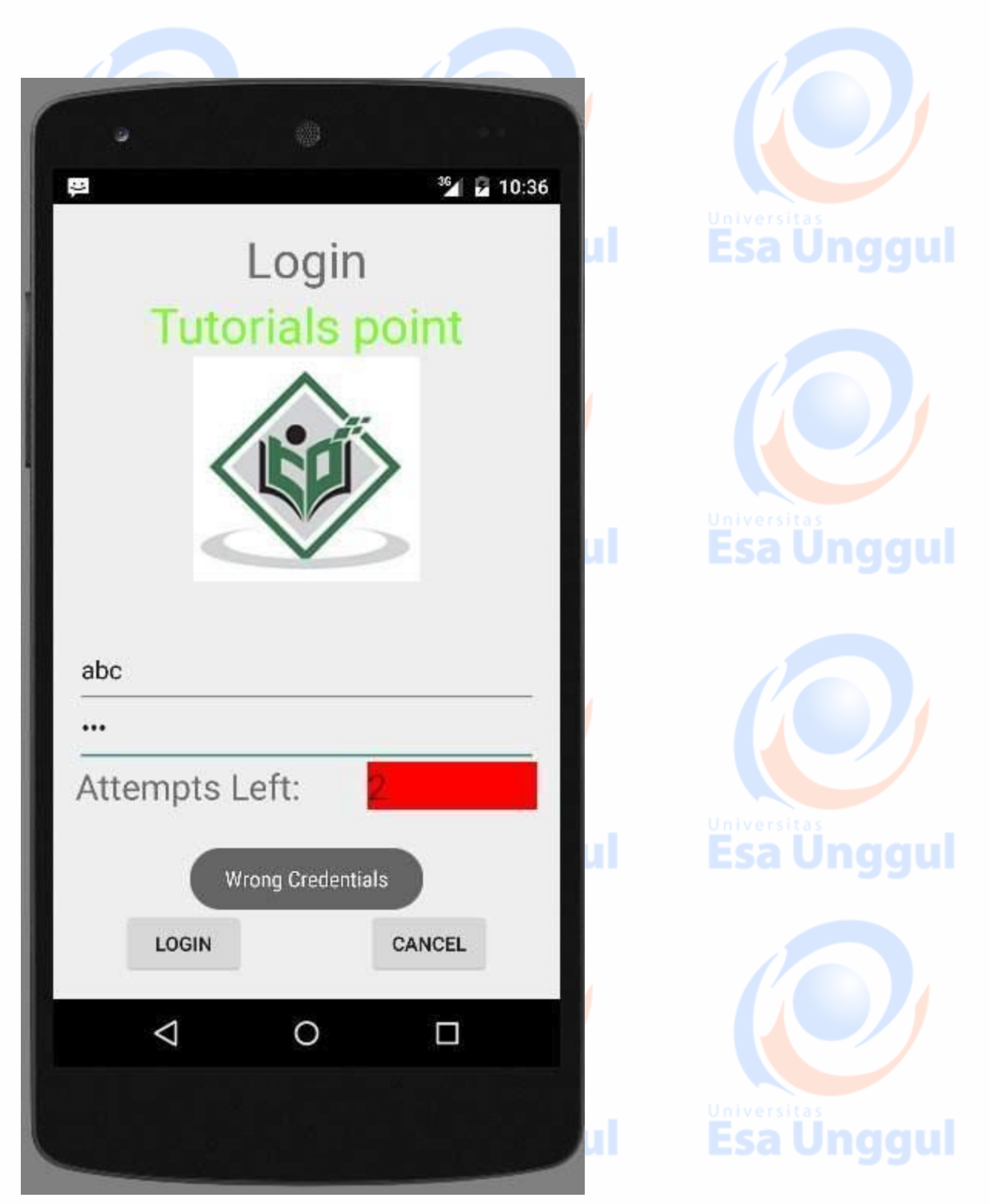

Lakukan ini dua kali lagi, dan Anda akan melihat bahwa Anda memiliki 0 upaya login yang tersisa dan tombol login Anda dinonaktifkan.

Sekarang buka aplikasi lagi, dan kali ini masukkan username yang benar sebagai admin dan kata sandi sebagai admin dan klik pada login. Anda akan berhasil masuk.

Esa Ünggul Esa Ünggul

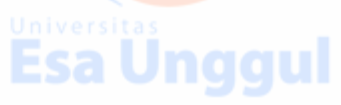

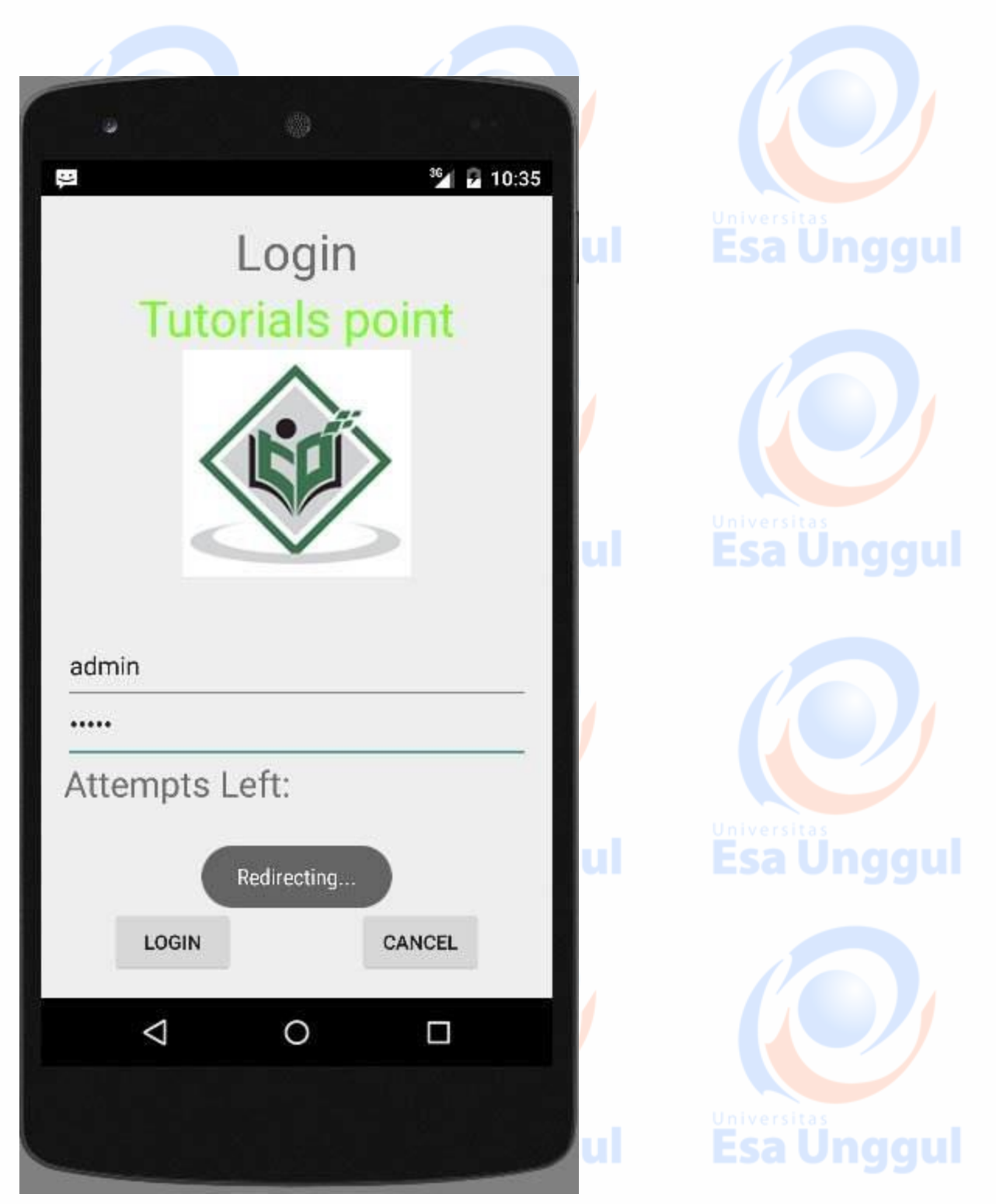

Jika pengguna menekan tombol batal, maka akan menutup aplikasi layar login.

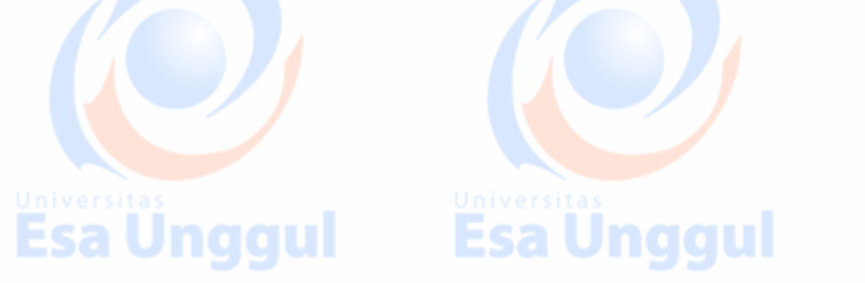

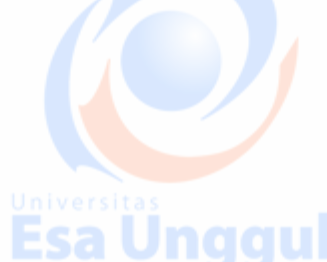

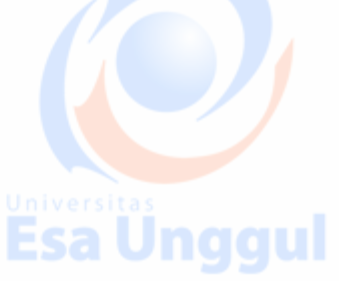

## **Tutorial Membuat Aplikasi Android Login dan Register Database MySQL dilengkapi dengan Session menggunakan SharedPreferences**

1. Pertama membuat database dengan nama kuncoro login dengan nama tabel users dan struktur tabelnya seperti berikut :

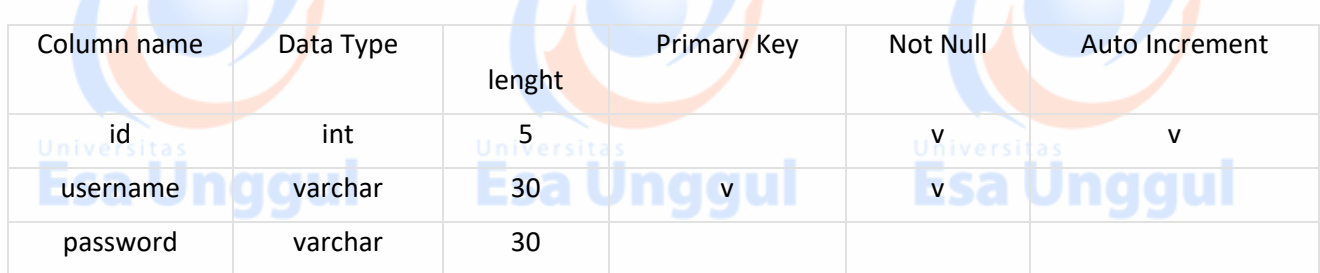

2. Membuat web service untuk parsing data aplikasi android. koneksi.php Sebagai koneksi aplikasi ke database. Coding-nya <u>disini</u>. login.php Untuk akses user terdaftar agar bisa login app. Coding-nya [disini.](https://dedykuncoro.com/api-post/kuncoro-login/login.txt) register.php Untuk menambah user baru. Coding-nya <u>disini.</u>

 $\blacksquare$ 

sa unggul laiks

3. Buat project baru di Android Studio File ⇒ New Project. Kemudian pilih Blank Activity dan melanjutkannya hingga selesai.

```
 activity_main.xml
   Tampilan untuk Main setelah login.
     <?xml version="1.0" encoding="utf-8"?>
     <RelativeLayout xmlns:android="http://schemas.android.com/apk/res/android"
          xmlns:tools="http://schemas.android.com/tools"
          android:layout_width="match_parent"
         android: layout height="match parent"
          android:padding="16dp"
      tools:context="com.dedykuncoro.login.MainActivity">
          <LinearLayout
              android:layout_width="match_parent"
              android:layout_height="wrap_content"
              android:layout_centerHorizontal="true"
             android: layout centerVertical="true"
              android:orientation="vertical">
              <ImageView
                  android:id="@+id/logo"
                  android:layout_width="100dp"
                 android: layout height="100dp"
                  android:layout_gravity="center"
                 android:background="@mipmap/ic_launcher" />
              <TextView
                  android:id="@+id/TextView1"
                 android: layout width="wrap content"
                 android: layout height="wrap content"
                  android:layout_gravity="center"
                 android: layout marginBottom="5dp"
                 android: layout marginTop="5dp"
                  android:text="www.dedykuncoro.com"
                  android:textSize="18dip"
                  android:textStyle="bold" />
     Contract
```
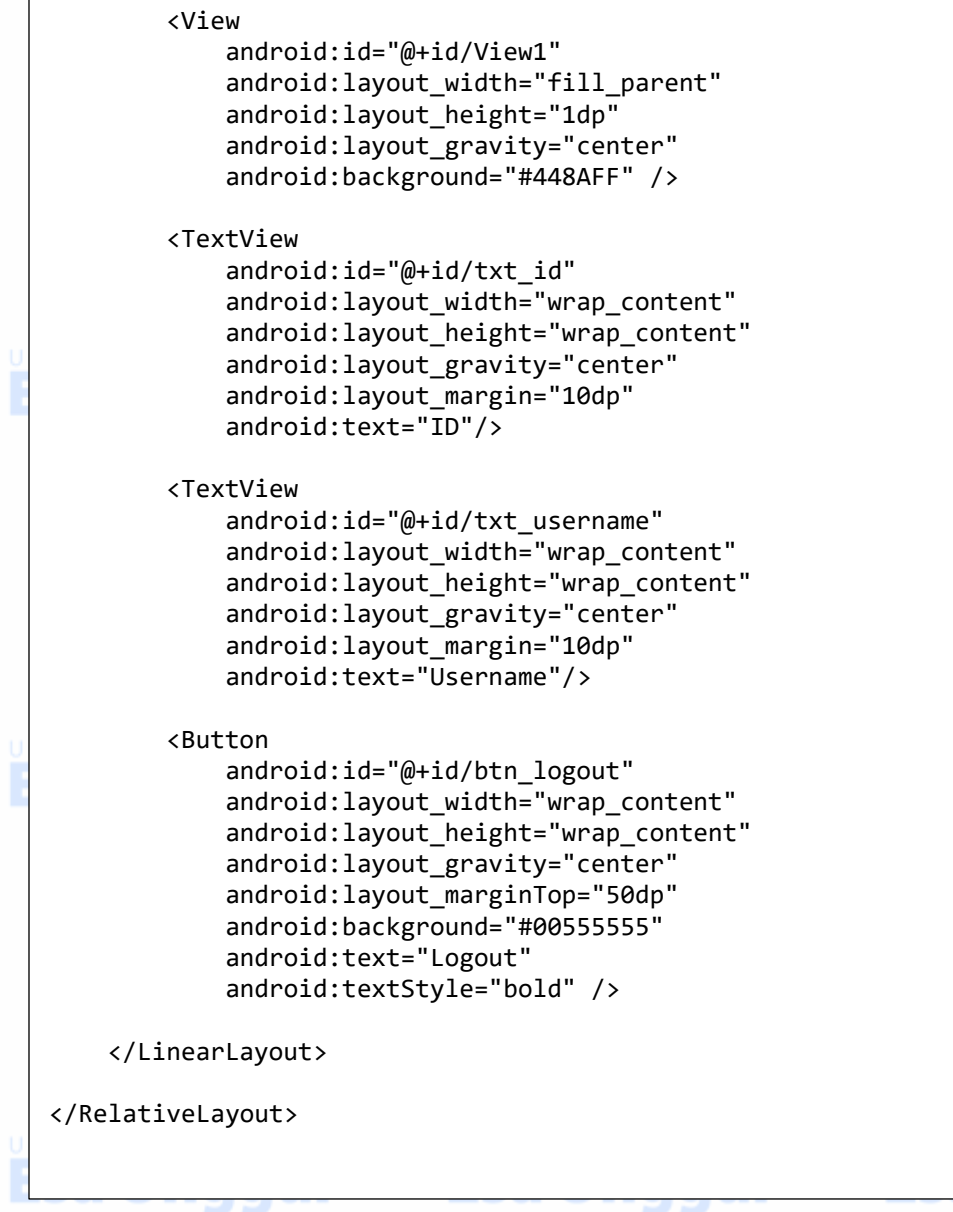

 $\mathscr{\mathscr{L}}$  login.xml

Sebagai tampilan dari login.

```
<?xml version="1.0" encoding="utf-8"?>
<RelativeLayout xmlns:android="http://schemas.android.com/apk/res/android"
      android:layout_width="match_parent"
      android:layout_height="match_parent"
      android:padding="16dp">
      <LinearLayout
           android: layout width="match_parent"
           android: layout height="wrap content"
            android:layout_centerHorizontal="true"
           android: layout centerVertical="true"
            android:orientation="vertical">
            <ImageView
                 android:id="@+id/logo"
                 android:layout_width="100dp"
                 android:layout_height="100dp"
                 android:layout_gravity="center"
                 android:background="@mipmap/ic_launcher" />
versitas en la construction de la construction de la construction de la construction de la construction de la <br>Décembre de la construction de la construction de la construction de la construction de la construction de la
```
**Esa Unggul** 

and  $\omega$  with  $\omega$  width="wrap" width="wrap" width="wrap" width="wrap" width="wrap" width="wrap" width="wrap" width="wrap" width="wrap" width="wrap" width="wrap" width="wrap" width="wrap" width="wrap" width="wrap" width="

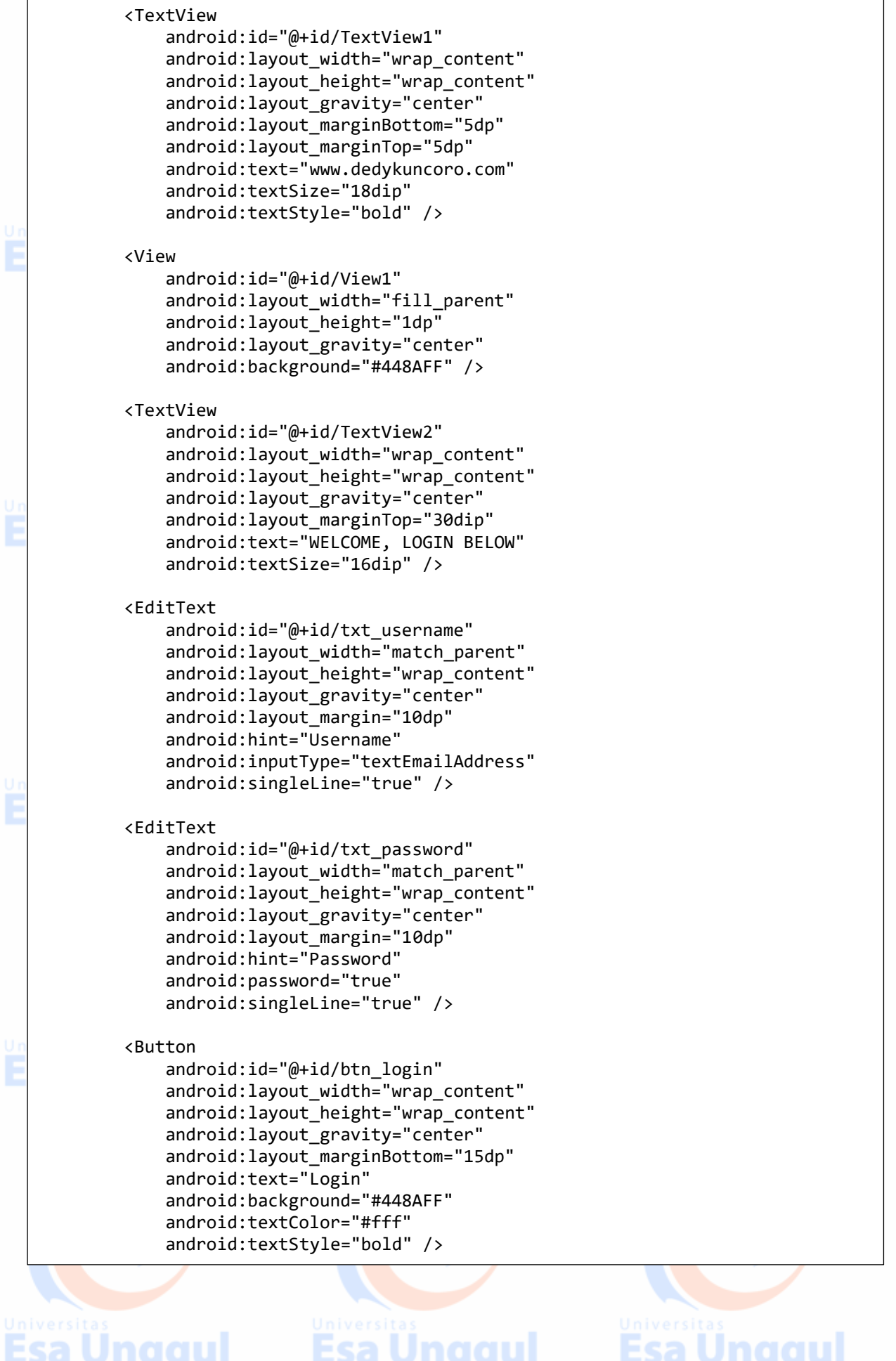

#### <Button and  $\alpha$  is the identical model of the problem in the set of the  $\alpha$

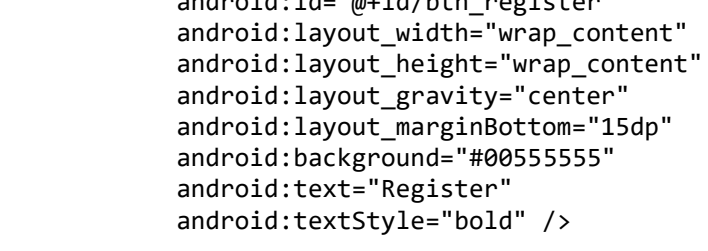

</LinearLayout>

```
</RelativeLayout>
```
### $\mathscr{\mathscr{E}}$  register.xml

Sebagai tampilan dari register.

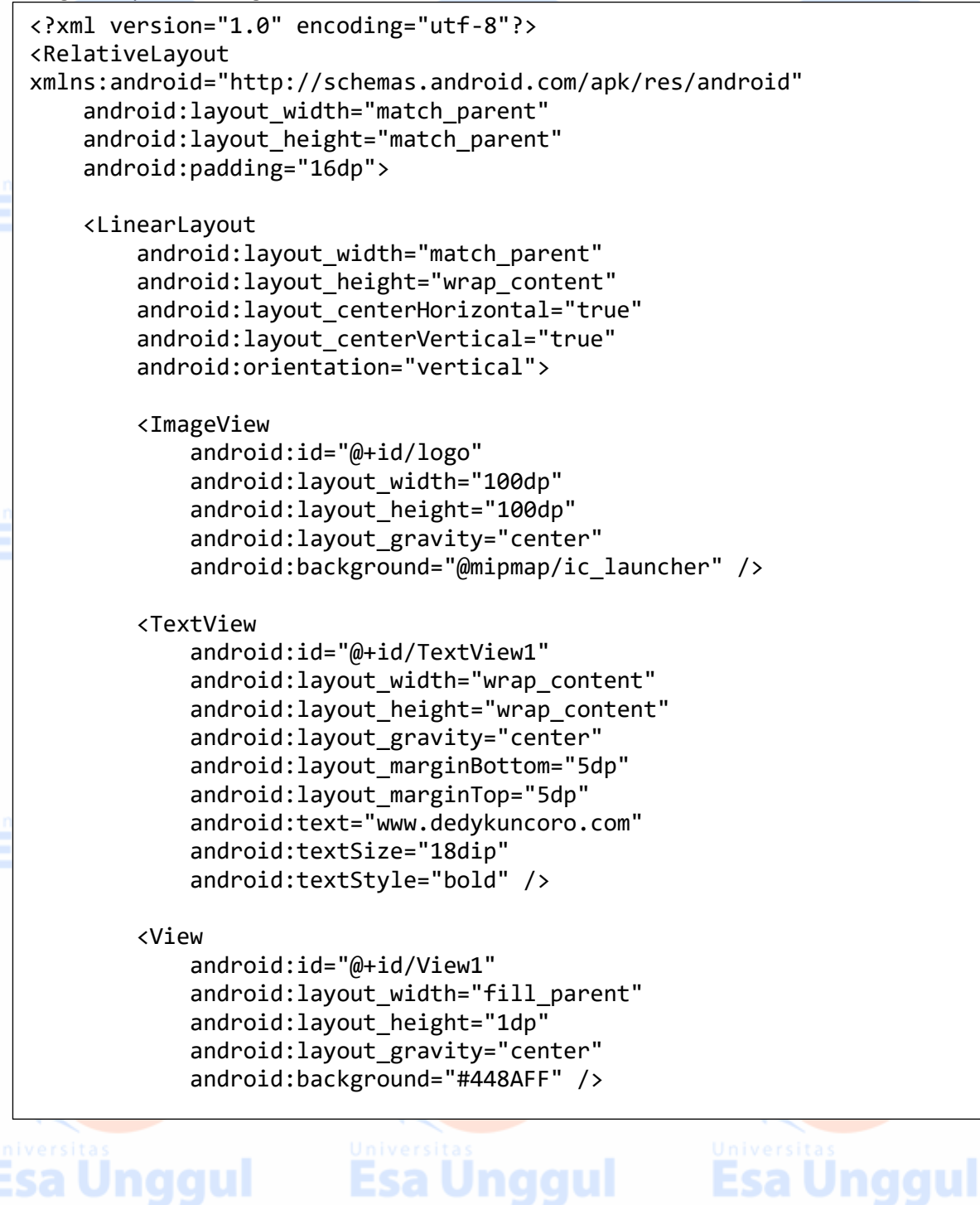

a onggan — Esa onggan

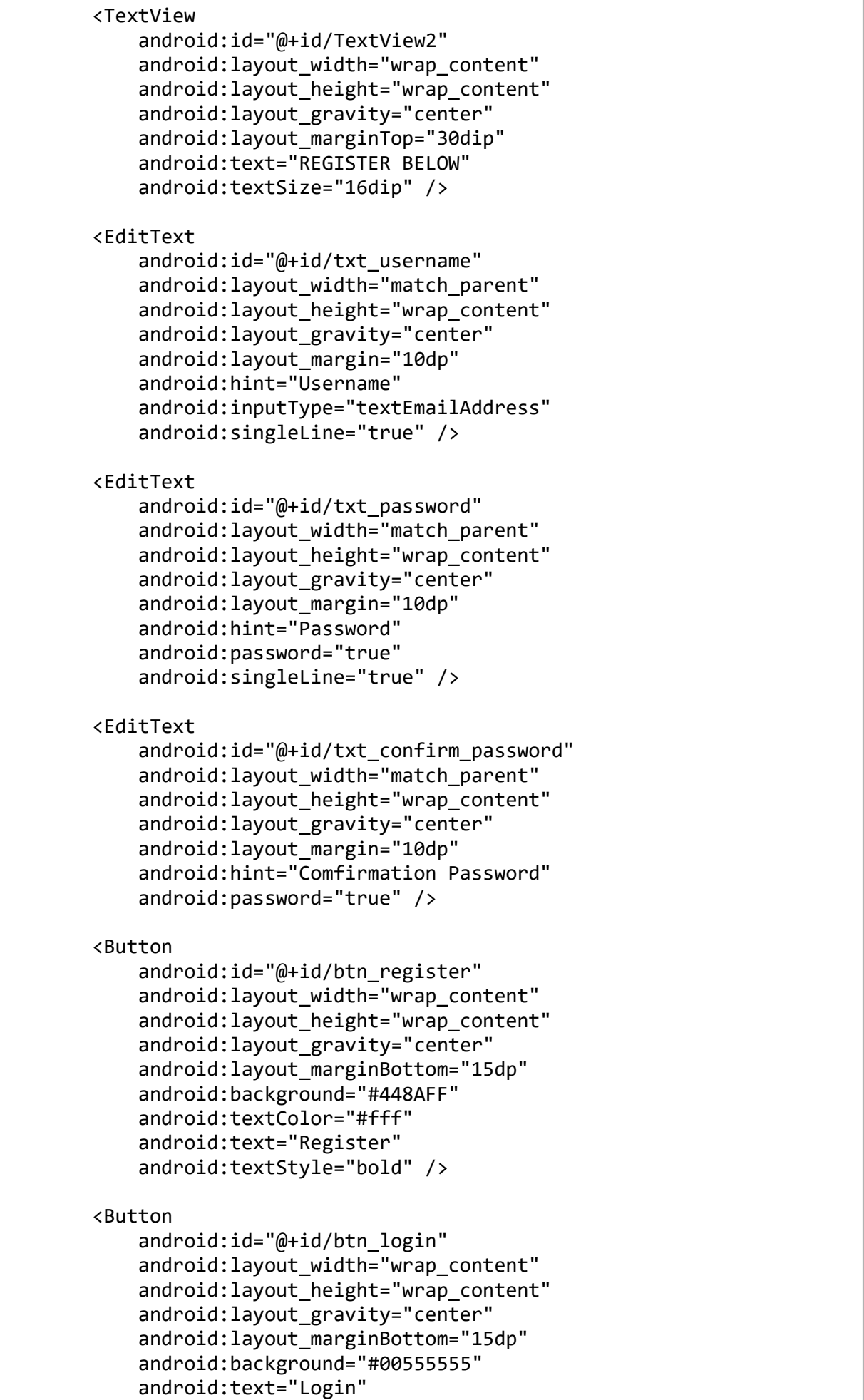

android:textStyle="bold" />

```
 </LinearLayout>
   </RelativeLayout>
\mathscr{A} Buka build.gradle dan tambahkan volley library didalamnya.
                                                                       Indentificant
   compile 'com.android.volley:volley:1.0.0'
\mathscr{\mathscr{E}} build.gradle
   dependencies {
         compile fileTree(dir: 'libs', include: ['*.jar'])
         androidTestCompile('com.android.support.test.espresso:espresso-
   core:2.2.2', {
             exclude group: 'com.android.support', module: 'support-
   annotations'
        })
        compile 'com.android.support:appcompat-v7:25.3.0'
         compile 'com.android.support.constraint:constraint-layout:1.0.2'
         compile 'com.android.volley:volley:1.0.0' /*tambahan volley library*/
        testCompile 'junit:junit:4.12'
```
Agar project terstruktur dan terorganisir, buat package **app.** Untuk membuat paket baru , klik kanan pada **src=>New=>Package** dan memberikan nama paket . Contoh : **com.dedykuncoro.login.**

}

Buat class **AppController.java** didalam package **app** dan tambah coding seperti dibawah ini. Class tunggal yang menginisialisasi class global yang diperlukan. Semua objek yang berhubungan dengan [volley](https://developer.android.com/training/volley/) diinisialisasi di sini.

```
 AppController.java
   package com.dedykuncoro.login.app;
   import android.app.Application;
   import android.text.TextUtils;
   import com.android.volley.Request;
   import com.android.volley.RequestQueue;
   import com.android.volley.toolbox.ImageLoader;
   import com.android.volley.toolbox.Volley;
  public class AppController extends Application {
        public static final String TAG = 
  AppController.class.getSimpleName();
        private RequestQueue mRequestQueue;
        private static AppController mInstance;
        @Override
        public void onCreate() {
            super.onCreate();
            mInstance = this;
        }
```

```
 public static synchronized AppController getInstance() {
         return mInstance;
     }
     public RequestQueue getRequestQueue() {
         if (mRequestQueue == null) {
             mRequestQueue = 
Volley.newRequestQueue(getApplicationContext());
 }
         return mRequestQueue;
     }
     public <T> void addToRequestQueue(Request<T> req, String tag) {
         req.setTag(TextUtils.isEmpty(tag) ? TAG : tag);
         getRequestQueue().add(req);
     }
     public <T> void addToRequestQueue(Request<T> req) {
         req.setTag(TAG);
         getRequestQueue().add(req);
     }
     public void cancelPendingRequests(Object tag) {
         if (mRequestQueue != null) {
             mRequestQueue.cancelAll(tag);
         }
     }
}
```
Buat class **Server.java** didalam package **util** dan tambahkan coding seperti dibawah ini. Class ini berfungsi mengatur link server sumber data dari web service yang akan digunakan.

```
 Server.java
   package com.dedykuncoro.login;
   /**
    * Created by KUNCORO on 24/03/2017.
    */
   public class Server {
        public static final String URL = 
   "http://10.0.2.2/android/kuncoro_login/";
   }
```
Buat class Login.java dan tambahkan coding seperti dibawah ini. Class ini berfungsi untuk login.  $\mathscr{\mathscr{E}}$  Login.java

```
package com.dedykuncoro.login;
import android.app.ProgressDialog;
import android.content.Context;
import android.content.Intent;
import android.content.SharedPreferences;
import android.net.ConnectivityManager;
import android.support.v7.app.AppCompatActivity;
import android.os.Bundle;
import android.util.Log;
import android.view.View;
```

```
import android.view.View;
import android.widget.Button;
import android.widget.EditText;
import android.widget.Toast;
import com.android.volley.Request;
import com.android.volley.Response;
import com.android.volley.VolleyError;
import com.android.volley.toolbox.StringRequest;
import com.dedykuncoro.login.app.AppController;
import org.json.JSONException;
import org.json.JSONObject;
import java.util.HashMap;
import java.util.Map;
/**
 * Created by Kuncoro on 03/24/2017.
 */
public class Login extends AppCompatActivity {
     ProgressDialog pDialog;
    Button btn register, btn login;
    EditText txt username, txt password;
     Intent intent;
     int success;
     ConnectivityManager conMgr;
    private String url = Server.URL + "login.php";
     private static final String TAG = Login.class.getSimpleName();
    private static final String TAG_SUCCESS = "success";
    private static final String TAG_MESSAGE = "message";
    public final static String TAG USERNAME = "username";
    public final static String TAG_ID = "id";
    String tag json obj = "json obj req";
     SharedPreferences sharedpreferences;
     Boolean session = false;
     String id, username;
    public static final String my shared preferences =
"my_shared_preferences";
    public static final String session status = "session status";
     @Override
     protected void onCreate(Bundle savedInstanceState) {
         super.onCreate(savedInstanceState);
         setContentView(R.layout.login);
         conMgr = (ConnectivityManager) 
getSystemService(Context.CONNECTIVITY_SERVICE);
         {
```
if  $\mathcal{C}$  is a set of  $\mathcal{C}$  . The interpretation  $\mathcal{C}$ 

```
 if (conMgr.getActiveNetworkInfo() != null
                    && conMgr.getActiveNetworkInfo().isAvailable()
                   && conMgr.getActiveNetworkInfo().isConnected()) {
            } else {
                Toast.makeText(getApplicationContext(), "No Internet 
Connection",
                        Toast.LENGTH_LONG).show();
 }
         }
         btn_login = (Button) findViewById(R.id.btn_login);
         btn_register = (Button) findViewById(R.id.btn_register);
       txt username = (EditText) findViewById(R.id.txt username);
       txt password = (EditText) findViewById(R.id.txt password);
         // Cek session login jika TRUE maka langsung buka MainActivity
         sharedpreferences = getSharedPreferences(my_shared_preferences, 
Context.MODE_PRIVATE);
        session = sharedpreferences.getBoolean(session status, false);
         id = sharedpreferences.getString(TAG_ID, null);
        username = sharedpreferences.getString(TAG_USERNAME, null);
         if (session) {
            Intent intent = new Intent(Login.this, MainActivity.class);
            intent.putExtra(TAG_ID, id);
            intent.putExtra(TAG_USERNAME, username);
            finish();
            startActivity(intent);
         }
        btn login.setOnClickListener(new View.OnClickListener() {
            @Override
            public void onClick(View v) {
                // TODO Auto-generated method stub
                String username = txt_username.getText().toString();
               String password = txt password.getText().toString();
                // mengecek kolom yang kosong
               if (username.trim().length() > 0 &&
password.trim().length() > 0) {
                    if (conMgr.getActiveNetworkInfo() != null
 && 
conMgr.getActiveNetworkInfo().isAvailable()
 && 
conMgr.getActiveNetworkInfo().isConnected()) {
                        checkLogin(username, password);
                    } else {
                        Toast.makeText(getApplicationContext() ,"No 
Internet Connection", Toast.LENGTH_LONG).show();
 }
                } else {
                    // Prompt user to enter credentials
                   Toast.makeText(getApplicationContext() ,"Kolom tidak 
boleh kosong", Toast.LENGTH_LONG).show();
 }
```
<u>}</u>

```
 }
         });
        btn register.setOnClickListener(new View.OnClickListener() {
             @Override
             public void onClick(View v) {
                 // TODO Auto-generated method stub
                 intent = new Intent(Login.this, Register.class);
                 finish();
                 startActivity(intent);
 }
         });
     }
     private void checkLogin(final String username, final String password) 
{
         pDialog = new ProgressDialog(this);
         pDialog.setCancelable(false);
         pDialog.setMessage("Logging in ...");
         showDialog();
         StringRequest strReq = new StringRequest(Request.Method.POST, 
url, new Response.Listener<String>() {
             @Override
             public void onResponse(String response) {
                 Log.e(TAG, "Login Response: " + response.toString());
                 hideDialog();
                 try {
                     JSONObject jObj = new JSONObject(response);
                    success = jObj.getInt(TAG SUCCESS);
                     // Check for error node in json
                    if (success == 1) {
                        String username = jObj.getString(TAG USERNAME);
                        String id = jObj.getString(TAG_ID);
                         Log.e("Successfully Login!", jObj.toString());
                         Toast.makeText(getApplicationContext(), 
jObj.getString(TAG_MESSAGE), Toast.LENGTH_LONG).show();
                         // menyimpan login ke session
                        SharedPreferences.Editor editor = 
sharedpreferences.edit();
                        editor.putBoolean(session status, true);
                         editor.putString(TAG_ID, id);
                        editor.putString(TAG_USERNAME, username);
                        editor.commit();
                         // Memanggil main activity
                        Intent intent = new Intent(Login.this, 
MainActivity.class);
                         intent.putExtra(TAG_ID, id);
```
intent.putExtra(TAG\_USERNAME);

```
 intent.putExtra(TAG_USERNAME, username);
                        finish();
                        startActivity(intent);
                     } else {
                         Toast.makeText(getApplicationContext(),
                                 jObj.getString(TAG_MESSAGE), 
Toast.LENGTH_LONG).show();
 }
                 } catch (JSONException e) {
                     // JSON error
                    e.printStackTrace();
 }
 }
         }, new Response.ErrorListener() {
             @Override
             public void onErrorResponse(VolleyError error) {
                 Log.e(TAG, "Login Error: " + error.getMessage());
                 Toast.makeText(getApplicationContext(),
                         error.getMessage(), Toast.LENGTH_LONG).show();
                 hideDialog();
             }
         }) {
             @Override
             protected Map<String, String> getParams() {
                 // Posting parameters to login url
                 Map<String, String> params = new HashMap<String, 
String>();
                 params.put("username", username);
                 params.put("password", password);
                 return params;
 }
         };
         // Adding request to request queue
         AppController.getInstance().addToRequestQueue(strReq, 
tag_json_obj);
     }
     private void showDialog() {
         if (!pDialog.isShowing())
             pDialog.show();
     }
     private void hideDialog() {
         if (pDialog.isShowing())
             pDialog.dismiss();
     }
}
```

```
\mathscr{\mathscr{E}} Register.java
```

```
package com.dedykuncoro.login;
import android.app.ProgressDialog;
import android.content.Context;
import android.content.Intent;
import android.net.ConnectivityManager;
import android.support.v7.app.AppCompatActivity;
import android.os.Bundle;
import android.util.Log;
import android.view.View;
import android.widget.Button;
import android.widget.EditText;
import android.widget.Toast;
import com.android.volley.Request;
import com.android.volley.Response;
import com.android.volley.VolleyError;
import com.android.volley.toolbox.StringRequest;
import com.dedykuncoro.login.app.AppController;
import org.json.JSONException;
import org.json.JSONObject;
import java.util.HashMap;
import java.util.Map;
public class Register extends AppCompatActivity {
     ProgressDialog pDialog;
     Button btn_register, btn_login;
     EditText txt_username, txt_password, txt_confirm_password;
     Intent intent;
     int success;
     ConnectivityManager conMgr;
     private String url = Server.URL + "register.php";
     private static final String TAG = Register.class.getSimpleName();
     private static final String TAG_SUCCESS = "success";
     private static final String TAG_MESSAGE = "message";
    String tag_json_obj = "json_obj req";
     @Override
     protected void onCreate(Bundle savedInstanceState) {
         super.onCreate(savedInstanceState);
        setContentView(R.layout.register);
         conMgr = (ConnectivityManager) 
getSystemService(Context.CONNECTIVITY_SERVICE);
         {
             if (conMgr.getActiveNetworkInfo() != null
                     && conMgr.getActiveNetworkInfo().isAvailable()
                    && conMgr.getActiveNetworkInfo().isConnected()) {
             } else {
                 Toast.makeText(getApplicationContext(), "No Internet 
Connection",
```
Toast.LENGTh\_LONG.LENGTh\_LONG.LENGTh\_LONG.LENGTh\_LONG.LENGTh\_LONG.LENGTh\_LONG.LENGTh\_LONG.LENGTh\_LONG.LENGTh\_L

```
 Toast.LENGTH_LONG).show();
 }
         }
        btn login = (Button) findViewById(R.id.btn login);
        btn register = (Button) findViewById(R.id.btn register);
         txt_username = (EditText) findViewById(R.id.txt_username);
         txt_password = (EditText) findViewById(R.id.txt_password);
        txt confirm password = (ditter)findViewById(R.id.txt confirm password);
         btn_login.setOnClickListener(new View.OnClickListener() {
             @Override
             public void onClick(View v) {
                 // TODO Auto-generated method stub
                 intent = new Intent(Register.this, Login.class);
                 finish();
                 startActivity(intent);
 }
         });
         btn_register.setOnClickListener(new View.OnClickListener() {
             @Override
             public void onClick(View v) {
                 // TODO Auto-generated method stub
                String username = txt username.getText().toString();
                 String password = txt_password.getText().toString();
                 String confirm_password = 
txt confirm password.getText().toString();
                 if (conMgr.getActiveNetworkInfo() != null
                         && conMgr.getActiveNetworkInfo().isAvailable()
                        && conMgr.getActiveNetworkInfo().isConnected()) {
                     checkRegister(username, password, confirm_password);
                 } else {
                     Toast.makeText(getApplicationContext(), "No Internet 
Connection", Toast.LENGTH_SHORT).show();
 }
 }
         });
     }
     private void checkRegister(final String username, final String 
password, final String confirm_password) {
         pDialog = new ProgressDialog(this);
         pDialog.setCancelable(false);
         pDialog.setMessage("Register ...");
         showDialog();
         StringRequest strReq = new StringRequest(Request.Method.POST, 
url, new Response.Listener<String>() {
             @Override
             public void onResponse(String response) {
                 Log.e(TAG, "Register Response: " + response.toString());
                 hideDialog();
```

```
 try {
                     JSONObject jObj = new JSONObject(response);
                    success = jObj.getInt(TAG_SUCCESS);
                    // Check for error node in json
                   if (success == 1) {
                         Log.e("Successfully Register!", jObj.toString());
                         Toast.makeText(getApplicationContext(),
                                 jObj.getString(TAG_MESSAGE), 
Toast.LENGTH_LONG).show();
                         txt_username.setText("");
                        txt password.setText("");
                       txt_confirm_password.setText("");
                     } else {
                        Toast.makeText(getApplicationContext(),
                                jObj.getString(TAG_MESSAGE), 
Toast.LENGTH_LONG).show();
 }
                 } catch (JSONException e) {
                    // JSON error
                   e.printStackTrace();
 }
 }
         }, new Response.ErrorListener() {
            @Override
             public void onErrorResponse(VolleyError error) {
                 Log.e(TAG, "Login Error: " + error.getMessage());
                Toast.makeText(getApplicationContext(),
                        error.getMessage(), Toast.LENGTH LONG).show();
                hideDialog();
 }
         }) {
            @Override
             protected Map<String, String> getParams() {
                 // Posting parameters to login url
                Map<String, String> params = new HashMap<String, 
String>();
                params.put("username", username);
                params.put("password", password);
                params.put("confirm_password", confirm_password);
                return params;
 }
         };
         // Adding request to request queue
         AppController.getInstance().addToRequestQueue(strReq, 
tag_json_obj);
```
}

```
 }
     private void showDialog() {
         if (!pDialog.isShowing())
              pDialog.show();
     }
     private void hideDialog() {
         if (pDialog.isShowing())
             pDialog.dismiss();
     }
     @Override
     public void onBackPressed() {
         intent = new Intent(Register.this, Login.class);
         finish();
         startActivity(intent);
     }
}
```
Buka class MainActivity.java dan tambahkan coding seperti dibawah ini. Class ini berfungsi menampilkan data user yang berhasil login.  $\mathscr{\mathscr{E}}$  MainActivity.java

```
package com.dedykuncoro.login;
import android.content.Context;
import android.content.Intent;
import android.content.SharedPreferences;
import android.support.v7.app.AppCompatActivity;
import android.os.Bundle;
import android.view.View;
import android.widget.Button;
import android.widget.TextView;
public class MainActivity extends AppCompatActivity {
     Button btn_logout;
   TextView txt id, txt username;
     String id, username;
    SharedPreferences sharedpreferences;
     public static final String TAG_ID = "id";
   public static final String TAG USERNAME = "username";
    @Override
     protected void onCreate(Bundle savedInstanceState) {
         super.onCreate(savedInstanceState);
        setContentView(R.layout.activity main);
        txt id = (TextView) findViewById(R.id.txt id);
        txt username = (TextView) findViewById(R.id.txt username);
        btn logout = (Button) findViewById(R.id.btn logout);
         sharedpreferences = 
getSharedPreferences(Login.my_shared_preferences, Context.MODE_PRIVATE);
         id = getIntent().getStringExtra(TAG_ID);
         username = getIntent().getStringExtra(TAG_USERNAME);
```

```
Tambahkan perijinan INTERNET, ACCESS_NETWORK_STATE, android:name=".app.AppController" pada 
application.
    AndroidManifest.xml
               txt_id.setText("ID : " + id);txt username.setText("USERNAME : " + username);
               btn logout.setOnClickListener(new View.OnClickListener() {
                     @Override
                     public void onClick(View v) {
                         // TODO Auto-generated method stub
                         // update login session ke FALSE dan mengosongkan nilai 
       id dan username
                         SharedPreferences.Editor editor = 
       sharedpreferences.edit();
                        editor.putBoolean(Login.session status, false);
                        editor.putString(TAG ID, null);
                        editor.putString(TAG_USERNAME, null);
                         editor.commit();
                         Intent intent = new Intent(MainActivity.this, 
       Login.class);
                         finish();
                         startActivity(intent);
        }
                });
            }
       }
       <?xml version="1.0" encoding="utf-8"?>
       <manifest xmlns:android="http://schemas.android.com/apk/res/android"
            package="com.dedykuncoro.login">
            <uses-permission android:name="android.permission.INTERNET" />
            <uses-permission 
       android:name="android.permission.ACCESS_NETWORK_STATE" />
            <application
                android:name=".app.AppController"
                android:allowBackup="true"
                android:icon="@mipmap/ic_launcher"
               android: label="@string/app_name"
               android: roundIcon="@mipmap/ic_launcher_round"
                android:supportsRtl="true"
                android:theme="@style/AppTheme">
                <activity
                     android:name=".Login" >
                     <intent-filter>
                         <action android:name="android.intent.action.MAIN" />
                         <category android:name="android.intent.category.LAUNCHER" 
       />
                     </intent-filter>
                </activity>
                <activity android:name=".MainActivity" />
                 <activity android:name=".Register" />
            </application>
       </manifest>
```
## selengkapnya : https://github.com/dedykuncoro/Android-Login-Register-MySQL

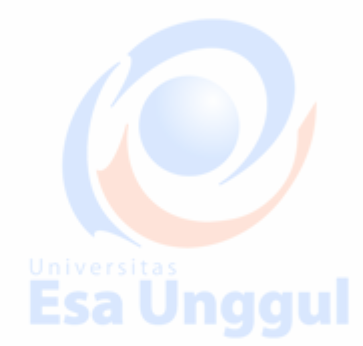

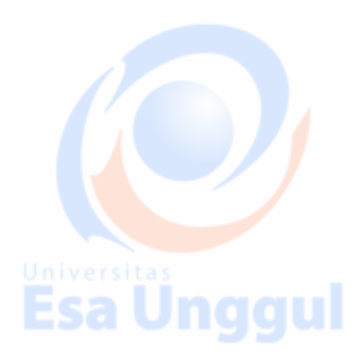

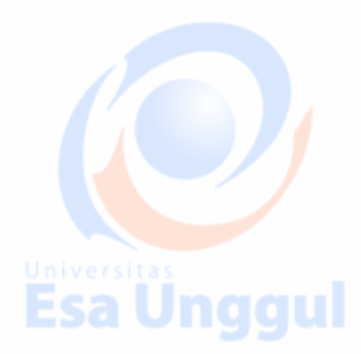

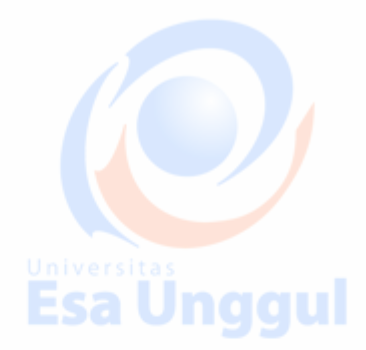

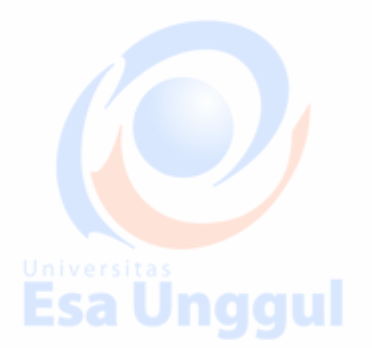

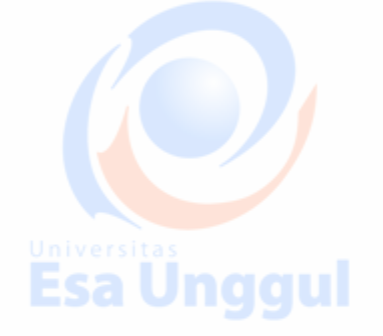

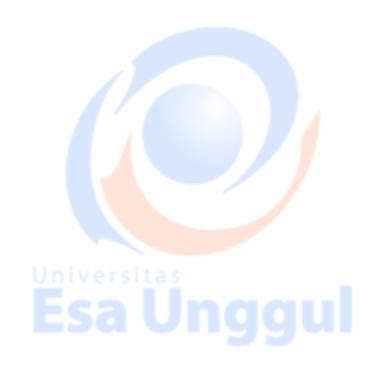

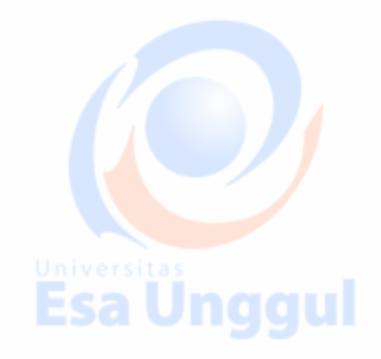

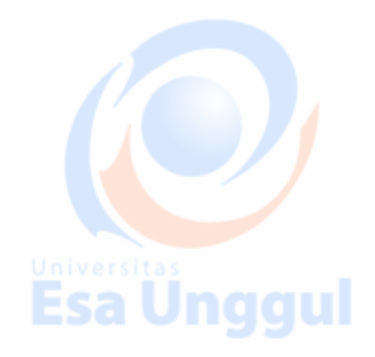

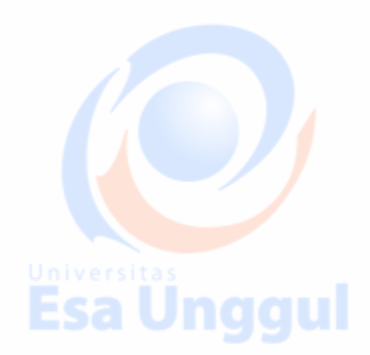

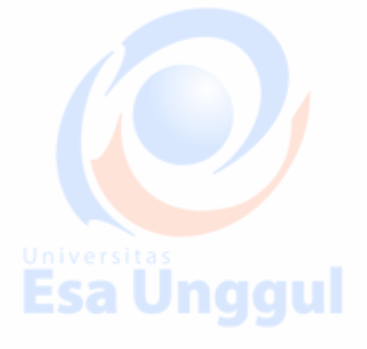

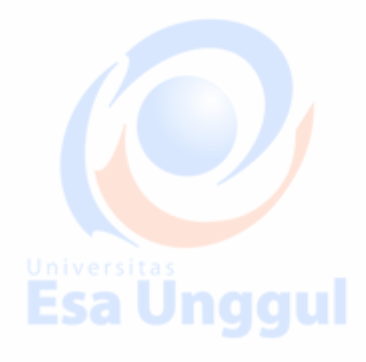

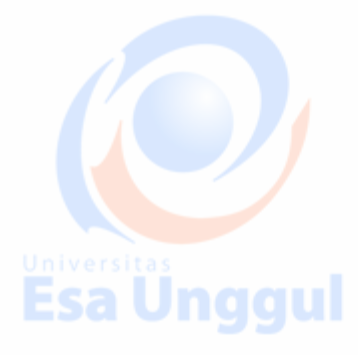

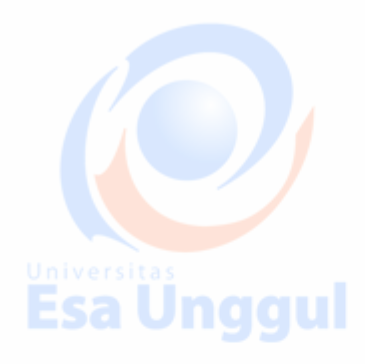

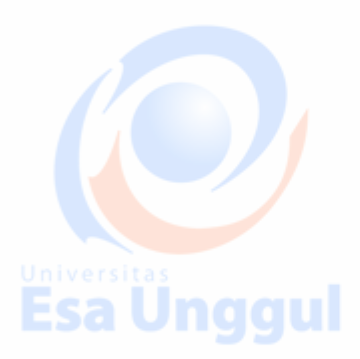

# **Mempublikasikan Aplikasi Android**

Penerbitan aplikasi Android adalah proses yang membuat aplikasi Android Anda tersedia bagi pengguna. Menginfeksi, penerbitan adalah fase terakhir dari proses pengembangan aplikasi Android. Esa Unggul

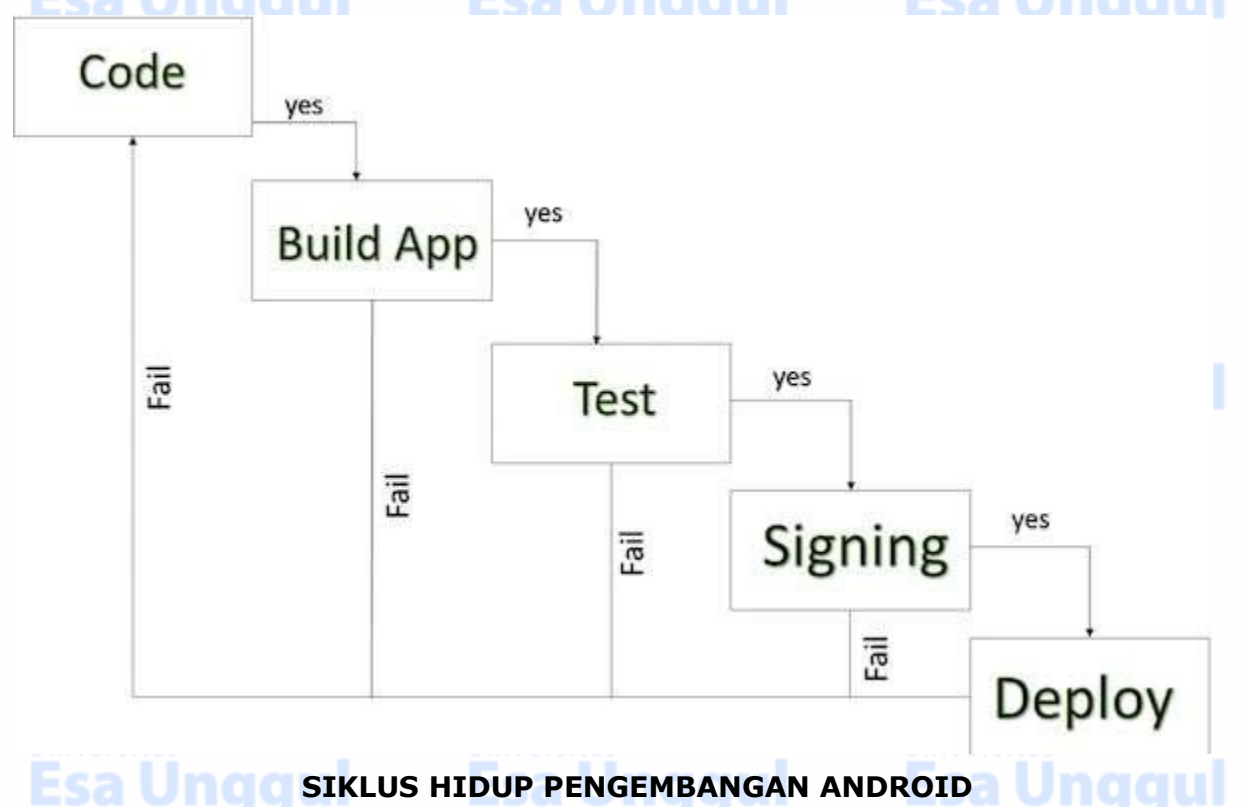

Setelah Anda mengembangkan dan sepenuhnya menguji Aplikasi Android Anda, Anda dapat mulai menjual atau mendistribusikan gratis menggunakan Google Play (A Android Marketplace yang terkenal). Anda juga dapat merilis aplikasi Anda dengan mengirimkannya langsung ke pengguna atau dengan membiarkan pengguna mengunduhnya dari situs web Anda sendiri.

Anda dapat memeriksa proses penerbitan detail di situs web resmi Android, tetapi tutorial ini akan membawa Anda melalui langkah-langkah sederhana untuk meluncurkan aplikasi Anda di Google Play. Berikut ini daftar periksa yang disederhanakan yang akan membantu Anda dalam meluncurkan aplikasi Android Anda -

**Langkah Aktivitas**

Esa Ünggul

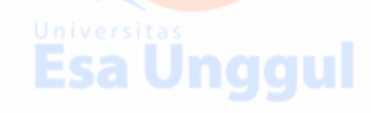

**Esa Unggul** 

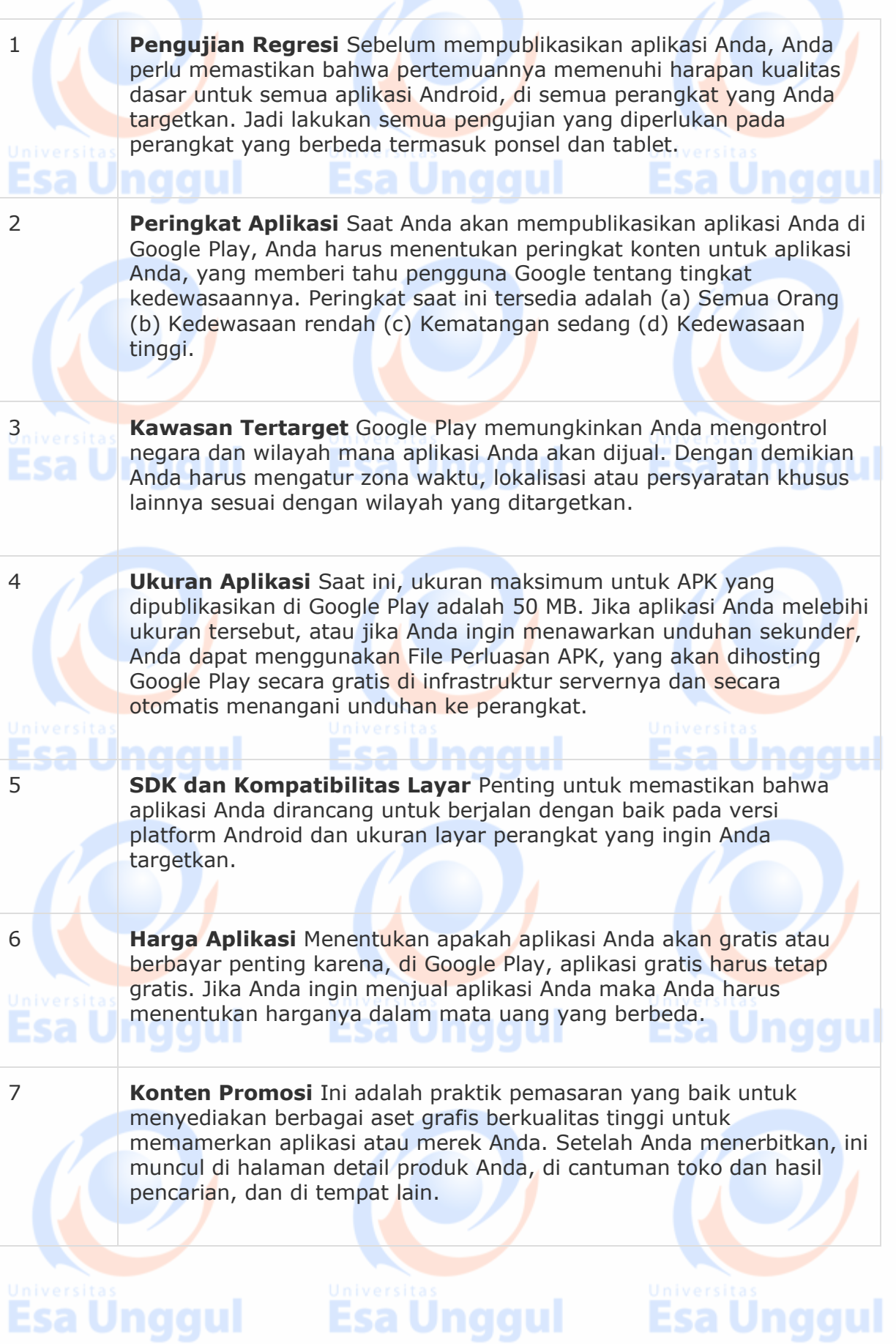

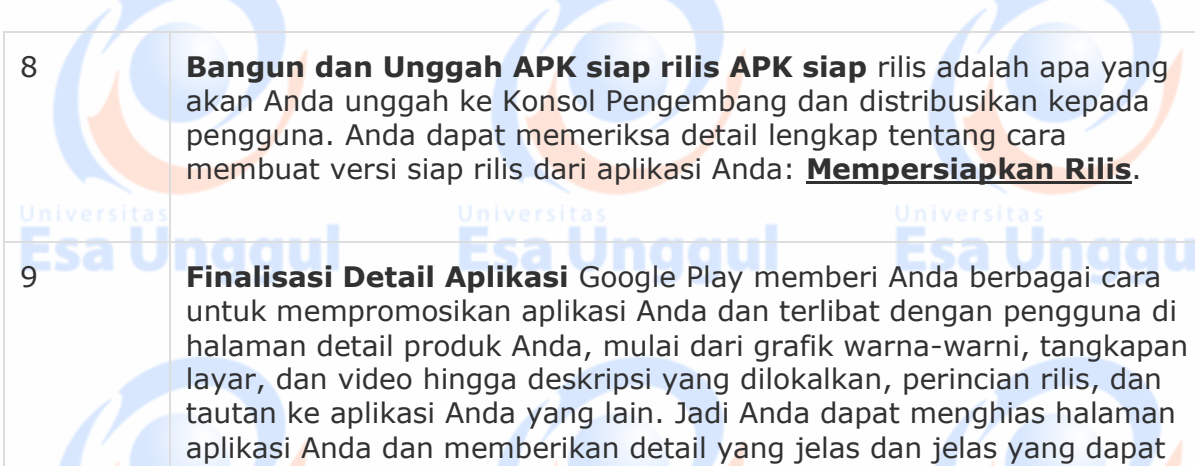

Anda berikan.

Esa Ünggul

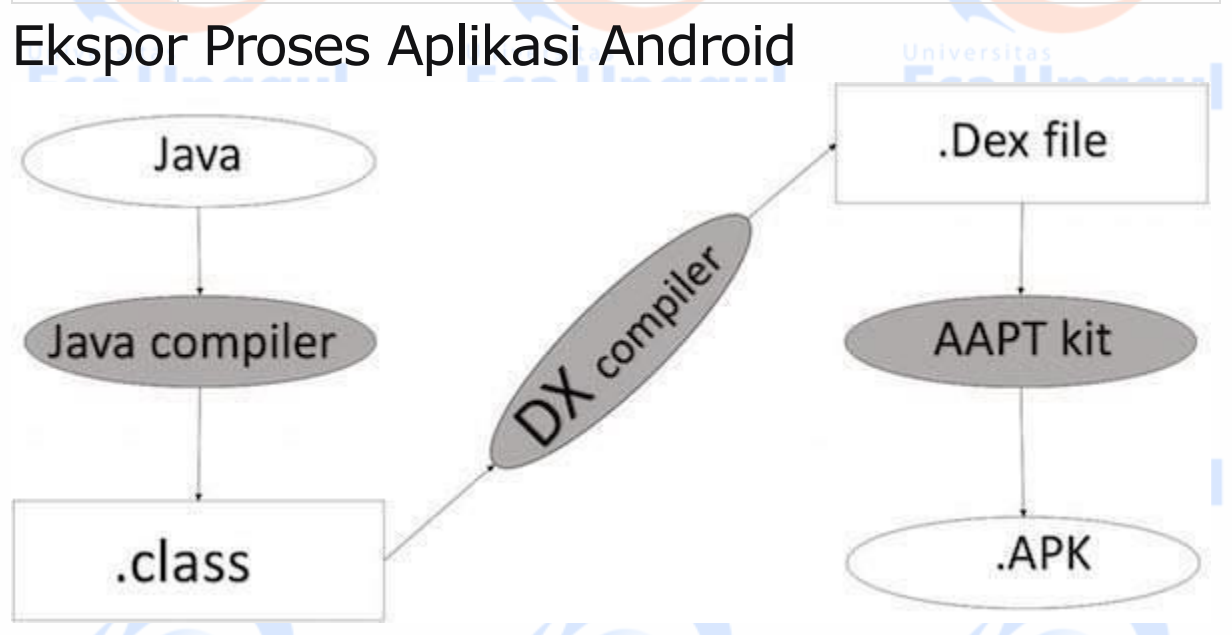

# **PROSES PENGEMBANGAN APK**

Sebelum mengekspor aplikasi, Anda harus memiliki beberapa alat

- **Dx tools** (Dalvik executable tools): Ini akan mengkonversi **file .class**ke **file .dex** . ini berguna untuk pengoptimalan memori dan mengurangi waktu kecepatan boot-up
	- **AAPT** (alat pengemasan bantuan Android): berguna untuk mengonversi **file .Dex** menjadi **.Apk**
	- **APK** (kit kemasan Android): Tahap akhir proses penyebaran disebut sebagai .apk.

**Esa Unggul** 

**Esa Unggul** 

Anda perlu mengekspor aplikasi Anda sebagai file APK (Paket Android) sebelum mengunggahnya ke Google Play marketplace.

Untuk mengekspor aplikasi, buka saja proyek aplikasi itu di studio Android dan pilih **Build → Generate Signed APK** dari studio Android Anda dan ikuti langkah-langkah sederhana untuk mengekspor aplikasi Anda -

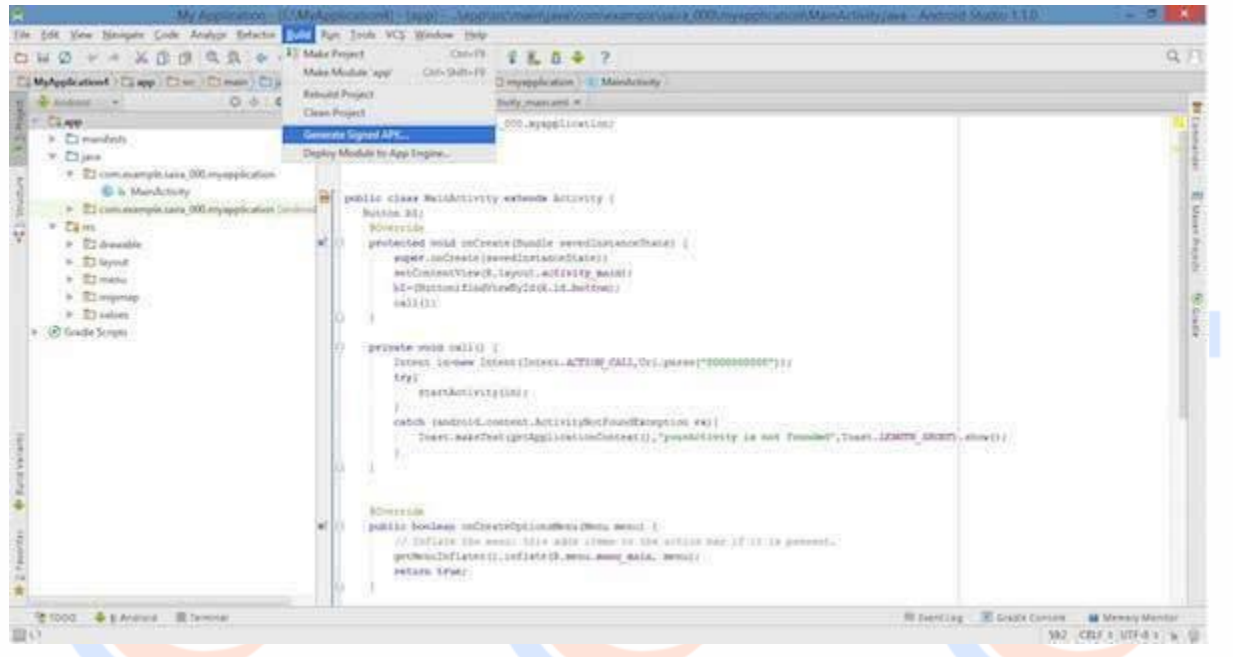

Selanjutnya, pilih opsi **Generate Signed APK** seperti yang diperlihatkan dalam cuplikan layar di atas dan kemudian klik sehingga Anda mendapatkan layar berikut di mana Anda akan memilih **Buat keystore baru** untuk menyimpan aplikasi Anda.

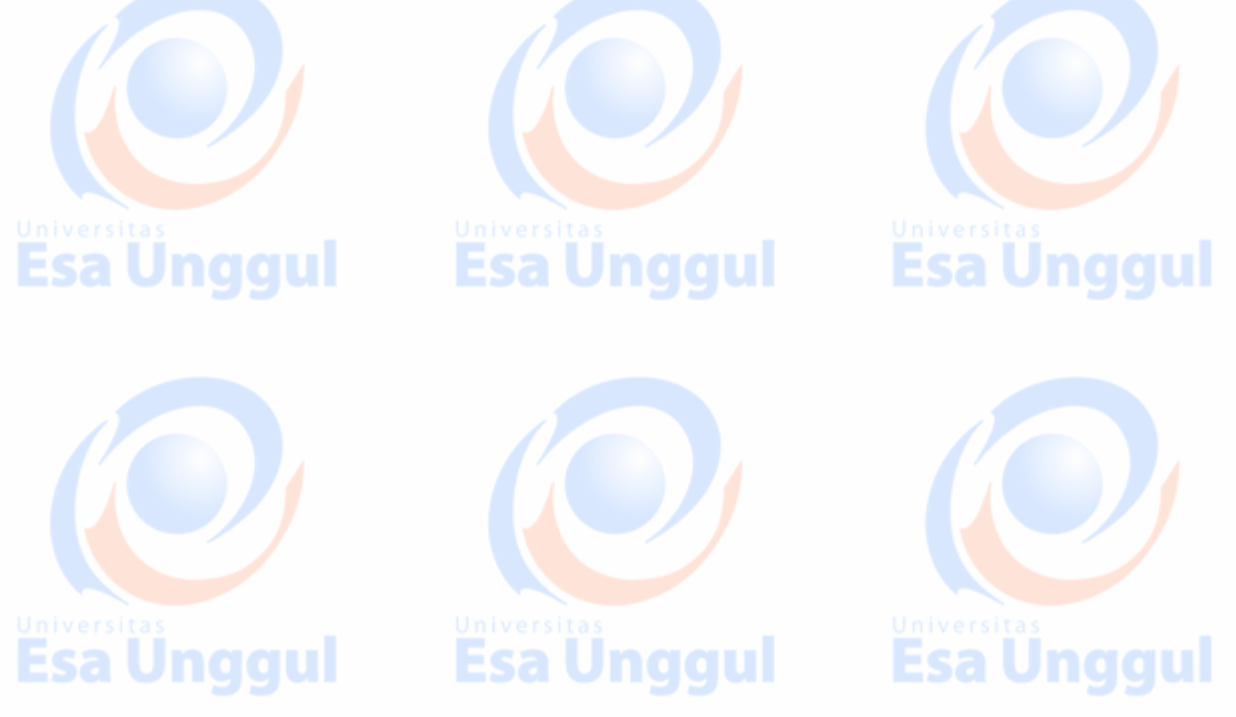

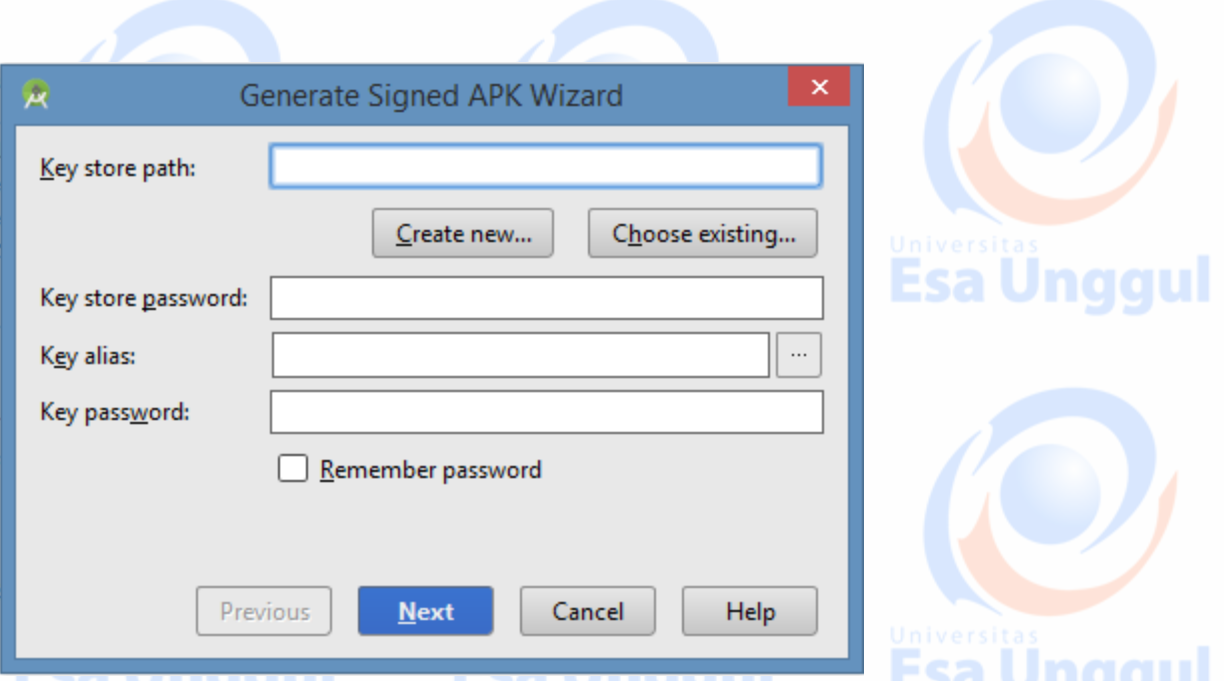

Masukkan jalur penyimpanan kunci Anda, kata sandi penyimpanan kunci, alias kunci dan kata sandi kunci untuk melindungi aplikasi Anda dan klik tombol **Berikutnya** sekali lagi. Ini akan menampilkan layar berikut untuk membiarkan Anda membuat aplikasi -

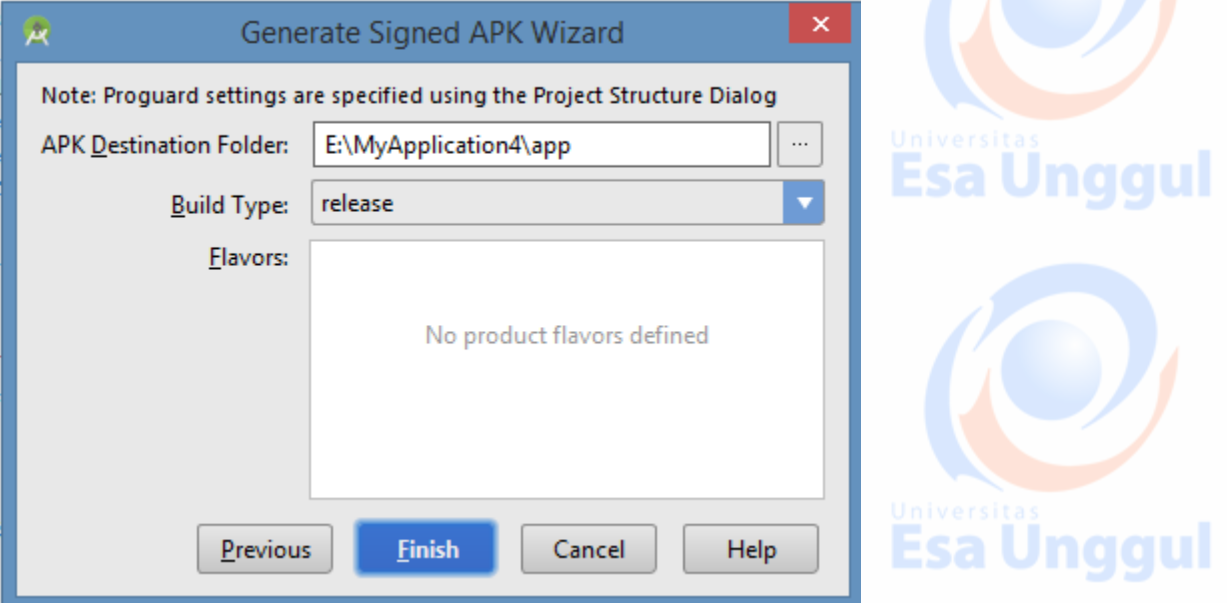

Setelah Anda mengisi semua informasi, seperti tujuan aplikasi, jenis bangunan, dan rasa, klik tombol **selesai.** Saat membuat aplikasi, aplikasi akan ditampilkan seperti di bawah ini

Gradle: Executing Tasks [:app:assembleRelease] Esa Ünggul Esa Ünggul Esa Ünggul Akhirnya, ini akan menghasilkan Aplikasi Android Anda sebagai APK format File yang akan diunggah di Google Play marketplace.

# Pendaftaran Google Play

Langkah yang paling penting adalah mendaftar dengan Google Play menggunakan [Google Play Marketplace](https://play.google.com/apps/publish/) . Anda dapat menggunakan ID Google Anda yang ada jika Anda memiliki yang lain, Anda dapat membuat ID Google baru dan kemudian mendaftar ke pasar. Anda akan memiliki layar berikut untuk menerima syarat dan ketentuan.

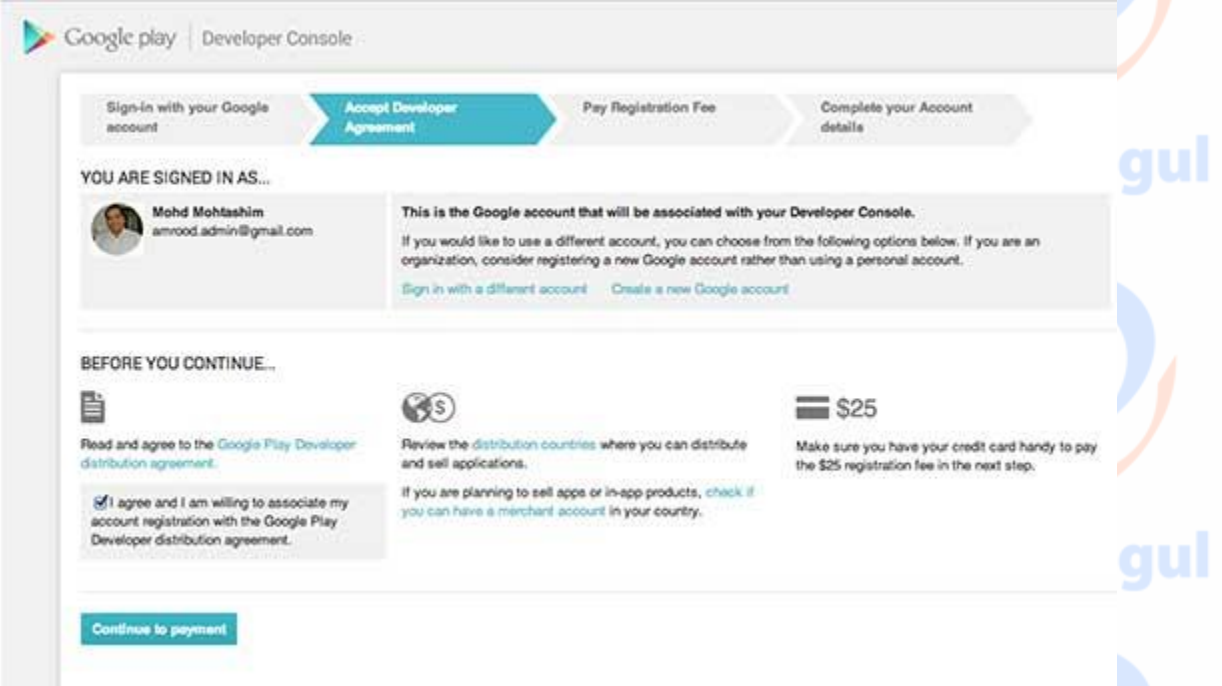

Anda dapat menggunakan tombol **Lanjutkan ke pembayaran** untuk melanjutkan melakukan pembayaran sebesar \$ 25 sebagai biaya pendaftaran dan akhirnya melengkapi detail akun Anda.

Setelah Anda menjadi pengguna terdaftar di Google Play, Anda dapat mengunggah **APK siap rilis** untuk aplikasi Anda dan akhirnya Anda akan melengkapi detail aplikasi menggunakan halaman detail aplikasi sebagaimana disebutkan pada langkah 9 dari daftar periksa yang disebutkan di atas.

# Menandatangani Aplikasi Anda Secara Manual

Esa Ünggul Esa Ünggul Esa Ünggul

Anda tidak perlu Android Studio untuk menandatangani aplikasi Anda. Anda dapat menandatangani aplikasi Anda dari baris perintah menggunakan alat standar dari SDK Android dan JDK. Untuk menandatangani aplikasi dalam mode rilis dari baris perintah -

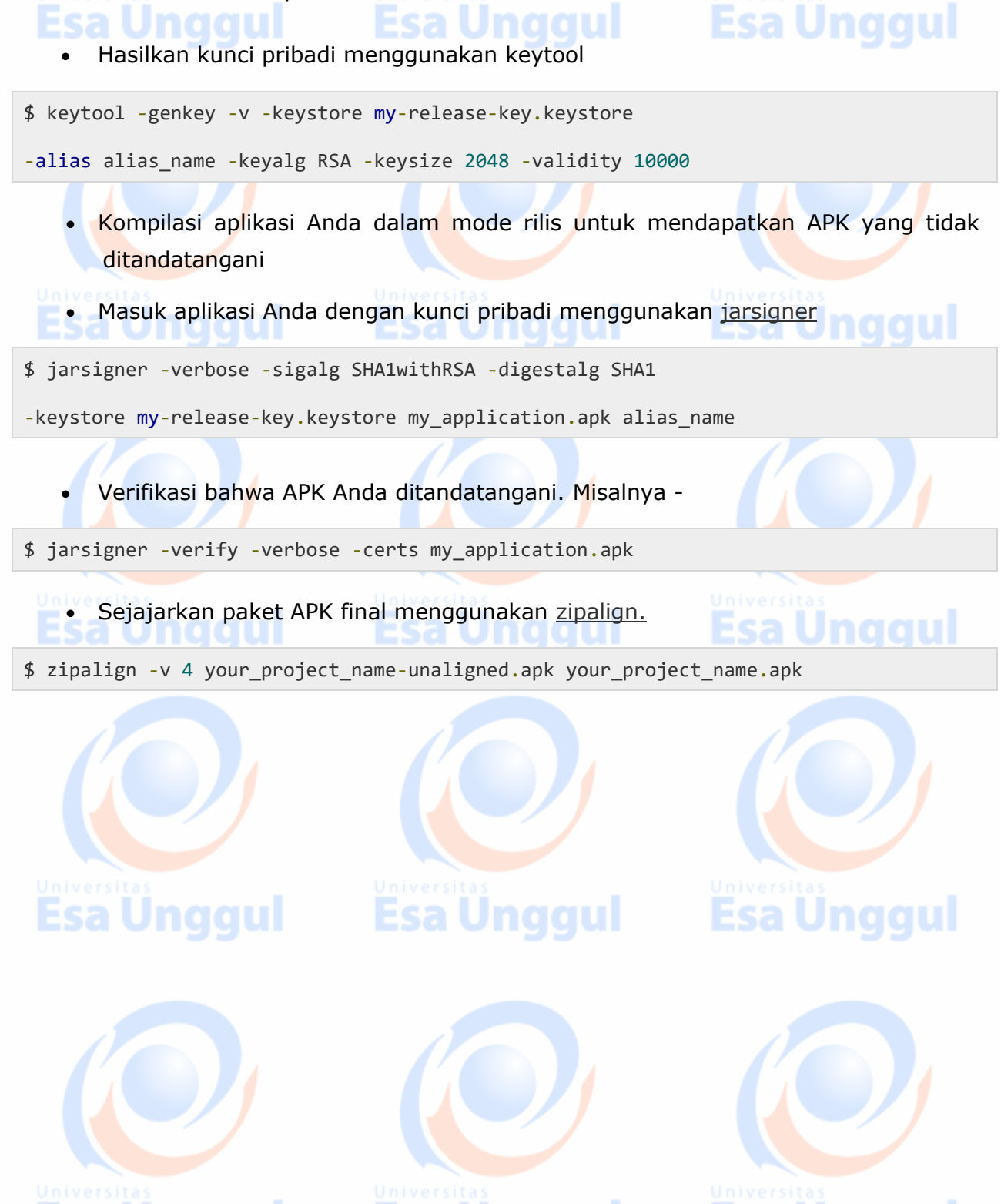

Esa Ünggul Esa Ünggul Esa Ünggul

# References

Daring, M. P. (2018, Mei Senin). *Tutorials Point*. Retrieved from https://www.tutorialspoint.com/android/index.htm: https://www.tutorialspoint.com/android/index.htm

- Fathur, R. (2018, Mei Senin). *Situs Belajar Android*. Diambil kembali dari https://www.okedroid.com/: https://www.okedroid.com/
- Google, T. P. (2018, Mei Senin). *Kursus Dasar-Dasar Developer Android — Praktik*. Retrieved from https://google-developer-training.gitbooks.io/android-developer-fundamentals-coursepracticals/content/idn/: https://google-developer-training.gitbooks.io/android-developerfundamentals-course-practicals/content/idn/

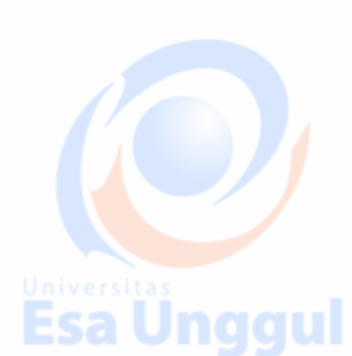

**Esa Ünggul** 

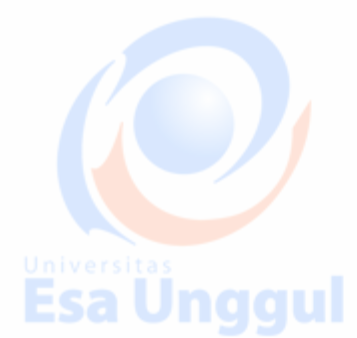

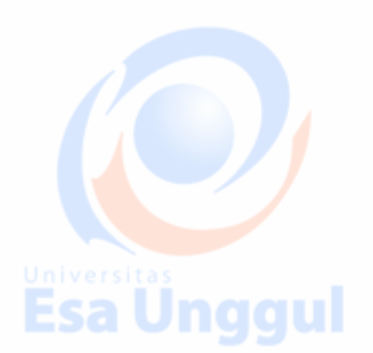

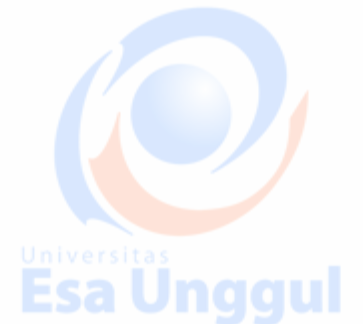

Esa Unggul

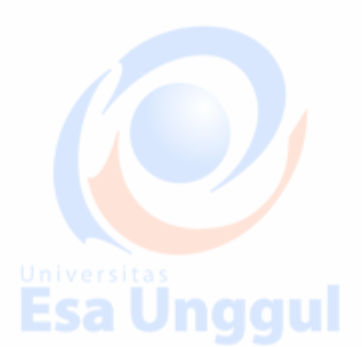

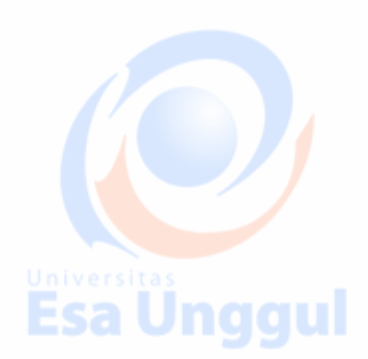

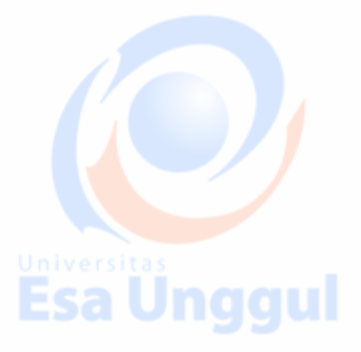

**Esa Ünggul** 

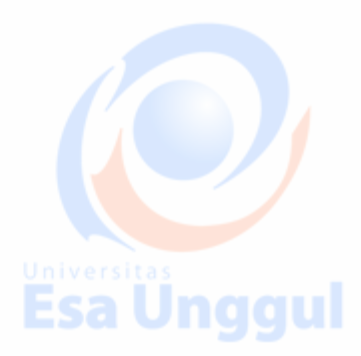

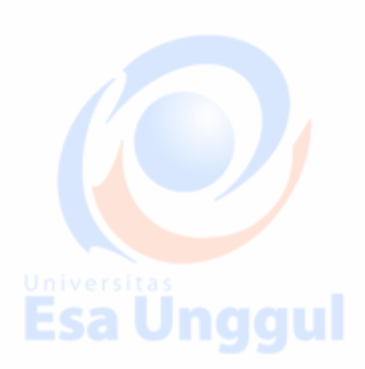